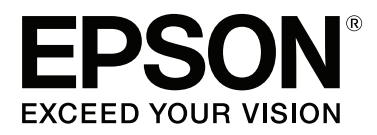

# **Guia do Utilizador**

NPD4934-02 PT

# <span id="page-1-0"></span>**Direitos Reservados e Marcas Registadas**

# **Direitos Reservados e Marcas Registadas**

Esta publicação não pode ser integral ou parcialmente reproduzida, arquivada nem transmitida por qualquer processo electrónico, mecânico, fotocópia, gravação ou outro, sem a prévia autorização por escrito da Seiko Epson Corporation. Não é assumida nenhuma responsabilidade de patente no que respeita ao uso das informações aqui contidas. De igual modo, não é assumida nenhuma responsabilidade por danos resultantes da utilização das informações aqui contidas. As informações aqui contidas destinam-se apenas à utilização deste produto Epson. A Epson não se responsabiliza pela aplicação das informações aqui contidas a outros produtos.

O comprador deste produto ou terceiros não podem responsabilizar a Seiko Epson Corporation, ou as suas filiais, por quaisquer danos, perdas, custos ou despesas incorridos por ele ou por terceiros, resultantes de acidentes, abusos ou má utilização do produto, de modificações não autorizadas, reparações ou alterações do produto, ou que resultem ainda (excluindo os E.U.A.) da inobservância estrita das instruções de utilização e de manutenção estabelecidas pela Seiko Epson Corporation.

A Seiko Epson Corporation e as respectivas filiais não se responsabilizam por nenhuns danos ou problemas decorrentes da utilização de opções ou consumíveis não reconhecidos como sendo produtos originais Epson ou produtos aprovados pela Seiko Epson Corporation.

A Seiko Epson Corporation não se responsabiliza por quaisquer avarias provocadas por interferências electromagnéticas resultantes da utilização de quaisquer cabos de interface não reconhecidos como sendo produtos aprovados pela Seiko Epson Corporation.

EPSON® é uma marca registada e EPSON EXCEED YOUR VISION ou EXCEED YOUR VISION é uma marca comercial da Seiko Epson Corporation.

Intel® is a registered trademark of Intel Corporation.

O software Epson Scan baseia-se parcialmente no trabalho desenvolvido pelo Independent JPEG Group.

libtiff

Copyright © 1988-1997 Sam Leffler Copyright © 1991-1997 Silicon Graphics, Inc.

Permission to use, copy, modify, distribute, and sell this software and its documentation for any purpose is hereby granted without fee, provided that (i) the above copyright notices and this permission notice appear in all copies of the software and related documentation, and (ii) the names of Sam Leffler and Silicon Graphics may not be used in any advertising or publicity relating to the software without the specific, prior written permission of Sam Leffler and Silicon Graphics.

THE SOFTWARE IS PROVIDED "AS-IS" AND WITHOUT WARRANTY OF ANY KIND, EXPRESS, IMPLIED OR OTHERWISE, INCLUDING WITHOUT LIMITATION, ANY WARRANTY OF MERCHANTABILITY OR FITNESS FOR A PARTICULAR PURPOSE.

IN NO EVENT SHALL SAM LEFFLER OR SILICON GRAPHICS BE LIABLE FOR ANY SPECIAL, INCIDENTAL, INDIRECT OR CONSEQUENTIAL DAMAGES OF ANY KIND, OR ANY DAMAGES WHATSOEVER RESULTING FROM LOSS OF USE, DATA OR PROFITS, WHETHER OR NOT ADVISED OF THE POSSIBILITY OF DAMAGE, AND ON ANY THEORY OF LIABILITY, ARISING OUT OF OR IN CONNECTION WITH THE USE OR PERFORMANCE OF THIS SOFTWARE.

Microsoft®, Windows®, and Windows Vista® are registered trademarks of Microsoft Corporation.

Apple, Macintosh, Mac OS, OS X, Bonjour and TrueType are trademarks of Apple Inc., registered in the U.S. and other countries.

Apple Chancery, Chicago, Geneva, Hoefler Text, Monaco and New York are trademarks or registered trademarks of Apple, Inc.

AirPrint is a trademark of Apple Inc.

Google Cloud Print™ is a registered trademark of Google Inc.

Monotype is a trademark of Monotype Imaging, Inc. registered in the United States Patent and Trademark Office and may be registered in certain jurisdictions.

Albertus, Arial, Gillsans, Times New Roman and Joanna are trademarks of The Monotype Corporation registered in the United States Patent and Trademark Office and may be registered in certain jurisdictions.

ITC Avant Garde, ITC Bookman, ITC Lubalin, ITC Mona Lisa Recut, ITC Symbol, ITC Zapf-Chancery, and ITC ZapfDingbats are trademarks of International Typeface Corporation registered in the United States Patent and Trademark Office and may be registered in certain jurisdictions.

Clarendon, Helvetica, New Century Schoolbook, Optima, Palatino, Stempel Garamond, Times and Univers are registered trademarks of Heidelberger Druckmaschinen AG, which may be registered in certain jurisdictions, exclusively licensed through Linotype Library GmbH, a wholly owned subsidiary of Heidelberger Druckmaschinen AG.

Wingdings is a registered trademark of Microsoft Corporation in the United States and other countries.

Antique Olive is a registered trademark of Marcel Olive and may be registered in certain jurisdictions.

Adobe SansMM, Adobe SerifMM, Carta, and Tekton are registered trademarks of Adobe Systems Incorporated.

Marigold and Oxford are trademarks of AlphaOmega Typography.

Coronet is a registered trademark of Ludlow Type Foundry.

Eurostile is a trademark of Nebiolo.

Bitstream is a registered trademark of Bitstream Inc. registered in the United States Patent and Trademark Office and may be registered in certain jurisdictions.

Swiss is a trademark of Bitstream Inc. registered in the United States Patent and Trademark Office and may be registered in certain jurisdictions.

PCL is the registered trademark of Hewlett-Packard Company.

Adobe, Adobe Reader, PostScript3, Acrobat, and Photoshop are trademarks of Adobe systems Incorporated, which may be registered in certain jurisdictions.

Getopt

Copyright © 1987, 1993, 1994 The Regents of the University of California. All rights reserved.

Redistribution and use in source and binary forms, with or without modification, are permitted provided that the following conditions are met:

1. Redistributions of source code must retain the above copyright notice, this list of conditions and the following disclaimer.

2. Redistributions in binary form must reproduce the above copyright notice, this list of conditions and the following disclaimer in the documentation and/or other materials provided with the distribution.

4. Neither the name of the University nor the names of its contributors may be used to endorse or promote products derived from this software without specific prior written permission.

THIS SOFTWARE IS PROVIDED BY THE REGENTS AND CONTRIBUTORS ''AS IS'' AND ANY EXPRESS OR IMPLIED WARRANTIES, INCLUDING, BUT NOT LIMITED TO, THE IMPLIED WARRANTIES OF MERCHANTABILITY AND FITNESS FOR A PARTICULAR PURPOSE ARE DISCLAIMED. IN NO EVENT SHALL THE REGENTS OR CONTRIBUTORS BE LIABLE FOR ANY DIRECT, INDIRECT, INCIDENTAL, SPECIAL, EXEMPLARY, OR CONSEQUENTIAL DAMAGES (INCLUDING, BUT NOT LIMITED TO, PROCUREMENT OF SUBSTITUTE GOODS OR SERVICES; LOSS OF USE, DATA, OR PROFITS; OR BUSINESS INTERRUPTION) HOWEVER CAUSED AND ON ANY THEORY OF LIABILITY, WHETHER IN CONTRACT, STRICT LIABILITY, OR TORT (INCLUDING NEGLIGENCE OR OTHERWISE) ARISING IN ANY WAY OUT OF THE USE OF THIS SOFTWARE, EVEN IF ADVISED OF THE POSSIBILITY OF SUCH DAMAGE.

This code illustrates a sample implementation of the Arcfour algorithm Copyright © April 29, 1997 Kalle Kaukonen. All Rights Reserved.

Redistribution and use in source and binary forms, with or without modification, are permitted provided that this copyright notice and disclaimer are retained.

THIS SOFTWARE IS PROVIDED BY KALLE KAUKONEN AND CONTRIBUTORS ''AS IS'' AND ANY EXPRESS OR IMPLIED WARRANTIES, INCLUDING, BUT NOT LIMITED TO, THE IMPLIED WARRANTIES OF MERCHANTABILITY AND FITNESS FOR A PARTICULAR PURPOSE ARE DISCLAIMED. IN NO EVENT SHALL KALLE KAUKONEN OR CONTRIBUTORS BE LIABLE FOR ANY DIRECT, INDIRECT, INCIDENTAL, SPECIAL, EXEMPLARY, OR CONSEQUENTIAL DAMAGES (INCLUDING, BUT NOT LIMITED TO, PROCUREMENT OF SUBSTITUTE GOODS OR SERVICES; LOSS OF USE, DATA, OR PROFITS; OR BUSINESS INTERRUPTION) HOWEVER CAUSED AND ON ANY THEORY OF LIABILITY, WHETHER IN CONTRACT, STRICT LIABILITY, OR TORT (INCLUDING NEGLIGENCE OR OTHERWISE) ARISING IN ANY WAY OUT OF THE USE OF THIS SOFTWARE, EVEN IF ADVISED OF THE POSSIBILITY OF SUCH DAMAGE.

microSDHC Logo is a trademark of SD-3C, LLC. (WF-5690 Series apenas.) *Nota: microSDHC incorporado no produto e não pode ser removido.*

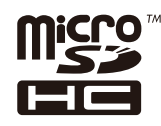

*Aviso Geral: Todos os outros nomes de produtos referidos ao longo do manual têm uma finalidade meramente informativa, podendo ser marcas comerciais dos respectivos proprietários. A Epson não detém quaisquer direitos sobre essas marcas.*

© 2013 Seiko Epson Corporation. All rights reserved.

#### **Direitos Reservados e Marcas Registadas**

O conteúdo deste manual e as especificações deste produto estão sujeitas a alterações sem aviso prévio.

# **Índice de Conteúdo**

### **[Direitos Reservados e Marcas](#page-1-0) [Registadas](#page-1-0)**

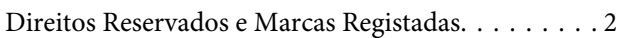

### **[Introdução](#page-9-0)**

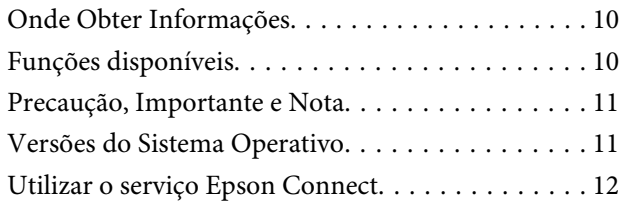

### **[Instruções Importantes](#page-12-0)**

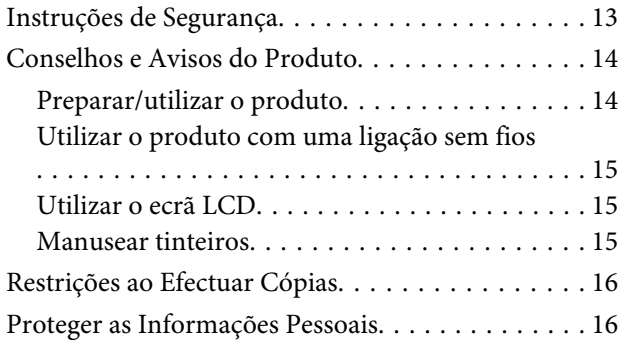

# **[Informações Sobre o Produto](#page-16-0)**

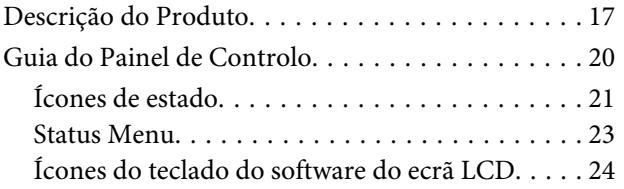

# **[Manuseamento de Papel](#page-24-0)**

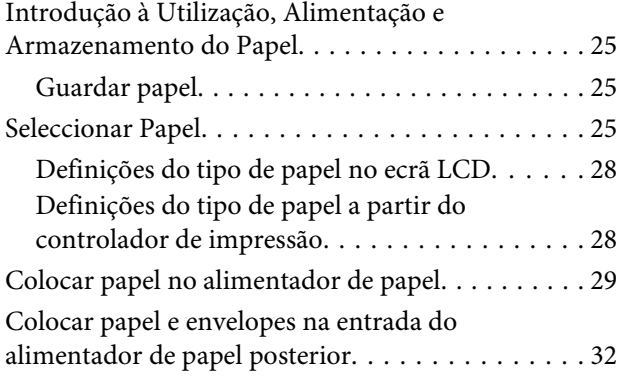

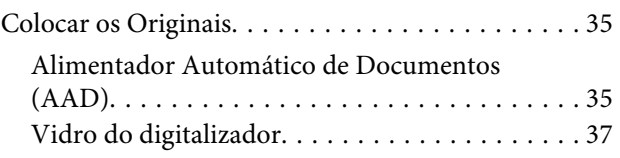

### **[Controlo de acesso](#page-38-0)**

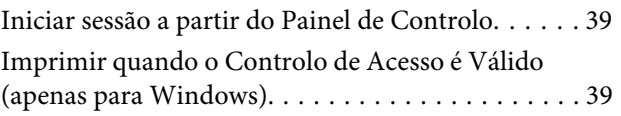

### **[Cópia](#page-39-0)**

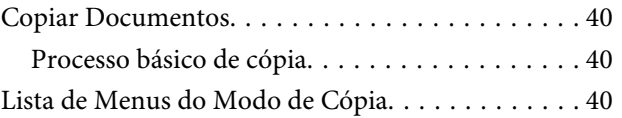

### **[Impressão](#page-40-0)**

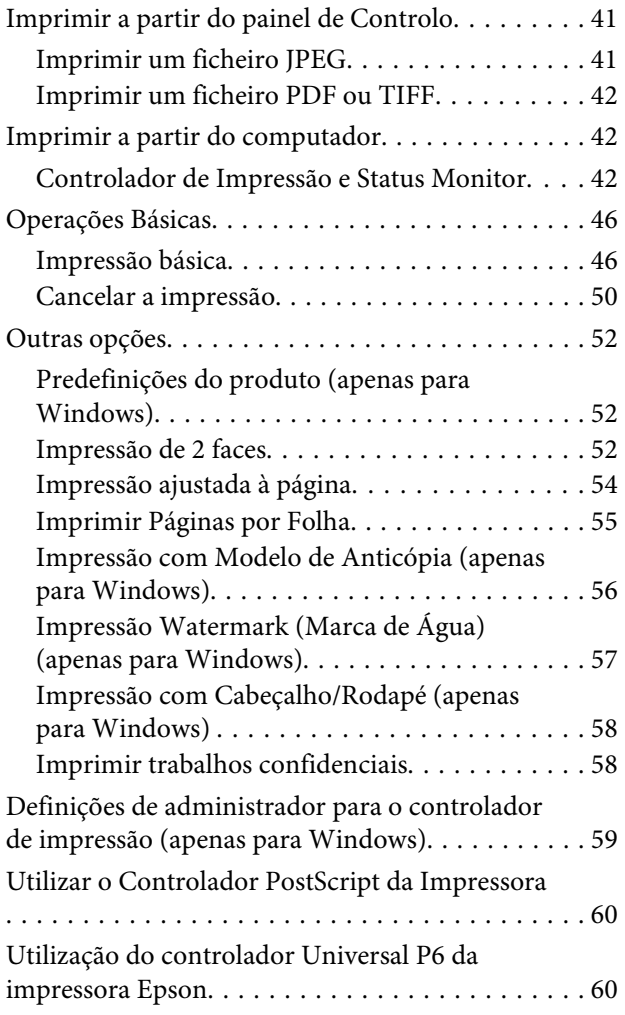

### **[Digitalização](#page-61-0)**

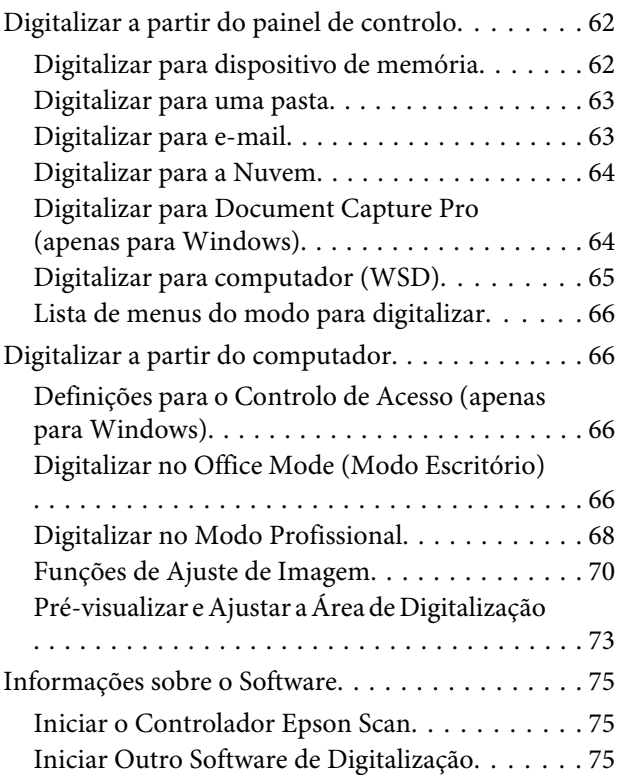

### **[Fax](#page-76-0)**

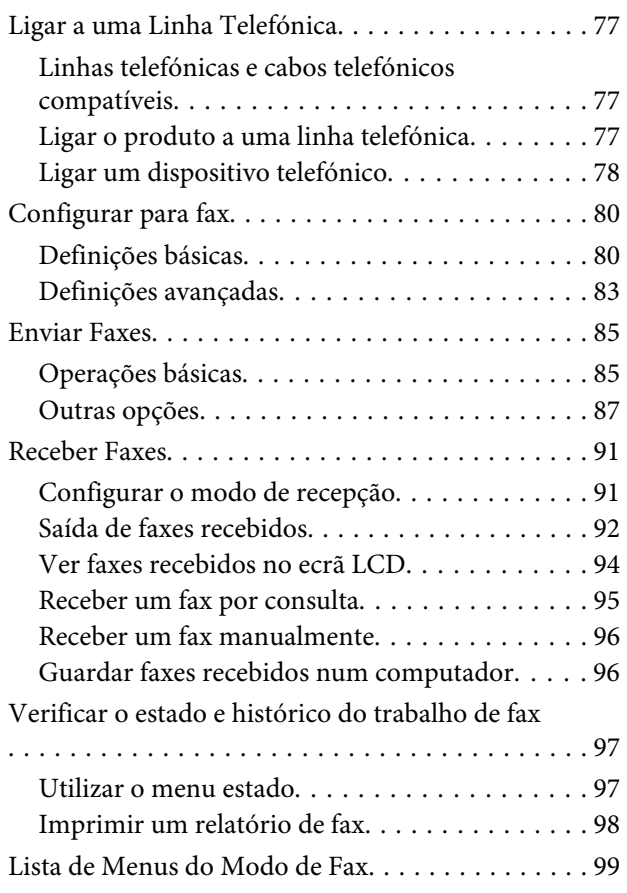

### **[Efectuar definições da lista de](#page-99-0)  [contactos](#page-99-0)**

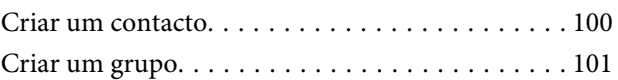

### **[Lista de Menu do Painel de Controlo](#page-101-0)**

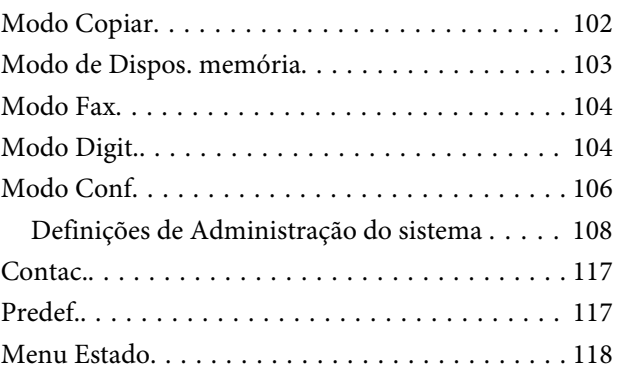

### **[Informações do tinteiro e dos](#page-118-0)  [consumíveis](#page-118-0)**

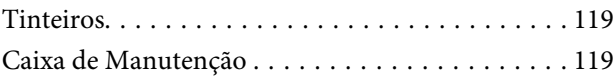

# **[Substituir Tinteiros](#page-120-0)**

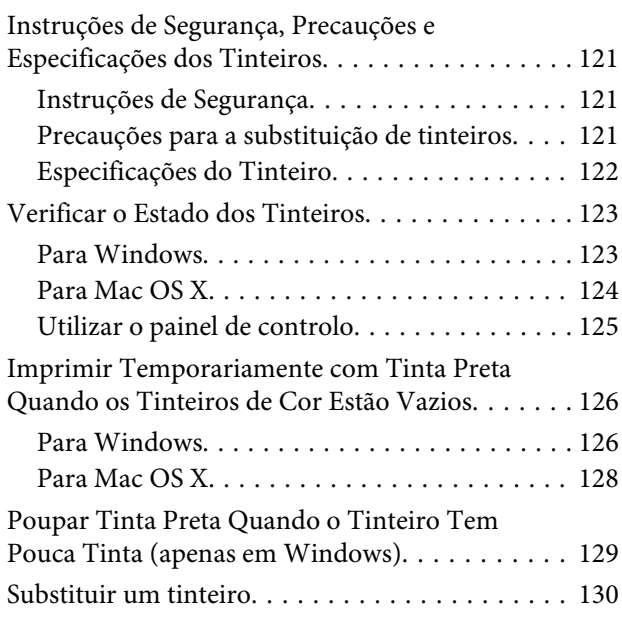

# **[Manutenção do Produto e do Software](#page-132-0)**

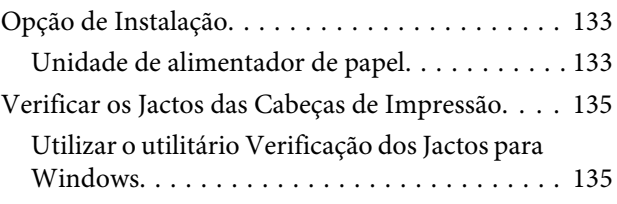

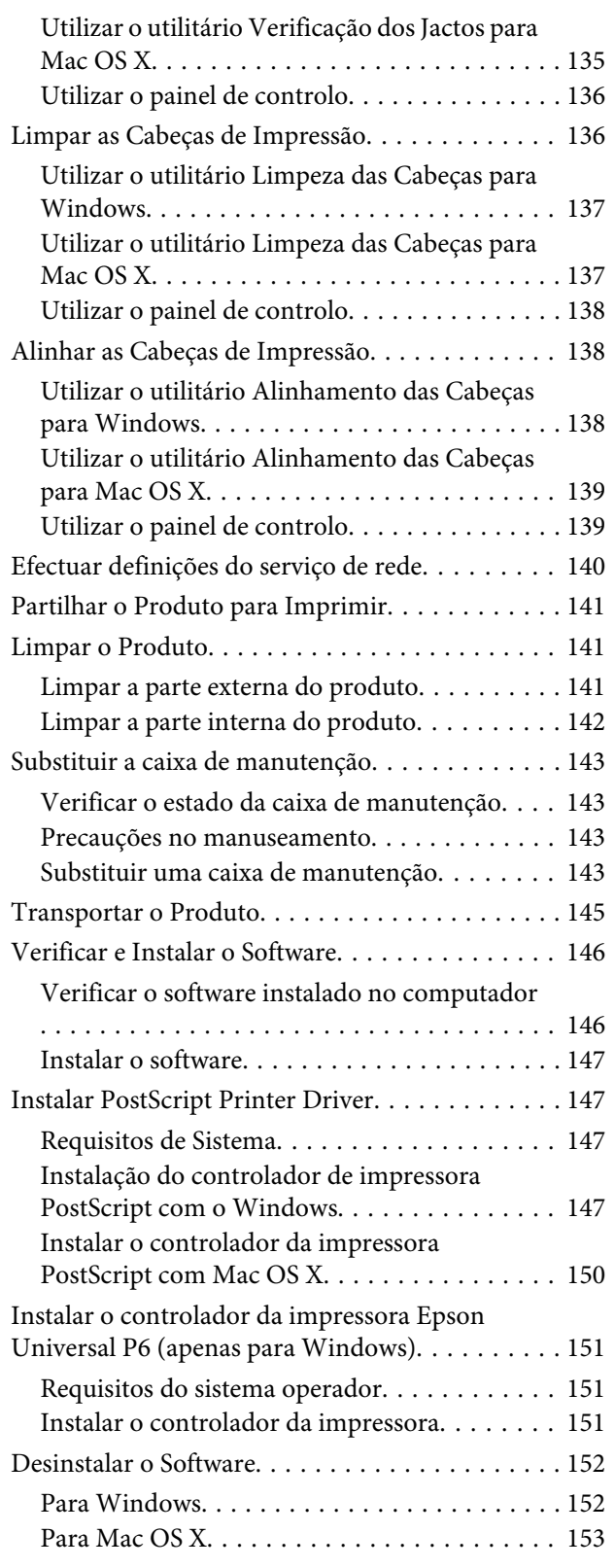

### **[Transferir Dados Através de um](#page-154-0)  [Dispositivo de Memória Externo](#page-154-0)**

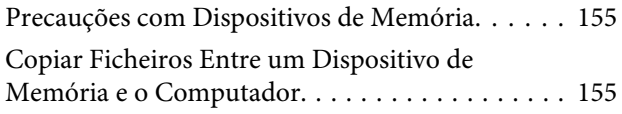

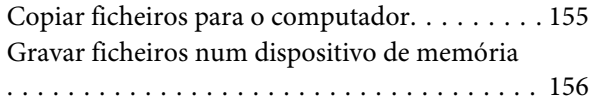

### **[Indicadores de Erro](#page-157-0)**

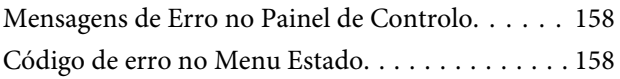

### **[Resolução de Problemas para](#page-161-0)  [Impressão/Cópia](#page-161-0)**

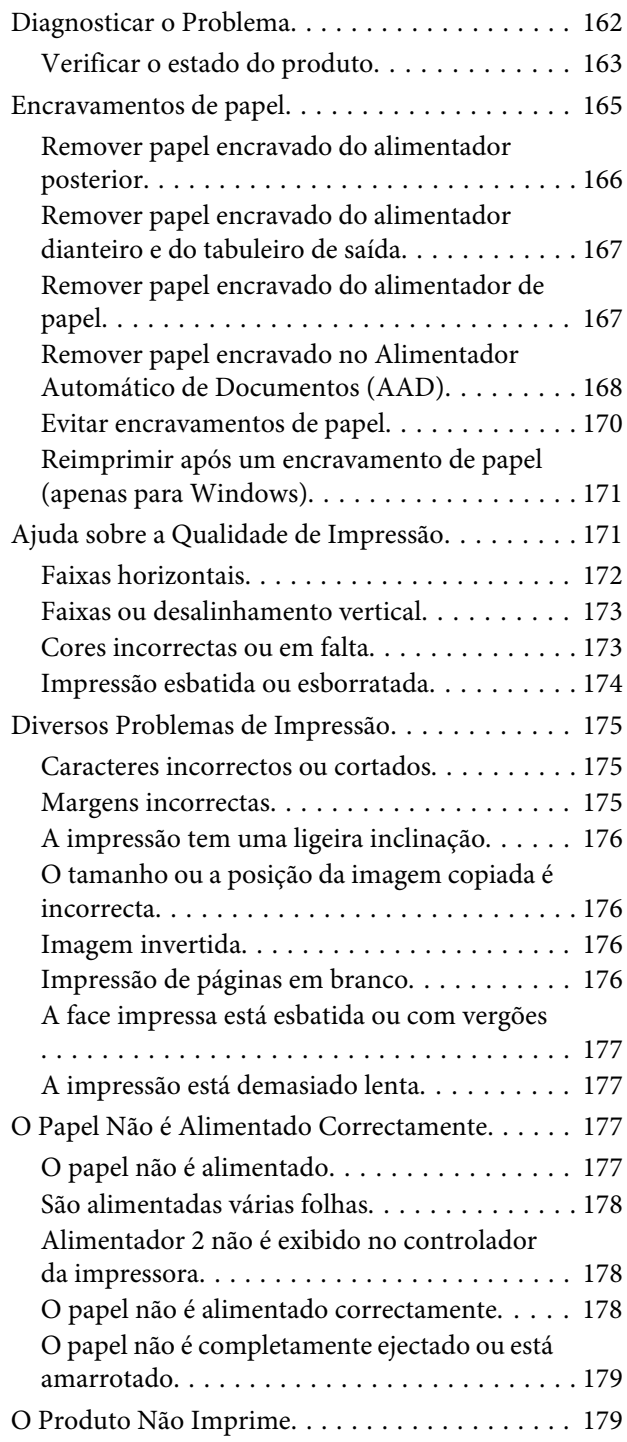

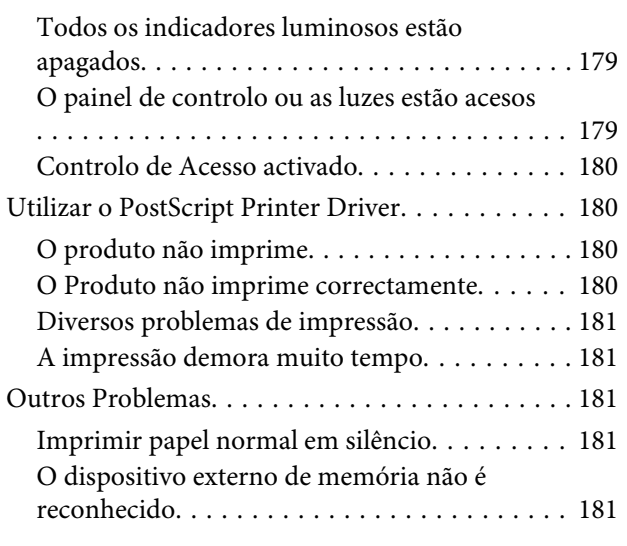

### **[Resolução de Problemas de](#page-181-0)  [Digitalização](#page-181-0)**

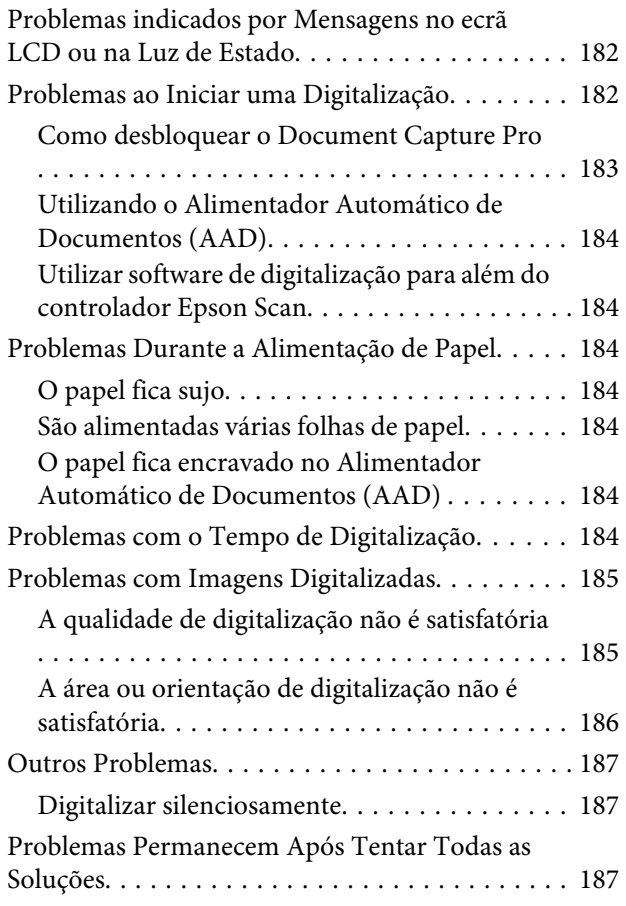

# **[Resolução de Problemas para Fax](#page-187-0)**

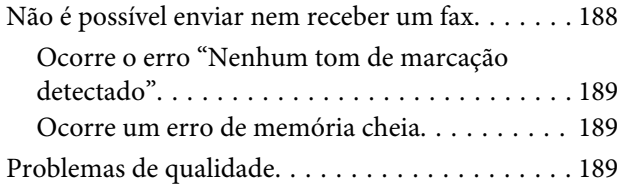

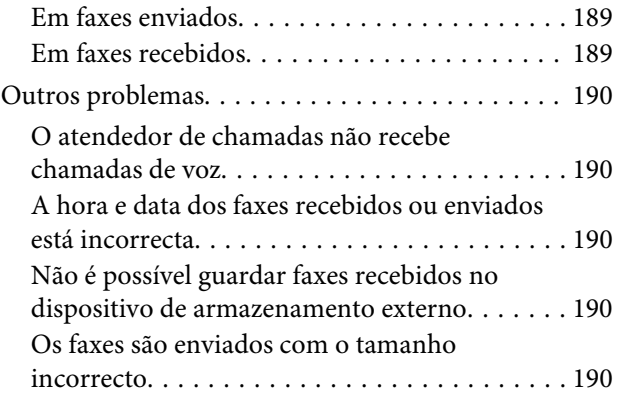

# **[Informações Sobre o Produto](#page-190-0)**

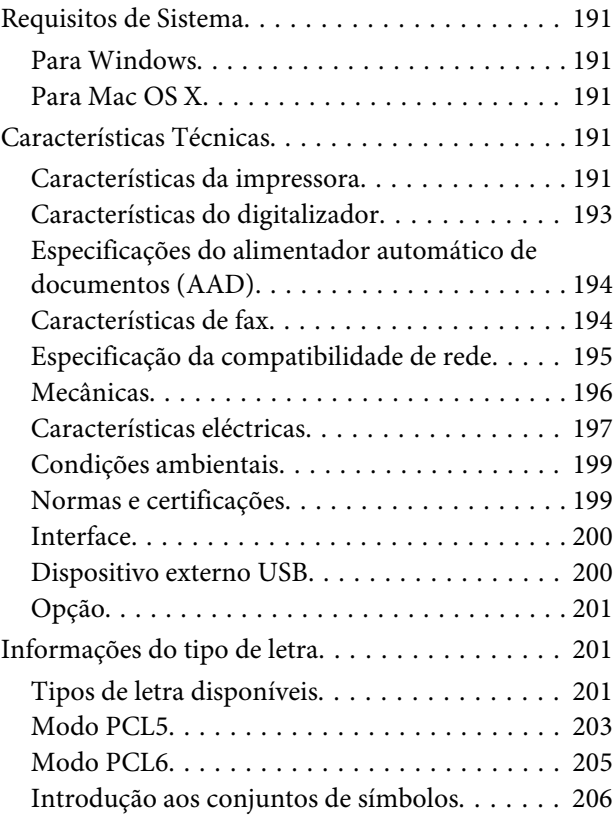

# **[Onde Obter Ajuda](#page-211-0)**

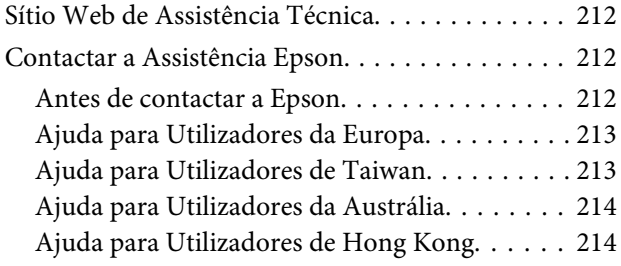

# **[Índice](#page-215-0)**

# <span id="page-9-0"></span>**Introdução**

# **Onde Obter Informações**

A versão mais recente dos seguintes manuais está disponível no sítio Web de suporte da Epson. <http://www.epson.eu/Support> (Europa) <http://support.epson.net/> (fora da Europa)

#### ❏ **Começar por aqui (papel):**

Fornece uma apresentação do produto e dos serviços.

#### ❏ **Instruções de segurança importantes (papel):**

Fornece instruções para garantir a utilização em segurança deste produto. Este manual poderá não estar incluído, dependendo do modelo e da região.

#### ❏ **Guia do Utilizador (PDF):**

Apresenta instruções detalhadas sobre funcionamento, segurança e resolução de problemas. Consulte este manual quando utilizar o produto com um computador ou quando utilizar funções avançadas, como cópia de 2 lados.

#### ❏ **Guia de Rede (PDF):**

Fornece instruções acerca das definições de rede para o seu computador, smartphone ou produto, e também resoluções de problemas.

#### ❏ **Guia do Administrador (PDF):**

Fornece informações acerca de gestão segurança e definições do produto ao administrador do sistema.

# **Funções disponíveis**

Verifique o que se encontra disponível para o seu produto.

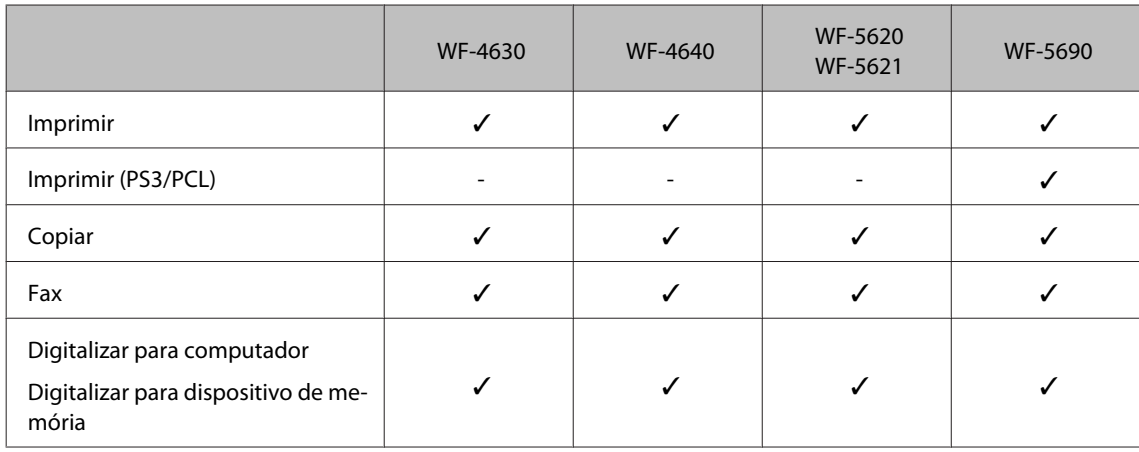

#### **Introdução**

<span id="page-10-0"></span>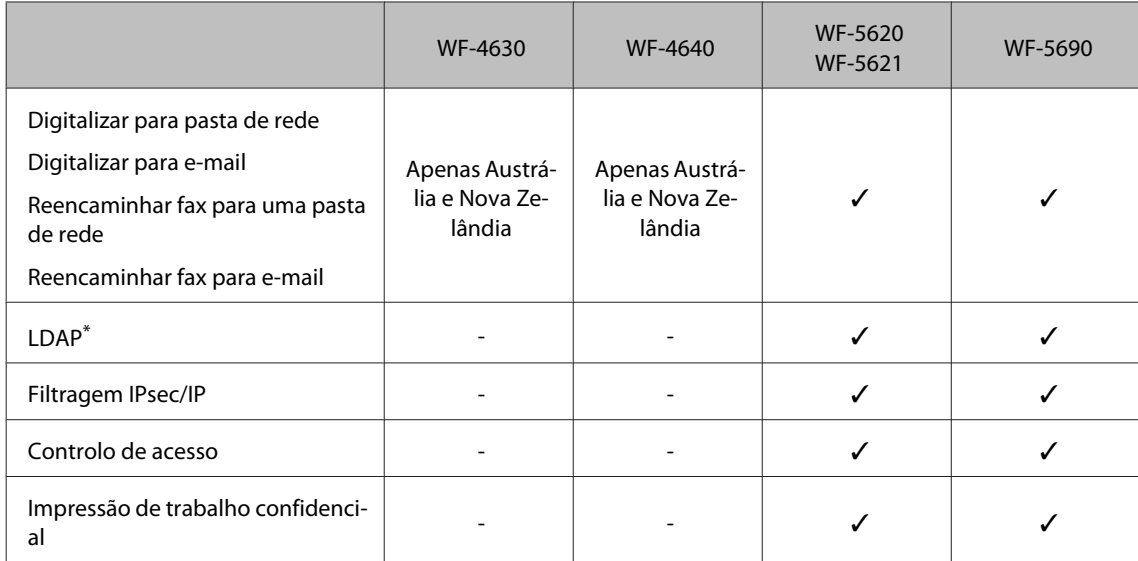

\* Para mais informações, consulte o Guia do Administrador online.

# **Precaução, Importante e Nota**

Precaução, Importante e Nota neste manual são indicados conforme ilustrado abaixo e têm o seguinte significado.

#### !*Precaução*

*Mensagens que têm de ser rigorosamente cumpridas a fim de evitar danos para o utilizador.*

#### c*Importante*

*Mensagens que têm de ser cumpridas para evitar danos no equipamento.*

#### *Nota*

*Contém conselhos úteis e restrições do funcionamento do produto.*

# **Versões do Sistema Operativo**

Neste manual, são utilizadas as seguintes abreviaturas:

- ❏ Windows 8 refere-se a Windows 8, Windows 8 Pro, Windows 8 Enterprise.
- ❏ Windows 7 refere-se ao Windows 7 Home Basic, Windows 7 Home Premium, Windows 7 Professional e Windows 7 Ultimate.
- ❏ Windows Vista refere-se a Windows Vista Home Basic Edition, Windows Vista Home Premium Edition, Windows Vista Business Edition, Windows Vista Enterprise Edition e Windows Vista Ultimate Edition.
- ❏ Windows XP refere-se a Windows XP Home Edition, Windows XP Professional x64 Edition e Windows XP Professional.
- ❏ Windows Server 2012 refere-se a Windows Server 2012 Essentials Edition, Server 2012 standard Edition.
- <span id="page-11-0"></span>❏ Windows Server 2008 refere-se a Windows Server 2008 Standard Edition, Windows Server 2008 Enterprise Edition, Windows Server 2008 x64 Standard Edition e Windows Server 2008 x64 Enterprise Edition.
- ❏ Windows Server 2008 R2 refere-se a Windows Server 2008 R2 Standard Edition e Windows Server 2008 R2 Enterprise Edition.
- ❏ Windows Server 2003 refere-se a Windows Server 2003 Standard Edition, Windows Server 2003 Enterprise Edition, Windows Server 2003 x64 Standard Edition, Windows Server 2003 x64 Enterprise Edition, Windows Server 2003 R2 Standard Edition, Windows Server 2003 R2 Standard x64 Edition, Windows Server 2003 R2 Enterprise Edition e Windows Server 2003 R2 Enterprise x64 Edition.
- ❏ Mac OS X refere-se a Mac OS X 10.5.8, 10.6.x, 10.7.x, 10.8.x.

# **Utilizar o serviço Epson Connect**

Utilizar o Epson Connect e serviços de outras empresas, permite imprimir directamente a partir de um smartphone, PC tablet ou portátil, em qualquer momento e virtualmente em qualquer ponto do mundo! Para obter mais informações acerca de impressão e outros serviços, visite o seguinte URL: <https://www.epsonconnect.com/>(Sítio Web do portal da Epson Connect) <http://www.epsonconnect.eu> (apenas na Europa)

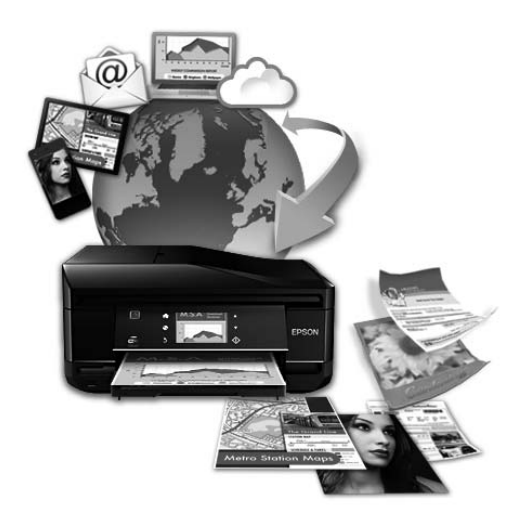

*Nota:*

*Pode efectuar definições do serviço de rede utilizando um Web browser no seu computador, smartphone, PC tablet ou computador portátil ligado à mesma rede do produto.* 

& *["Efectuar definições do serviço de rede" na página 140](#page-139-0)*

# <span id="page-12-0"></span>**Instruções Importantes**

# **Instruções de Segurança**

Ler e cumprir sempre estas instruções para garantir uma utilização segura deste produto. Certifique-se de que mantém este guia para consulta futura. Certifique-se igualmente de que lê todos os avisos e instruções indicados no produto.

- ❏ Utilize apenas o cabo de alimentação fornecido com o produto e não utilizar o cabo em outro equipamento. A utilização de outros cabos neste produto ou a utilização do cabo fornecido em outros equipamentos pode causar incêndio ou electrocussão.
- ❏ Certifique-se de que o cabo de corrente CA está de acordo com as normas de segurança locais.
- ❏ Nunca desmonte, modifique nem tente reparar o cabo de alimentação, a ficha, a unidade de impressão, a unidade de digitalização ou as opções por si mesmo, excepto quando especificamente indicado nos guias do produto.
- ❏ Desligue o produto e recorra aos serviços de um técnico qualificado nas seguintes condições: Se o cabo de corrente ou a ficha estiverem danificados; se derramar algum líquido no produto; se o produto tiver caído ou se a caixa exterior estiver danificada; se o produto não funcionar correctamente ou apresentar uma diminuição de rendimento notória. Não ajuste controlos que não sejam referidos nas instruções de funcionamento.
- ❏ Coloque o produto junto a uma tomada de parede, de modo a que a respectiva ficha possa ser retirada facilmente.
- ❏ Não coloque nem guarde o produto no exterior, perto de água ou fontes de calor, ou em locais sujeitos a sujidade ou pó excessivos, choques, vibrações, temperaturas ou humidade elevadas.
- ❏ Tome cuidado para não derramar líquidos sobre o produto e não manusear o produto com as mãos molhadas.
- ❏ Mantenha este produto afastado pelo menos 22 cm de pacemakers. As ondas de rádio emitidas por este produto poderão afectar negativamente o funcionamento dos pacemakers.
- ❏ Se o ecrã LCD ficar danificado, contacte o Serviço de Assistência a Clientes EPSON. Se sujar as mãos com a solução de cristais líquidos do ecrã, lave-as cuidadosamente com água e sabão. Se a solução de cristais líquidos entrar em contacto com os olhos, lave-os imediatamente com água em abundância. Recorra a um médico se os problemas de visão não desaparecerem ao fim de algum tempo.
- ❏ Evite a utilização de um telefone durante uma trovoada. Existe o risco remoto de electrocussão por um raio.
- ❏ Não utilize um telefone para comunicar uma fuga de gás na proximidade da fuga.

#### *Nota:*

- *A informação seguinte apresenta instruções para os tinteiros.*
- & *["Substituir Tinteiros" na página 121](#page-120-0)*

# <span id="page-13-0"></span>**Conselhos e Avisos do Produto**

Ler e cumprir estas instruções para evitar danos no produtos ou danos materiais. Certifique-se de que mantém este guia para consulta futura.

# **Preparar/utilizar o produto**

- ❏ Não bloqueie nem tape as saídas de ventilação e as aberturas existentes no produto.
- ❏ Utilize apenas o tipo de fonte de energia indicado na etiqueta do produto.
- ❏ Evite utilizar tomadas no mesmo circuito de fotocopiadoras ou sistemas de ar condicionado que estão constantemente a ser ligados e desligados.
- ❏ Evite utilizar tomadas eléctricas que sejam controladas por interruptores de parede ou temporizadores automáticos.
- ❏ Mantenha o sistema informático afastado de potenciais fontes de interferência electromagnética, tais como, altifalantes ou bases de telefones sem fio.
- ❏ Os cabos de corrente devem ser colocados de forma a evitar danos, cortes, desgaste ou dobras e locais onde possam ser pisados. Não coloque objectos em cima dos cabos de corrente, nem permita que estes sejam pisados ou danificados. Certifique-se de que todos os cabos de corrente não ficam enrolados nas extremidades nem nos pontos de entrada e saída do transformador.
- ❏ Se utilizar uma extensão com o produto, certifique-se de que a soma total da amperagem dos dispositivos ligados à extensão não excede a amperagem total da própria extensão. Certifique-se também de que a amperagem total de todos os dispositivos ligados à tomada de parede não excede a amperagem da tomada.
- ❏ Se pretender utilizar o produto na Alemanha, tenha em atenção que, para proteger o produto de curto-circuitos e sobrecargas, a instalação eléctrica do edifício deve estar protegida por um disjuntor de 10 ou 16 A.
- ❏ Quando ligar o produto a um computador ou a outro dispositivo através de um cabo, certifique-se que os conectores ficam na posição correcta. Cada conector tem apenas uma posição correcta. Se inserir incorrectamente um conector, poderá danificar os dispositivos ligados através do cabo.
- ❏ Coloque o produto sobre uma superfície plana, estável e ampla. O produto não funcionará correctamente se estiver inclinado.
- ❏ Quando guardar ou transportar o produto, evite incliná-lo, colocá-lo na vertical ou virá-lo ao contrário. Se o fizer, a tinta pode verter.
- ❏ Atrás do produto deve existir espaço suficiente para os cabos; o mesmo deve acontecer por cima do produto para que possa abrir totalmente a tampa.
- ❏ Deixe espaço suficiente na parte frontal do produto para permitir que o papel seja totalmente ejectado.
- ❏ Evite colocar a impressora em locais sujeitos a variações bruscas de temperatura e humidade. Mantenha também o produto afastado de luz solar directa, luzes intensas ou fontes de calor.
- ❏ Não introduza objectos nas ranhuras existentes no produto.
- <span id="page-14-0"></span>❏ Não coloque a mão no interior do produto durante a impressão.
- ❏ Não toque no cabo-fita branco existente no interior do produto.
- ❏ Não utilize aerossóis que contenham gases inflamáveis no interior ou à volta do produto. Se o fizer, poderá provocar um incêndio.
- ❏ Não desloque manualmente as cabeças de impressão; se o fizer, poderá danificar o produto.
- ❏ Desligue sempre o produto através do botão P. Não desligue o produto da ficha nem desligue a alimentação na tomada até que o ecrã LCD esteja totalmente apagado.
- ❏ Antes de transportar o produto, certifique-se de que a cabeça de impressão está na posição inicial (encostada totalmente à direita) e que os tinteiros estão na posição correcta.
- ❏ Se não pretender utilizar o produto durante um longo período de tempo, certifique-se de que desliga o cabo de corrente da tomada eléctrica.
- ❏ Não exerça pressão forte no vidro do digitalizador durante a colocação dos originais.

### **Utilizar o produto com uma ligação sem fios**

- ❏ Não utilize este produto em instalações médicas ou próximo de equipamento médico. As ondas de rádio emitidas por este produto poderão afectar negativamente o funcionamento de equipamento médico eléctrico.
- ❏ Não utilize este produto próximo de dispositivos controlados automaticamente, por exemplo, portas automáticas ou alarmes de incêndio. As ondas de rádio emitidas por este produto poderão afectar negativamente estes dispositivos e conduzir a acidentes provocados por avarias.

# **Utilizar o ecrã LCD**

- ❏ O ecrã LCD pode conter algumas pequenas manchas claras ou escuras e, devido às suas características, pode ter um brilho irregular. Estas manchas são normais e não significam que o ecrã esteja danificado.
- ❏ Para limpar o ecrã LCD ou ecrã táctil, utilize apenas um pano macio e seco. Não utilize produtos de limpeza líquidos ou com substâncias químicas.
- ❏ A tampa exterior do ecrã LCD pode quebrar-se se for sujeita a um impacto forte. Contacte o seu agente se a superfície do painel estalar ou rachar e não toque nem tente retirar pedaços partidos.
- ❏ Prima suavemente no ecrã táctil com o dedo. Não pressione ou utilize as unhas.
- ❏ Não utilize objectos pontiagudos, como uma caneta, lápis afiado, apontadores, etc.
- ❏ A condensação no interior do painel devido a alterações abruptas de temperatura ou humidade podem provocar a diminuição do desempenho.

### **Manusear tinteiros**

Apresenta instruções de segurança referentes a tinta e conselhos/avisos do produto na secção indexada (antes da secção "Substituir Tinteiros").

#### <span id="page-15-0"></span>& ["Substituir Tinteiros" na página 121](#page-120-0)

# **Restrições ao Efectuar Cópias**

Tenha em atenção as restrições indicadas em seguida para garantir uma utilização legal e responsável do produto.

#### **A cópia dos seguintes itens é proibida por lei:**

- ❏ Notas, moedas, títulos cotados na bolsa emitidos pelo governo, títulos de obrigações governamentais e títulos municipais
- ❏ Selos de correio não utilizados, postais pré-selados e outros itens postais oficiais com franquias válidas
- ❏ Selos fiscais emitidos pelo governo e títulos emitidos por via legal

#### **Tenha um cuidado especial quando copiar os seguintes itens:**

- ❏ Títulos privados cotados na bolsa (certificados de acções, notas negociáveis, cheques, etc.), passes mensais, bilhetes de concessão, etc.
- ❏ Passaportes, cartas de condução, declarações de aptidão física, guias de circulação, senhas de refeição, bilhetes, etc.

#### *Nota: É possível que a cópia destes itens também seja proibida por lei.*

#### **Utilização responsável de materiais com direitos reservados:**

❏ Os produtos podem ser indevidamente utilizados se forem efectuadas cópias de materiais com direitos de autor de forma não adequada. A não ser que siga as recomendações de um advogado especialista na área, seja responsável e respeitador e obtenha a autorização do titular dos direitos de autor antes de copiar material publicado.

# **Proteger as Informações Pessoais**

Este produto permite guardar nomes e números de telefone na memória mesmo quando está desligado.

Utilize o menu seguinte para apagar a memória se entregar o produto a outra pessoa ou se o deitar fora.

#### **Conf** > **Administração do sistema** > **Restaurar predefinições** > **Limpar dados e defin.**

# <span id="page-16-0"></span>**Informações Sobre o Produto**

#### *Nota:*

*As ilustrações apresentadas neste manual são provenientes de um produto semelhante. Embora possam diferir do seu produto real, o método de utilização é o mesmo.*

# **Descrição do Produto**

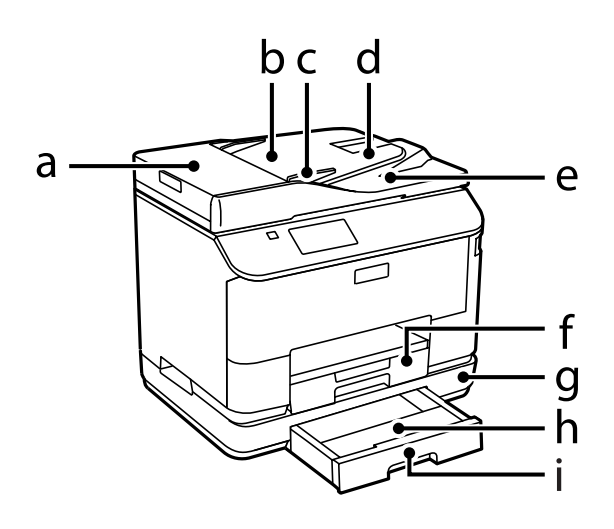

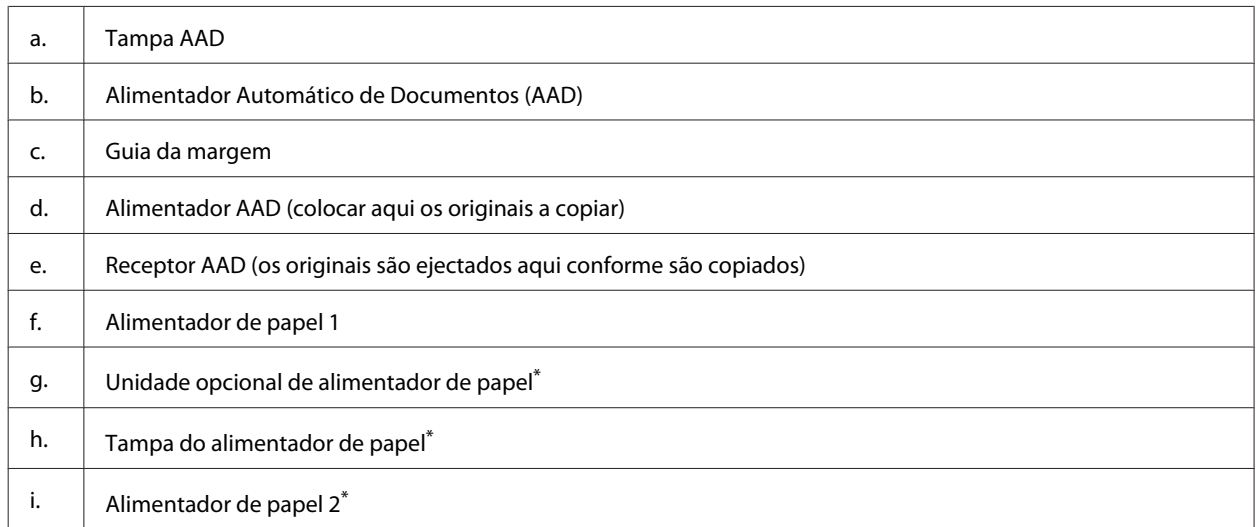

\* Opcional para a WF-4630 Series, WF-5620 Series e WF-5690 Series.

### **Informações Sobre o Produto**

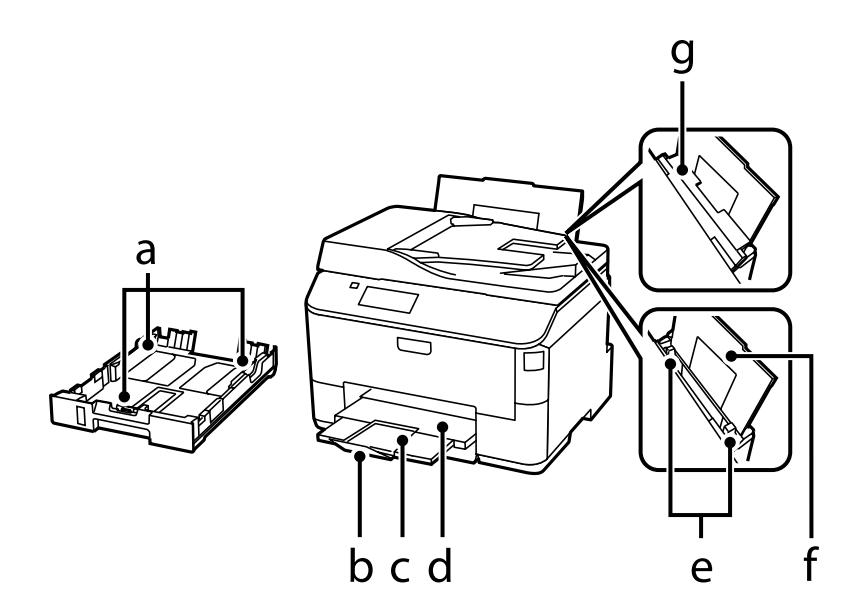

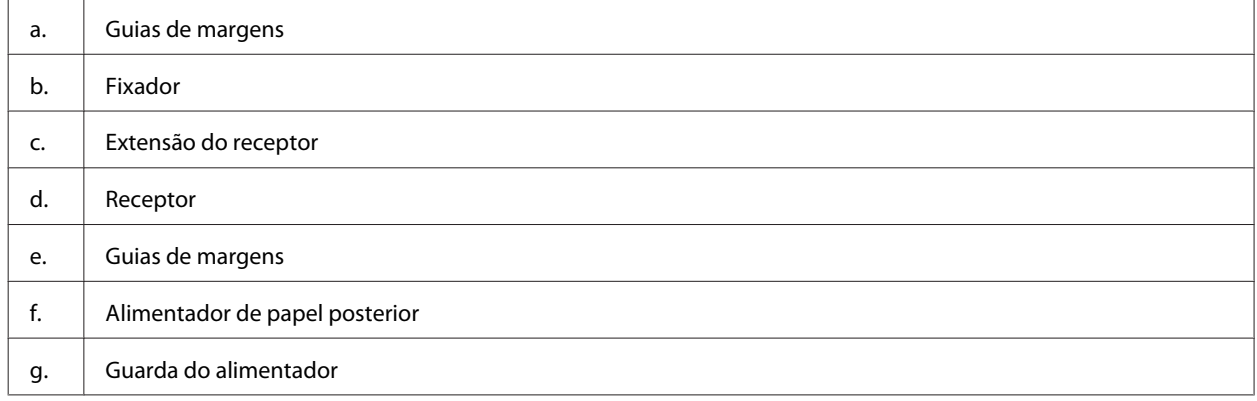

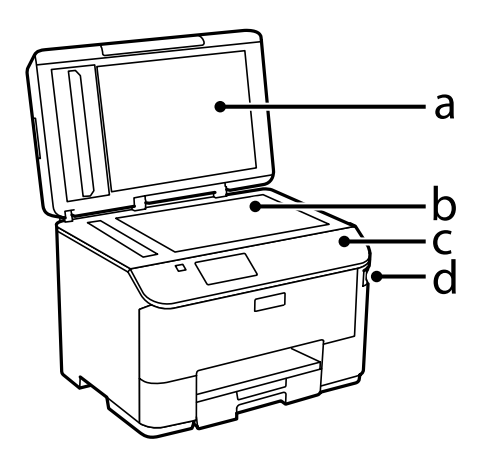

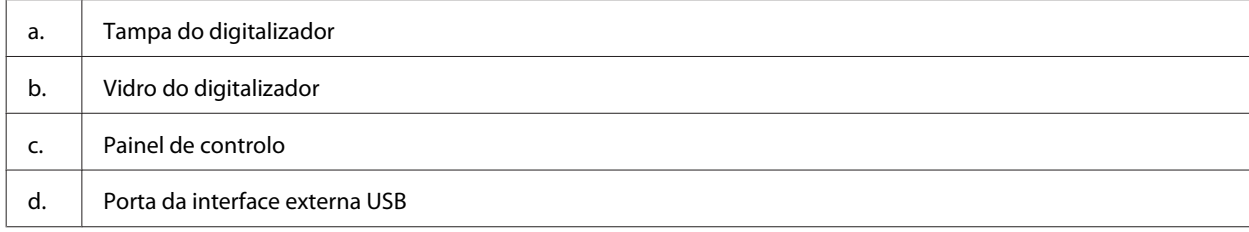

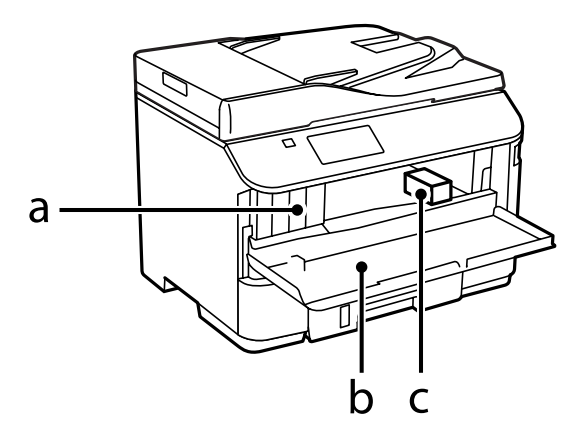

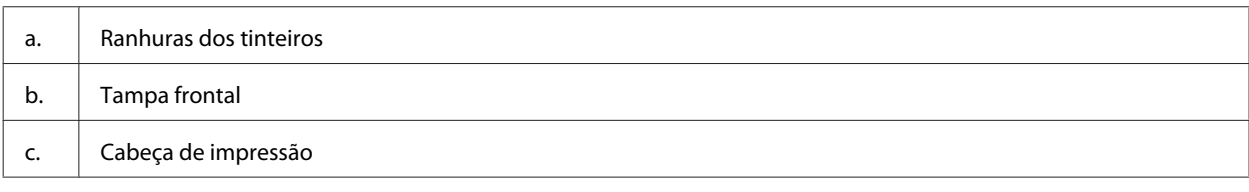

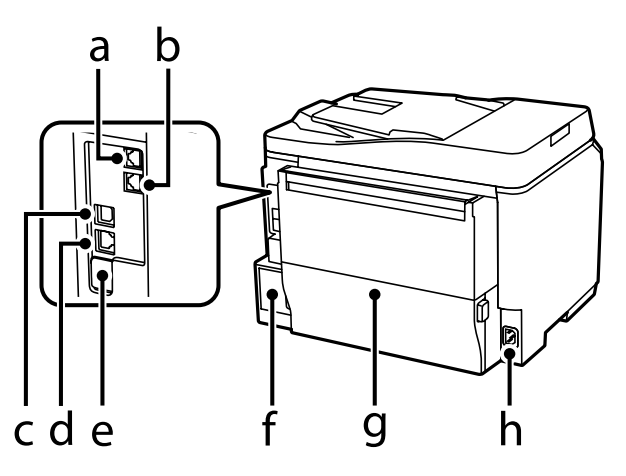

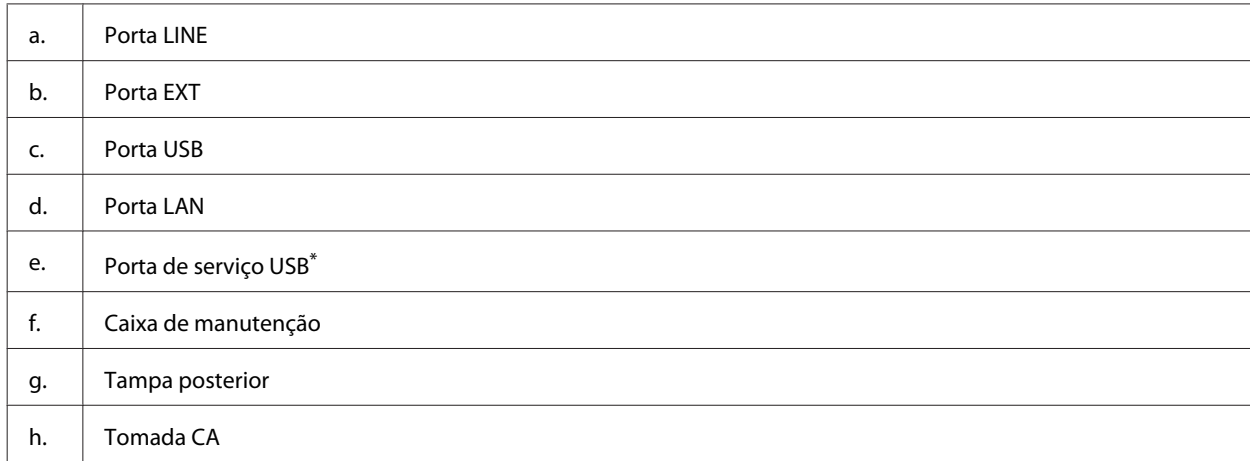

\* Porta USB para utilização futura. Não retire a etiqueta.

# <span id="page-19-0"></span>**Guia do Painel de Controlo**

#### *Nota:*

- ❏ *O design do painel de controlo varia consoante a região.*
- ❏ *Apesar do design do painel de controlo e o que é apresentado no ecrã LCD, como nomes de menus e opções poder ser diferente do seu produto real, o método de operação é igual.*

#### **WF-4640 Series/WF-5690 Series**

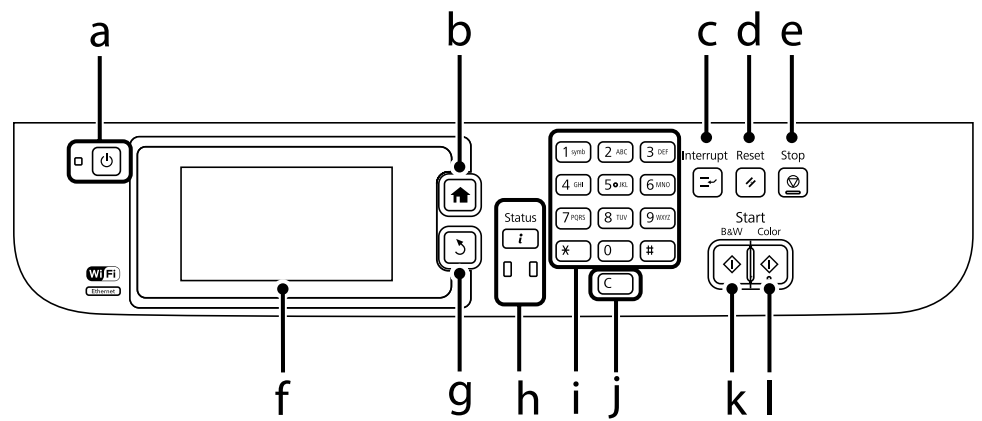

#### **WF-4630 Series/WF-5620 Series**

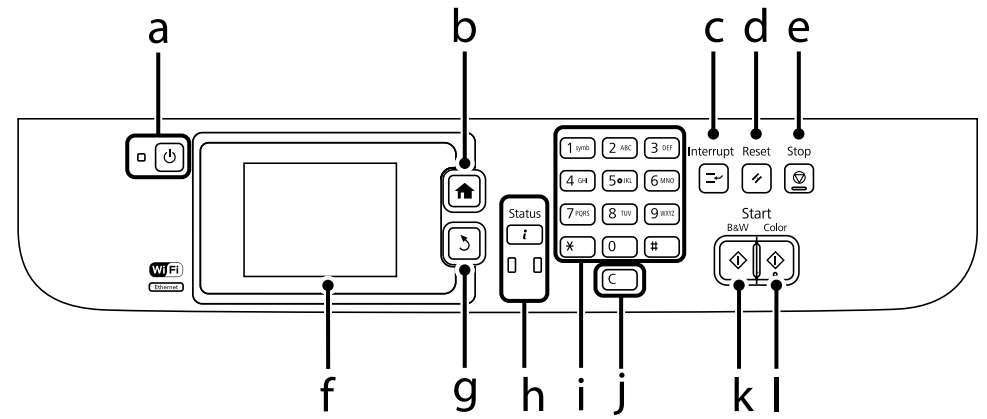

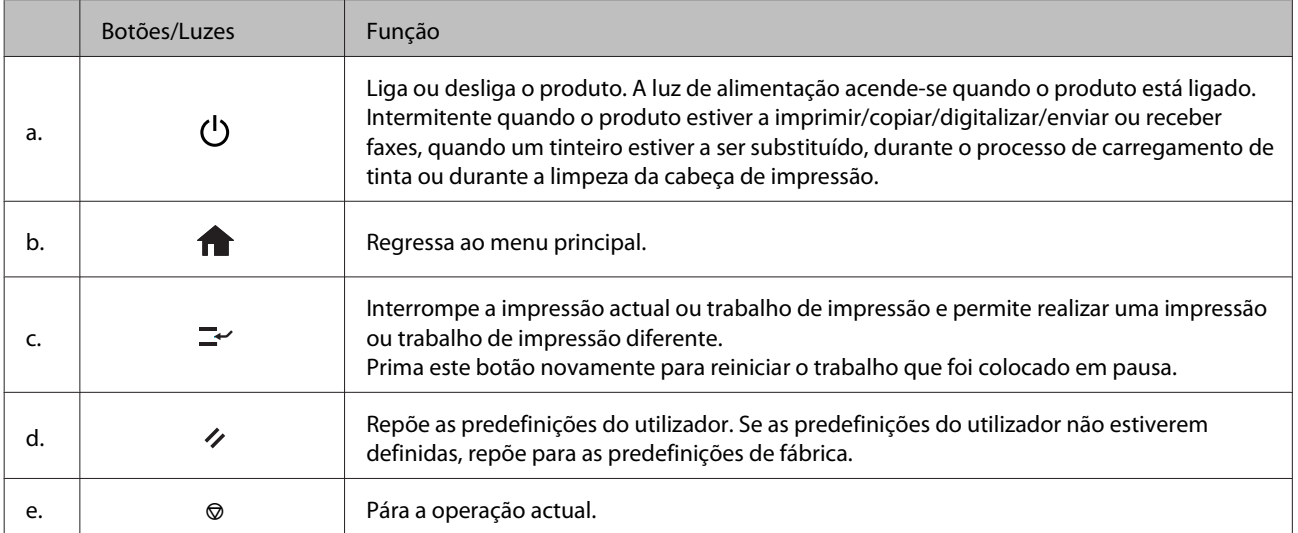

#### **Informações Sobre o Produto**

<span id="page-20-0"></span>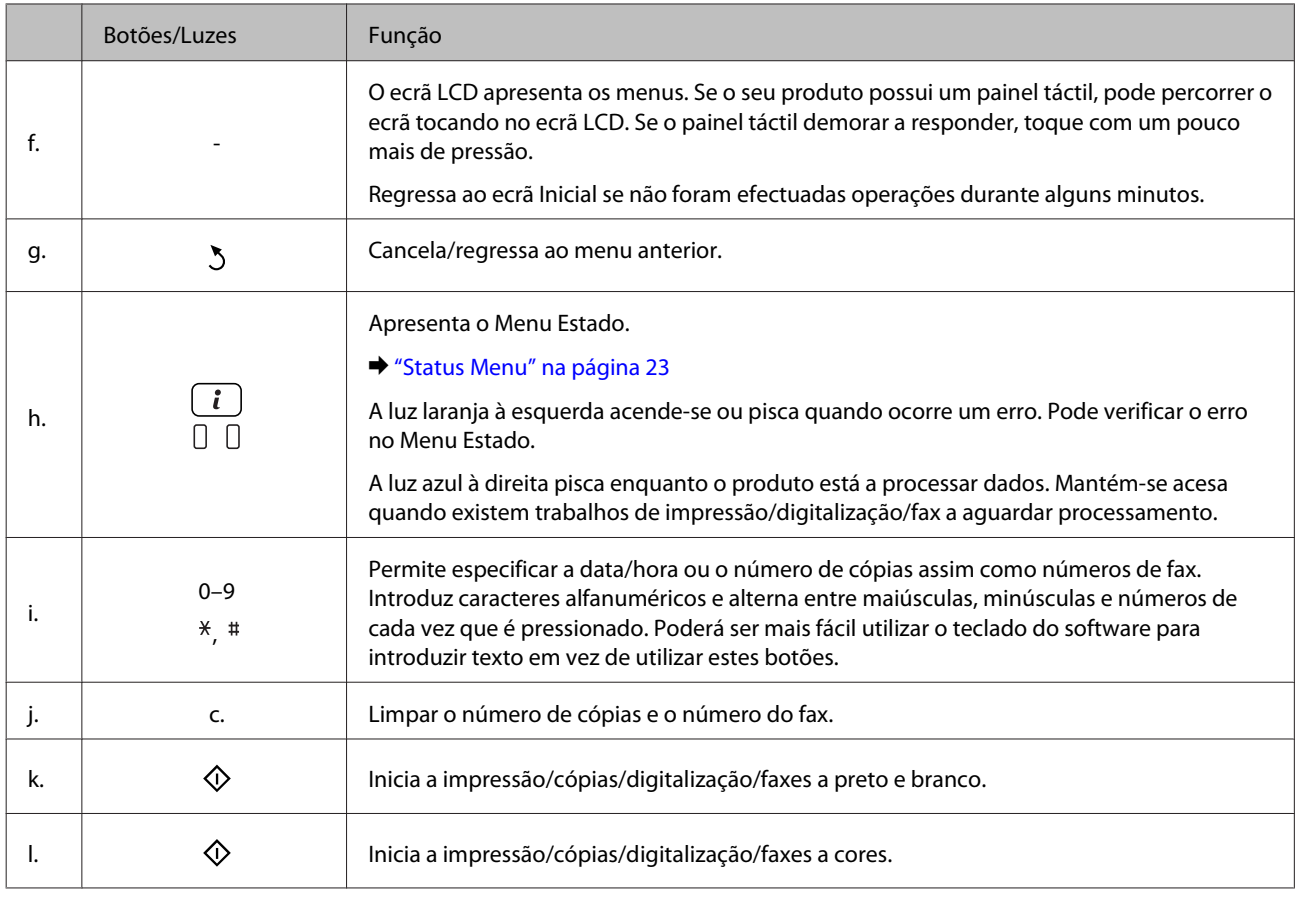

# **Ícones de estado**

Os ícones seguintes são apresentados no painel de controlo dependendo do estado do produto. Prima no ícone Wi-Fi ou ícone de estado de rede para verificar as definições de rede actuais e efectuar definições Wi-Fi.

#### **Ícones de estado**

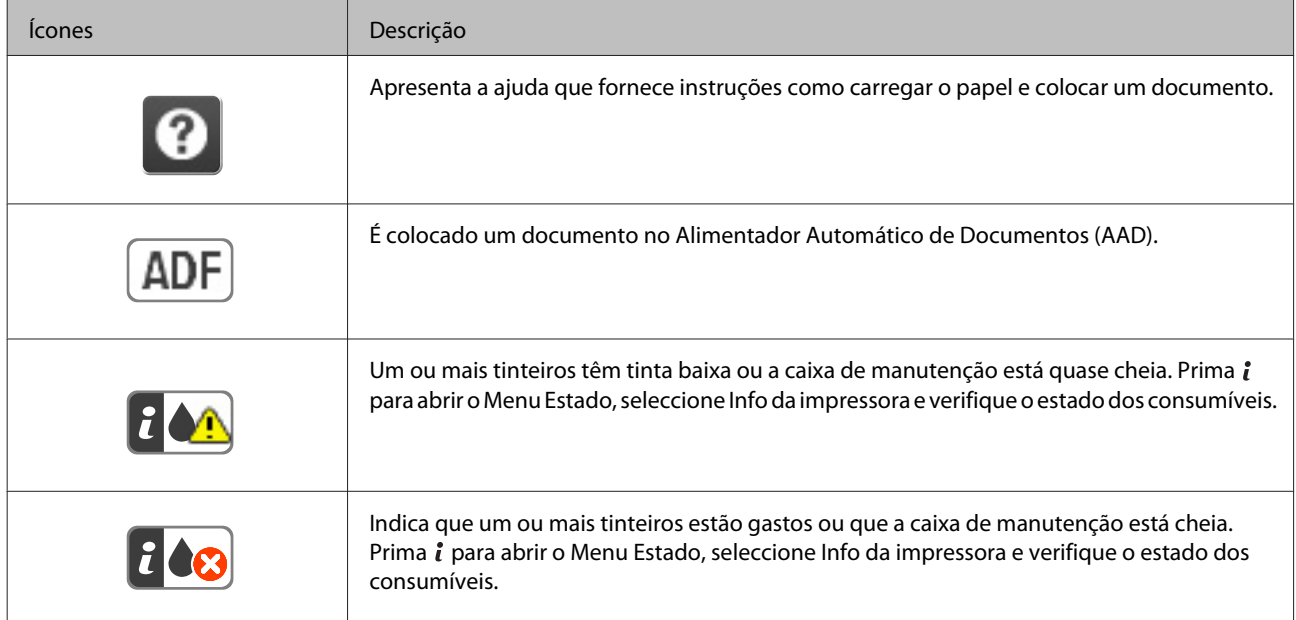

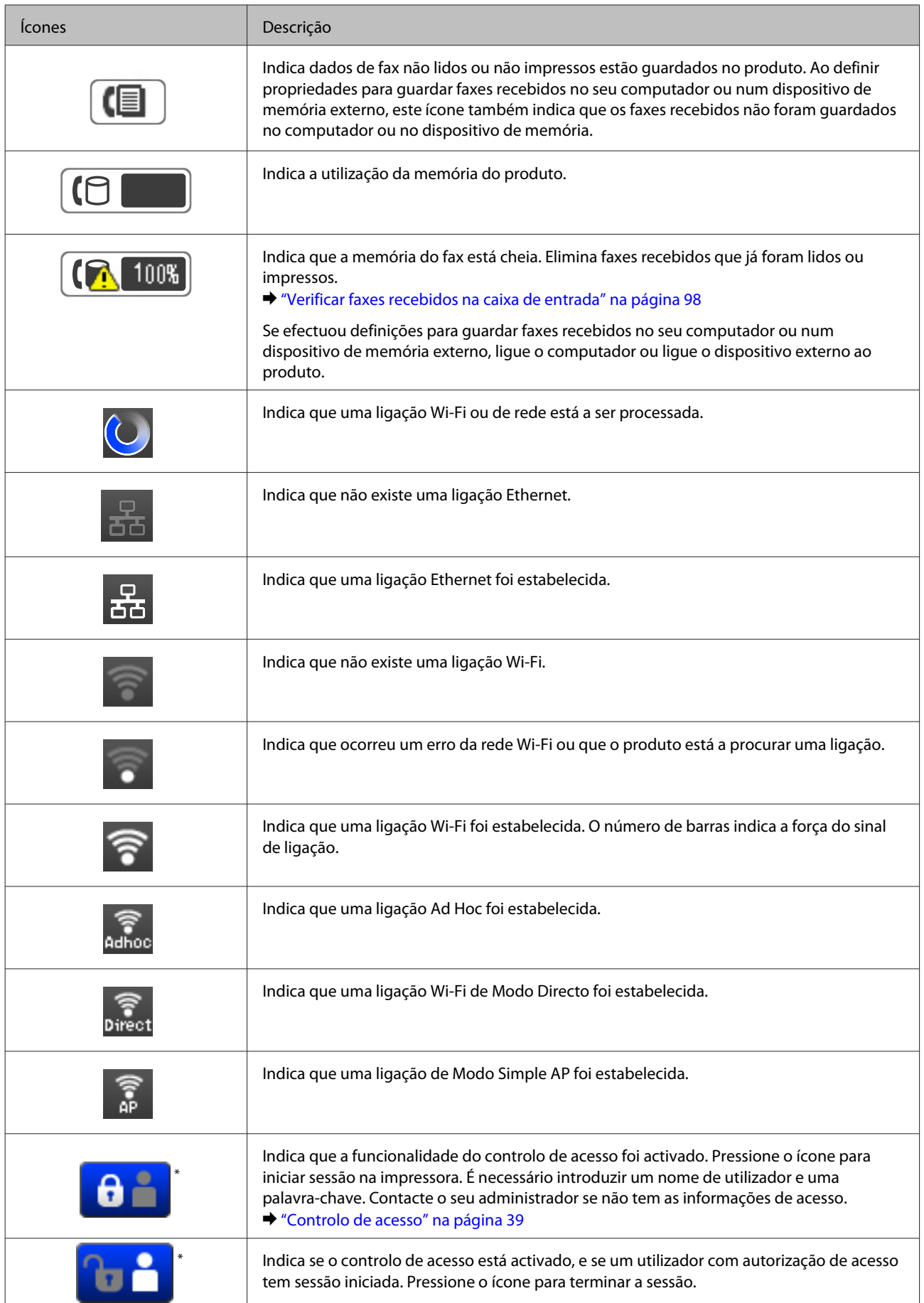

\* Esta função só está disponível nos modelos WF-5620 Series e WF-5690 Series.

#### **Informações Sobre o Produto**

#### <span id="page-22-0"></span>**Ícones para cada modo**

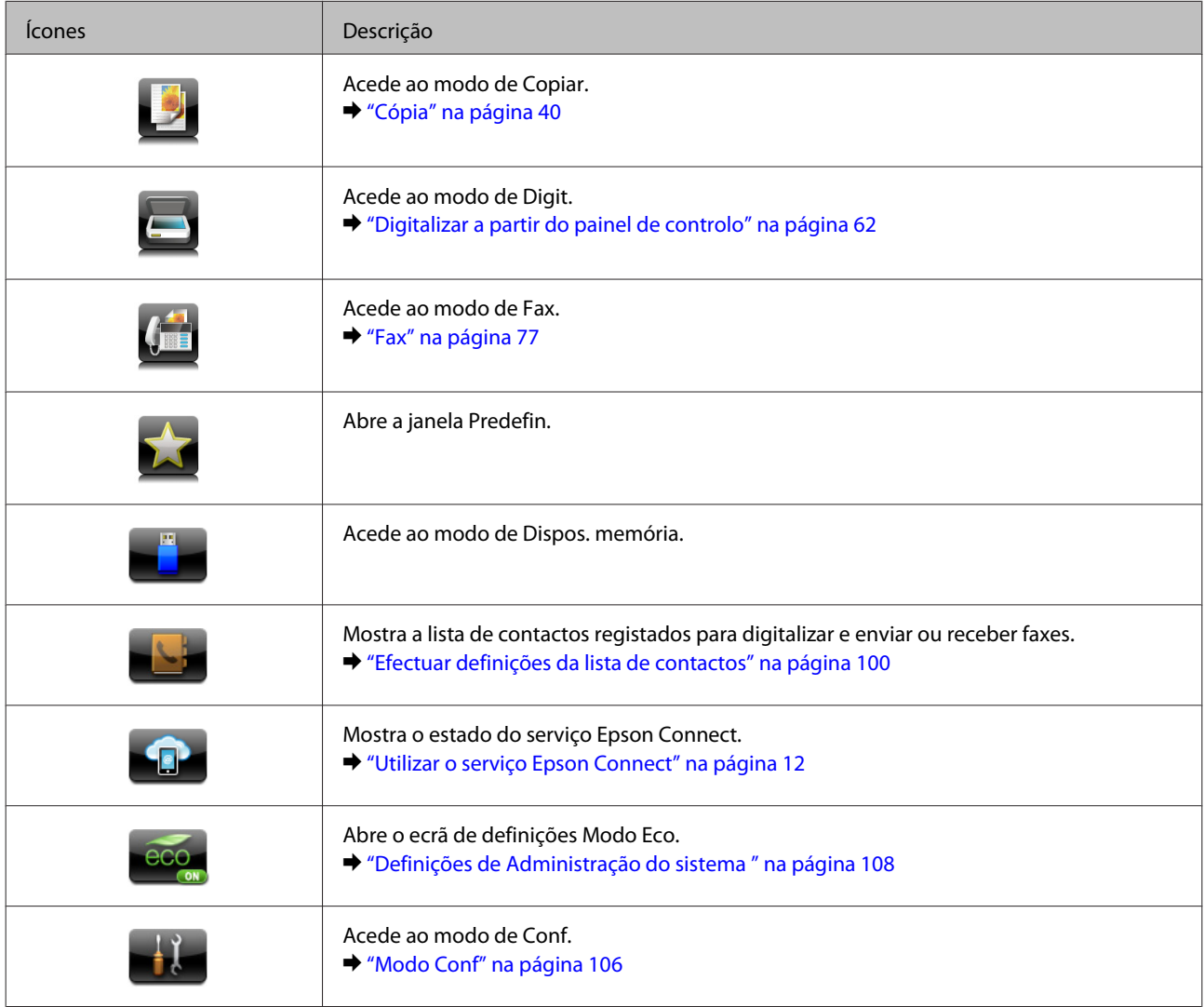

# **Status Menu**

O Menu Estado apresenta o estado actual do produto e dos trabalhos. Prima i no painel de controlo.

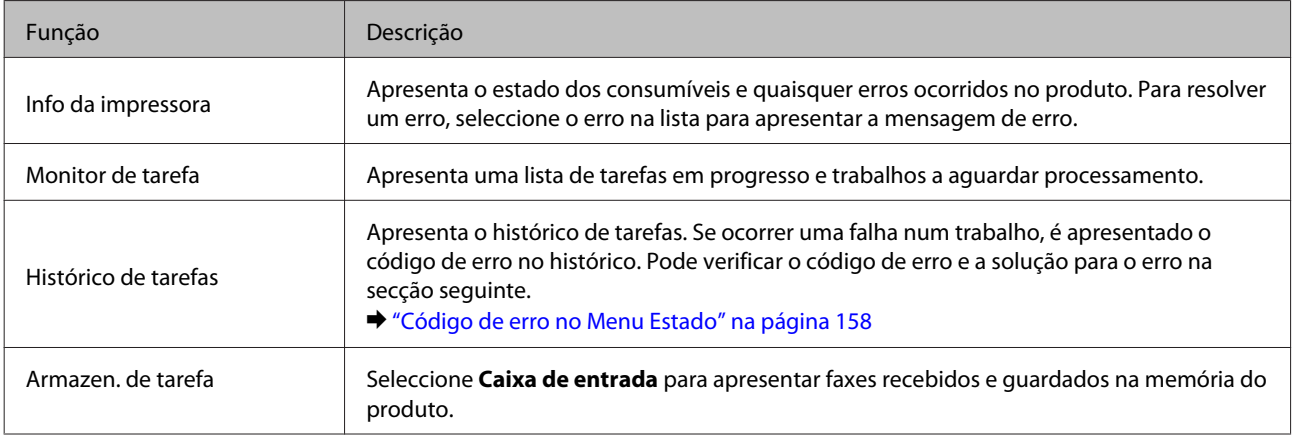

<span id="page-23-0"></span>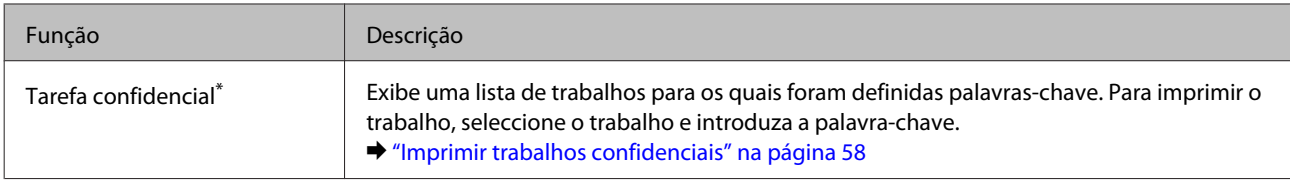

\* Esta função só está disponível nos modelos WF-5620 Series e WF-5690 Series.

# **Ícones do teclado do software do ecrã LCD**

Pode introduzir caracteres e símbolos do teclado do software para registar um contacto, realizar definições de rede, etc. Os ícones que se seguem são exibidos no ecrã de software do teclado.

*Nota:*

*Os ícones disponíveis dependem do item de definição.*

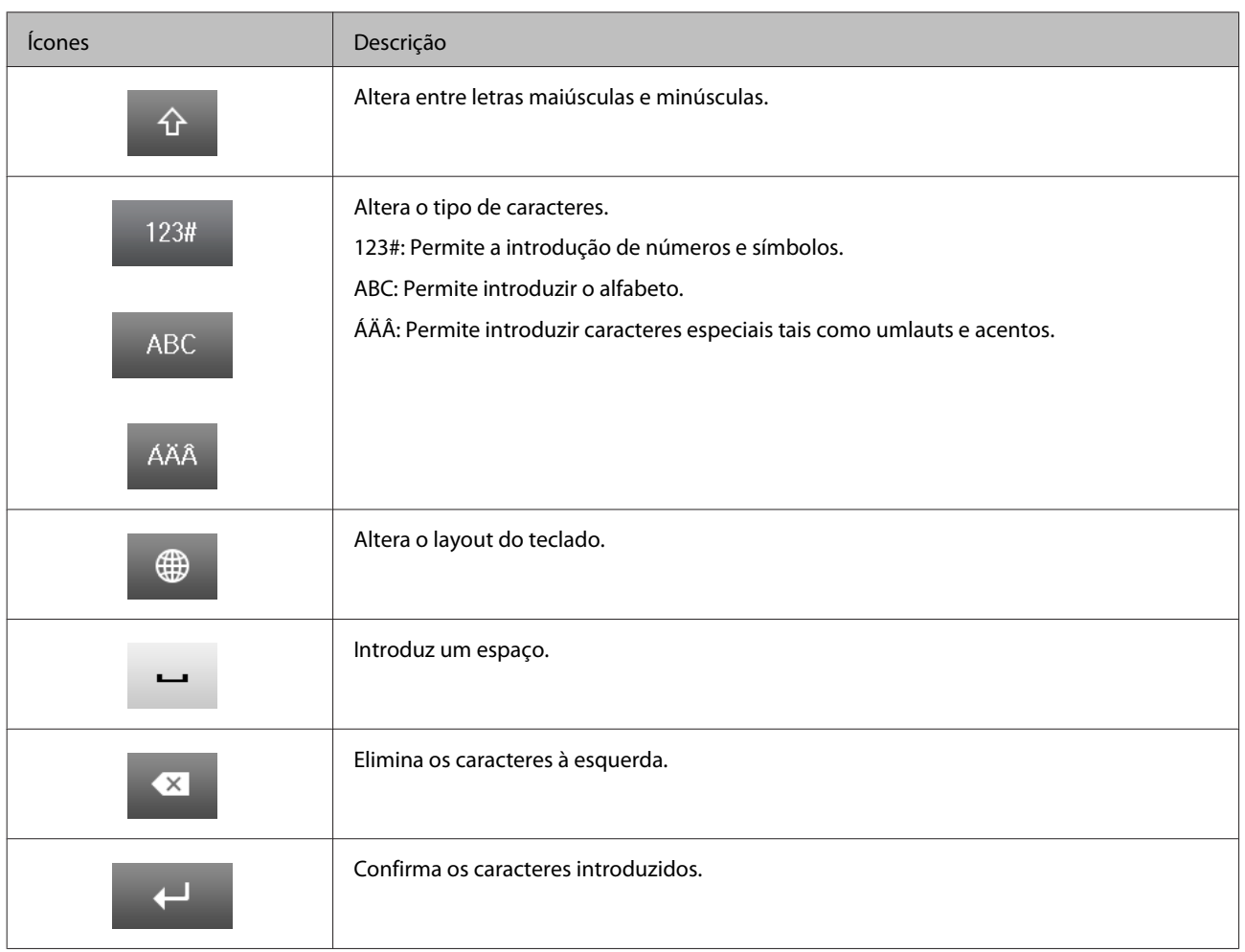

# <span id="page-24-0"></span>**Manuseamento de Papel**

# **Introdução à Utilização, Alimentação e Armazenamento do Papel**

Pode obter bons resultados com a maioria dos tipos de papel normal. No entanto, o papel com revestimento proporciona impressões de qualidade superior porque absorve menos tinta.

A Epson oferece papéis especiais que são concebidos para a tinta utilizada nos produtos de jacto de tinta da Epson e a sua utilização é recomendada para garantir resultados de alta qualidade.

Quando utilizar papel especial Epson, leia as folhas de instruções incluídas na embalagem e tenha em atenção as indicações apresentadas em seguida.

#### *Nota:*

- ❏ *Carregue o papel no alimentador de papel com o lado a imprimir para baixo. Normalmente, a face imprimível do papel é mais branca ou mais brilhante. Para mais informações, consulte as folhas de instruções fornecidas com o papel. Alguns tipos de papéis têm cantos cortados para ajudar a identificar a posição correcta da folha.*
- ❏ *Se o papel estiver enrolado, alise-o ou enrole-o ligeiramente no sentido contrário antes de o colocar no alimentador. Se imprimir em papel enrolado, as impressões podem ficar esborratadas.*

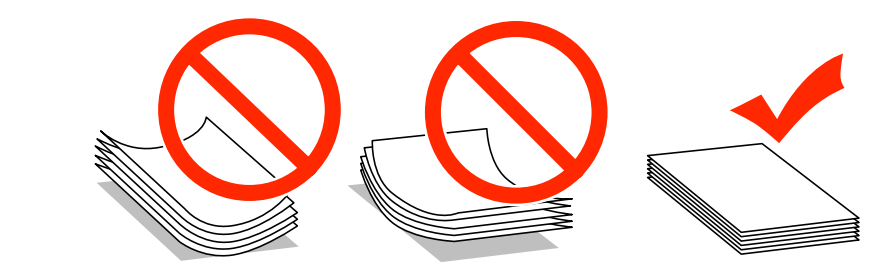

### **Guardar papel**

Volte a colocar o papel não utilizado na embalagem original, assim que terminar a impressão. Quando utilizar papel especial, a Epson recomenda que guarde as impressões num saco de plástico hermeticamente fechado. Mantenha o papel não utilizado e as impressões num local que não esteja sujeito a temperaturas elevadas, humidade ou luz solar directa.

# **Seleccionar Papel**

A tabela seguinte apresenta os tipos de papel suportados. A capacidade do alimentador e sistema de alimentação variam de acordo com o papel como indicado abaixo.

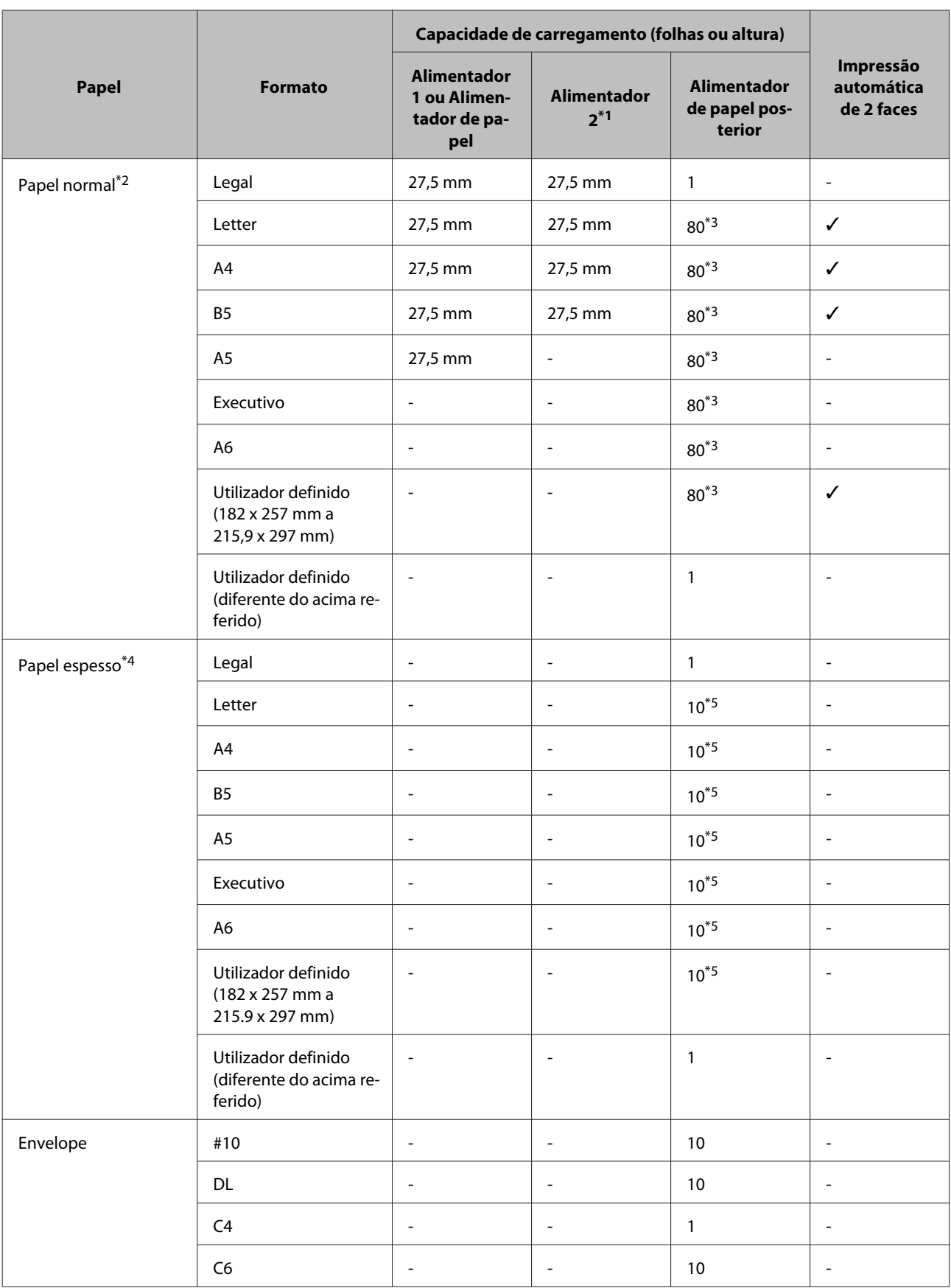

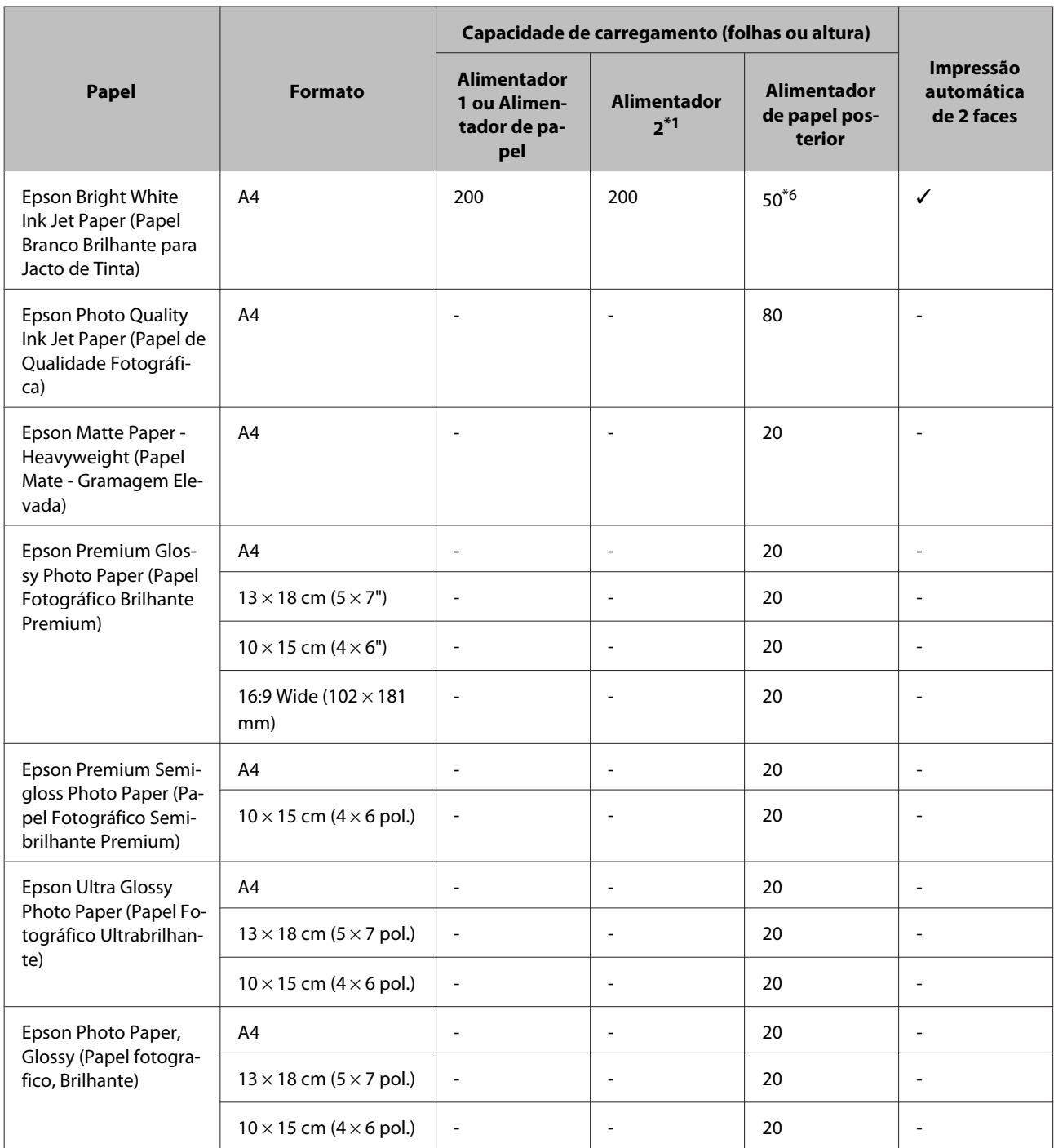

\*1 De acordo com o produto, o alimentador de papel 2 é um extra opcional.

\*2 O papel normal é definido como papel com uma gramagem de 64 g/m<sup>2</sup> (17 lb) a 90 g/m<sup>2</sup> (24 lb). Isto inclui papel pré-impresso, timbrado, papel colorido e papel reciclado.

\*3 A capacidade de alimentação para impressão dos 2 lados manual é de 30 folhas.

 $*$ 4 O papel espesso é definido como papel com uma gramagem de 91 g/m<sup>2</sup> (25 lb) a 256 g/m<sup>2</sup> (68 lb).

\*5 A capacidade de alimentação para impressão dos 2 lados manual é de 5 folhas.

\*6 A capacidade de alimentação para impressão dos 2 lados manual é de 20 folhas.

#### *Nota:*

*A disponibilidade do papel varia consoante o país.*

# <span id="page-27-0"></span>**Definições do tipo de papel no ecrã LCD**

O produto ajusta-se automaticamente ao tipo de papel seleccionado nas definições da impressora. Por isso mesmo, a definição de tipo de papel é muito importante. Esta indica ao produto o tipo de papel que utiliza e ajusta a cobertura de tinta de acordo com esta informação. A tabela apresentada em seguida indica as definições que deve seleccionar para o papel que está a utilizar.

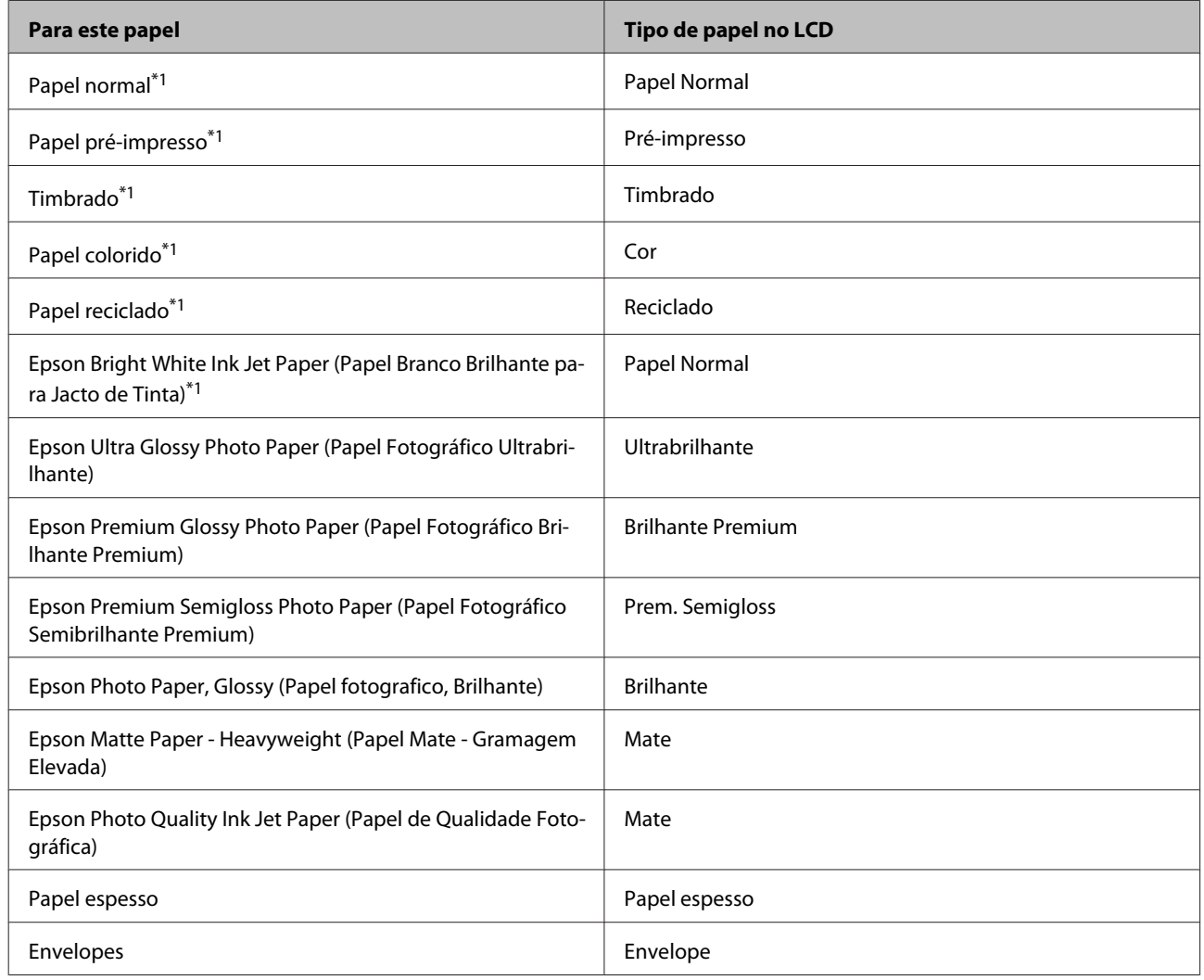

\*1 Pode efectuar impressões de 2 faces com este papel.

# **Definições do tipo de papel a partir do controlador de impressão**

O produto ajusta-se automaticamente ao tipo de papel seleccionado nas definições da impressora. Por isso mesmo, a definição de tipo de papel é muito importante. Esta indica ao produto o tipo de papel que utiliza e ajusta a cobertura de tinta de acordo com esta informação. A tabela apresentada em seguida indica as definições que deve seleccionar para o papel que está a utilizar.

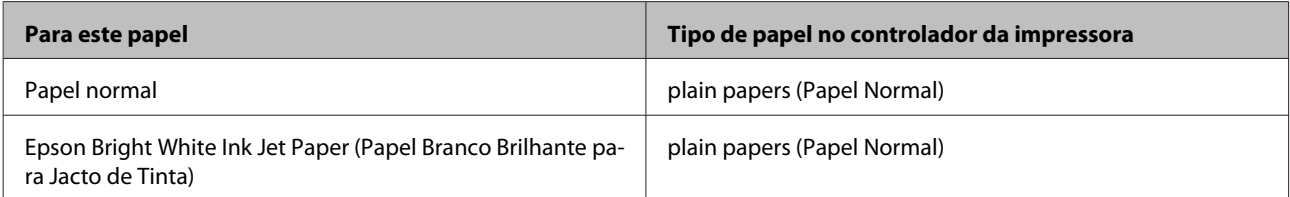

<span id="page-28-0"></span>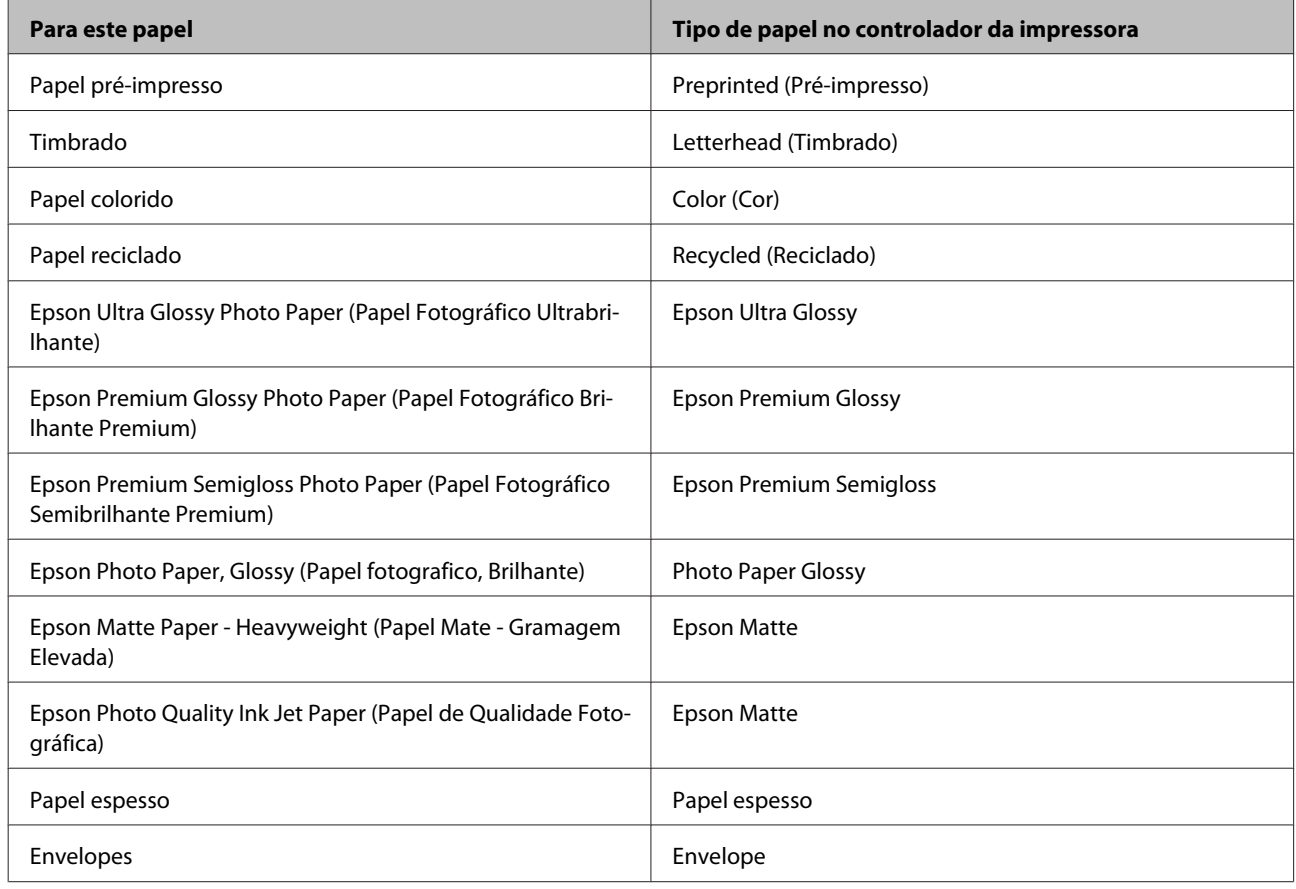

#### *Nota:*

*A disponibilidade dos papéis especiais varia consoante o país. Para obter as informações mais recentes sobre o papel disponível na sua área, contacte o serviço de assistência da Epson.*

& *["Sítio Web de Assistência Técnica" na página 212](#page-211-0)*

# **Colocar papel no alimentador de papel**

Para colocar papel no alimentador, execute as seguintes operações:

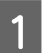

A Puxe o alimentador de papel completamente para fora.

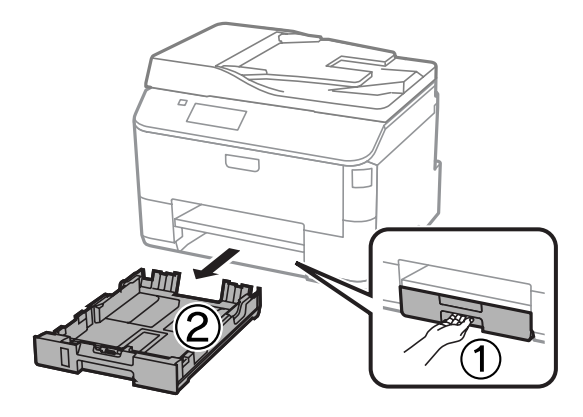

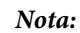

*Ao colocar papel no alimentador 2, remova a tampa do alimentador.*

Pressione e deslize as guias de margem do alimentador de papel.

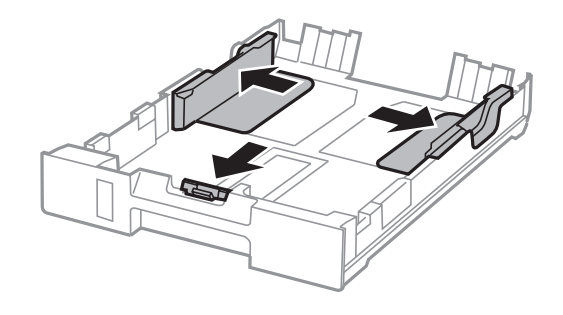

#### *Nota:*

*Quando utilizar papel de formato Legal, estenda o alimentador de papel como ilustrado abaixo.*

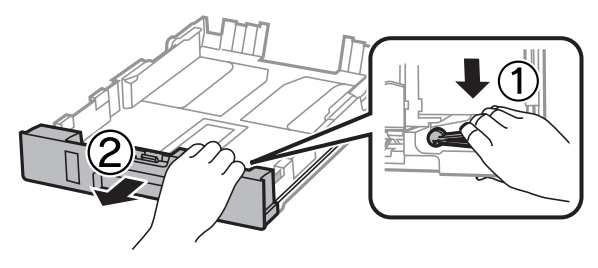

O Deslize a guia de margem para ajustar ao tamanho de papel que utilizará.

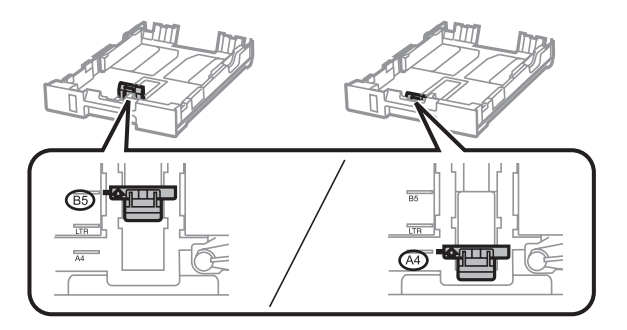

D Coloque o papel na direcção da guia de margem com a face de impressão para baixo e verifique se o papel não ultrapassa a extremidade do alimentador.

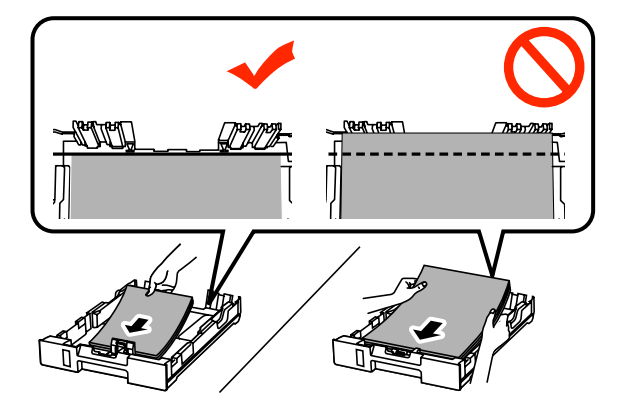

#### *Nota:*

- ❏ *Folheie e alinhe as margens do papel antes de o colocar.*
- ❏ *Se pretende imprimir em papel perfurado comercialmente disponível, consulte ["Colocar papel e envelopes](#page-31-0) [na entrada do alimentador de papel posterior" na página 32.](#page-31-0)*

E Deslize as guias de margem para as extremidades do papel.

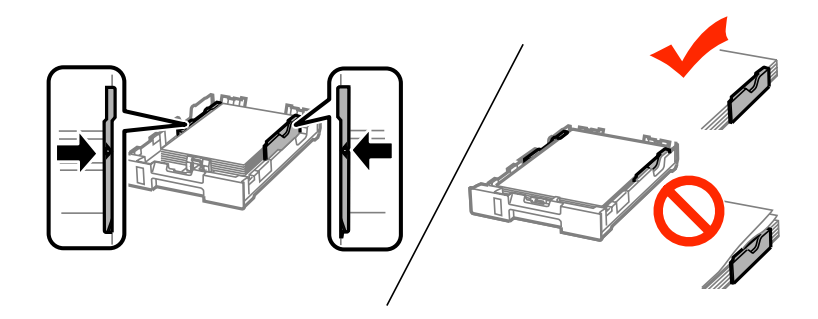

#### *Nota:*

❏ *No caso do papel normal, não coloque o papel acima do símbolo da seta* H *situado no interior do guia de margem.*

*No caso de papéis especiais Epson, certifique-se de que o número de folhas é inferior ao limite especificado para o tipo de papel.*

& *["Seleccionar Papel" na página 25](#page-24-0)*

❏ *Ao colocar papel no alimentador 2, remova a tampa do alimentador.*

F Mantenha o alimentador plano e, lenta e cuidadosamente, introduza-o novamente no produto.

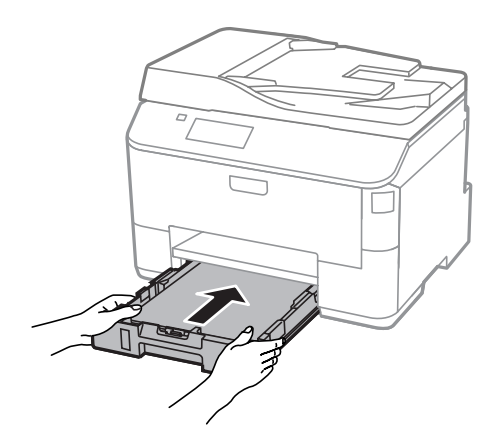

#### *Nota:*

*Quando introduz o alimentador de papel, é automaticamente apresentado o ecrã para efectuar definições do tipo e tamanho do papel. Certifique-se de que as definições do papel correspondem ao papel que colocou.*

<span id="page-31-0"></span>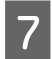

Deslize o receptor e levante o fixador.

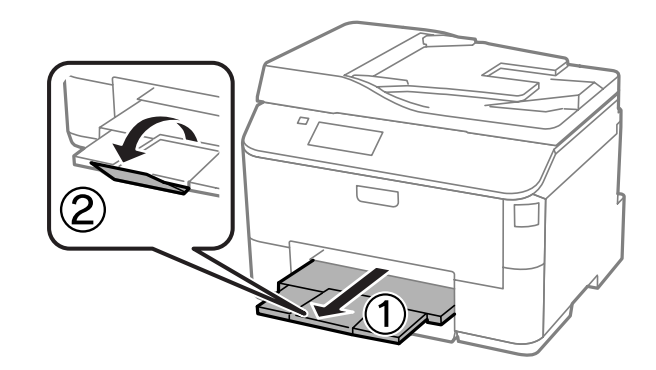

#### *Nota:*

- ❏ *Deixe espaço suficiente na parte frontal do produto para permitir que o papel seja totalmente ejectado.*
- ❏ *Não remova ou introduza o alimentador de papel enquanto o produto estiver em funcionamento.*

# **Colocar papel e envelopes na entrada do alimentador de papel posterior**

Siga os passos abaixo para carregar papel e envelopes na entrada do alimentador posterior:

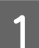

Deslize o receptor e levante o fixador.

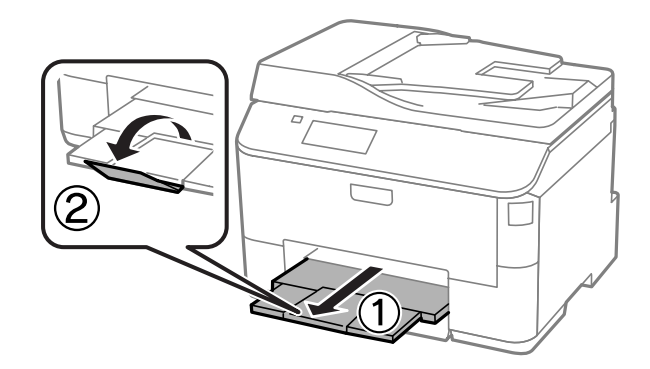

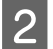

2 Levante o suporte de papel.

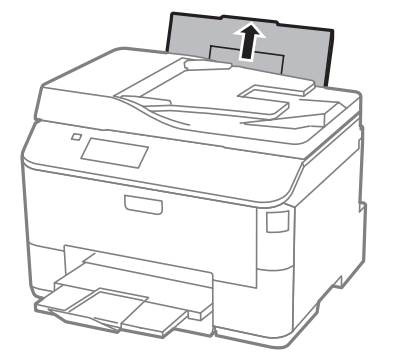

C Abra a guarda do alimentador e pressione e deslize os extremos das guias.

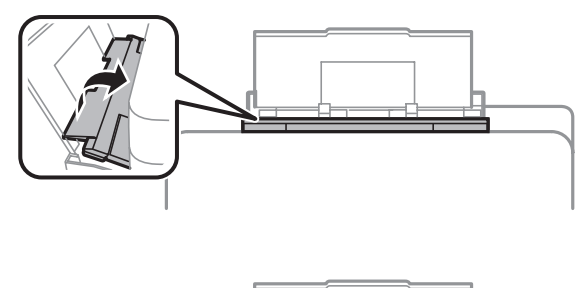

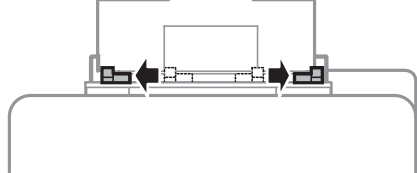

D Coloque o papel com a face a imprimir voltada para cima no centro do alimentador posterior.

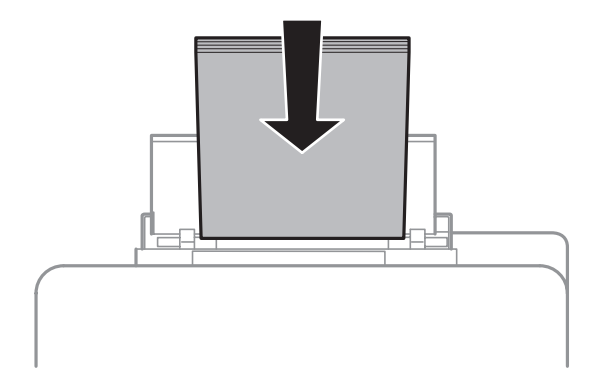

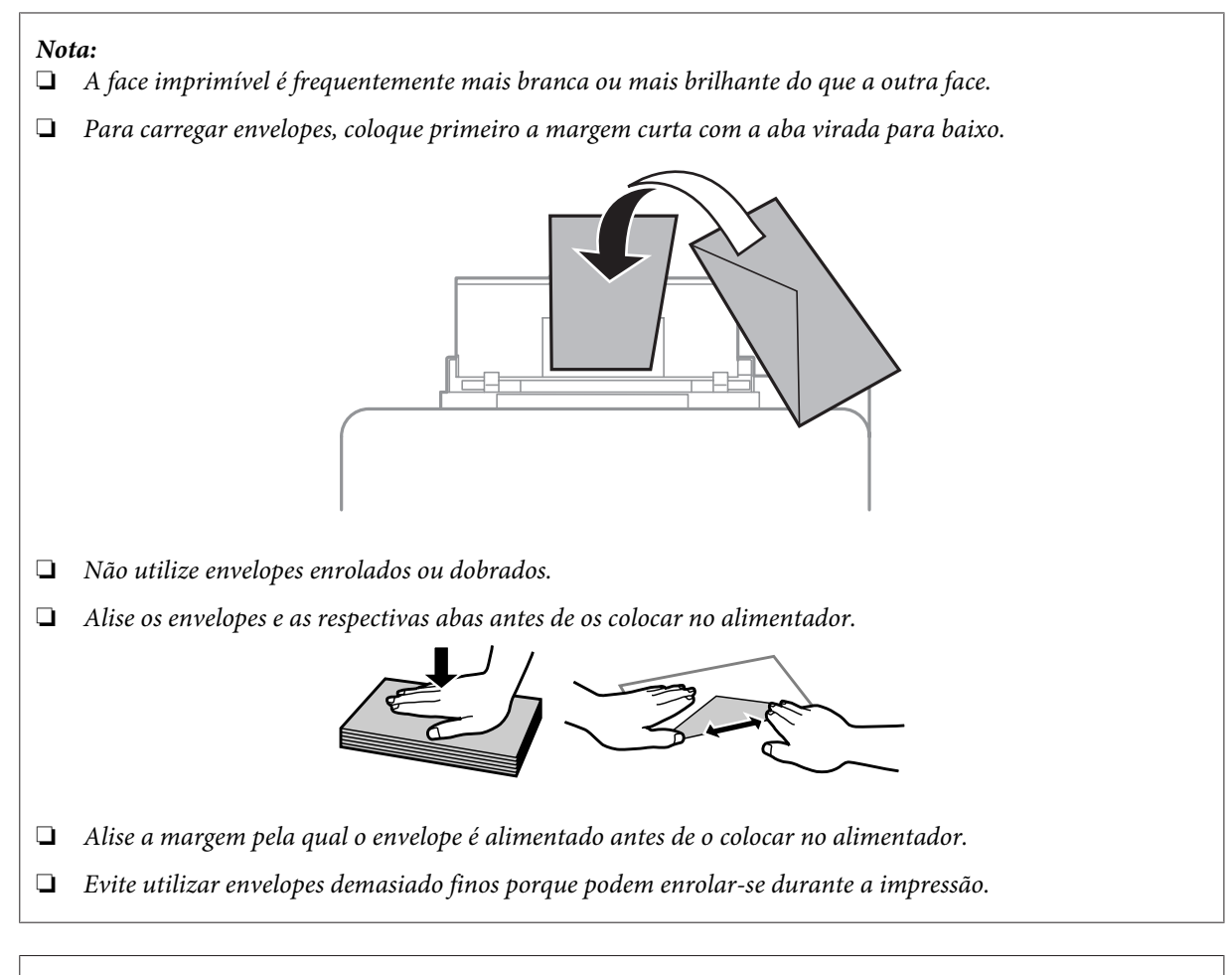

#### *Nota para papel com furos de união:*

*Pode utilizar papel pré-perfurado com furos de união numa das margens longas. Não coloque papel com furos de união nas margens superior ou inferior.*

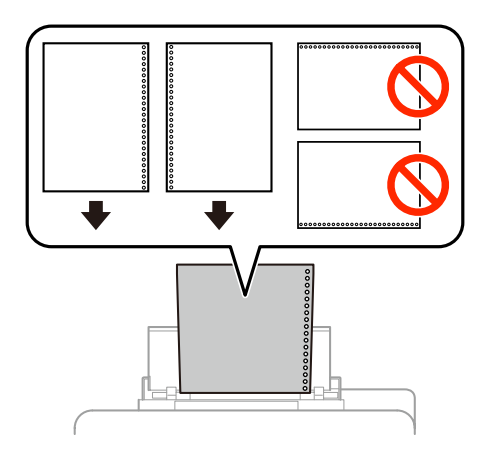

- ❏ *Tamanhos disponíveis A4, A5, B5, Carta e Legal.*
- ❏ *Coloque uma folha de papel de cada vez.*
- ❏ *A impressão automática de 2 faces não está disponível.*
- ❏ *Certifique-se de que ajusta a posição de impressão do seu ficheiro para evitar imprimir sobre os furos de união.*

<span id="page-34-0"></span>E Deslize as guias de margem para as extremidades do papel mas não force.

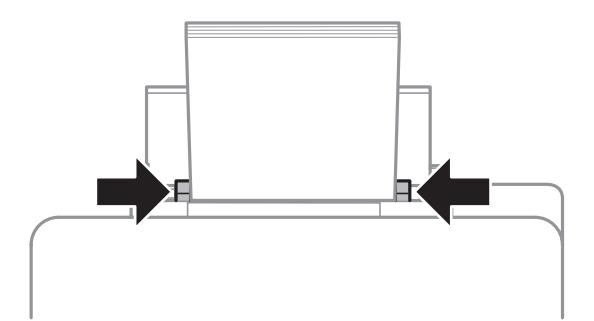

F Aceda ao modo **Conf** no menu inicial. Seleccione **Configuração do papel**, e a seguir seleccione o tamanho e tipo de papel que colocou no alimentador posterior.

# **Colocar os Originais**

### **Alimentador Automático de Documentos (AAD)**

Pode colocar os seus documentos originais no Alimentador Automático de Documentos (AAD) para copiar, digitalizar ou enviar por fax várias páginas rapidamente. O AAD pode digitalizar ambas as faces do documento. Pode utilizar os seguintes originais em AAD.

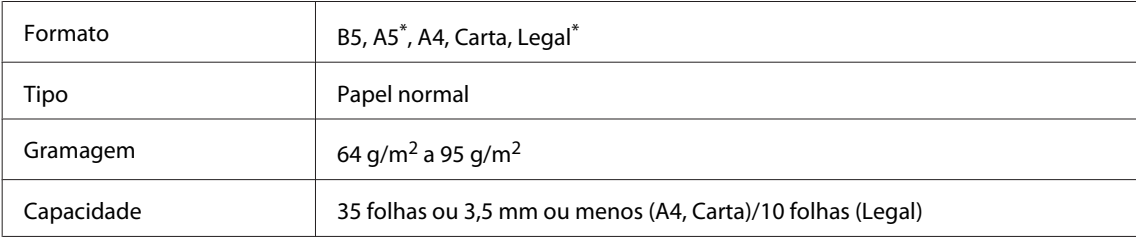

\* Não é possível digitalizar ambas as faces do papel com este tamanho.

#### c*Importante:*

*Para evitar encravamentos de papel, não utilize os documentos indicados em seguida. Para estes tipos, utilizar o vidro do digitalizador.*

- ❏ *Documentos unidos com clipes, agrafos, etc.*
- ❏ *Documentos com fita ou papel colocados.*
- ❏ *Fotografias, transparências OHP ou papel de transferência térmica.*
- ❏ *Papel rasgado, amarrotado ou com furos.*

Alinhe as margens dos documentos originais numa superfície plana.

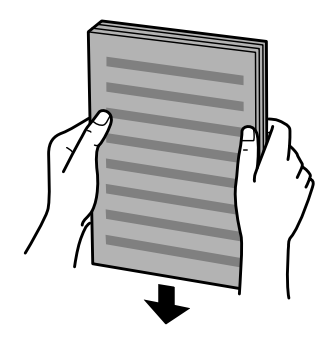

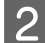

B Faça deslizar o guia de margem do alimentador automático de documentos.

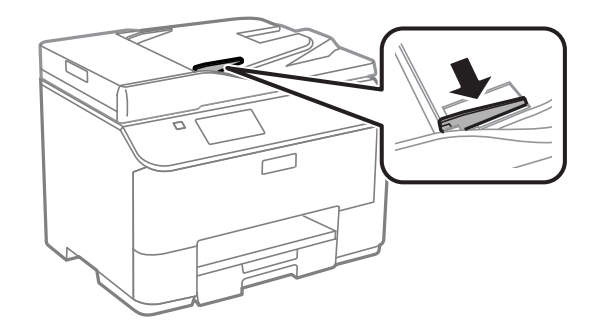

C Insira os documentos originais no alimentador automático de documentos com a face impressa voltada para cima e a margem mais curta voltada para o interior do produto.

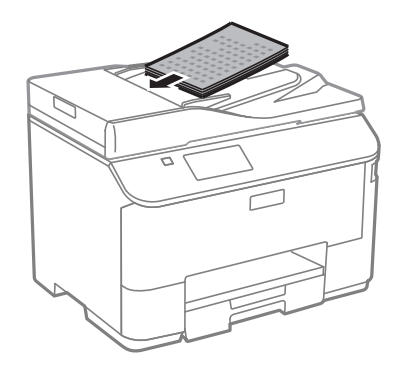

*Nota: Não coloque documentos acima da marca de seta*  $\mathbf{\Sigma}$  dentro da guia de margens.

4 Encoste o guia de margem aos documentos originais.

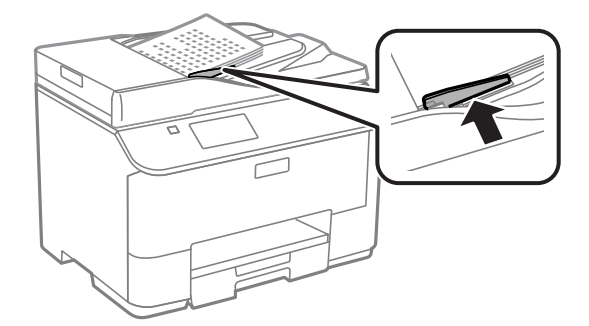
### *Nota:*

*para 2 cóp ou 4 cóp layout da cópia, coloque o original como mostrado. Certifique-se de que a orientação do original coincide com as definições de Orientação do documento.*

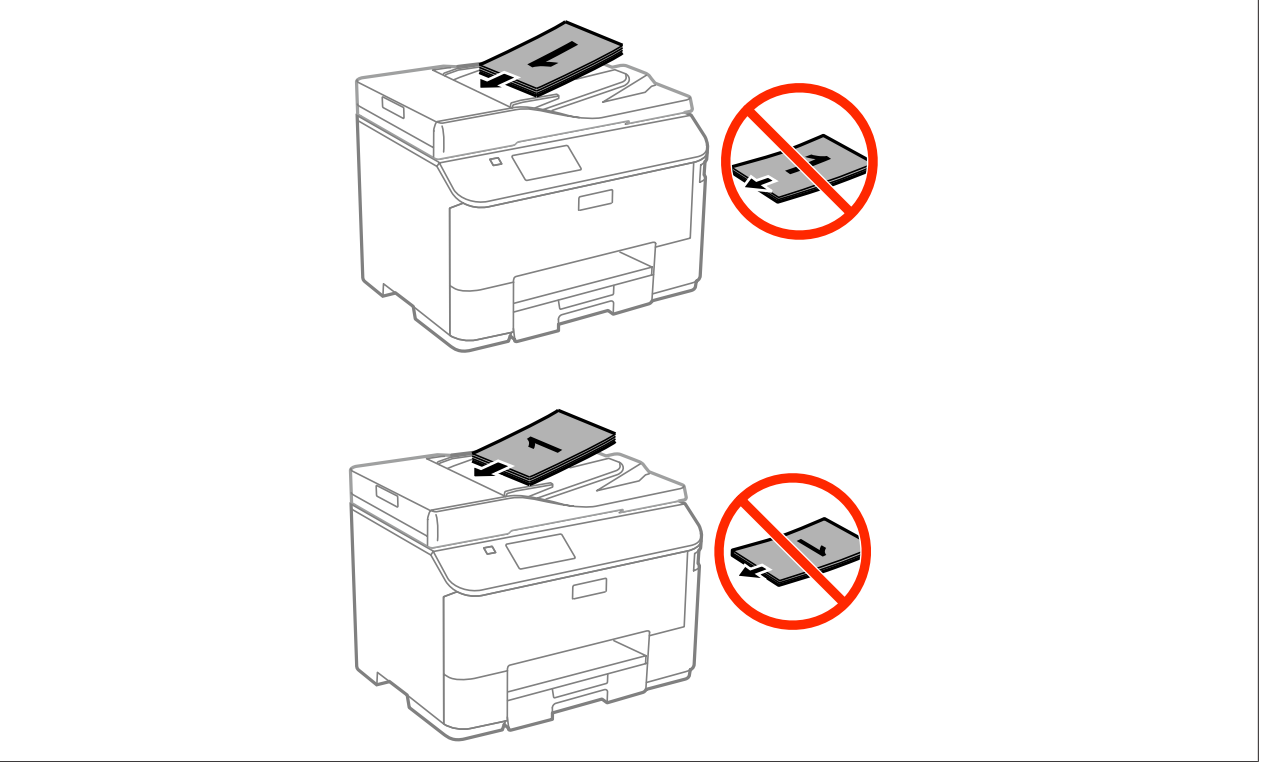

# **Vidro do digitalizador**

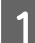

Abra a tampa de documentos e coloque o original com a face para baixo sobre o vidro do digitalizador.

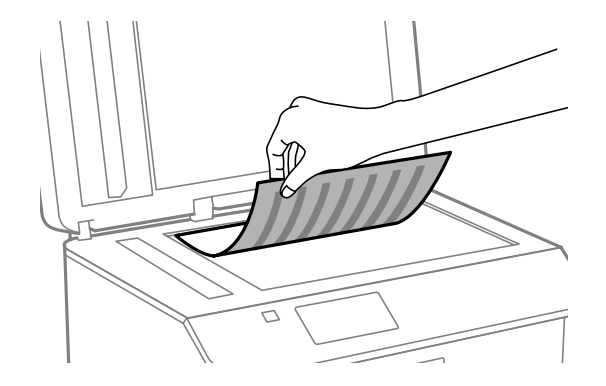

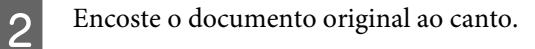

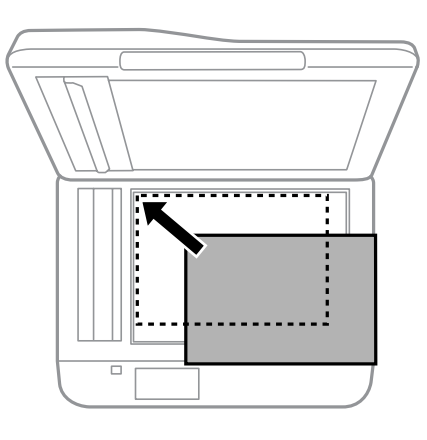

#### *Nota:*

*Consulte as secções indicadas em seguida se ocorrer algum problema com área ou orientação de digitalização quando utilizar o EPSON Scan.*

- & *["As margens do original não são digitalizadas" na página 186](#page-185-0)*
- & *["São digitalizados vários documentos para um único ficheiro" na página 187](#page-186-0)*

8 Feche a tampa com cuidado.

### *Nota:*

*Quando existir um documento no Alimentador Automático de Documentos (AAD) e no vidro de digitalização, é atribuída prioridade ao documento no Alimentador Automático de Documentos (AAD).*

# **Controlo de acesso**

Esta função só está disponível nos modelos WF-5620 Series e WF-5690 Series.

O administrador pode restringir os utilizadores/grupos de impressão/cópia/digitalização/faxes definindo Controlo de Acesso. Quando estas definições forem válidas, é necessário introduzir uma palavra-chave para proceder à autenticação do utilizador. O administrador pode registar até 10 utilizadores/grupos no total. Para mais informações, consulte o Guia do Administrador.

# **Iniciar sessão a partir do Painel de Controlo**

Pressione o ícone **para iniciar** sessão no menu de Início.

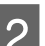

**B Introduza a palavra-chave quando lhe for solicitada.** 

*Nota:*

*Se não sabe o nome de utilizador e palavra-chave, contacte o administrador da sua impressora.*

Os modos permitidos podem ser utilizados.

*Nota:*

*Os menus restritos são apresentados a cinzento.*

# **Imprimir quando o Controlo de Acesso é Válido (apenas para Windows)**

É necessário introduzir o seu nome de utilizador e palavra-chave no controlador da impressora antes de enviar o trabalho.

& ["Definições Access Control \(Controlo de Acesso\) para o Windows" na página 45](#page-44-0)

# **Cópia**

# **Copiar Documentos**

## **Processo básico de cópia**

Siga os passos abaixo para copiar documentos.

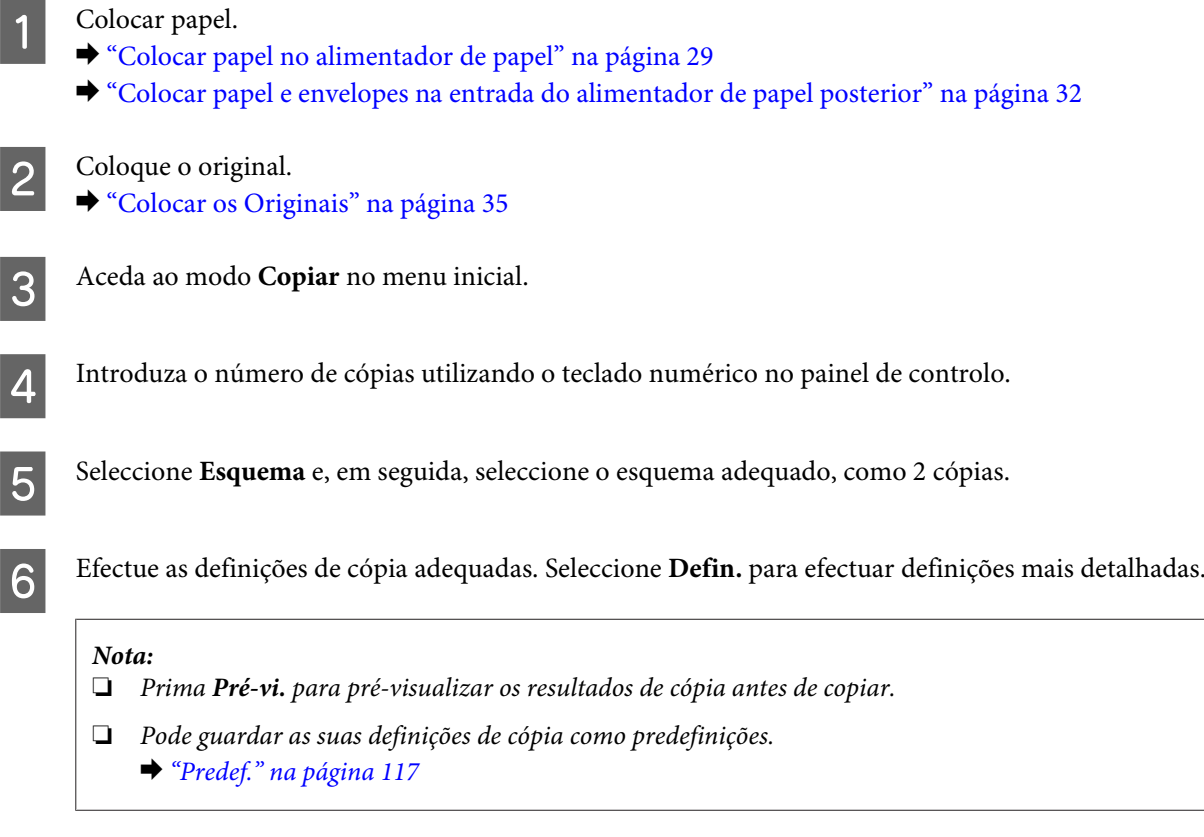

Prima um dos botões  $\Diamond$  para definir o modo de cor e inicie a cópia.

# **Lista de Menus do Modo de Cópia**

Para consultar a lista de menus do modo de cópia, consulte a secção: & ["Modo Copiar" na página 102](#page-101-0)

# **Impressão**

# **Imprimir a partir do painel de Controlo**

Siga os passos abaixo para imprimir a partir do painel de controlo sem utilizar um computador. Pode imprimir dados a partir de um dispositivo USB externo.

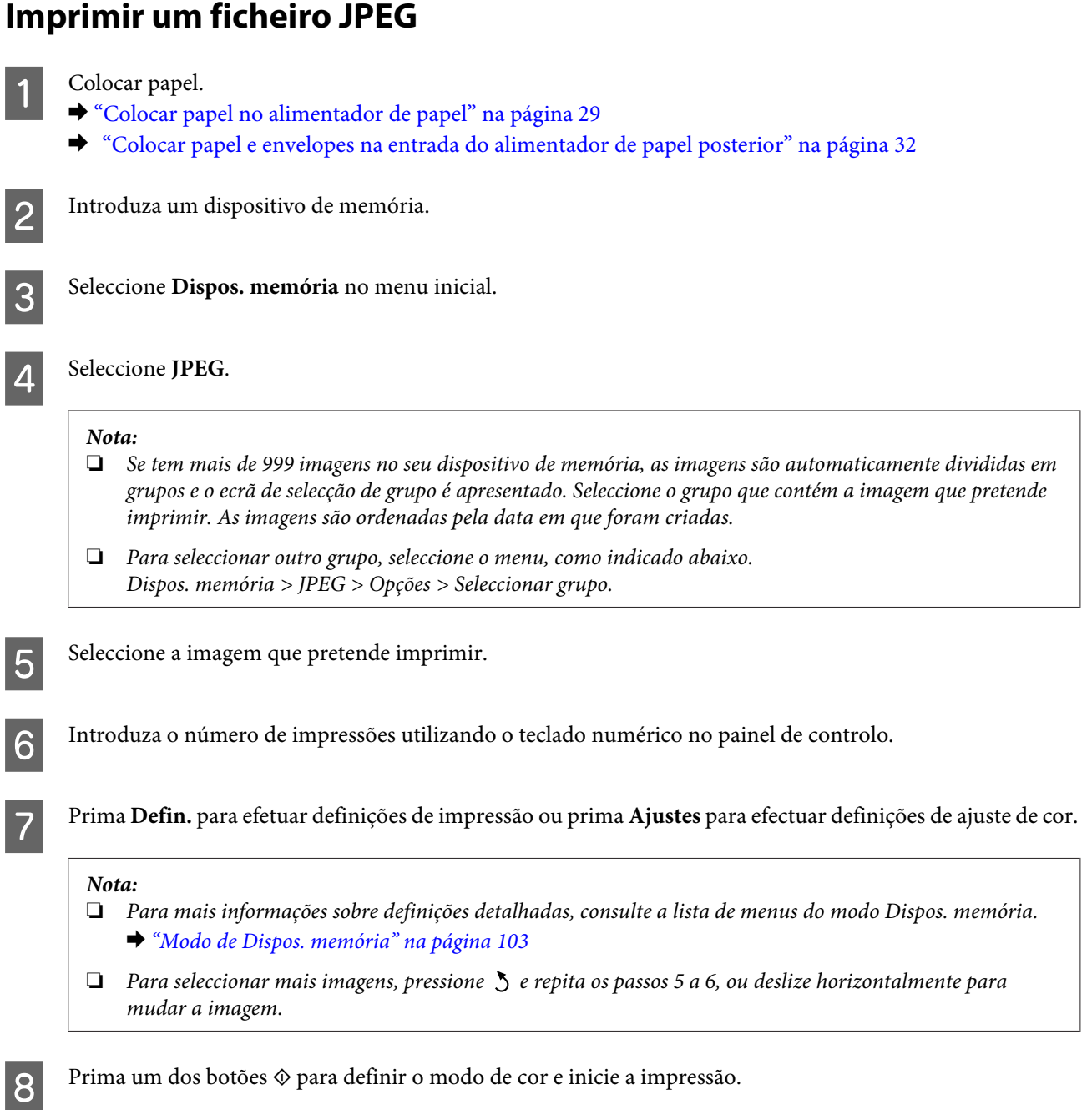

## **Imprimir um ficheiro PDF ou TIFF**

Impressão de ficheiros PDF só disponível no modelo WF-5690 Series.

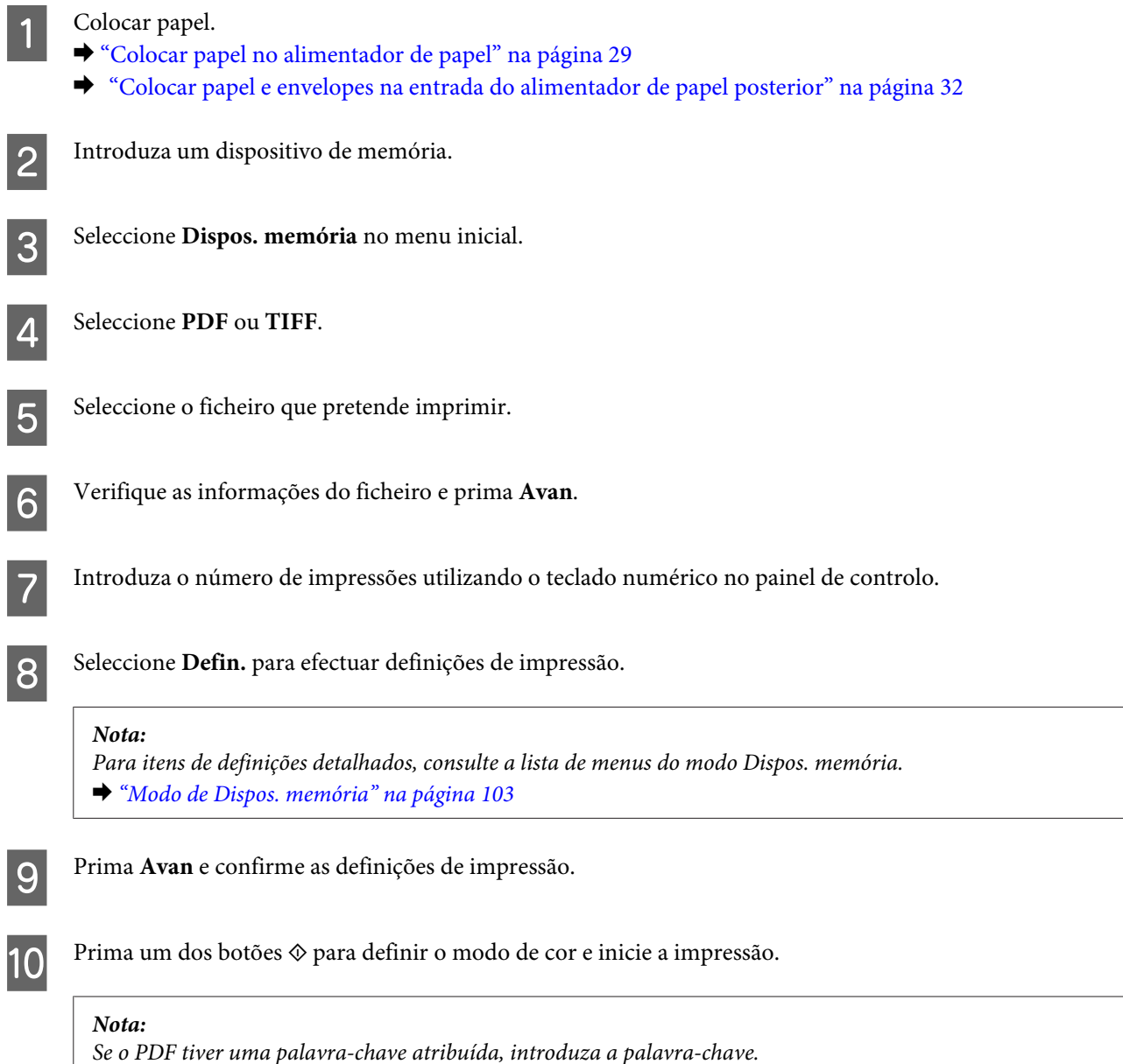

# **Imprimir a partir do computador**

# **Controlador de Impressão e Status Monitor**

O controlador de impressão permite seleccionar várias definições para obter os melhores resultados de impressão. O monitor de estado e os utilitários da impressora ajudam-no a verificar o produto e mantê-lo nas melhores condições de funcionamento.

<span id="page-42-0"></span>*Nota para utilizadores do Windows:*

❏ *O controlador de impressão detecta e instala automaticamente a última versão do controlador da impressora a partir do sítio Web da Epson. Clique no botão Software Update (Actualização de Software) na janela Maintenance (Manutenção) do controlador da impressora e depois siga as instruções no ecrã. Se o botão não aparecer na janela Maintenance (Manutenção), seleccione All Programs (Todos os Programas) ou Programs (Programas) no menu Iniciar do Windows e verifique na pasta EPSON\*. \* Para Windows 8:*

*Se o botão não aparecer na janela Maintenance (Manutenção), clique com o botão direito do rato no ecrã Start (Iniciar) ou passe o dedo desde a parte inferior ou superior do ecrã Start (Iniciar) e seleccione All apps (Todas as aplicações) e, em seguida, seleccione Software Update (Atualização de Software) na categoria EPSON.*

❏ *Se pretender mudar o idioma do controlador, seleccione o idioma pretendido na definição Language (Idioma) na janela de Maintenance (Manutenção) do controlador da impressora. Consoante o país, esta função pode não estar disponível.*

## **Aceder ao controlador da impressora para Windows**

Pode aceder ao controlador da impressora a partir da maioria das aplicações Windows, do ambiente de trabalho ou da taskbar (barra de tarefas).

Para efectuar definições que se aplicam apenas à aplicação que estiver a utilizar, aceda ao controlador de impressão a partir dessa aplicação.

Para efectuar definições que se apliquem a todas as aplicações Windows, aceda ao controlador da impressora a partir do ambiente de trabalho ou da taskbar (barra de tarefas).

Para saber como aceder ao controlador de impressão, consulte as secções apresentadas em seguida.

#### *Nota:*

*As imagens de ecrã das janelas do controlador da impressora neste Guia do Utilizador são do Windows 7.*

## **A partir de aplicações Windows**

A Clique em **Print (Imprimir)** ou **Print Setup (Configurar Impressão)** no menu File (Ficheiro).

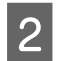

Na janela apresentada, clique em Printer (Impressora), Setup (Configuração), Options (Opções),<br>Preferences (Preferências) ou Properties (Propriedades). Consoante a aplicação que estiver a utilizar, poderá ter de seleccionar uma destas teclas ou uma combinação das mesmas.

## **A partir do ambiente de trabalho**

❏ **Windows 8** e **Server 2012**

Seleccione **Desktop (Ambiente de Trabalho)**, charm (atalho) **Settings (Definições)** e **Control Panel (Painel de Controlo)**. Em seguida, seleccione **Devices and Printers (Dispositivos e Impressoras)** na categoria **Hardware and Sound (Hardware e Som)**. Clique com o botão direito do rato no produto ou mantenha premido sobre o produto e seleccione **Printing preferences (Preferências de impressão)**.

### ❏ **Windows 7** e **Server 2008 R2**

Clique no botão Iniciar, seleccione **Devices and Printers (Dispositivos e Impressoras)**. Depois clique com o botão direito do rato no produto e seleccione **Printing preferences (Preferências de impressão)**.

## ❏ **Windows Vista e Server 2008:**

Clique no botão Iniciar, seleccione **Control Panel (Painel de Controlo)** e depois seleccione **Printer (Impressora)** no separador **Hardware and Sound (Hardware e Som)**. Depois clique com o botão direito do rato no produto e seleccione **Printing preferences (Preferências de impressão)**.

## ❏ **Windows XP e Server 2003:**

Clique em **Start (Iniciar)**, **Control Panel (Painel de Controlo)**, (**Printers and Other Hardware (Impressoras e outro hardware)**) e depois em **Printers and Faxes (Impressoras e Faxes)**. Seleccione o produto e depois clique em **Printing Preferences (Preferências de impressão)** no menu File (Ficheiro).

## **A partir do ícone de atalho na taskbar (barra de tarefas)**

Prima com o botão direito do rato no ícone do produto na taskbar (barra de tarefas) e depois seleccione **Printer Settings (Definições da Impressora)**.

Para adicionar um ícone de atalho na taskbar (barra de tarefas) do Windows, aceda primeiro ao controlador da impressora a partir do ambiente de trabalho, conforme descrito acima. A seguir, clique no separador **Maintenance (Manutenção)**, e a seguir clique no botão **Extended Settings (Definições Aumentadas)**. Na janela Extended Settings (Definições Aumentadas), seleccione Enable EPSON Status Monitor 3 (Activar EPSON Status Monitor 3), e a seguir pressione **OK**.

A seguir, clique no botão **Monitoring Preferences (Preferências)** no separador Maintenance (Manutenção), e a seguir seleccionar **Register the shortcut icon to the task bar (Registar o ícone de atalho na barra de tarefas)**.

## **Obter informações através da ajuda interactiva**

Na janela do controlador de impressão, experimente uma das seguintes operações:

- ❏ Clique com o botão direito do rato no elemento e depois clique em **Help (Ajuda)**.
- ❏ Clique no botão no canto superior direito da janela (apenas para o Windows XP).

## **Aceder às propriedade da impressora utilizando o Windows**

❏ **Windows 8** e **Server 2012**:

Seleccione **Desktop (Ambiente de trabalho)**, **Settings (Definições)** charm (atalho), e a seguir **Control Panel (Painel de Controlo)**. A seguir, seleccione **Devices and Printers (Dispositivos e Impressoras)** na categoria **Hardware and Sound (Hardware e Som)**. Clique com o botão direito do rato no produto, ou pressione e mantenha premido o produto, e a seguir seleccione **Printer properties (Propriedades da impressora)**.

### ❏ **Windows 7** e **Server 2008 R2**:

Clique no botão de início, seleccione **Devices and Printers (Dispositivos e Impressoras)**, e a seguir clique com o botão direito do rato no produto e seleccione **Printer properties (Propriedades da impressora)**.

### ❏ **Windows Vista** e **Server 2008**:

Clique no botão Iniciar, seleccione **Control Panel (Painel de Controlo)**, e depois seleccione **Printer (Impressora)** no separador **Hardware and Sound (Hardware e Som)**. A seguir clique com o botão direito do rato no produto e seleccione **Properties (Propriedades)**.

### ❏ **Windows XP** e **Server 2003**:

Clique em **Start (Iniciar)**, **Control Panel (Painel de Controlo)**, (**Printers and Other Hardware (Impressoras e outro hardware)**) e a seguir em **Printers and Faxes (Impressoras e Faxes)**. Seleccione o produto, e a seguir clique em **Properties (Propriedades)** no menu File (Ficheiro).

## <span id="page-44-0"></span>**Definições Access Control (Controlo de Acesso) para o Windows**

Esta função só está disponível nos modelos WF-5620 Series e WF-5690 Series.

Quando o Controlo de Acesso estiver definido como **Activado**, é necessário introduzir o seu nome de utilizador e palavra-chave no controlador da impressora antes de enviar um trabalho de impressão.

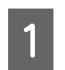

A Aceda ao controlador da impressora. & ["Aceder ao controlador da impressora para Windows" na página 43](#page-42-0)

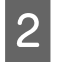

B Clique em **Printer and Option Information (Dados s/ a Impressora e Opções)** no separador Maintenance (Manutenção).

Seleccione a caixa de verificação Save Access Control settings (Gravar definições de Controlo de Acesso) e a seguir clique em **Settings (Definições)** na janela Printer and Option Information (Dados s/ a Impressora e Opções).

D Introduza o User Name (Nome do Utilizador) e Password (Palavra-passe) e clique em **OK**.

## *Nota: Se não sabe o nome de utilizador e palavra-chave, contacte o administrador da sua impressora.*

E Clique em **OK**, e a seguir feche a janela Printer and Option Information (Dados s/ a Impressora e Opções).

## **Aceder ao controlador da impressora para Mac OS X**

A tabela seguinte explica como aceder à caixa de diálogo do controlador de impressão.

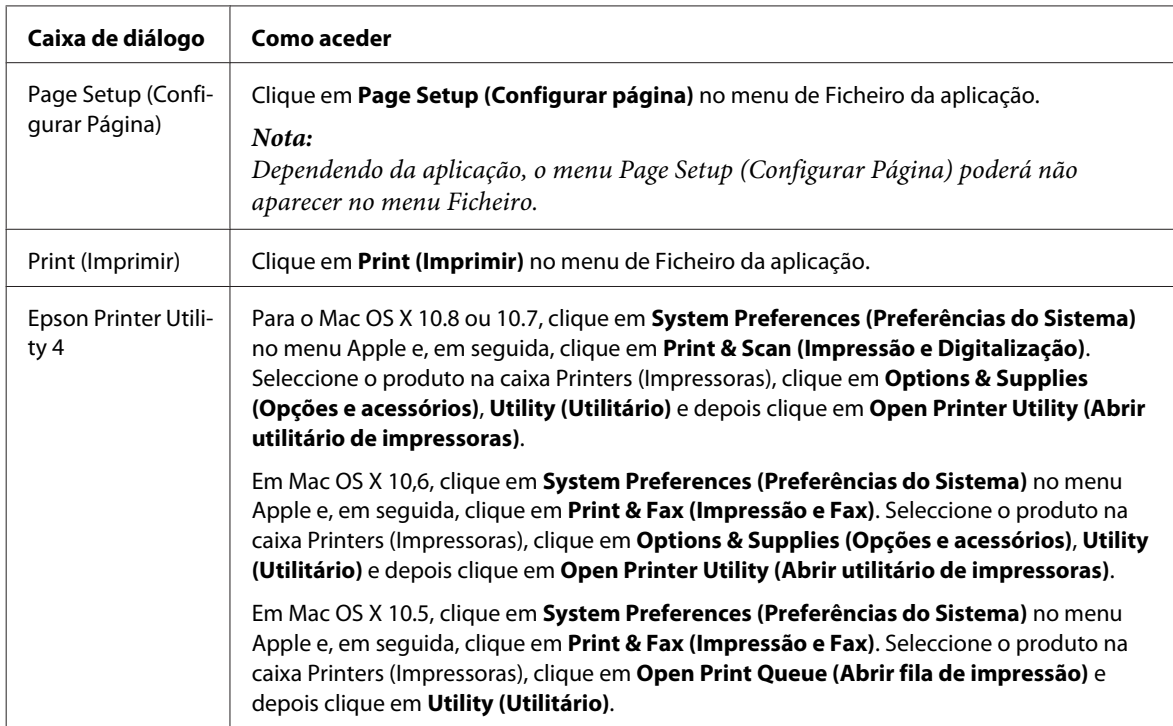

# **Operações Básicas**

## **Impressão básica**

Siga os passos abaixo para imprimir a partir do seu computador.

Se não for possível alterar algumas definições do controlador de impressão, estas podem ter sido bloqueadas pelo administrador. Contacte o seu administrador ou utilizador avançado para obter assistência.

#### *Nota:*

❏ *As imagens de ecrã neste manual podem variar consoante o modelo.*

- ❏ *Antes de imprimir, carregue o papel devidamente.*
	- & *["Colocar papel no alimentador de papel" na página 29](#page-28-0)*
	- & *["Colocar papel e envelopes na entrada do alimentador de papel posterior" na página 32](#page-31-0)*
- ❏ *Para saber qual a área de impressão, consulte a secção:* & *["Área de impressão" na página 192](#page-191-0)*
- ❏ *Após a conclusão das definições, imprima um teste de impressão e verifique os resultados antes de imprimir um trabalho completo.*

## **Definições básicas do produto para Windows**

*Nota para os modelos WF-5620 Series/WF-5690 Series: Quando o Controlo de Acesso estiver definido como Activado, é necessário introduzir o seu nome de utilizador e palavra-chave no controlador da impressora antes de enviar um trabalho de impressão.* & *["Definições Access Control \(Controlo de Acesso\) para o Windows" na página 45](#page-44-0)*

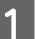

A Abra o ficheiro que pretende imprimir.

2 Aceda às definições da impressora. & ["Aceder ao controlador da impressora para Windows" na página 43](#page-42-0)

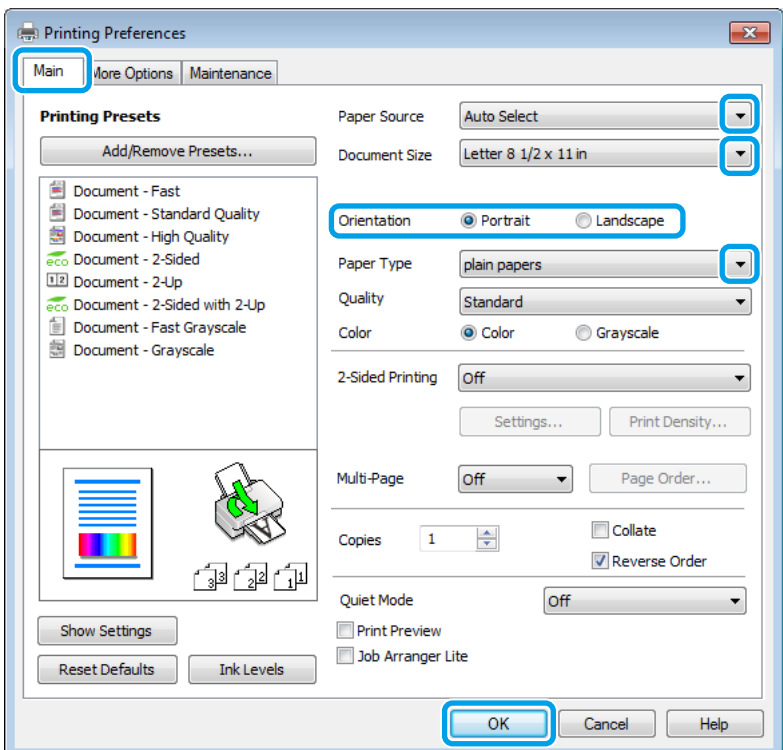

- **3** Clique no separador Main (Principal).
- D Seleccione a definição Paper Source (Sistema Alim.) adequada.
- E Seleccione a definição Document Size (Formato) adequada. Pode também definir um formato de papel personalizado. Para mais informações, consulte a ajuda interactiva.
- F Seleccione **Portrait (Vertical)** (altura) ou **Landscape (Horizontal)** (largura) para alterar a orientação da impressão.

#### *Nota:*

*Seleccione Landscape (Horizontal) quando imprimir em envelopes.*

Seleccione a definição Paper Type (Tipo de Papel) adequada. & ["Definições do tipo de papel a partir do controlador de impressão" na página 28](#page-27-0)

### *Nota:*

*A qualidade de impressão é ajustada automaticamente para o Paper Type (Tipo de Papel) seleccionado.*

B Seleccione a definição de Quality (Qualidade) apropriada.

### *Nota:*

*Se está a imprimir dados de alta densidade em papel normal, timbrado ou papel pré-impresso, seleccione Standard-Vivid (Padrão Vivo) para tornar a sua impressão mais vívida.*

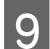

I Clique em **OK** para fechar a janela de definições da impressora.

#### *Nota:*

*Para efectuar alterações nas definições avançadas, consulte a respectiva secção.*

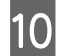

10 Imprima o ficheiro.

## **Definições básicas do produto para Mac OS X**

*Nota:*

*As imagens de ecrã das janelas do controlador da impressora neste manual são do Mac OS X 10.7.*

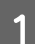

A Abra o ficheiro que pretende imprimir.

B Aceda à caixa de diálogo Print (Imprimir).

& ["Aceder ao controlador da impressora para Mac OS X" na página 45](#page-44-0)

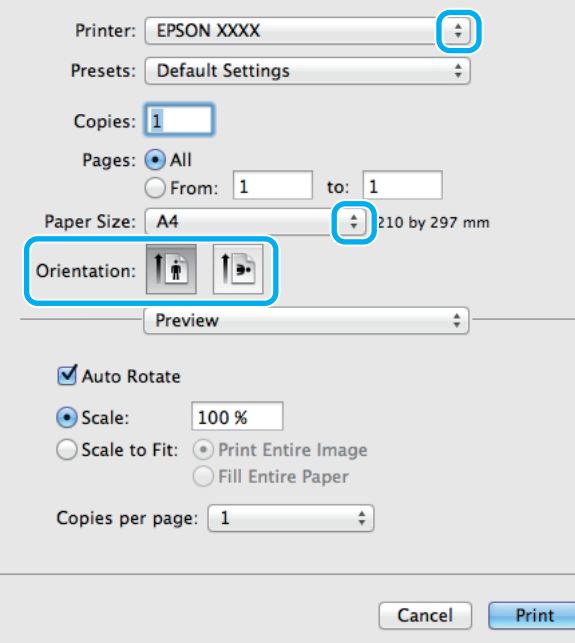

#### *Nota:*

*Se for apresentado uma caixa de diálogo simplificada, clique no botão Show Details (Mostrar detalhes) (para Mac OS X 10.8 ou 10.7) ou o botão* ▼ (para Mac OS *X 10.6 ou 10.5.8) para aumentar esta caixa de diálogo.* 

Seleccione o produto que está a utilizar na definição de Printer (Impressora).

#### *Nota:*

*Dependendo da aplicação, poderá não poder seleccionar alguns dos elementos nesta caixa de diálogo. Neste caso, clique em Page Setup (Configurar Página) no menu Ficheiro da aplicação e depois efectue as definições pretendidas.*

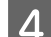

D Seleccione a definição Paper Size (Formato) adequada.

E Seleccione a definição de Orientation (Orientação) apropriada.

#### *Nota:*

*Seleccione a orientação horizontal (paisagem) para imprimir envelopes.*

F Seleccione **Print Settings (Definições de Impressão)** a partir do menu instantâneo.

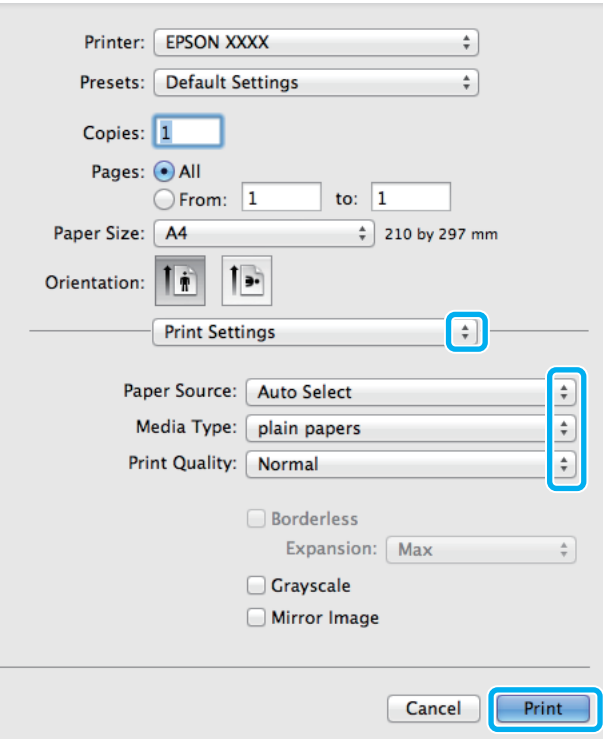

G Seleccione a definição **Paper Source (Sistema Alim.)** adequada.

Seleccione a definição de Media Type (Papel) apropriada. & ["Definições do tipo de papel a partir do controlador de impressão" na página 28](#page-27-0) I Seleccione a definição de Print Quality (Resolução) apropriada.

### *Nota:*

*Se está a imprimir dados de alta densidade em papel normal, timbrado ou papel pré-impresso, seleccione Standard-Vivid (Padrão Vivo) para tornar a sua impressão mais vívida.*

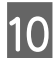

J Clique em **Print (Imprimir)** para iniciar a impressão.

## **Cancelar a impressão**

Se tiver de cancelar a impressão, siga as instruções apresentadas na secção adequada.

## **Utilizar o botão do produto**

Prima  $\otimes$  para cancelar um trabalho de impressão a decorrer.

## **Utilizar o menu de estado do produto**

Pode cancelar um trabalho de impressão em curso no Menu Estado do produto.

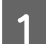

Prima  $i$  para apresentar o Menu Estado.

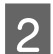

B Seleccione **Monitor de tarefa** e, em seguida **Tarefa de impr.** As tarefas em curso que estão em espera são apresentadas na lista.

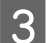

Seleccione a tarefa que pretende cancelar.

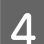

Prima **Cancelar**.

## **Para Windows**

#### *Nota:*

*Não pode cancelar um trabalho de impressão já enviado integralmente para o produto. Neste caso, cancele o trabalho de impressão através do produto.*

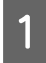

Aceda ao EPSON Status Monitor 3. ◆ ["Para Windows" na página 163](#page-162-0)

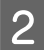

B Clique no botão **Print Queue (Fila de impressão)**. É apresentado o Windows Spooler (Controlador de spooler do Windows).

Clique com o botão direito do rato no trabalho que pretende cancelar e depois seleccione **Cancel (Cancelar)**.

## **Para Mac OS X**

Siga as instruções apresentadas em seguida para cancelar uma tarefa de impressão.

### *Nota:*

*Se enviou uma tarefa de impressão a partir de um Mac OS X 10.6 ou 10.5.8 através da rede, poderá não ser possível* cancelar a impressão no computador. Prima  $\odot$  no painel de controlo do produto para cancelar a tarefa de impressão. *Para resolver este problema, consulte a Guia de Rede online.*

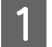

A Clique no ícone do produto em Dock (Doca).

B Na lista Nome do Documento, seleccione o documento que está a imprimir.

**Clique no botão Delete (Apagar)** para cancelar o trabalho de impressão.

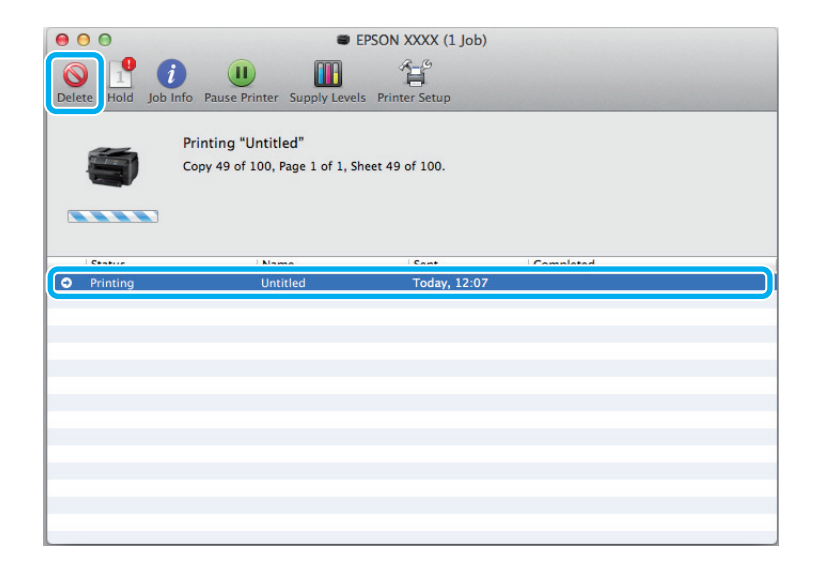

Para Mac OS X 10.8:

Clique no botão  $\otimes$  para cancelar o trabalho de impressão.

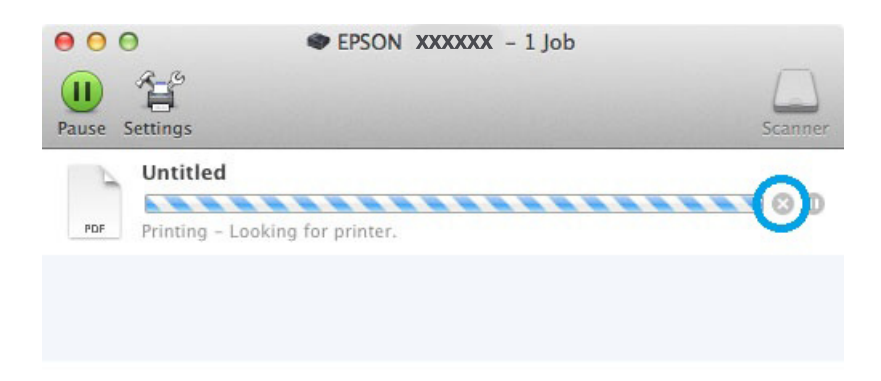

# **Outras opções**

## **Predefinições do produto (apenas para Windows)**

As predefinições de impressão do controlador fazem impressões num ápice. Também poderá criar as suas próprias predefinições.

## **Definições do produto para Windows**

- A Aceda às definições da impressora. & ["Aceder ao controlador da impressora para Windows" na página 43](#page-42-0)
- B Seleccione uma Printing Presets (Predefinições Impressão) no separador Main (Principal). As definições do produtos são definidas automaticamente para os valores apresentados na janela instantânea.

## **Impressão de 2 faces**

Utilize o controlador da impressora para imprimir em ambas as faces do papel.

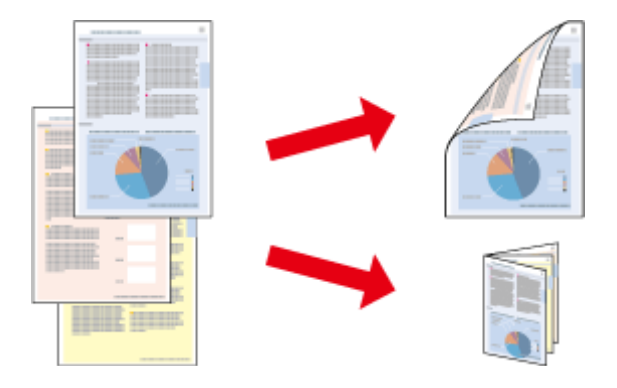

### *Nota:*

- ❏ *Esta funcionalidade pode não estar disponível ao nível de algumas definições.*
- ❏ *A capacidade de carregamento difere durante a impressão de 2 faces.* & *["Seleccionar Papel" na página 25](#page-24-0)*
- ❏ *Utilize apenas papéis adequados para a impressão de 2 faces. caso contrário, a qualidade de impressão poderá diminuir.*

& *["Seleccionar Papel" na página 25](#page-24-0)*

- ❏ *A impressão de 2 faces manual pode não estar disponível quando o produto é acedido através de uma rede ou é utilizado como impressora partilhada.*
- ❏ *Se o nível de tinta estiver baixo durante a impressão de 2 faces, o produto pára a impressão e é necessário substituir a tinta. Quando a substituição da tinta estiver concluída, o produto inicia novamente a impressão, mas podem faltar algumas partes na impressão. Se isto ocorrer, imprima novamente a página com as partes em falta.*
- ❏ *Consoante o tipo de papel e a quantidade de tinta utilizada para imprimir texto e imagens, é possível que a tinta passe de um lado para o outro do papel.*
- ❏ *A superfície do papel poderá esborratar-se em impressão de 2 faces.*

### *Nota para o Windows:*

- ❏ *Estão disponíveis quatro tipos de impressão dos 2 lados: padrão automático, panfleto dobrável automático, padrão manual e panfleto dobrável manual.*
- ❏ *A impressão de 2 faces está apenas disponível quando o EPSON Status Monitor 3 está activado. Para activar o monitor de estado, aceda ao controlador de impressão, clique no separador Maintenance (Manutenção) e, em seguida, clique no botão Extended Settings (Definições Aumentadas). Na janela Extended Settings (Definições Aumentadas), seleccione a caixa de verificação Enable EPSON Status Monitor 3 (Activar EPSON Status Monitor 3).*
- ❏ *Quando efectua impressão de 2 faces, a impressão pode ser lenta dependendo da combinação das opções seleccionadas em Select Document Type (Seleccione Tipo de Documento) na janela Density Adjustment (Ajuste da Densidade de Impressão) e em Quality (Qualidade) na janela Main (Principal).*

### *Nota para o Mac OS X:*

- ❏ *O Mac OS X apenas suporta impressão de 2 faces automático normal.*
- ❏ *Quando efectua impressão de 2 faces automática, a impressão pode ser lenta dependendo da definição em Document Type (Tipo de documento) em Two-sided Printing Settings (Definições de Impressão Dúplex).*

## **Definições do produto para Windows**

A Aceda às definições da impressora.

& ["Aceder ao controlador da impressora para Windows" na página 43](#page-42-0)

B Selecione as definições de 2-Sided Printing (Impressão de 2 lados).

#### *Nota:*

*De acordo com a versão do controlador, a definição de 2-Sided Printing (Impressão de 2 lados) pode ficar disponível ao selecionar a caixa de verificação. Quando utilizar a impressão automática, certifique-se de que a caixa de verificação Auto está assinalada.*

**3** Clique em Settings (Definições) e efectue as definições apropriadas.

#### *Nota:*

*Se pretender imprimir um panfleto dobrável, seleccione Booklet (Livro).*

**4** Verifique as outras definições e imprima.

#### *Nota:*

- ❏ *Quando imprimir automaticamente, e se estiver a imprimir dados de alta densidade, como fotos ou gráficos, recomendamos que efectue as definições na janela Print Density Adjustment (Ajuste da Densidade de Impressão).*
- ❏ *A margem de união real pode variar consoante as definições especificadas na aplicação que está a utilizar. Antes de imprimir uma tarefa de impressão completa, imprima algumas folhas para verificar os resultados.*
- ❏ *A impressão de 2 faces manual permite-lhe imprimir primeiro as páginas de número par. Quando imprime páginas de números ímpares, é adicionada uma folha branca no final do trabalho de impressão.*
- ❏ *Quando imprime manualmente, certifique-se de que a tinta está completamente seca antes de recarregar o papel.*

## **Definições do produto para Mac OS X**

A Aceda à caixa de diálogo Print (Imprimir). & ["Aceder ao controlador da impressora para Mac OS X" na página 45](#page-44-0)

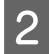

B Efectue as definições adequadas no painel Two-sided Printing Settings (Impressão dois lados).

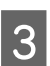

S Verifique as outras definições e imprima.

### *Nota:*

*Se estiver a imprimir dados de alta densidade, como fotos ou gráficos, recomendamos que ajuste manualmente as definições Print Density (Densidade Impressão) e Increased Ink Drying Time (Mais Tempo de Secagem da Tinta).*

## **Impressão ajustada à página**

Permite aumentar ou reduzir automaticamente o tamanho do documento de forma a ajustá-lo ao formato de papel seleccionado no controlador de impressão.

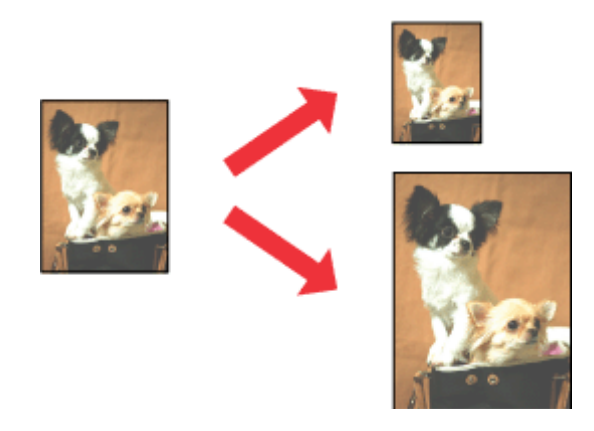

*Nota:*

*Esta funcionalidade pode não estar disponível ao nível de algumas definições.*

## **Definições do produto para Windows**

```
A Aceda às definições da impressora.
& "Aceder ao controlador da impressora para Windows" na página 43
```
B Seleccione **Reduce/Enlarge Document (Reduzir/Aumentar Documento)** e **Fit to Page (Ajustar à Página)** no separador More Options (Mais Opções) e depois seleccione o tamanho do papel que está a utilizar em Output Paper (Ejectar Papel).

*Nota:*

*Se pretende imprimir uma imagem reduzida centrada, seleccione Center (Centro).*

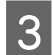

C Verifique as outras definições e imprima.

## **Definições do produto para Mac OS X**

A Aceda à caixa de diálogo Print (Imprimir).

& ["Aceder ao controlador da impressora para Mac OS X" na página 45](#page-44-0)

B Escolha **Scale to fit paper size (Ajustar ao tamanho do papel)** para Destination Paper Size (Tamanho do papel a usar) no painel Paper Handling (Gestão do papel).

C Verifique as outras definições e imprima.

## **Imprimir Páginas por Folha**

Permite-lhe utilizar o controlador da impressora para imprimir duas ou quatro páginas numa única folha de papel.

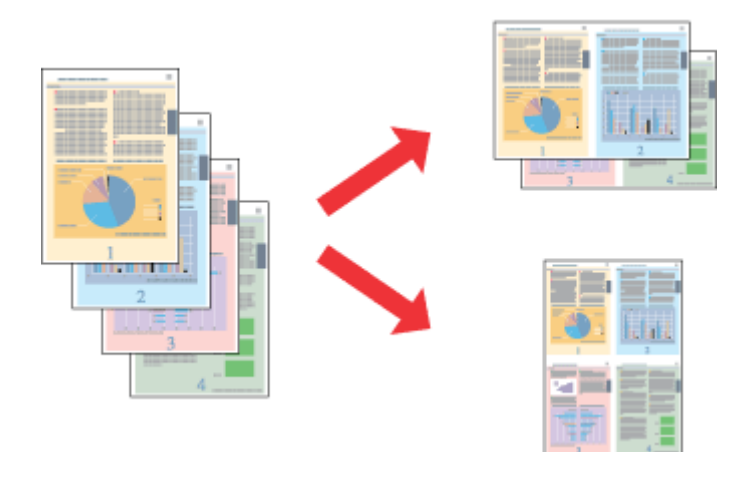

*Nota:*

*Esta funcionalidade pode não estar disponível ao nível de algumas definições.*

## **Definições do produto para Windows**

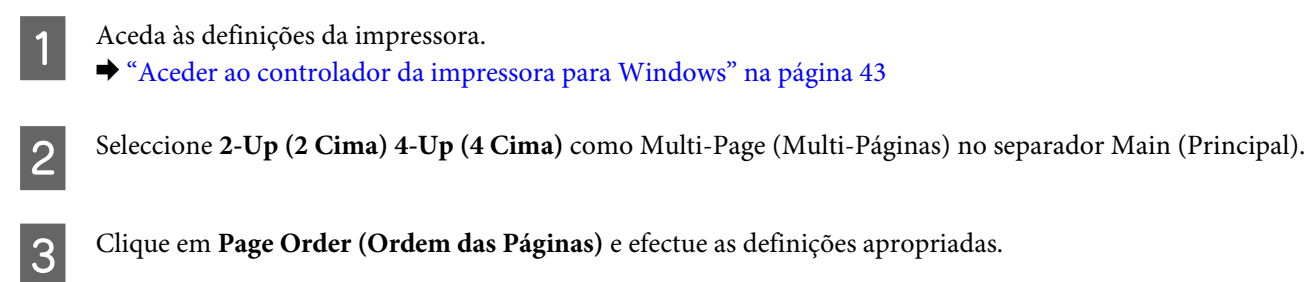

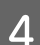

D Verifique as outras definições e imprima.

## **Definições do produto para Mac OS X**

- A Aceda à caixa de diálogo Print (Imprimir). & ["Aceder ao controlador da impressora para Mac OS X" na página 45](#page-44-0)
- 

2 Seleccione o número de Pages per Sheet (Páginas por folha) desejado e a Layout Direction (Direcção) (ordem das páginas) no painel Layout (Disposição).

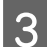

Verifique as outras definições e imprima.

## **Impressão com Modelo de Anticópia (apenas para Windows)**

Esta função permite imprimir documentos como um documento protegido contra cópia. Quando tenta copiar um documento com protecção contra cópia, o texto que adicionou como modelo anticópia é impresso várias vezes no documento.

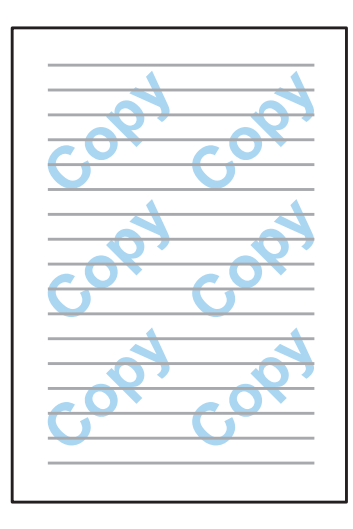

### *Nota:*

*Esta funcionalidade pode não estar disponível ao nível de algumas definições.*

A Aceda às definições da impressora.

& ["Aceder ao controlador da impressora para Windows" na página 43](#page-42-0)

B Clique em **Watermark Features (Funções de Marca de Água)** no separador More Options (Mais Opções) e seleccione um modelo de anticópia na lista Anti-Copy Pattern (Modelo de Anticópia).

#### *Nota:*

❏ *Esta funcionalidade apenas está disponível com as seguintes definições seleccionadas. Paper Type (Tipo de Papel): plain papers (Papel Normal) Quality (Qualidade): Standard (Normal) Auto 2-Sided Printing (Impressão Dúplex Automática): Off (Não) Color Correction (Correcção de Cor): Automatic (Automático)*

❏ *Se pretende criar uma marca de água, clique em Add/Delete (Definido pelo Utilizador). Para mais informações sobre cada definição, consulte a ajuda online.*

Clique em Settings (Definições) e efectue as definições apropriadas.

### *Nota:*

*O modelo anticópia apenas é impresso a preto e branco.*

Clique OK para regressar à janela More Options (Mais Opções).

E Clique em **OK** para fechar a janela de definições da impressora e imprimir.

## **Impressão Watermark (Marca de Água) (apenas para Windows)**

Esta função permite imprimir uma marca de água com texto ou imagem no seu documento.

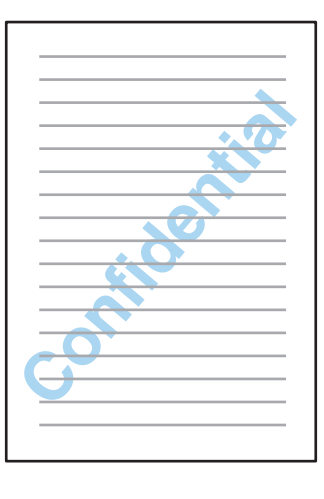

### *Nota:*

*Esta funcionalidade pode não estar disponível ao nível de algumas definições.*

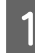

A Aceda às definições da impressora. & ["Aceder ao controlador da impressora para Windows" na página 43](#page-42-0)

B Clique em **Watermark Features (Funções de Marca de Água)** no separador More Options (Mais Opções) e seleccione uma marca de água na lista Watermark (Marca de Água).

#### *Nota:*

- ❏ *Se pretende criar uma marca de água, clique em Add/Delete (Definido pelo Utilizador). Para mais informações sobre cada definição, consulte a ajuda online.*
- ❏ *As marcas de água guardadas apenas podem ser utilizadas com o controlador de impressão que guardou nas definições. Mesmo que sejam definidas várias marcas de água para um controlador de impressão, as definições apenas estão disponíveis para o nome da impressora que guardou nas definições.*
- ❏ *Quando partilhar a impressora numa rede, não é possível criar uma marca de água definida pelo utilizador como um cliente.*
- Clique em Settings (Definições) e efectue as definições apropriadas.

D Clique **OK** para regressar à janela More Options (Mais Opções).

E Clique em **OK** para fechar a janela de definições da impressora e imprimir.

## **Impressão com Cabeçalho/Rodapé (apenas para Windows)**

Esta função permite imprimir o nome do utilizador, nome do computador, data, hora ou número de agrupamento na parte superior ou inferior de cada página do documento.

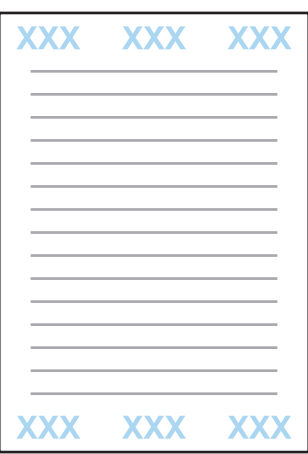

A Aceda às definições da impressora. & ["Aceder ao controlador da impressora para Windows" na página 43](#page-42-0)

B Clique em **Watermark Features (Funções de Marca de Água)** no separador More Options (Mais Opções), seleccione **Header/Footer (Cabeçalho/Rodapé)** e clique em **Settings (Definições)**.

Seleccione os itens necessários no menu pendente da janela Header Footer Settings (Definições de Cabeçalho/ Rodapé).

#### *Nota:*

*Se seleccionar Collate Number (Número de Agrupamento), o número de cópias é impresso.*

D Clique **OK** para regressar à janela More Options (Mais Opções).

E Clique em **OK** para fechar a janela de definições da impressora e imprimir.

## **Imprimir trabalhos confidenciais**

Esta função só está disponível nos modelos WF-5620 Series e WF-5690 Series.

Esta função permite definir uma palavra-chave ao enviar um trabalho. Ao definir uma palavra-chave, o trabalho não pode ser impresso até que a palavra-chave seja introduzida no painel de controlo do produto.

### **Impressão**

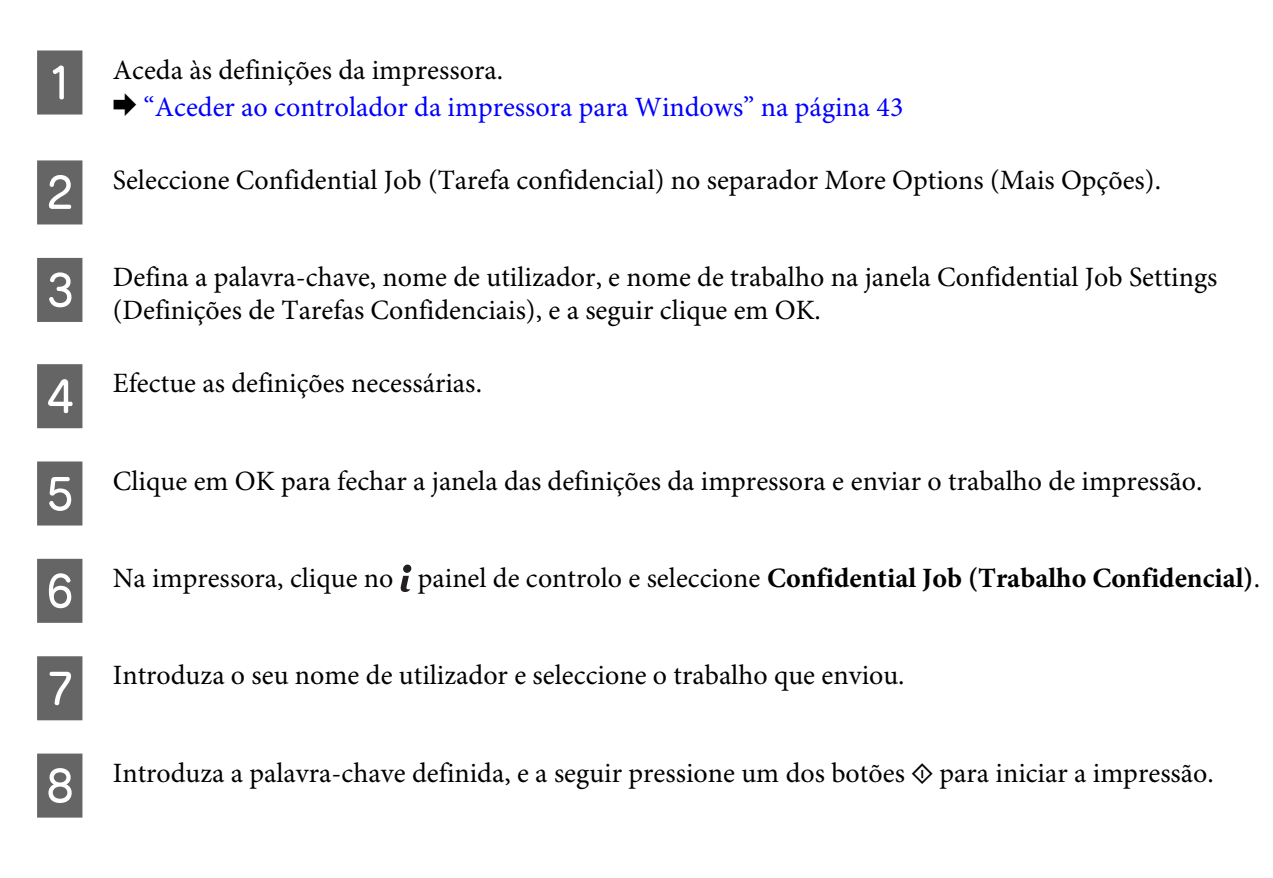

# **Definições de administrador para o controlador de impressão (apenas para Windows)**

Os administradores apenas podem bloquear as seguintes definições do controlador de impressão para cada utilizador para impedir as alterações não intencionais das alterações.

- ❏ Modelo de anticópia
- ❏ Marca de água
- ❏ Cabeçalho/rodapé
- ❏ Cor
- ❏ Impressão de 2 faces
- ❏ Multi-Páginas

#### *Nota:*

*Tem de iniciar sessão como administrador no Windows.*

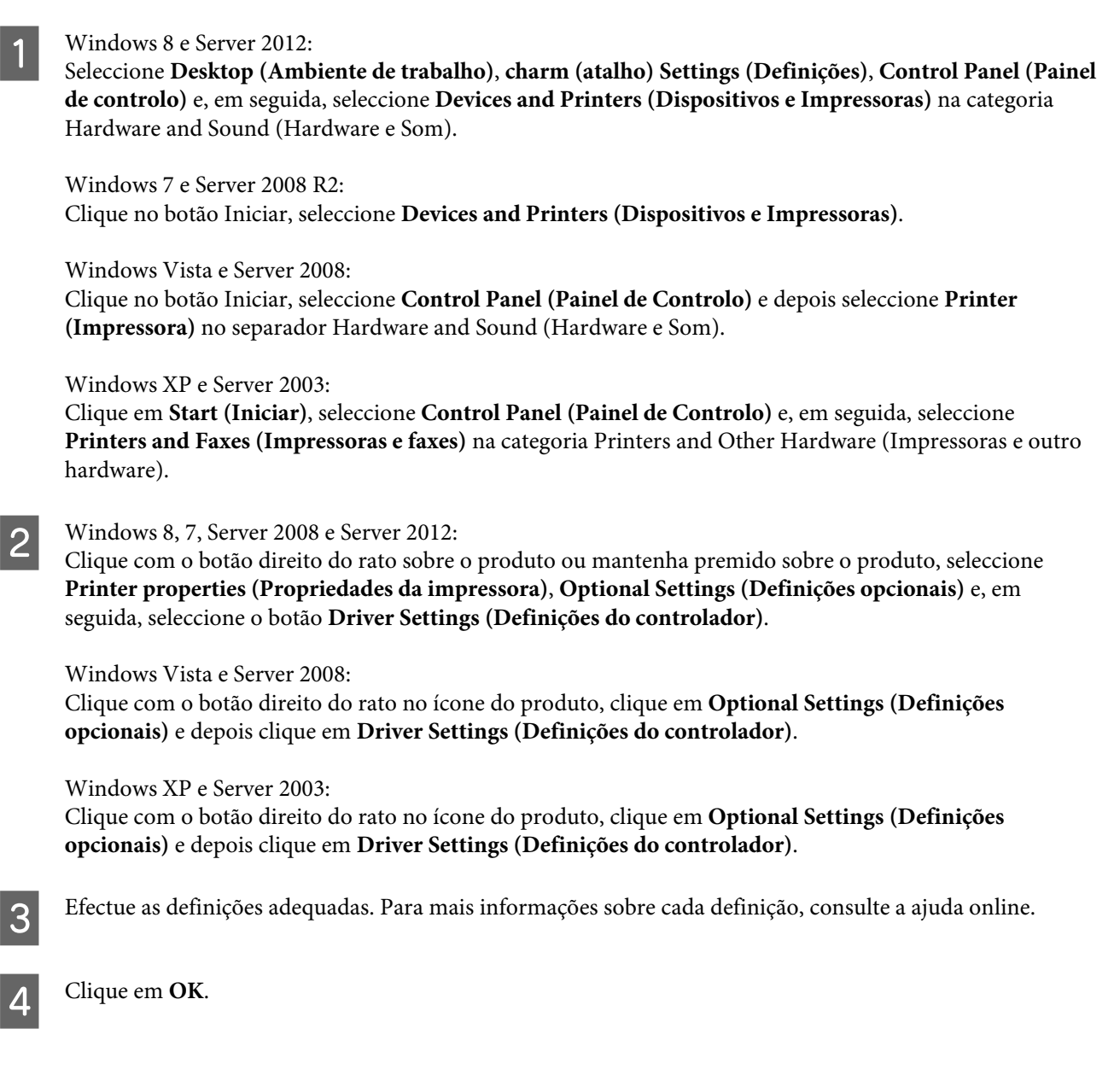

# **Utilizar o Controlador PostScript da Impressora**

Consulte as informações que se seguem sobre a instalação do controlador PostScript da impressora. & ["Instalar PostScript Printer Driver" na página 147](#page-146-0)

# **Utilização do controlador Universal P6 da impressora Epson**

Consulte as informações que se seguem sobre a instalação do controlador Universal P6 da impressora Epson. & ["Instalar o controlador da impressora Epson Universal P6 \(apenas para Windows\)" na página 151](#page-150-0)

### *Nota:*

*Sempre que possível seleccione o tipo de letra na sua aplicação. Consulte a documentação do seu software para obter instruções. Se enviar texto não formatado para a impressora directamente a partir do DOS, ou se estiver a utilizar um pacote de software simples, que não inclua a selecção de tipo de letra, pode seleccionar o tipo de letra utilizando os menus do painel de controlo da impressora.*

# **Digitalização**

# **Digitalizar a partir do painel de controlo**

Pode digitalizar documentos e enviar a imagem digitalizada a partir do produto para um computador ligado, um dispositivo de memória, uma pasta de rede e enviar a imagem digitalizada como anexo de um e-mail.

#### *Nota:*

- ❏ *De acordo com o produto, as funções Digitalizar para a pasta/FTP e Digitalizar para o E-mail podem não estar disponíveis.*
	- & *["Funções disponíveis" na página 10](#page-9-0)*
- ❏ *Pode guardar as suas definições de digitalização como predefinições.* & *["Predef." na página 117](#page-116-0)*

## **Digitalizar para dispositivo de memória**

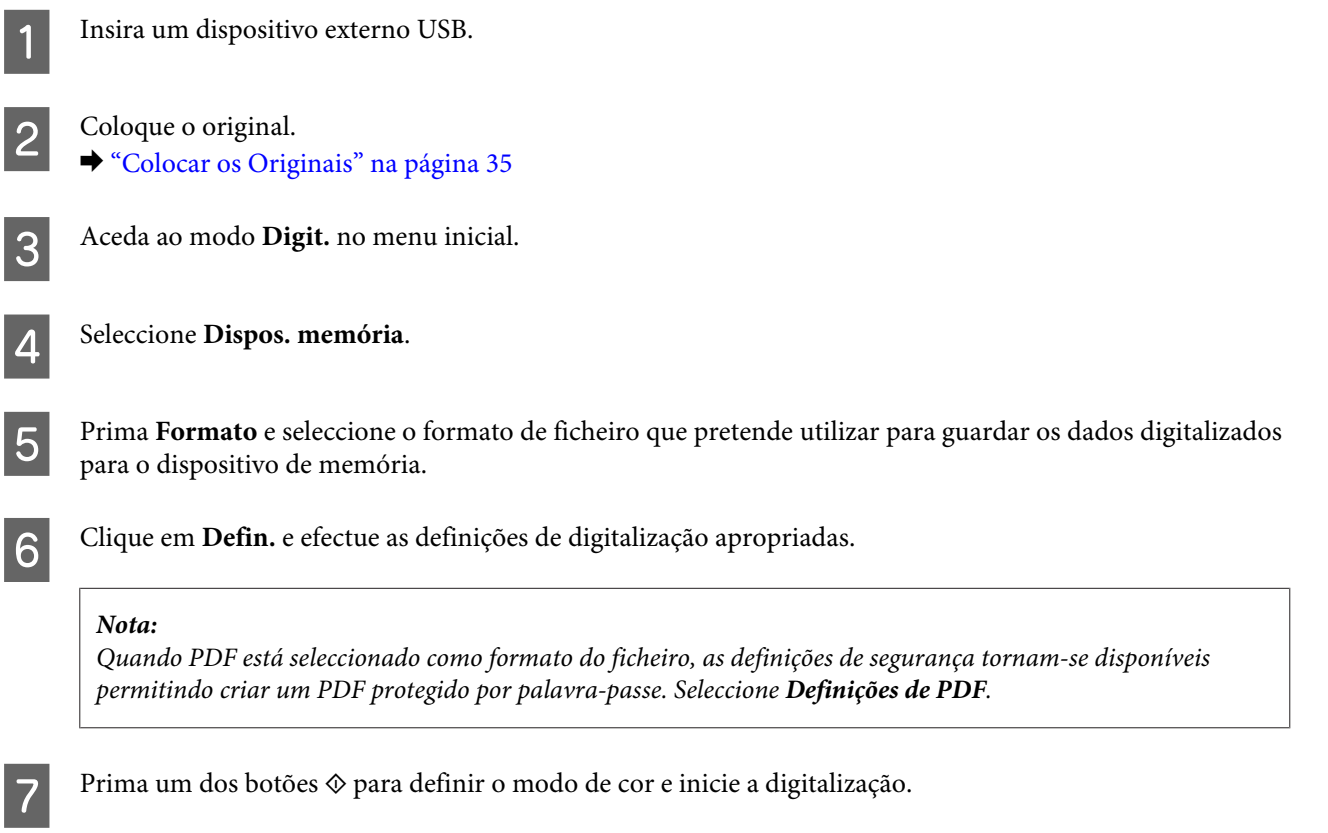

A imagem digitalizada é gravada.

## **Digitalizar para uma pasta**

A função Digit. para Pasta rede/FTP permite guardar as imagens digitalizadas para uma pasta num servidor. Pode especificar uma pasta guardada introduzindo o caminho de uma pasta directamente, mas poderá ser mais fácil registar uma pasta guardada e configurar as definições da pasta em Contactos antes de utilizar esta função. & ["Efectuar definições da lista de contactos" na página 100](#page-99-0)

Coloque o original.  $\blacktriangleright$  ["Colocar os Originais" na página 35](#page-34-0) B Aceda ao modo **Digit.** no menu inicial. C Seleccione **Pasta de rede/FTP**. D Prima **Contac.** para apresentar a lista de pastas registadas. *Nota: Também pode especificar a pasta introduzindo o caminho da pasta directamente. Após o passo 3, prima no campo Introd. localização. Seleccione Modo de comunicação, introduza o caminho da pasta utilizando o teclado numérico no painel de controlo e configure as definições da pasta. Depois de estipular as definições, avance para o passo 6.* E Pressione a caixa de verificação na lista para seleccionar a pasta pretendida, e a seguir pressione **Proceed (Continuar)**. F Clique em **Menu**. Efectue as definições de digitalização adequadas. Prima um dos botões  $\otimes$  para definir o modo de cor e inicie a digitalização. A imagem digitalizada é gravada.

## **Digitalizar para e-mail**

A função Digit. para e-mail permite enviar ficheiros de imagens digitalizadas por e-mail directamente a partir do produto através de um servidor de e-mail pré-configurado.

*Nota:*

*Antes de utilizar esta função, certifique-se de que configurou as Definições do Servidor de e-mail e que definiu correctamente as definições de Data/Hora, Diferença horária e Definições de data/hora. Caso contrário, os carimbos de hora nos seus e-mails podem não ser apresentados correctamente no computador do destinatário.*

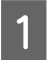

Coloque o original. & ["Colocar os Originais" na página 35](#page-34-0)

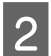

B Aceda ao modo **Digit.** no menu inicial.

Seleccione **E-mail**.

Se pretende especificar os endereços de e-mail directamente, prima o campo Introd. ender. de e-mail e introduza um endereço de e-mail.

E Se pretende especificar os endereços de e-mail a partir dos Contac., prima **Contac.** para apresentar a lista e seleccionar um contacto assinalando a caixa de verificação na lista. Em seguida, prima **Avan**.

*Nota:*

*Pode enviar um e-mail até 10 endereços de e-mail individuais e de grupo.*

**6** Prima **Formato** e seleccione o formato do ficheiro.

G Clique em **Menu**.

Seleccione **Definições de e-mail**. Pode especificar um nome para o ficheiro da imagem digitalizada em Prefixo do nome do ficheiro e especificar o assunto do e-mail onde pretende anexar o ficheiro digitalizado em Assunto.

*Nota:*

*Uma mensagem predeterminada, "Attached Scan Data" é automaticamente introduzida como corpo do e-mail.*

I Seleccione **Definições básicas**. Efectue as definições de digitalização adequadas.

#### *Nota:*

❏ *Pode especificar o tamanho máximo para os ficheiros que podem ser anexados a um e-mail em Tam. máx.anexo. Seleccione um tamanho maior se costuma enviar ficheiros grandes.*

❏ *Quando PDF está seleccionado como formato do ficheiro, as definições de segurança tornam-se disponíveis permitindo criar um PDF protegido por palavra-passe. Seleccione Definições de PDF.*

**10** Prima um dos botões  $\otimes$  para definir o modo de cor e inicie a digitalização.

A sua imagem digitalizada é enviada por e-mail.

## **Digitalizar para a Nuvem**

Para obter instruções sobre a utilização da função Digitalizar para a Nuvem, visite a página Web Epson Connect. & ["Utilizar o serviço Epson Connect" na página 12](#page-11-0)

## **Digitalizar para Document Capture Pro (apenas para Windows)**

Esta funcionalidade permite-lhe fazer digitalizações utilizando as definições do Document Capture Pro. Antes de utilizar esta função, certifique-se que instalou o Document Capture Pro e que deu início a um trabalho com este software. Para mais informações, consulte a secção seguinte.

◆ ["Document Capture Pro" na página 75](#page-74-0)

## **Digitalização**

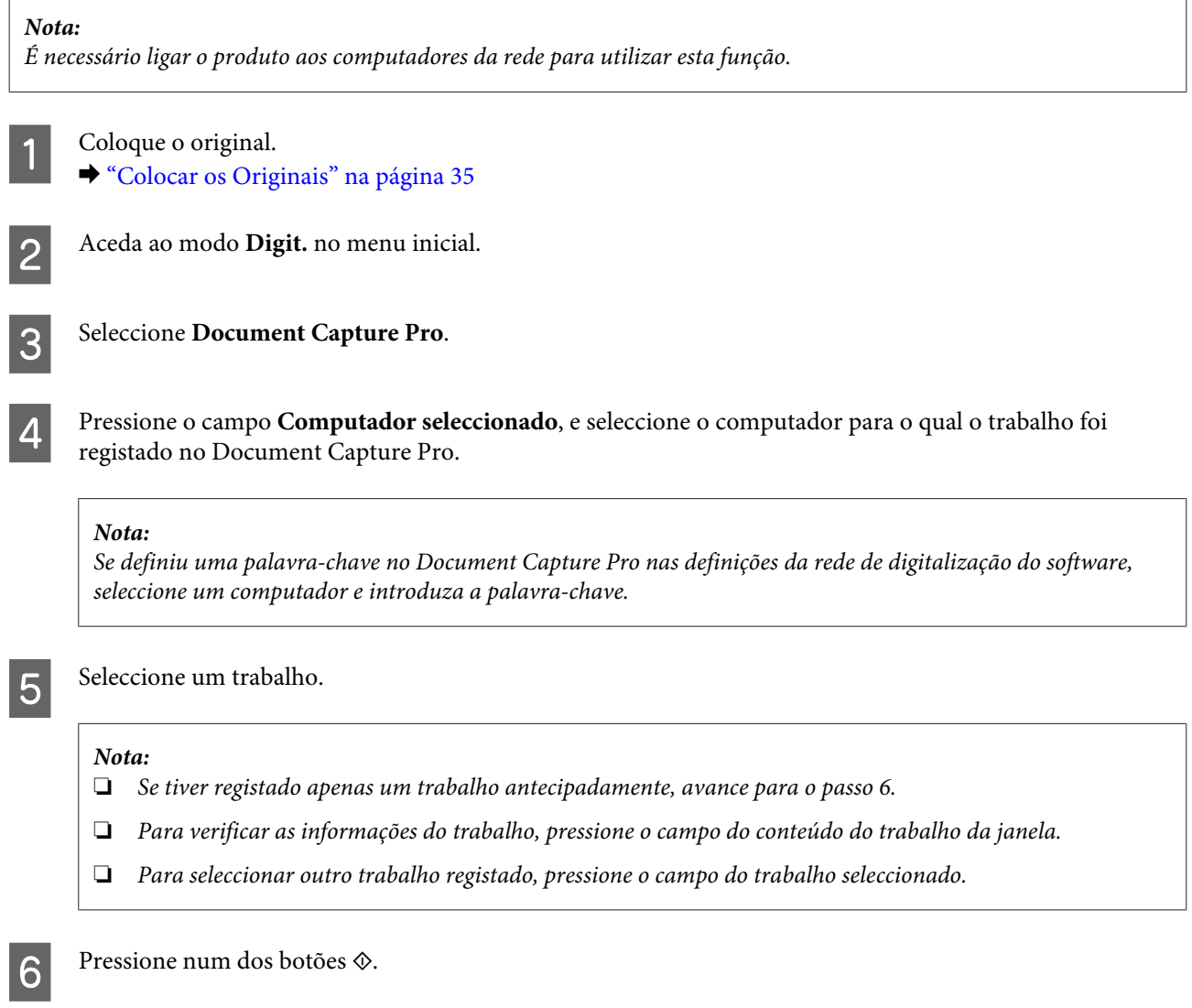

A imagem digitalizada é guardada no destino escolhido.

## **Digitalizar para computador (WSD)**

#### *Nota:*

- ❏ *Esta função só está disponíveis em computadores com Windows 8, Windows 7, ou Vista.*
- ❏ *Para utilizar esta função, é necessário definir antes o WSD no seu computador. Para mais informações, consulte o Guia de Redeonline.*

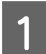

Coloque o original.

& ["Colocar os Originais" na página 35](#page-34-0)

B Aceda ao modo **Digit.** no menu inicial.

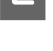

Seleccione **Computador** (WSD).

Seleccione um computador.

E Pressione um dos botões  $\otimes$  e inicie a digitalização. A imagem digitalizada é gravada.

#### *Nota:*

*De acordo com a versão do sistema operativo, a imagem é guardada em diferentes destinos. Para mais detalhes, consulte a documentação do computador.*

## **Lista de menus do modo para digitalizar**

Consulte a secção seguinte sobre a lista do menu do modo para digitalizar.

◆ ["Modo Digit." na página 104](#page-103-0)

# **Digitalizar a partir do computador**

## **Definições para o Controlo de Acesso (apenas para Windows)**

Esta função só está disponível nos modelos WF-5620 Series e WF-5690 Series.

Quando o Controlo de Acesso da impressora estiver definido como **Activado**, é necessário introduzir o nome de utilizador e palavra-chave nas EPSON Scan Settings (Definições de digitalização EPSON) para ser utilizado EPSON Scan.

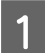

A Seleccione o ícone com o botão de início ou **Start (Iniciar)** > **All Programs (Todos os programas)** ou **Programs (Programas)** > **EPSON** > **EPSON Scan** > **EPSON Scan Settings**. Para Windows 8 e Server 2012: Introduza "EPSON Scan Settings" no atalho de procura, a seguir selecione o software.

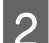

B Seleccione **Access Control (Controlo de Acesso)**.

C Introduza o **User Name (Nome do Utilizador)** e **Password (Palavra-passe)** e clique em **OK**.

*Nota:*

*Se não sabe o nome de utilizador e palavra-chave, contacte o administrador da sua impressora.*

## **Digitalizar no Office Mode (Modo Escritório)**

O Office Mode (Modo Escritório) permite-lhe digitalizar rapidamente documentos sem pré-visualizar a imagem.

*Nota:*

- ❏ *Se pretende instalar o Epson Scan no Windows Server 2012, Server 2008 ou Server 2003, tem de instalar o Desktop Experience (Experiência de Utilização) primeiro.*
- ❏ *Consulte a Ajuda para mais informações sobre Epson Scan.*

 $\bigcap_{n=0}^{\infty}$  Coloque o(s) original(ais).

& ["Colocar os Originais" na página 35](#page-34-0)

 $\begin{array}{|c|c|c|}\n\hline\n2 & \text{Inicie Epson Scan.} \\
\hline\n\end{array}$ & ["Iniciar o Controlador Epson Scan" na página 75](#page-74-0)

Seleccione Office Mode (Modo Escritório) a partir da lista Mode (Modo).

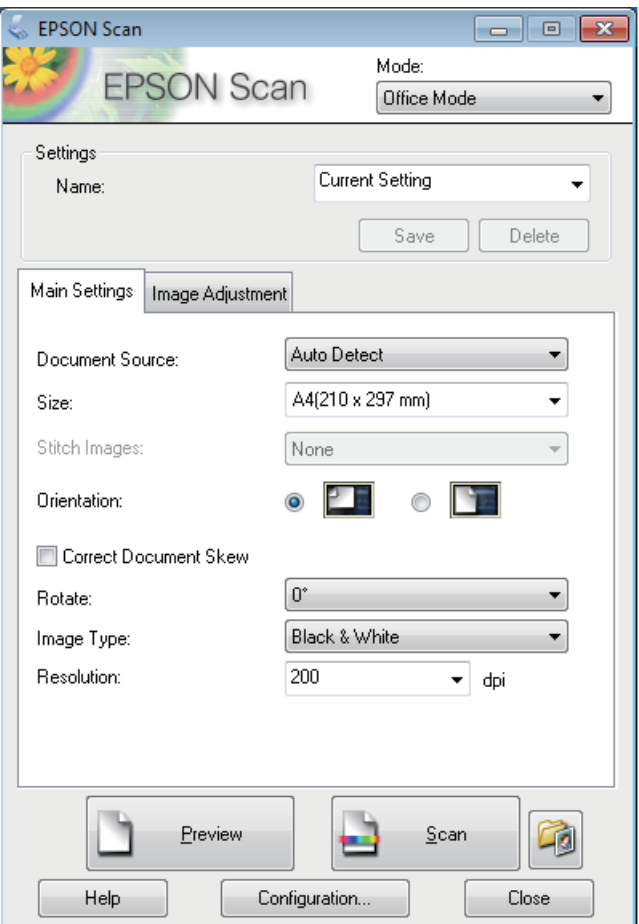

- D Seleccione a definição Document Source (Origem do Documento).
- E Seleccione o formato do original na definição Size (Tamanho).
- $\begin{bmatrix} 6 \end{bmatrix}$  Seleccione a definição Image Type (Tipo de Imagem).
- G Seleccione uma resolução apropriada para o(s) original(ais) na definição Resolution (Resolução).
- H Clique em **Scan (Digitalizar)**.

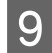

I Na janela File Save Settings (Definições Gravar Ficheiro), seleccione a definição Type (Tipo) e depois clique em **OK**.

#### *Nota:*

- ❏ *Se a caixa de verificação Show this dialog box before next scan (Exibir esta caixa de diálogo antes da próxima sessão de digitalização) estiver marcada, Epson Scan inicia automaticamente sem apresentar a janela File Save Settings (Definições Gravar Ficheiro).*
- ❏ *Pode criar um ficheiro PDF protegido por palavra-passe. Seleccione o separador Security (Segurança) em PDF Plug-in Settings (Definições do Plug-in PDF). Consulte a Ajuda para mais informações sobre Epson Scan.*
- ❏ *Quando selecciona Skip Blank Page (Saltar Páginas em Branco), as páginas em branco do documento não são digitalizadas.*

A imagem digitalizada é gravada.

## **Digitalizar no Modo Profissional**

O Professional Mode (Modo Professional) oferece-lhe controlo total sobre as definições de digitalização e permite-lhe verificar as alterações efectuadas numa imagem de pré-visualização. Este modo é recomendado para utilizadores avançados.

#### *Nota:*

- ❏ *Se pretende instalar o Epson Scan no Windows Server 2012, Server 2008 ou Server 2003, tem de instalar o Desktop Experience (Experiência de Utilização) primeiro.*
- ❏ *Consulte a Ajuda para mais informações sobre Epson Scan.*

Coloque  $o(s)$  original(ais).

& ["Colocar os Originais" na página 35](#page-34-0)

Inicie Epson Scan.

& ["Iniciar o Controlador Epson Scan" na página 75](#page-74-0)

Seleccione **Professional Mode (Modo Profissional)** a partir da lista Mode (Modo).

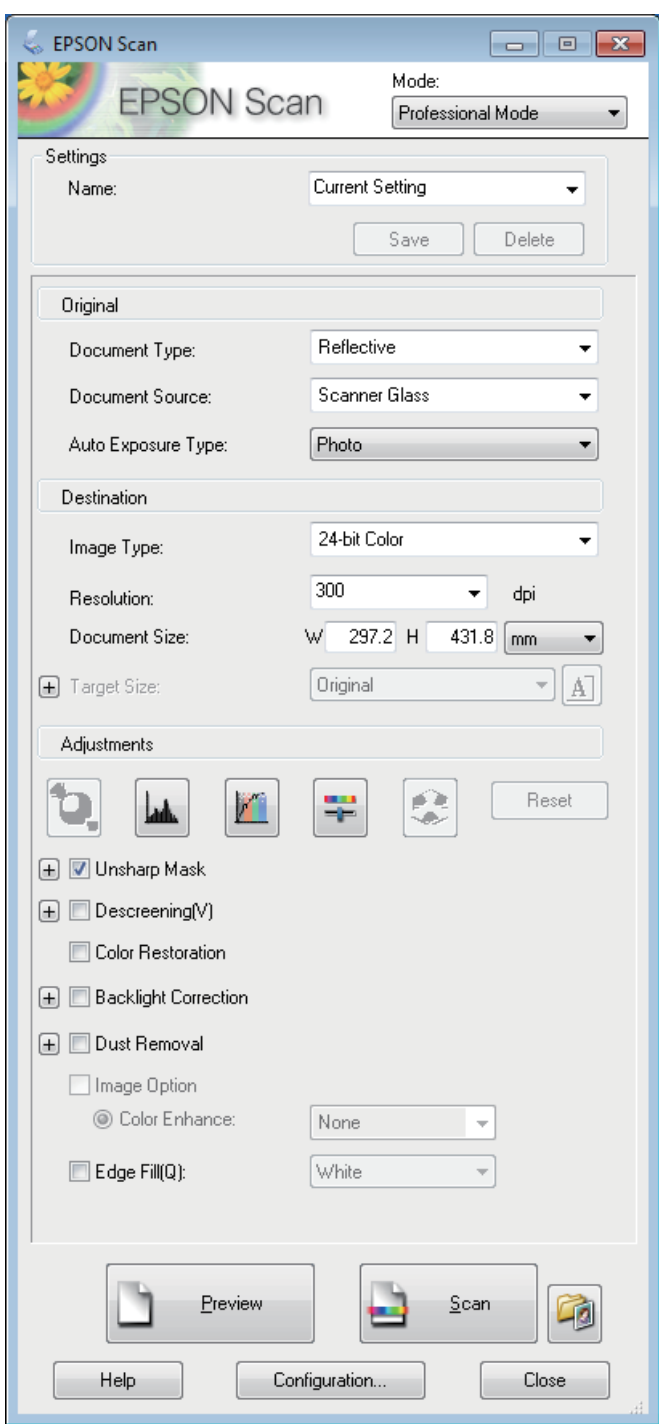

D Seleccione a definição Document Source (Origem do Documento).

E Seleccione **Photo (Fotografia)** ou **Document (Documento)** como definição Auto Exposure Type (Tipo Auto Exposição).

 $\vert 6 \vert$  Seleccione a definição Image Type (Tipo de Imagem).

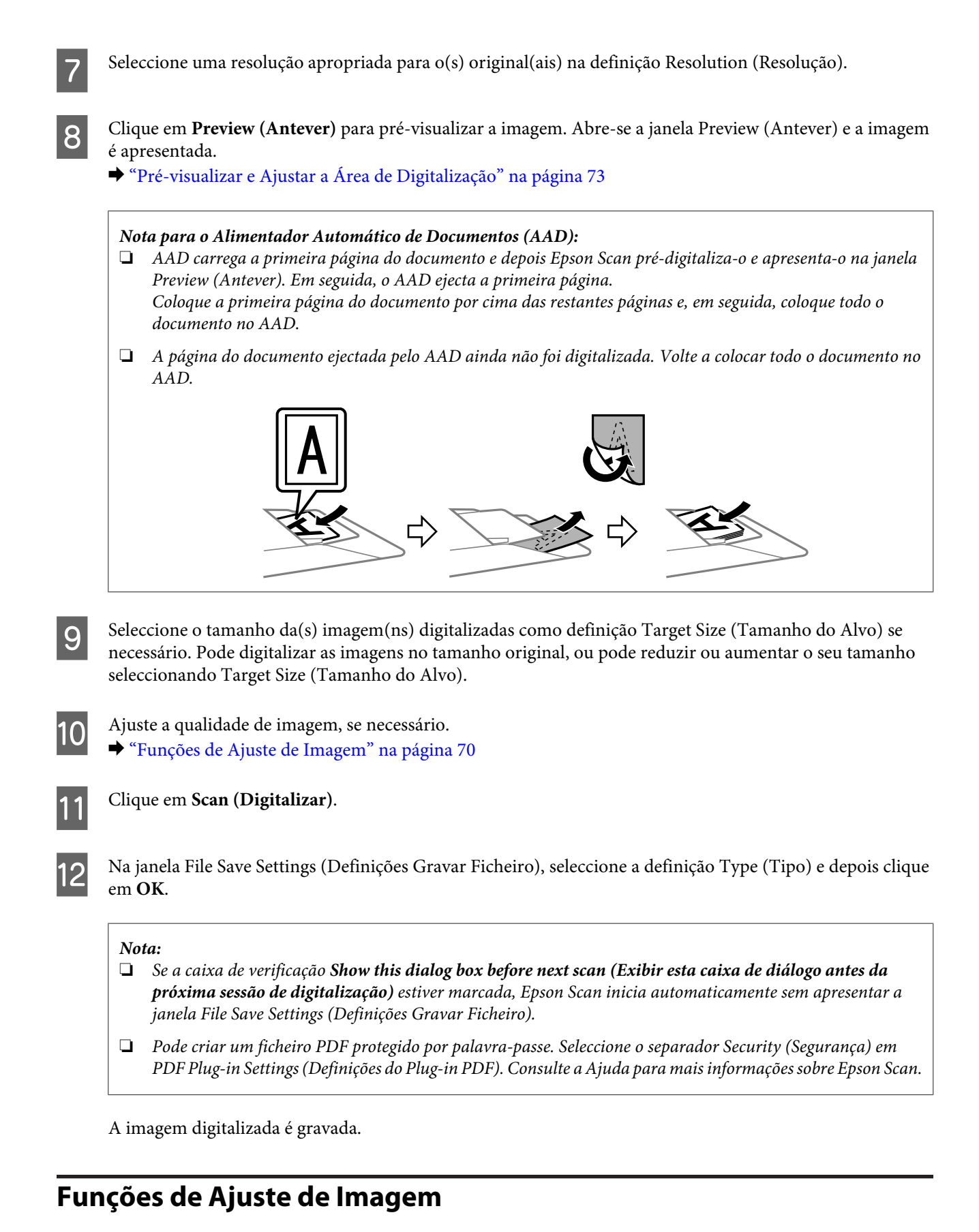

O Epson Scan oferece várias definições para melhorar a cor, a nitidez, o contraste e outros aspectos que influenciam a qualidade da imagem.

Consulte a Ajuda para mais informações sobre Epson Scan.

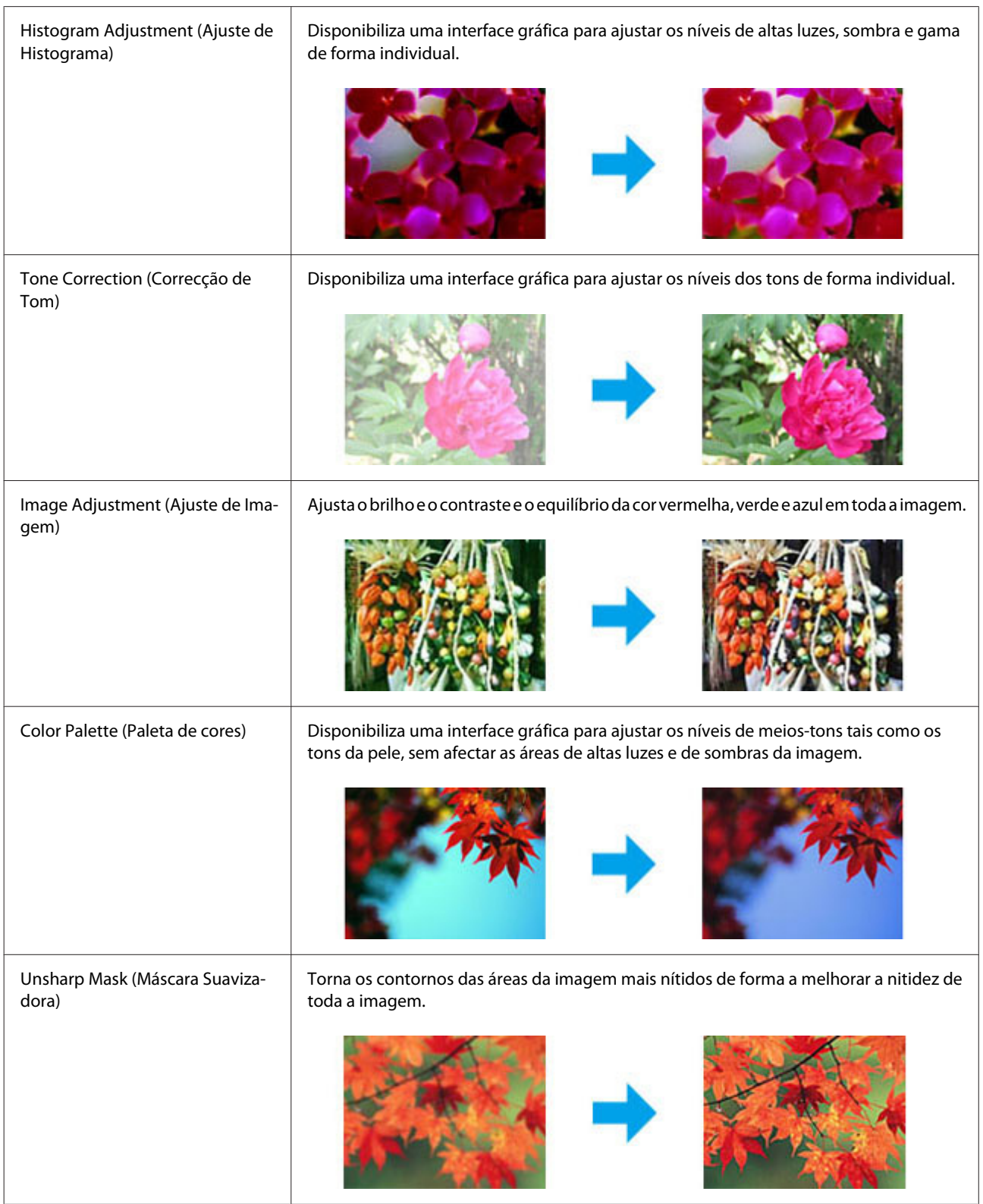

## **Digitalização**

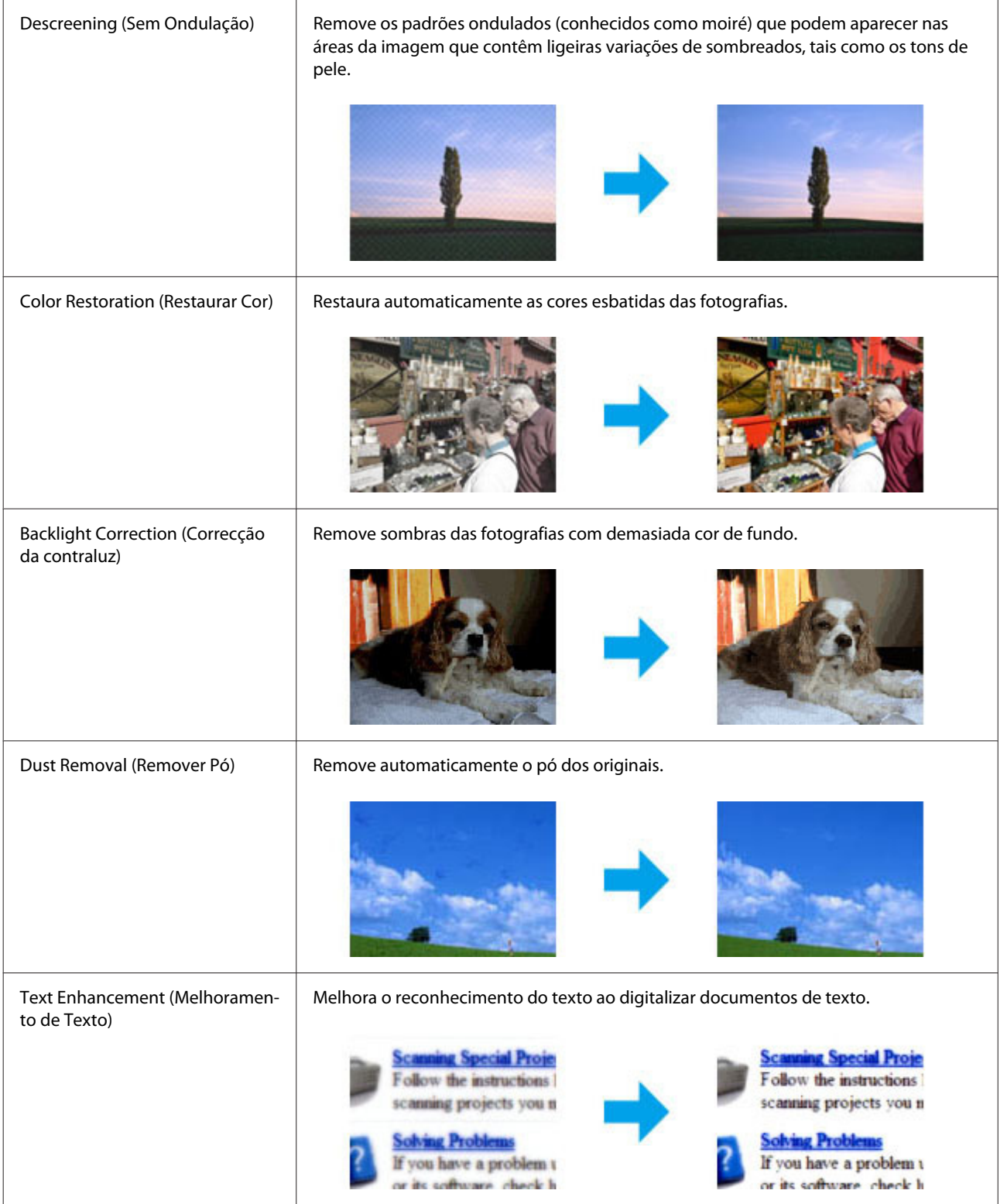
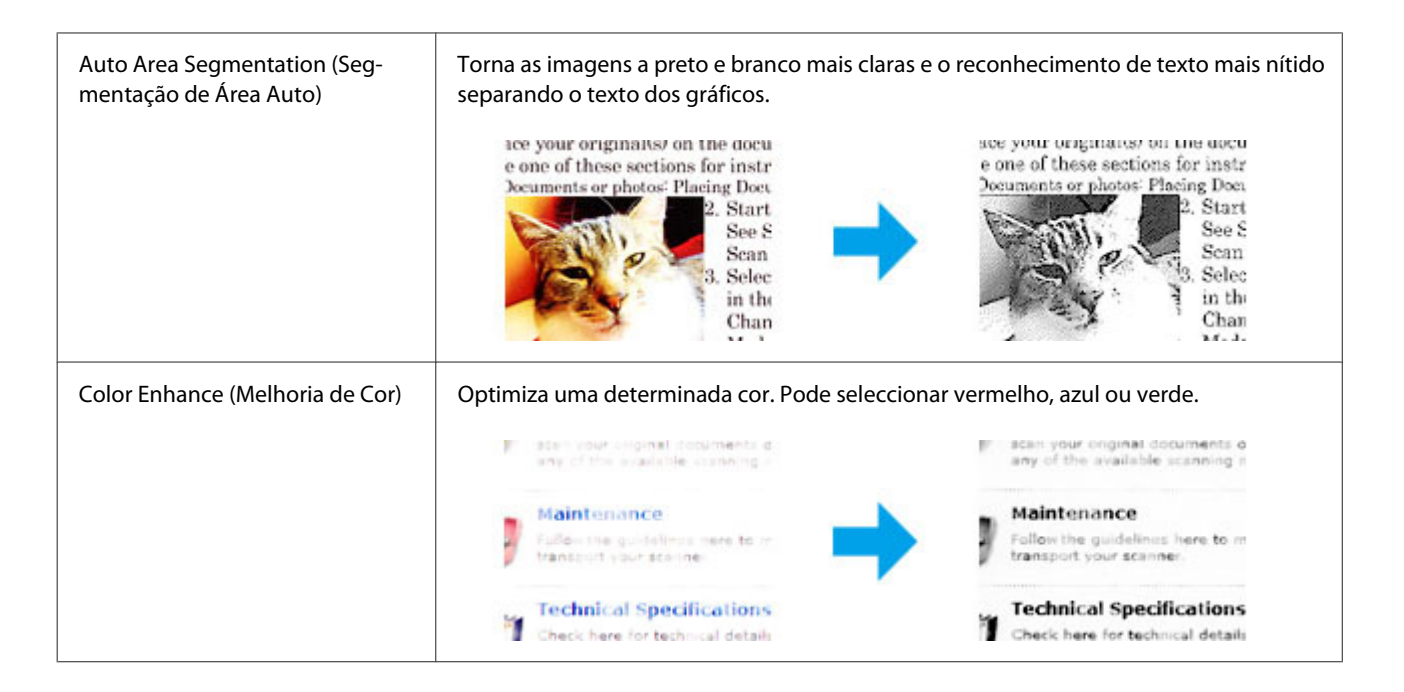

# **Pré-visualizar e Ajustar a Área de Digitalização**

## **Seleccionar um modo de pré-visualização**

Após ter seleccionado as definições básicas e a resolução, pode pré-visualizar a imagem e seleccionar ou ajustar a área da imagem numa janela de Preview (Antever). Existem dois tipos de antevisão.

- ❏ A pré-visualização Normal apresenta a(s) imagem(ns) na sua totalidade. Pode seleccionar a área de digitalização e efectuar os ajustes de qualidade de imagem manualmente.
- ❏ A pré-visualização em Thumbnail (Miniatura) apresenta as imagens pré-visualizadas como miniaturas. O Epson Scan localiza automaticamente as margens da área de digitalização, aplica automaticamente as definições às imagens e roda as imagens, se necessário.

#### *Nota:*

- ❏ *Algumas das definições alteradas após a pré-visualização de uma imagem serão repostas se alterar o modo de pré-visualização.*
- ❏ *Dependendo o tipo de documento e do modo da Epson Scan em utilização, pode não ser possível alterar o tipo de pré-visualização.*
- ❏ *Se a imagem for pré-visualizada sem a caixa de diálogo Preview (Antever), esta é apresentada no modo de pré-visualização normal. Se a imagem for apresentada com a caixa de diálogo Preview (Antever), esta é apresentada no modo de pré-visualização apresentado antes da pré-visualização.*
- ❏ *Para redimensionar a janela de Preview (Antever), clique sobre o canto da janela Preview (Antever) e arraste-o.*
- ❏ *Consulte a Ajuda para mais informações sobre Epson Scan.*

## **Criar uma demarcação**

Uma demarcação é uma linha tracejada em movimento que aparece nas margens da imagem pré-visualizada para indicar a área de digitalização.

Para desenhar uma demarcação, execute uma das operações apresentadas em seguida.

❏ Para desenhar a demarcação manualmente, posicione o ponteiro na área onde pretende colocar o canto da demarcação e faça clique. Arraste a cruz sobre a imagem até ao canto oposto da área de digitalização pretendida.

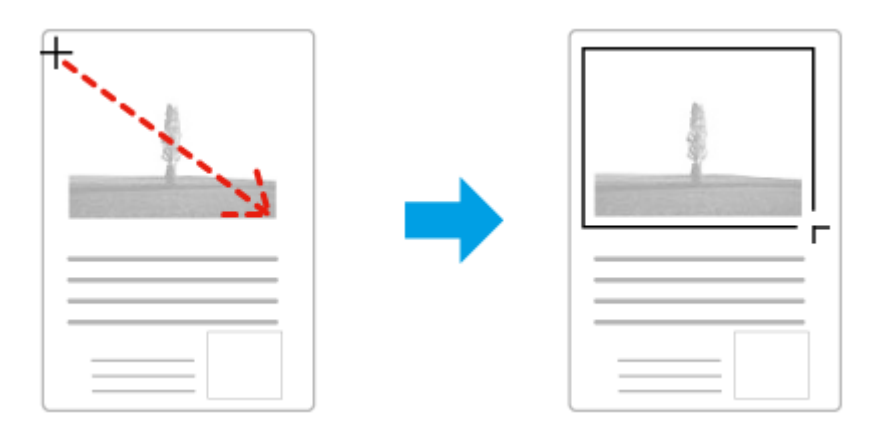

- ❏ Para desenhar a demarcação automaticamente, faça clique no ícone de localização automática . Apenas pode utilizar este ícone se estiver a visualizar no modo de pré-visualização normal e se houver apenas um documento sobre o vidro do digitalizador.
- ❏ Para desenhar a demarcação com um tamanho específico, introduza novas medidas de largura e altura na definição Document Size (Tamanho do Documento).
- ❏ Para obter uma exposição de imagem e resultados melhores, verifique se todos os lados da demarcação estão localizadas no interior da imagem pré-visualizada. Não inclua nenhuma área à volta da imagem pré-visualizada na demarcação.

# **Ajustar uma demarcação**

Pode mover a demarcação e ajustar o tamanho respectivo. Se estiver a ver uma pré-visualização normal, pode criar várias demarcações (até 50) em cada imagem para digitalizar diferentes partes da imagem e guardá-las em ficheiros de digitalização separados.

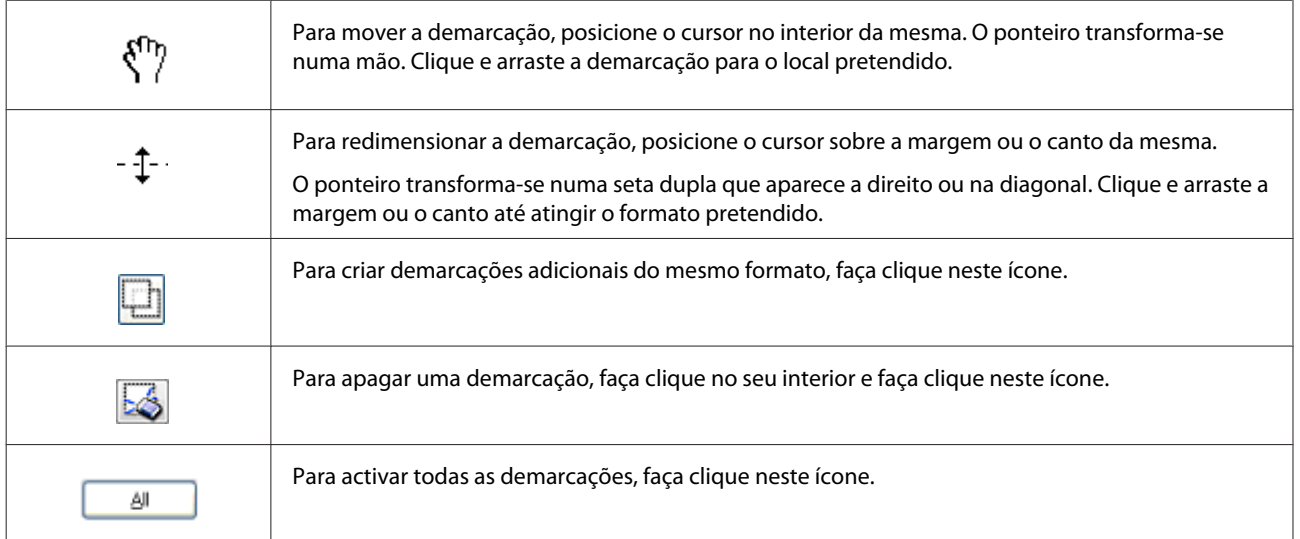

#### *Nota:*

- ❏ *Para restringir o movimento da demarcação apenas para vertical ou horizontal, prima e mantenha premida a tecla Shift enquanto desloca a demarcação.*
- ❏ *Para restringir o tamanho da demarcação para as proporções actuais, prima e mantenha premida a tecla Shift enquanto redimensiona a demarcação.*
- ❏ *Se desenhar várias demarcações, certifique-se de que clica em All (Tudo) na janela Preview (Antever) antes de digitalizar. Se não o fizer, apenas será digitalizada a área no interior da última demarcação desenhada.*

# **Informações sobre o Software**

# **Iniciar o Controlador Epson Scan**

Este software permite controlar todos os aspectos da digitalização. Pode utilizá-lo como um programa de digitalização autónomo ou utilizá-lo com outro programa de digitalização compatível com TWAIN.

## **Como iniciar**

- ❏ Windows 8 e Server 2012: Seleccione o ícone **EPSON Scan** situado no ambiente de trabalho. Ou, seleccione o **EPSON Scan** na janela **Start (Iniciar)**.
- ❏ Windows 7, Vista, XP, Server 2008 e Server 2003: Clique duas vezes no ícone **EPSON Scan** no ambiente de trabalho. Ou, em alternativa, seleccione o ícone do botão de início ou **Start (Iniciar)** > **All Programs (Todos os programas)** ou **Programs (Programas)** > **EPSON** > **EPSON Scan** > **EPSON Scan**.
- ❏ Mac OS X: Seleccione **Applications (Aplicações)** > **Epson Software** > **EPSON Scan**.

## **Como aceder à ajuda**

Clique no botão **Help (Ajuda)** no controlador de Epson Scan.

# **Iniciar Outro Software de Digitalização**

```
Nota:
```
*Algum software de digitalização pode não ser fornecido em alguns países.*

## **Document Capture Pro**

Apenas disponível para utilizadores Windows.

Este software permite-lhe reorganizar páginas ou corrigir a rotação para os dados de imagem, e guardar os dados, enviar por e-mail, enviar para um servidor, ou enviar para um serviço nuvem. Também pode registar definições usadas mais frequentemente para simplificar as operações de digitalização.

#### **Digitalização**

Pode transferir este software a partir do seguinte Website Epson. <http://support.epson.net/> [http://assets.epson-europe.com/gb/en/document\\_capture\\_pro/](http://assets.epson-europe.com/gb/en/document_capture_pro/) (Europa)

#### **Como iniciar**

❏ Windows 8:

Clique com o botão direito do rato na janela **Start (Iniciar)**, ou deslize a partir de baixo ou de cima na janela **Start (Iniciar)**, e seleccione **All apps (Todas as aplicações)** > **Epson Software** > **Document Capture Pro**.

❏ Windows 7, Vista e XP:

Seleccione o botão iniciar ou **Start (Iniciar)** > **All Programs (todos os programas)** ou **Programs (Programas)**> **Epson Software** > **Document Capture Pro**.

#### **Como aceder à ajuda**

Seleccione **Help (Ajuda)** no menu da janela de software para exibir a Ajuda.

# <span id="page-76-0"></span>**Fax**

# **Ligar a uma Linha Telefónica**

# **Linhas telefónicas e cabos telefónicos compatíveis**

# **Linha telefónica**

As funcionalidades de fax deste produto estão concebidas para funcionar em linhas telefónicas analógicas (PTSN = Rede Telefónica Pública) e sistemas de telefone PBX (Private Branch Exchange). (Dependendo do ambiente, alguns sistemas telefónicos PBX podem não ser suportados). A Epson não pode garantir a compatibilidade com todos os ambientes de telefones digitais, especialmente nas seguintes condições.

- ❏ Quando utilizar VoIP
- ❏ Quando utilizar serviços digitais de fibra óptica
- ❏ Quando os adaptadores, como servidores terminais, adaptadores VoIP, divisores ou routers ADSL estão ligados entre a tomada telefónica de rede e o produto.

## **Cabo telefónico**

Utilize um cabo de telefone com a seguinte especificação de compatibilidade.

- ❏ Linha telefónica RJ-11
- ❏ Ligação do telefone RJ-11

Dependendo da área, o cabo de telefone pode estar incluído com o produto. Se assim for, utilize esse cabo. Poderá ser necessário ligar o cabo telefónico a um adaptador no seu país ou região.

# **Ligar o produto a uma linha telefónica**

## **Linha telefónica padrão (PTSN) ou PBX**

Ligue um cabo telefónico da tomada telefónica na parede ou porta do PBX à porta **LINE** na parte posterior do produto.

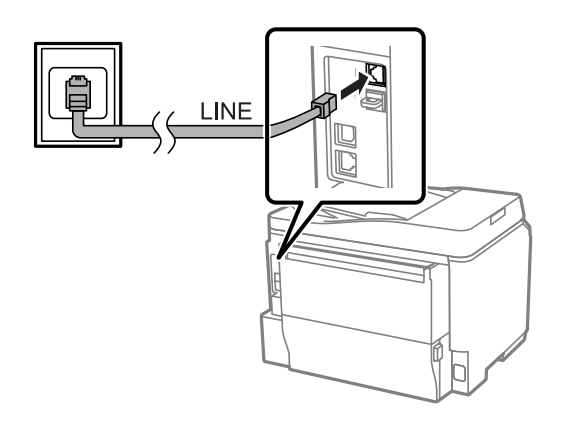

### c*Importante:*

- ❏ *Se tem uma consola PBX na sala, ligue da consola à porta LINE.*
- ❏ *Não retire a tampa da porta EXT do produto se não estiver a ligar o seu telefone.*

## **DSL ou ISDN**

Ligue o cabo telefónico do seu modem ADSL, adaptador de terminal ou router ADSL à porta **LINE** na parte posterior do produto. Para mais informações, consulte a documentação fornecida com o seu modem, adaptador ou router.

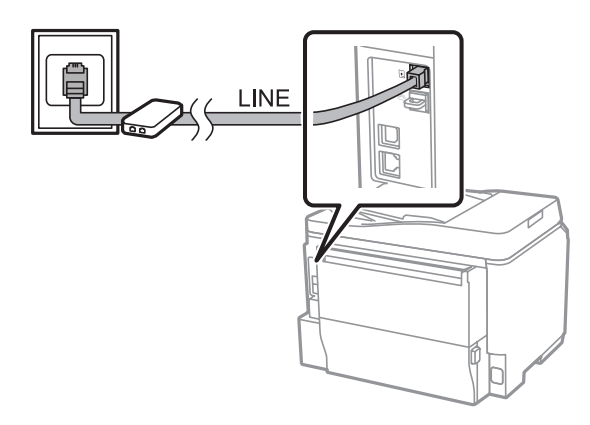

#### c*Importante:*

*Quando ligar a uma linha ADSL, poderá ser necessário utilizar um filtro ADSL separado. Quando utilizar o filtro ADSL, ligue o cabo telefónico ao filtro ADSL à porta LINE do produto.*

# **Ligar um dispositivo telefónico**

Após ligar o produto à linha telefónica, siga o procedimento abaixo para ligar o seu telefone ou atendedor de chamadas.

## **Linha telefónica única**

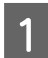

A Retire a tampa da porta **EXT** do produto.

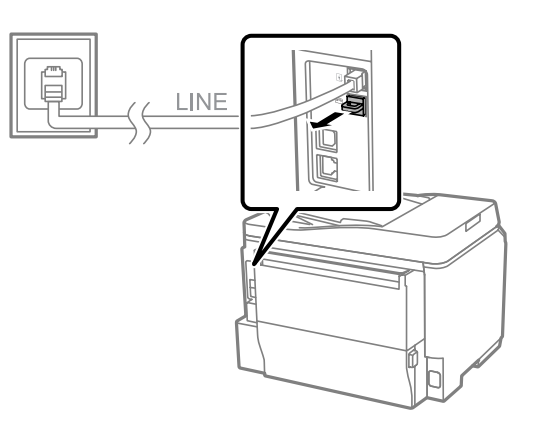

B Ligue uma segunda linha telefónica ao seu telefone ou atendedor de chamadas e à porta **EXT**.

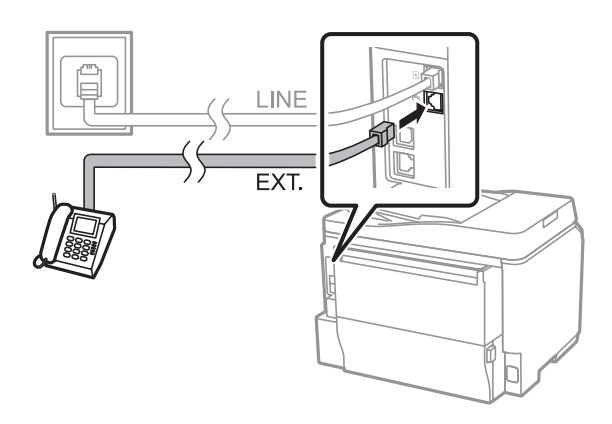

### c*Importante:*

- ❏ *Quando partilhar uma linha telefónica única com o telefone ou com o produto, certifique-se de que liga o telefone à porta EXT do produto. Caso contrário, o telefone e o produto podem não funcionar correctamente.*
- ❏ *Quando ligar um atendedor de chamadas, poderá ser necessário alterar a definição de Toques para atender do produto.*
	- & *["Definir o número de toques para atender" na página 83](#page-82-0)*

## **Duas linhas telefónicas (exemplo de ISDN)**

Ligue um segundo cabo telefónico ao seu telefone ou atendedor de chamadas e à porta no adaptador de terminal ou router ISDN.

<span id="page-79-0"></span>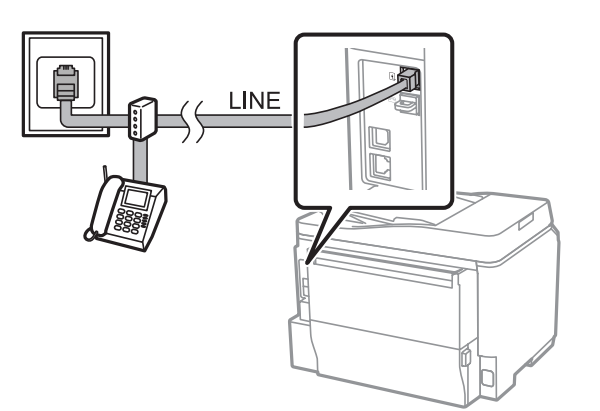

# **Configurar para fax**

# **Definições básicas**

Esta secção descreve as definições mínimas necessárias para utilizar as funções de fax.

#### *Nota:*

*A função Config. de bloqueio no menu Definições de admin. permite a um administrador proteger as definições contra alterações utilizando uma palavra-passe.* & *["Definições de Administração do sistema " na página 108](#page-107-0)*

## **Utilizar o assistente de configuração de fax**

O menu Assist. config. de fax do produto orienta-o durante a configuração das funções básicas de fax. O assistente é automaticamente apresentado quando o produto é ligado pela primeira vez. Se já configurou as definições, ignore esta secção excepto se necessitar de alterar as definições.

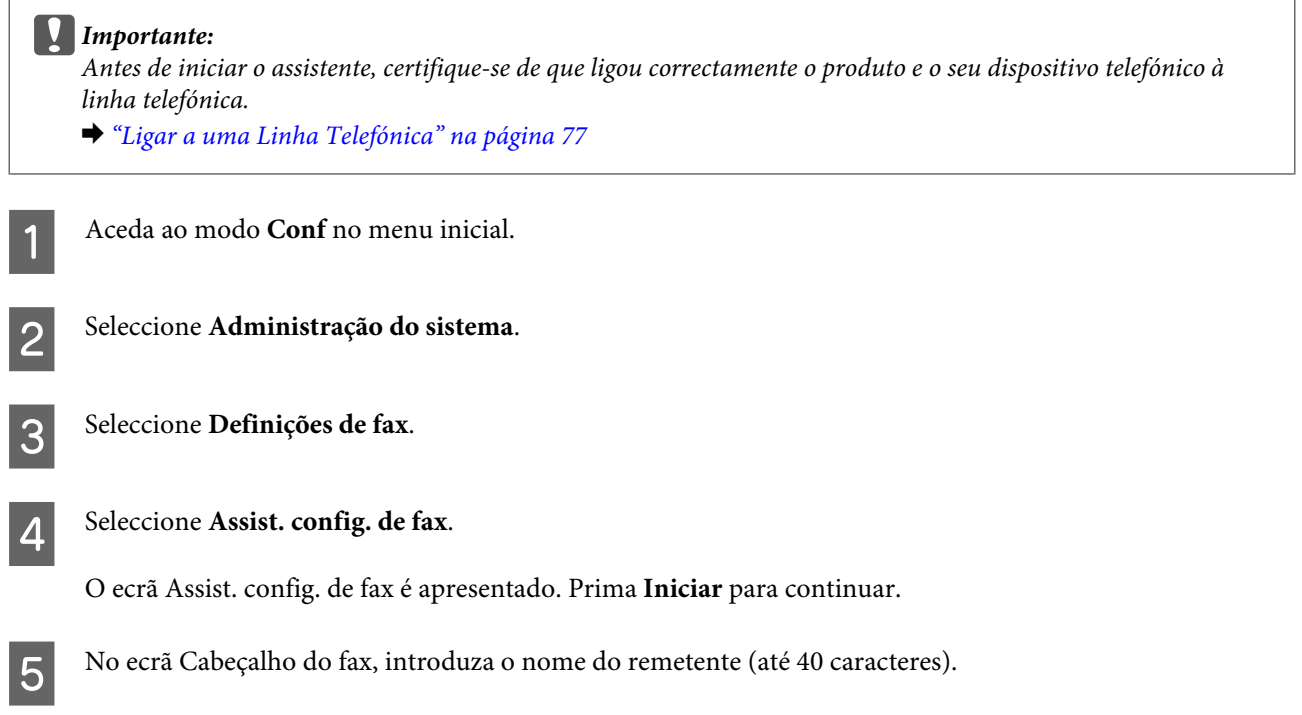

F No ecrã O seu nº de telef., introduza o seu número de telefone (até 20 números).

#### *Nota:*

- ❏ *Deve introduzir o seu nome e número de telefone no cabeçalho do fax antes de enviar faxes para que os destinatários possam identificar a origem do fax.*
- ❏ *Pode alterar as informações do cabeçalho mais tarde. Aceda ao menu como indicado abaixo. Conf > Administração do sistema > Definições de fax > Definições básicas > Cabeçalho*
- 

G Se subscreveu um serviço de toque distintivo da sua empresa telefónica, seleccione **Avan** no ecrã Configuração de DRD. Seleccione o padrão de toque a utilizar na recepção de faxes (ou seleccione **Activado**) e avance para o Passo 10. Se não necessitar de definir esta opção, seleccione **Ignorar** e avance para o próximo passo.

#### *Nota:*

- ❏ *Serviços de toques distintivos, oferecidos por muitas empresas telefónicas (o nome do serviço é diferente consoante a empresa), permite ter vários números de telefone na mesma linha telefónica. Cada número é atribuído a um padrão de toque diferente. Pode utilizar um número para chamadas de voz e outro para chamadas de fax. Seleccione o padrão de toque atribuído a chamadas de fax em Configuração de DRD.*
- ❏ *Dependendo da região, é apresentado Activado e Desactivado nas opções da Configuração de DRD. Seleccione Activado para utilizar a função de toque distintivo.*
- ❏ *Se seleccionar Activado ou um padrão de toque diferente de Tudo, o Modo de recepção é automaticamente definido para Auto.*
- ❏ *Pode alterar a Configuração de DRD mais tarde. Aceda ao menu como indicado abaixo. Conf > Administração do sistema > Definições de fax > Definições de recepção > DRD*

H No ecrã Config. modo de recepção, seleccione **Activado** se ligou um telefone externo ou atendedor automático ao produto e, em seguida, avance para o próximo passo. Se seleccionar **Não**, Modo de recepção é automaticamente definido para Auto. Avance para o passo 10.

#### c*Importante:*

*Quando não está ligado um telefone externo ao produto, o Modo de recepção tem de ser definido para Auto, caso contrário, não poderá receber faxes.*

I No ecrã seguinte do Config. modo de recepção, seleccione **Activado** para receber faxes automaticamente. Seleccione **Não** para receber faxes manualmente.

#### *Nota:*

- ❏ *Quando ligou um atendedor automático externo e seleccionou receber faxes automaticamente, certifique-se de que a definição Toques para atender está correcta.*
	- & *["Definir o número de toques para atender" na página 83](#page-82-0)*
- ❏ *Se seleccionou receber faxes manualmente, é necessário atender todas as chamadas e operar o painel de controlo do produto ou o seu telefone para receber faxes.*
	- & *["Receber um fax manualmente" na página 96](#page-95-0)*
- ❏ *Pode alterar a definição de Modo de recepção mais tarde. Aceda ao menu como indicado abaixo. Conf > Administração do sistema > Definições de fax > Definições de recepção > Modo de recepção*

<span id="page-81-0"></span>J No ecrã Confirmar definições, verifique as definições efectuadas e, em seguida, seleccione **Avan**. Prima para corrigir ou alterar as definições.

Siga as instruções no ecrã para executar Verificar ligação de fax e imprima o relatório do resultado da verificação. Se não existirem relatórios de erros, experimente as soluções no relatório e, em seguida, execute novamente a verificação.

#### *Nota:*

- ❏ *Se o ecrã Selec. tipo de linha for apresentado, consulte a secção seguinte.* & *"Definir o tipo de linha" na página 82*
- ❏ *Se o ecrã Selec. det. tom de marc. for apresentado, seleccione Desactivar. No entanto, ao desactivar a função de detecção de tom de marcação pode fazer com que se perca o primeiro dígito de um número de fax e que o fax seja enviado para um número errado.*
- ❏ *Para verificar novamente após fechar o assistente, aceda ao menu apresentado abaixo. Conf > Administração do sistema > Definições de fax > Verificar ligação de fax*

## **Definir o tipo de linha**

Se estiver a ligar o produto a um sistema telefónico PBX ou a um terminal telefónico, altere a definição Tipo de linha como indicado abaixo.

#### *Nota:*

*O PBX (Private Branch Exchange) é utilizado em ambientes de escritório em que é necessário marcar um código de acesso externo, por exemplo "9", para efectuar uma chamada para uma linha externa. A predefinição Tipo de linha é PSTN (Rede Telefónica Pública), ou seja, uma linha telefónica normal, semelhante à que tem instalada na sua casa.*

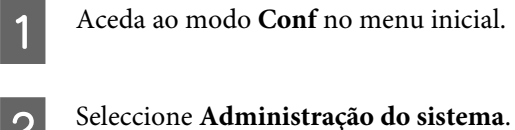

- C Seleccione **Definições de fax**.
- D Seleccione **Definições básicas**.
- E Seleccione **Tipo de linha**.

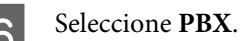

G Seleccione **Utilizar** ou **Não utilizar** no ecrã Cód. acesso. Se seleccionar **Utilizar**, avance para o próximo passo.

B Introduza um código de acesso a linha externa no campo Cód acesso.

#### <span id="page-82-0"></span>*Nota:*

*Quando liga a um sistema telefónico PBX, recomendamos que configure primeiro o código de acesso. Após efectuar a definição, introduza (cardinal) em vez do código de acesso externo quando introduzir um número de fax externo ou guardar na lista de contactos. O produto automaticamente substitui pelo código definido quando efectuar a* marcação. Em comparação com a introdução do código, utilizar # pode ajudar a evitar problemas de ligação.

### **Definir o número de toques para atender**

Se ligou um atendedor automático externo e seleccionou receber faxes automaticamente, certifique-se de que a definição Toques para atender está correcta.

#### c*Importante:*

*A definição Toques para atender Indica o número de toques que deve ocorrer antes do produto receber automaticamente um fax. Se o atendedor automático estiver configurado para atender ao quarto toque, defina-o para atender ao quinto toque ou mais tarde. Se não o fizer, o atendedor de chamadas não conseguirá receber chamadas de voz. Dependendo da região, esta definição pode não ser apresentada.*

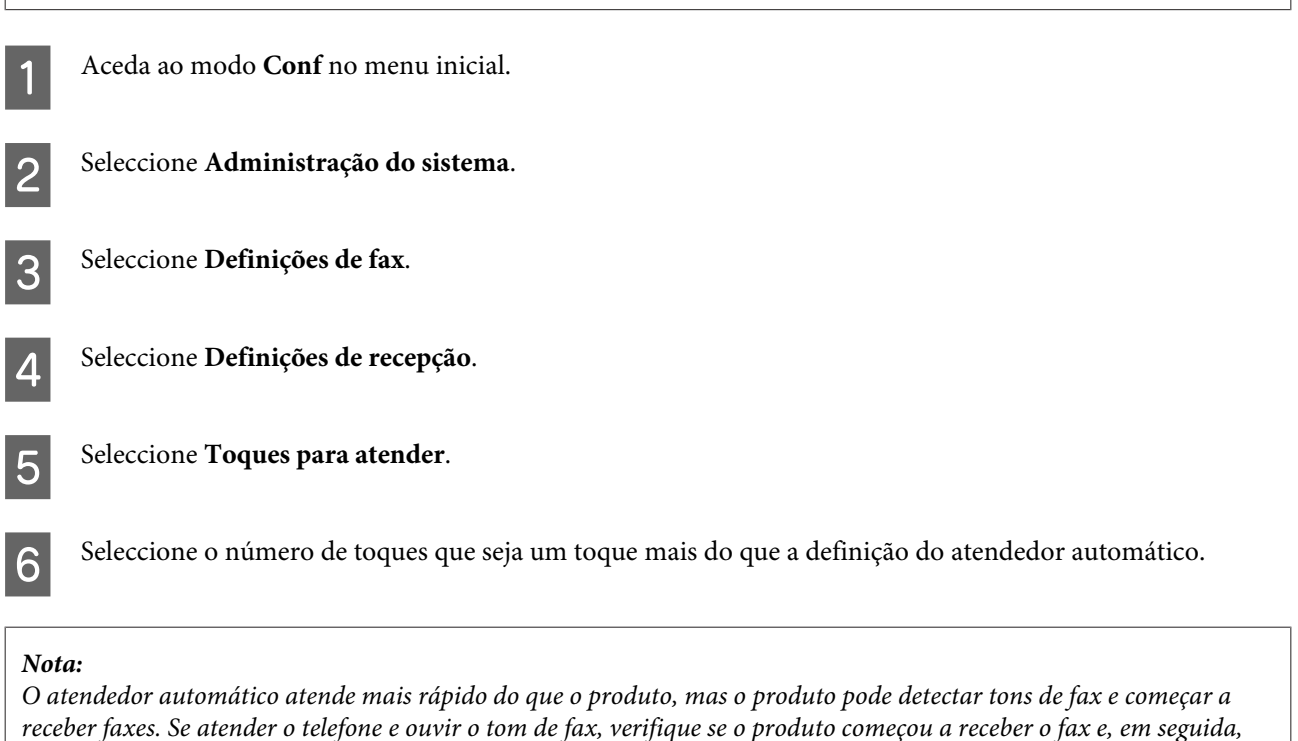

*desligue o telefone.*

# **Definições avançadas**

Esta secção apresenta as definições avançadas de fax. Aceda aos menus como indicado em cada tópico. Consulte a lista de menus para obter uma explicação de cada menu e opção.

& ["Definições de Administração do sistema " na página 108](#page-107-0)

### <span id="page-83-0"></span>**Definições para enviar faxes**

- ❏ Alterar a velocidade de comunicação do fax.
	- $\rightarrow$  Conf > Administração do sistema > Definições de fax > Definições básicas > Veloc. Fax

```
Nota:
```
*A velocidade de fax seleccionada aqui também é aplicável à recepção de faxes.*

- ❏ Criar uma lista de contactos para envio de faxes. & ["Criar um contacto" na página 100](#page-99-0)
- ❏ Alterar as predefinições para enviar faxes, como a resolução e o tamanho do documento. & Conf > Administração do sistema > Definições de fax > Predefinições do utiliz.

### **Definições para receber faxes**

- ❏ Alterar definições de saída dos faxes recebidos. Por predefinição, o produto imprime todos os faxes recebidos. Pode alterar as definições para guardar faxes recebidos na memória do produto, num computador ou num dispositivo de memória externo.
	- & ["Saída de faxes recebidos" na página 92](#page-91-0)
- ❏ Seleccionar alimentador de papel para imprimir faxes e relatórios de faxes. Se o seu produto tem mais do que um alimentador de papel, pode selecionar qual o alimentador de papel que pretende utilizar para imprimir faxes e relatórios de faxes.
	- ◆ Conf > Administração do sistema > Definições da impressora > Def. origem do papel > Selec. defin. autom. > Fax

#### *Nota:*

*Quando está seleccionado mais do que um alimentador de papel no menu acima, o alimentador de papel mais adequado para o trabalho será automaticamente selecionado de acordo com o tamanho do papel para cada alimentador e o tamanho dos faxes ou relatórios de fax recebidos.*

- ❏ Alterar as definições para imprimir faxes e relatórios de faxes.
	- & Conf > Administração do sistema > Definições de fax > Definições de saída

### **Instalar o FAX Utility para enviar/receber faxes a partir de um computador**

O Epson FAX Utility permite enviar um fax a partir de um computador e guardar faxes recebidos numa pasta específica. Siga o procedimento abaixo para instalar o FAX Utility. O PC-FAX Driver é também instalado. Este procedimento é necessário para enviar faxes.

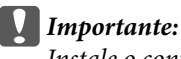

*Instale o controlador da impressora antes de instalar o FAX Utility.*

#### **Windows**

Introduza o disco de software fornecido com o produto e clique em setup.exe na pasta seguinte. \Apps\FaxUtility\setup.exe

### <span id="page-84-0"></span>c*Importante:*

*Seleccione a mesma porta utilizada para o controlador da impressora.*

### **Mac OS X**

Transfira o FAX Utility a partir do seguinte Website Epson. <http://support.epson.net/setupnavi/>

Após instalar o FAX Utility, siga o procedimento abaixo para adicionar o controlador do fax.

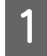

A Seleccione **Apple** — **System Preference (Preferências do Sistema)** — **Print & Scan (Impressão e Digitalização)** (**Print & Fax (Impressão e Fax)** para OSX10.6 ou 10.5) para exibir a lista de impressoras.

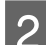

2 Clique no botão + para adicionar.

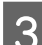

S Clique em Default (Predefinida) no ecrã para adicionar impressoras que é apresentado.

D Quando o PC-FAX Driver for apresentado na lista, seleccione-o e clique em **Add (Adicionar)**.

#### *Nota:*

- ❏ *Pode demorar algum tempo até apresentar o PC-FAX Driver.*
- ❏ *O nome do PC-FAX Driver começa com "FAX" seguido do nome do produto e o método de ligação em parênteses, por exemplo, (USB).*

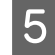

E Seleccione **Quit System Preferences (Sair das Preferências do Sistema)** no menu System Preferences (Preferências do Sistema).

# **Enviar Faxes**

# **Operações básicas**

Siga os passos abaixo para enviar um fax a preto e branco (P&B) ou a cores. Quando envia um fax a preto e branco, o documento digitalizado é temporariamente guardado na memória do produto e pode pré-visualizá-lo no ecrã LCD antes de enviar.

*Nota:*

*O produto pode aceitar até 50 tarefas de fax a preto e branco. Pode verificar ou cancelar o trabalho de fax utilizando o Menu Estado.*

& *["Verificar trabalhos de fax em curso ou em espera" na página 97](#page-96-0)*

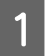

A Coloque o original. Pode enviar até 100 páginas numa transmissão.

& ["Colocar os Originais" na página 35](#page-34-0)

**2** Aceda ao modo **Fax** no menu inicial.

#### *Nota:*

*Para enviar um fax de um documento de frente e verso, coloque o documento no AAD. Prima Menu, seleccione Defin. de envio de fax, AAD 2 faces e, em seguida, Activado. Não é possível enviar por fax documentos de frente e verso a cores.*

C Especifique os destinatários do fax utilizando uma combinação dos seguintes métodos. Pode enviar um fax a preto e branco para até 200 destinatários.

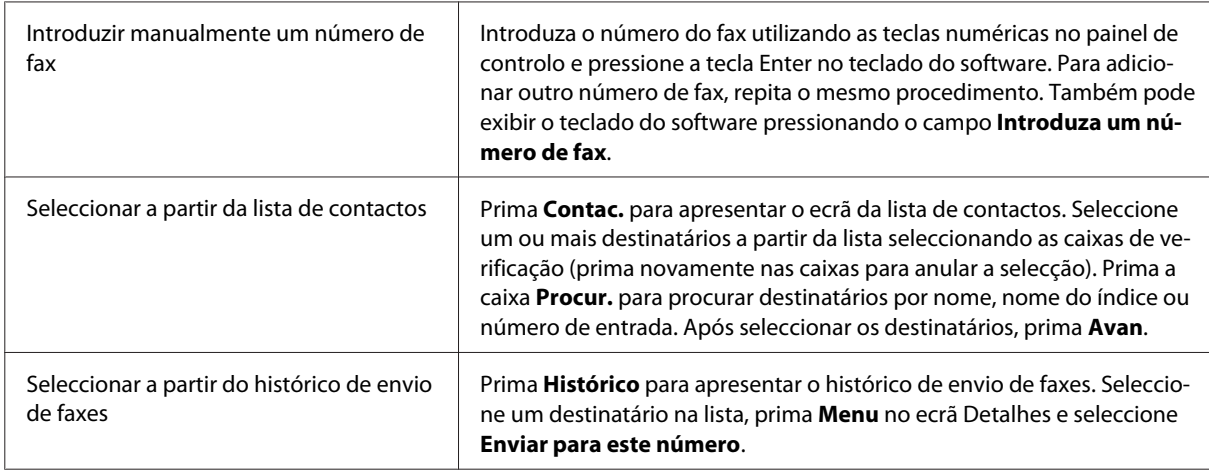

#### *Nota:*

- ❏ *Para eliminar destinatários introduzidos, prima no campo "fax number entry" e seleccione o destinatário que pretende eliminar da lista a partir da lista de destinatários. Em seguida, prima Eliminar da lista.*
- ❏ *Quando a opção Restrições marc. directa em Definições de segurança está activada, apenas pode seleccionar destinatários de fax a partir da lista de contactos ou do histórico de faxes enviados. Não é possível introduzir manualmente um número de fax.*
- ❏ *Não é possível enviar um fax a cores para mais do que destinatário simultaneamente.*
- ❏ *Se o seu sistema telefónico for PBX e necessitar de um código de acesso externo, por exemplo "9" para aceder a uma linha externa, introduza o código de acesso no início do número de fax. Se o código de acesso foi* definido na definição Tipo de linha, introduza # (cardinal) em vez do código de acesso real. & *["Definir o tipo de linha" na página 82](#page-81-0)*
- D Prima **Menu** e seleccione **Defin. de envio de fax** para alterar as definições de transmissão de fax, como a resolução, se necessário.

Consulte a lista de menus para obter uma explicação de cada definição. & ["Modo Fax" na página 104](#page-103-0)

#### *Nota:*

*Pode guardar as suas definições de fax como predefinições. Para mais informações, consulte a secção seguinte.* & *["Predef." na página 117](#page-116-0)*

<span id="page-86-0"></span>E Avance para o passo 6 se não pretender pré-visualizar antes de enviar. Para pré-visualizar o fax (apenas faxes a preto e branco), prima **Pré-vi.** na parte superior do ecrã do fax.

O produto inicia a digitalização dos documentos e apresenta a imagem digitalizada no ecrã LCD. Para iniciar o envio do fax, avance para o Passo 6.

#### *Nota:*

- ❏ *Não é possível pré-visualizar imagens quando a opção Envio directo no menu Defin. de envio de fax está activada.*
- ❏ *Quando o ecrã de pré-visualização não é utilizado durante 20 segundos, o fax é enviado automaticamente.*
- ❏ *Quando pretende digitalizar novamente um documento, prima Tentar novam. no ecrã de pré-visualização. Reinicie o documento ou altere as definições de envio como necessário e repita este passo.*

Frima  $\oint$  (Color) ou  $\oint$  (B&W) para enviar o fax.

Para cancelar o envio do fax, prima  $\circledast$ . Também pode cancelar o trabalho ou verificar o estado do trabalho/ resultado no ecrã Monitor de tarefa ou Histórico de tarefas.

Para mais informações acerca da consulta do estado/resultado da tarefa, consulte a secção seguinte. & ["Utilizar o menu estado" na página 97](#page-96-0)

#### *Nota:*

- ❏ *Os faxes a cores demoram algum tempo a ser enviados porque o produto digitaliza e envia o documento ao mesmo tempo sem salvar a imagem digitalizada na sua memória.*
- ❏ *Se a opção Guardar dados de falha estiver activada, os faxes em que ocorreram erros de envio são guardados. Pode reenviar estes faxes guardados a partir do ecrã Menu Estado.*
	- & *Conf > Administração do sistema > Definições de fax > Definições de envio > Guardar dados de falha*

## **Outras opções**

### **Utilizar funções úteis**

Esta secção descreve como utilizar outras funções de fax úteis para melhorar a sua produtividade.

#### *Nota:*

*A função Config. de bloqueio no menu Definições de admin. permite a um administrador proteger as definições contra alterações utilizando uma palavra-passe.*

& *["Definições de Administração do sistema " na página 108](#page-107-0)*

❏ Enviar um grande volume de documentos a preto e branco (**Envio directo**)

Quando enviar um fax a preto e branco, o documento digitalizado é temporariamente guardado na memória do produto. Se digitalizar um grande volume de documentos, o produto pode ficar sem memória disponível e parar de digitalizar a meio da tarefa. Pode evitar que isto aconteça utilizando a opção Envio directo no menu Defin. de envio de fax. O produto inicia a digitalização após estabelecer ligação, digitalizando e enviando simultaneamente sem guardar a imagem digitalizada para a memória. Mesmo quando a memória já está cheia, pode enviar um fax a preto e branco utilizando esta opção.

Tenha em atenção que não é possível utilizar esta opção quando envia faxes para mais do que um destinatário.

<span id="page-87-0"></span>❏ Priorizar faxes urgentes (**Envio prioritário**)

Quando pretende enviar um fax urgente e já existem vários faxes em espera para envio, pode enviar o fax urgente imediatamente após terminar a tarefa de envio fax em curso. Para o fazer, active **Envio prioritário** no menu Defin. de envio de fax antes de premir  $\otimes$  (Color) ou  $\otimes$  (B&W).

Tenha em atenção que uma tarefa de envio de fax a partir de um computador tem prioridade sobre as tarefas de fax de Envio prioritário.

❏ Guardar horas de ligação e tarifas utilizando as operações de lote (**Envio em lote**)

Quando a opção Envio em lote está activada (desactivada como predefinição), o produto verifica todos os faxes em espera para envio na memória e agrupa os faxes para o mesmo destinatário para os enviar em lote. É possível enviar até 5 ficheiros e/ou até 100 páginas utilizando a operação de lote. Aceda ao menu como indicado abaixo.

◆ Conf > Administração do sistema > Definições de fax > Definições de envio > Envio em lote

#### *Nota:*

- ❏ *Esta função apenas funciona quando as informações do destinatário são idênticas. Se o mesmo destinatário estiver em dois trabalhos de fax, mas um dos trabalhos contém outro destinatário, o produto não os agrupa.*
- ❏ *Mesmo que as informações dos destinatários coincidam, os faxes programados não são agrupados a menos que o tempo para enviar os faxes coincida.*
- ❏ *Esta função não é aplicada aos faxes enviados do computador, ou faxes enviados com a opção Envio prioritário ou Envio directo.*

❏ Enviar documentos de diferentes tamanhos utilizando o AAD (**Digit. contínua do AAD**)

Se colocar simultaneamente documentos de vários tamanhos no AAD, podem não ser enviados nos seus tamanhos originais. Para enviar documentos de diferentes tamanhos utilizando o AAD, primeiro active a opção Digit. contínua do AAD no menu Defin. de envio de fax. O produto perguntará se pretende digitalizar outra página sempre que terminar de digitalizar documentos no AAD antes de iniciar a transmissão. Ao utilizar esta função, pode ordenar e digitalizar documentos por tamanho. Também pode utilizar esta função quando enviar por fax um grande volume de documentos que não pode ser colocado no AAD ao mesmo tempo.

❏ Utilizar a função **No desc.**

A função No desc. permite ouvir tons e vozes do altifalante interno do produto mantendo o telefone ligado no gancho. Prima **No desc.** no ecrã superior do fax e introduza o número de fax no painel de controlo. Pode utilizar esta função quando pretende obter um documento específico a partir de um serviço de fax a pedido seguindo as orientações de áudio do serviço.

## **Enviar um fax a uma hora especificada**

Pode definir enviar um fax a uma hora específica. Não é possível enviar faxes a cores quando utiliza esta função.

#### *Nota:*

*Certifique-se de que a definição de hora e data do produto está correcta.*

& *Conf > Administração do sistema > Definições comuns > Definições de data/hora*

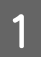

Siga os passos 1 a 4 em ["Operações básicas" na página 85](#page-84-0).

<span id="page-88-0"></span>B No ecrã superior do fax, prima **Menu** e seleccione **Enviar fax mais tarde**.

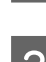

C Seleccione **Activado** e introduza a hora em que pretende enviar o fax. Após terminar, prima **OK**.

**A** Prima  $\Phi$  (B&W) para iniciar a digitalização do fax.

A imagem digitalizada é enviada à hora especificada. Se o produto estiver desligado na hora específica, o fax é enviado quando o produto for ligado.

### **Enviar um fax a pedido (envio selectivo)**

A função de Envio selectivo permite guardar um documento digitalizado (até 100 páginas a preto e branco) para enviar automaticamente após pedido de outra máquina de fax. Os seus clientes ou parceiros comerciais podem receber o documento marcando o seu número de fax e utilizando a função de recepção selectiva no seu equipamento de fax.

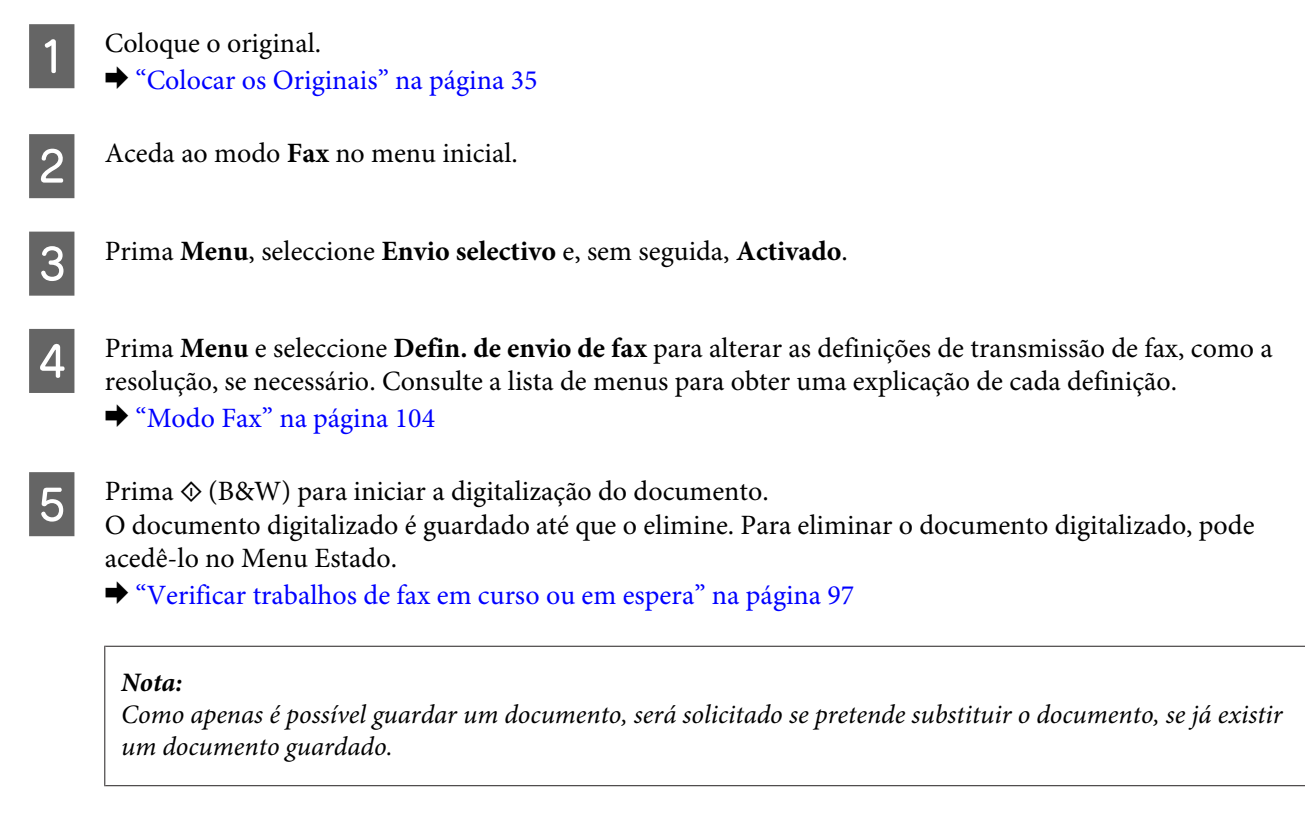

### **Enviar um fax guardado**

Pode guardar um documento digitalizado (até 100 páginas a preto e branco) na memória do produto para enviá-lo a qualquer pessoa em qualquer momento. Esta função é útil para documentos solicitados frequentemente pelos clientes ou parceiros comerciais.

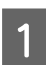

Coloque o original. & ["Colocar os Originais" na página 35](#page-34-0)

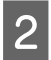

B Aceda ao modo **Fax** no menu inicial.

C Prima **Menu**, seleccione **Armaz. dados de fax** e, sem seguida, **Activado**.

D Prima **Menu** e seleccione **Defin. de envio de fax** para alterar as definições de transmissão de fax, como a

resolução, se necessário. Consulte a lista de menus para obter uma explicação de cada definição.

& ["Modo Fax" na página 104](#page-103-0)

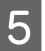

Prima  $\otimes$  (B&W) para iniciar a digitalização do documento.

O documento digitalizado é guardado até que o elimine. Para enviar o documento guardado, pode acedê-lo no Menu Estado.

& ["Verificar trabalhos de fax em curso ou em espera" na página 97](#page-96-0)

#### *Nota:*

*Como apenas é possível guardar um documento, será solicitado se pretende substituir o documento, se já existir um documento guardado.*

## **Enviar um fax a partir de um telefone ligado**

Se o número de telefone ou o número de fax do destinatário for igual, pode enviar um fax após falar ao telefone com o destinatário.

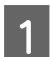

Coloque o original.

& ["Colocar os Originais" na página 35](#page-34-0)

B Marque um número a partir do telefone que está ligado ao produto. Pode falar ao telefone com o destinatário, se necessário.

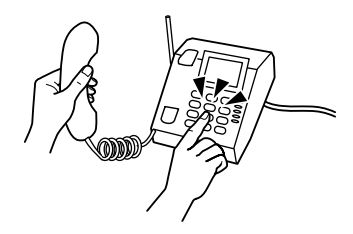

Prima Iniciar fax no ecrã LCD do produto.

Seleccione **Enviar**.

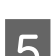

Quando ouvir um tom de fax, prima  $\hat{\varphi}$  (Color) ou  $\hat{\varphi}$  (B&W) para iniciar o envio do fax.

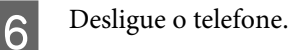

## **Enviar um fax a partir de um computador**

Com o Epson FAX Utility, pode enviar documentos de fax criados utilizando uma aplicação, como uma aplicação de processador de texto ou folha de cálculo, directamente a partir do seu computador. Para obter informações de como instalar o FAX Utility, consulte a secção seguinte.

& ["Instalar o FAX Utility para enviar/receber faxes a partir de um computador" na página 84](#page-83-0)

#### *Nota:*

*A explicação seguinte utiliza o Microsoft Word como um exemplo para Windows OS e Text Edit para Mac OS X. As operações reais podem ser diferentes, dependendo da aplicação que utilizar. Para mais detalhes, consulte a ajuda da aplicação.*

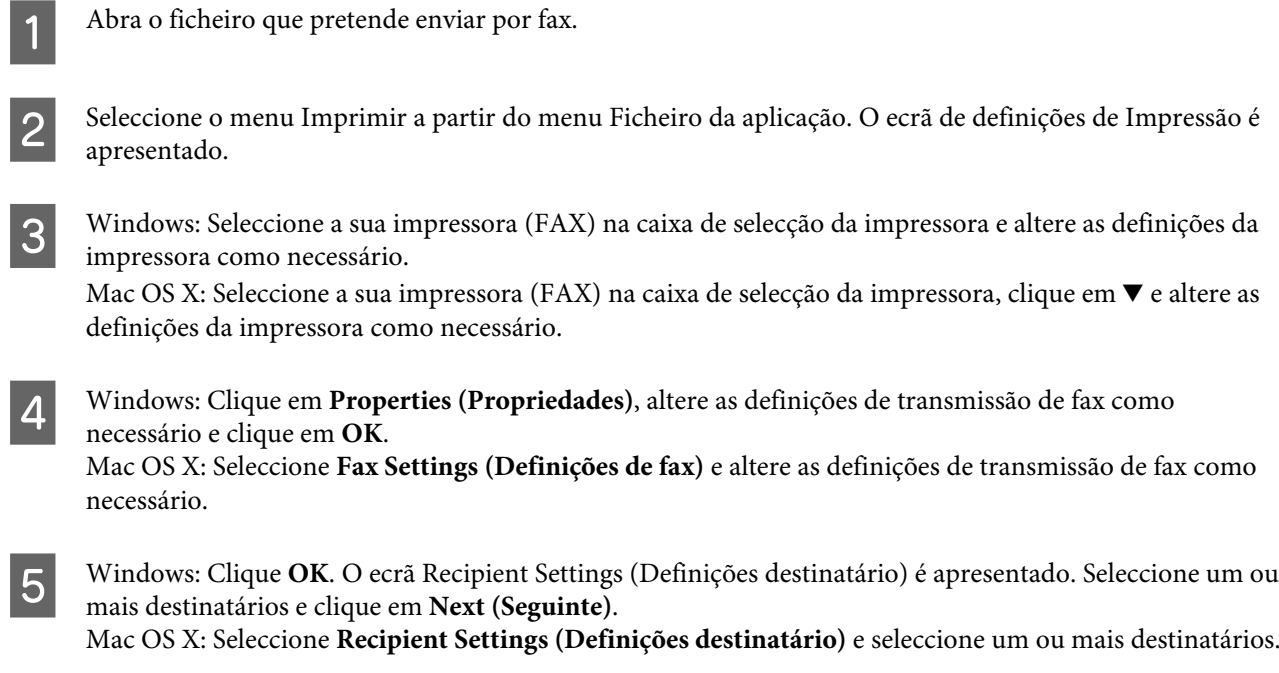

F Especifique o conteúdo da folha de capa como necessário. (Para Mac OS X, ignore este passo.)

G Clique em **Send (Enviar)** ou **Fax** para enviar o fax. O trabalho de fax é enviado para o produto.

#### *Nota para os modelos WF-5620 Series/WF-5690 Series:*

*No Windows, se o Controlo de Acesso da impressora estiver definido como Activado, FAX Utility realiza a autenticação do utilizador por meio do nome de utilizador e palavra-chave definidos no controlador da impressora.*

#### *Nota:*

*O Windows FAX Utility permite guardar até 1000 contactos (PC-FAX Phone Book (Agenda PC-FAX)). Além disso, o, Windows e o Mac FAX Utility permitem editar a lista de contactos do produto. Para mais detalhes, consulte a Ajuda do FAX Utility.*

# **Receber Faxes**

# **Configurar o modo de recepção**

O produto está inicialmente configurado para receber faxes automaticamente (**Modo de recepção** — **Auto**). Pode alterar a configuração para **Manual**, se ligar um telefone externo ao produto.

<span id="page-91-0"></span>No modo de recepção automático, o produto recebe automaticamente todos os faxes e envia-os para a saída de acordo com a definição Saída de fax.

**Fax**

& "Saída de faxes recebidos" na página 92

No modo de recepção manual, é necessário atender todas as chamadas e operar o painel de controlo do produto ou o seu telefone para receber faxes. O fax recebido é enviado para a saída de acordo com as definições de Saída de fax.

& ["Receber um fax manualmente" na página 96](#page-95-0)

Quando configurar as funções do fax pela primeira vez, ou quando necessitar de alterar as definições devido a alterações no seu sistema de telefone, ou por qualquer outra razão, utilize o Assist. config. de fax para configurar o produto correctamente.

& ["Utilizar o assistente de configuração de fax" na página 80](#page-79-0)

# **Saída de faxes recebidos**

O produto está inicialmente configurado para imprimir todos os faxes recebidos. Pode alterar as definições para guardar os faxes recebidos na memória do produto, num computador ou num dispositivo de memória externa, o que permite ver os documentos antes e imprimi-los apenas se necessário. Também pode efectuar definições para reencaminhar automaticamente os faxes recebidos. Siga as instruções abaixo para alterar as definições.

*Nota:*

*A função Config. de bloqueio no menu Definições de admin. permite a um administrador proteger as definições contra alterações utilizando uma palavra-passe.*

- & *["Definições de Administração do sistema " na página 108](#page-107-0)*
- A Aceda ao modo **Conf** no menu inicial.
	- B Seleccione **Administração do sistema**.

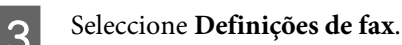

- D Seleccione **Definições de saída**.
- **EXECCIONE SAÍda do fax.**

F Verifique as definições actuais apresentadas no ecrã LCD e prima **Defin.** para alterar as definições.

G Seleccione uma ou todas as combinações de opções, consultando as explicações seguintes.

#### ❏ **Guardar na Caixa entrada**

Seleccione para guardar os faxes recebidos na memória do produto. Se apenas seleccionar esta opção, os faxes recebidos não são automaticamente impressos. Pode ver os faxes no ecrã LCD e imprimi-los, se necessário.

& ["Ver faxes recebidos no ecrã LCD" na página 94](#page-93-0)

#### c*Importante:*

*Elimine os faxes após imprimir ou veja-os para evitar que a memória fique cheia. Quando a memória está cheia, o produto não pode receber ou enviar faxes.*

#### ❏ **Guardar no computador**

Para activar esta opção, utilize o Epson FAX Utility no computador ligado ao produto.

#### & ["Guardar faxes recebidos num computador" na página 96](#page-95-0)

Os faxes recebidos são guardados na pasta especificada no computador em formato PDF. Após configurar o FAX Utility para guardar os faxes no seu computador, pode alterar para **Sim e Imprimir** no produto para imprimir automaticamente os faxes recebidos e guardá-los no computador.

#### c*Importante:*

*Os faxes recebidos apenas são guardados no computador enquanto o computador está ligado. Como o produto guarda temporariamente os faxes recebidos na memória até que sejam guardados no computador, a memória ficará cheia se deixar o computador desligado durante longos períodos de tempo.*

#### ❏ **Guardar no disp. de mem.**

Active esta opção para guardar faxes recebidos num dispositivo de armazenamento USB ligado ao produto. Seleccione **Sim e Imprimir** para imprimir automaticamente faxes recebidos e guardá-los para o dispositivo de memória externo.

Antes de utilizar esta função, é necessário criar uma pasta para guardar no dispositivo. Seleccione **Criar pasta para guardar** no menu **Outras definições** e seguir as instruções no ecrã.

Para obter informações sobre os dispositivos de memória externos, consulte a secção seguinte. & ["Dispositivo externo USB" na página 200](#page-199-0)

#### c*Importante:*

*Como o produto guarda automaticamente os faxes recebidos na sua memória até que sejam guardados no dispositivo externo, a memória ficará cheia se não inserir o dispositivo durante longos períodos de tempo.*

#### *Nota para os modelos WF-4630 Series/WF-4640 Series/WF-5620 Series:*

*Não é possível imprimir os faxes recebidos directamente a partir do painel de controlo do produto porque são guardados no dispositivo de armazenamento externo em formato PDF.*

#### <span id="page-93-0"></span>❏ **Reencaminhar**

Active esta opção para reencaminhar faxes recebidos para até cinco destinos seleccionados. Seleccione **Sim e Imprimir** para imprimir automaticamente faxes recebidos e reencaminhá-los para os seus destinos. Tenha em atenção que não é possível reencaminhar faxes a cores.

Seleccione **Outras definições** > **Para onde reencaminhar** e seleccione um ou mais destinos de reencaminhamento a partir da lista de contactos.

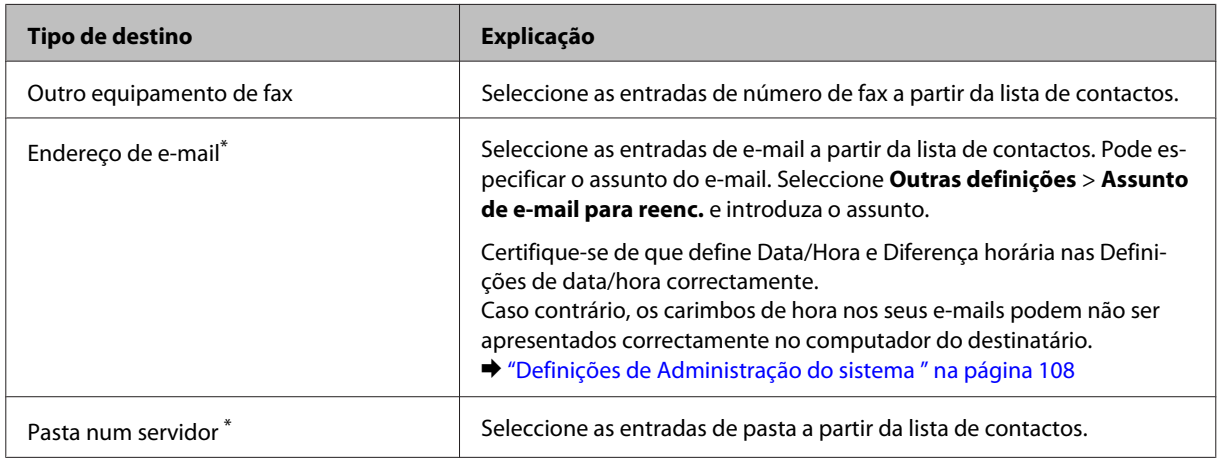

\* Dependendo do produto, a funções de reencaminhamento de faxes para e-mail e para pasta podem não ser suportados. Consulte a secção seguinte para mais informações.

& ["Funções disponíveis" na página 10](#page-9-0)

O menu **Opções p/ reenc. falhado** permite seleccionar entre imprimir ou guardar o fax na memória do produto (Caixa de entrada) em caso de falha ao reencaminhar.

#### *Nota:*

*O produto imprime automaticamente um relatório quando ocorre um erro de reencaminhamento. Pode alterar as definições a partir do menu seguinte.*

& *Conf > Administração do sistema > Definições de fax > Definições de saída > Relatório de reencam.*

# **Ver faxes recebidos no ecrã LCD**

Para guardar faxes recebidos na memória do produto e vê-los no ecrã LCD, é necessário activar a opção Guardar na Caixa entrada.

& ["Saída de faxes recebidos" na página 92](#page-91-0)

#### *Nota:*

*Um administrador pode proteger com palavra-passe a Caixa de entrada para limitar o acesso de visualização dos faxes recebidos aos utilizadores.*

& *Conf > Administração do sistema > Definições de fax > Definições de segurança > Def. senha de caixa ent.*

Siga os passos abaixo para ver os faxes recebidos.

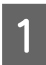

Verifique o ícone  $(\blacksquare)$ na janela de Início. Mantém-se activado se existirem faxes não lidos ou não impressos na memória do produto.

<span id="page-94-0"></span>B Aceda ao modo **Fax** no menu inicial. Seleccione Abrir caixa entr. Introduza a palavra-passe de administrador se a Caixa de entr. foi protegida por palavra-passe. *Nota: Prima Menu no ecrã Caixa de entr. se pretende eliminar ou imprimir todos os dados em lote.* E Seleccione o fax que pretende visualizar na lista Caixa de entr.. O conteúdo do fax é apresentado. F Prima **Menu** no ecrã de pré-visualização e seleccione **Imprimir**, **Imprimir e Eliminar** ou **Eliminar** e siga as instruções no ecrã. Seleccione **Detalhes** para ver a informação detalhada. c*Importante: Elimine os faxes após imprimir ou veja-os para evitar que a memória fique cheia. Quando a memória está cheia, o*

**Fax**

#### *Nota para imprimir:*

*Se o fax recebido for maior do que o papel no alimentador utilizado para a função de fax, é reduzido para ajustar à página ou impresso em várias páginas, dependendo da definição de Redução automática que seleccionar.*

# **Receber um fax por consulta**

*produto não pode receber ou enviar faxes.*

Esta opção permite receber um fax a partir do serviço de informação de fax para o qual ligou.

A Colocar papel. Ignore este passo se configurou o produto para não imprimir os faxes recebidos na definição Saída de fax.

& ["Colocar papel no alimentador de papel" na página 29](#page-28-0)

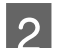

B Aceda ao modo **Fax** no menu inicial.

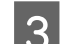

C Prima **Menu**, seleccione **Recepção selectiva**.

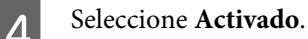

E Introduza o número de fax.

 $6$  Prima  $\otimes$  (Color) ou  $\otimes$  (B&W) para iniciar a recepção do fax.

# <span id="page-95-0"></span>**Receber um fax manualmente**

Se o telefone estiver ligado ao produto e a opção Recepção remota foi definida para Manual, pode receber dados de fax após a ligação estar estabelecida.

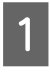

A Colocar papel. Ignore este passo se configurou o produto para não imprimir os faxes recebidos na definição Saída de fax.

& ["Colocar papel no alimentador de papel" na página 29](#page-28-0)

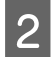

B Quando o telefone tocar, levante o auscultador do telefone que está ligado ao produto.

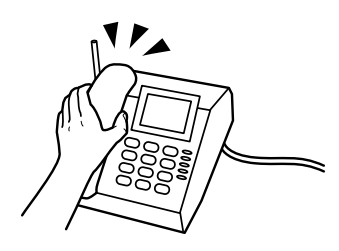

C Quando ouvir um tom de fax, seleccione **Iniciar fax** no ecrã LCD do produto.

Seleccione **Receber**.

Prima  $\otimes$  (Color) ou  $\otimes$  (B&W) para receber o fax e coloque o telefone no gancho.

#### *Nota:*

*A função Recepção remota permite iniciar a recepção de faxes utilizando o telefone em vez de utilizar o produto. Active esta função e defina um Código início. Se estiver noutra sala com um telefone sem fios, pode começar a receber o fax introduzindo o código com o telefone.*

& *Conf > Administração do sistema > Definições de fax > Definições de recepção > Recepção remota*

# **Guardar faxes recebidos num computador**

Com o Epson FAX Utility pode guardar faxes recebidos num computador em formato PDF. Para obter informações de como instalar o FAX Utility, consulte a secção seguinte. & ["Instalar o FAX Utility para enviar/receber faxes a partir de um computador" na página 84](#page-83-0)

Inicie o FAX Utility como descrito abaixo e seleccione **Received Fax Output Settings (Definições de saída dos faxes recebidos)** (Para Mac OS X, seleccione **Fax Receive Monitor (Ecrã de recepção de faxes)**) para alterar a definição. Para mais detalhes, consulte a Ajuda do FAX Utility.

Windows:

Clique no botão Iniciar (Windows 7 e Vista) ou clique em Start (Iniciar) (Windows XP), seleccione All Programs (Todos os Programas), seleccione Epson Software e, em seguida, clique em FAX Utility.

Para Windows 8, clique com o botão direito do rato em Start (Iniciar) ou passe o dedo desde a parte inferior ou superior do ecrã Start (Iniciar) e seleccione All apps (Todas as aplicações) > Epson Software > FAX Utility. (Server OS não é suportado)

**Fax**

**Fax**

<span id="page-96-0"></span>Mac OS X:

Clique em System Preference (Preferências do Sistema), clique em Print & Fax (Impressão e Fax) ou Print & Scan (Impressão e Digitalização) e depois seleccione FAX (a sua impressora) em Printer (Impressora). Depois, clique como se segue;

Mac OS X 10.6.x, 10.7.x, 10.8.x: Option & Supplies (Opções e acessórios) — Utility (Utilitário) — Open Printer Utility (Abrir utilitário de impressoras)

Mac OS X 10.5.8: Open Print Queue (Abrir fila de impressão) — Utility (Utilitário)

# **Verificar o estado e histórico do trabalho de fax**

# **Utilizar o menu estado**

### **Verificar trabalhos de fax em curso ou em espera**

Pode efectuar as seguintes operações a partir do menu Monitor de tarefa.

- ❏ Verificar e cancelar os trabalhos de fax em curso ou à espera de ser enviados.
- ❏ Envie ou elimine um documento digitalizado utilizando a função Armaz. dados de fax.
- ❏ Elimine um documento digitalizado para serviços de recepção selectiva.
- ❏ Reenvie ou elimine faxes com falhas no envio, se activou a opção Guardar dados de falha.

Siga os passos abaixo para aceder ao menu.

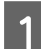

- Prima  $i$  no painel de controlo.
- 

B Seleccione **Monitor de tarefa**, e a seguir seleccione **Lista de Tarefa comunic.** ou **Tarefa de impr.**

C Seleccione a tarefa pretendida na lista. É apresentado um ecrã com informações detalhadas e as acções disponíveis.

## **Verificar as tarefas de fax recebidos/enviados**

Pode verificar o histórico de faxes enviados ou recebidos. Também pode imprimir faxes recebidos. Quando atinge o limite, a entrada mais antiga do histórico é eliminada primeiro. Siga os passos abaixo para aceder ao menu.

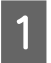

Prima  $i$  no painel de controlo.

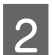

B Seleccione **Histórico de tarefas**, e a seguir seleccione **Lista de Tarefa de recep.** ou **Lista de Tarefa de envio**.

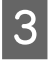

Seleccione a tarefa pretendida na lista. É apresentado um ecrã com informações detalhadas e as acções disponíveis. **Fax**

# <span id="page-97-0"></span>**Verificar faxes recebidos na caixa de entrada**

Pode ver os faxes recebidos guardados na memória do produto (Caixa de entrada). Prima i no painel de controlo, seleccione **Armaz. de tarefa** e seleccione **Caixa de entrada**.

Também pode aceder à Caixa de entrada no modo Fax.

& ["Ver faxes recebidos no ecrã LCD" na página 94](#page-93-0)

# **Imprimir um relatório de fax**

## **Imprimir automaticamente um relatório de fax**

Pode configurar para imprimir automaticamente o relatório de fax.

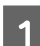

A Aceda ao modo **Conf** no menu inicial.

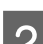

B Seleccione **Administração do sistema**.

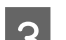

Seleccione **Definições de fax**.

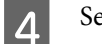

A Seleccione **Definições de saída**.

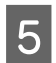

E Seleccione **Impr. autom. relat. fax**.

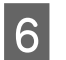

F Seleccione uma das duas opções para impressão automática.

❏ **Desactivado** O relatório não é impresso automaticamente.

❏ **Activado (A cada 30)**

O relatório é automaticamente impresso após a conclusão de 30 tarefas de fax enviados/recebidos.

❏ **Activado (Hora)** Pode especificar quando imprimir o relatório automaticamente. No entanto, se o número de faxes exceder os 30, o registo é impresso antes do tempo indicado.

# **Imprimir um relatório de fax manualmente**

Pode imprimir vários relatórios de fax quando quiser.

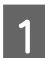

A Aceda ao modo **Fax** no menu inicial.

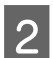

B Prima **Menu**, seleccione **Relatório de fax** e seleccione um dos seguintes itens que pretende imprimir.

❏ **Lista de definições de fax** Imprime as definições actuais de fax.

- ❏ **Registo de fax** Apresenta ou imprime o histórico de tarefas de faxes enviados e recebidos.
- ❏ **Última transmissão** Imprime um relatório para o último fax enviado ou recebido através de consulta.
- ❏ **Documentos de fax armazenados** Imprime uma lista de tarefas de fax guardados na memória do produto.
- ❏ **Registo de protocolo** Imprime um relatório detalhado do último fax enviado ou recebido.

# **Lista de Menus do Modo de Fax**

Para mais informações acerca da lista do menu do modo Fax, consulte a secção seguinte. & ["Modo Fax" na página 104](#page-103-0)

# <span id="page-99-0"></span>**Efectuar definições da lista de contactos**

# **Criar um contacto**

Pode registar números de fax, endereços de e-mail e pastas de rede utilizados frequentemente na lista de contactos. Esta função permite selecionar destinos rapidamente quando efectua tarefas de fax e digitalização.

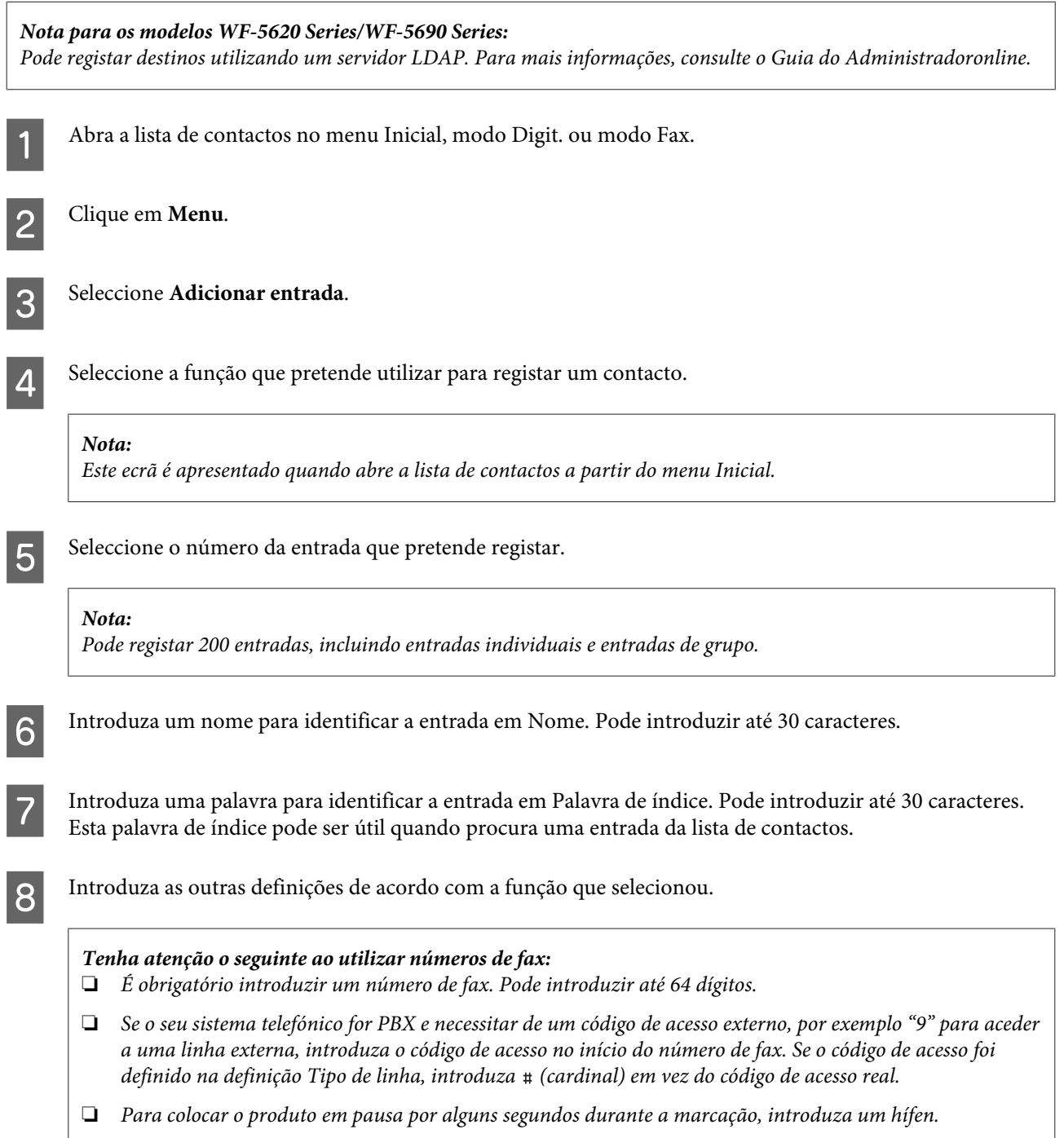

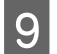

**9** Prima **Guardar** para concluir o registo.

#### *Nota:*

*para eliminar ou editar uma entrada existente, prima a secção do nome da entrada pretendida no ecrã da lista de contactos e seleccione Eliminar ou Editar.*

# **Criar um grupo**

Ao adicionar contactos a uma lista de grupo, pode enviar um fax ou uma imagem digitalizada por e-mail para vários destinos ao mesmo tempo.

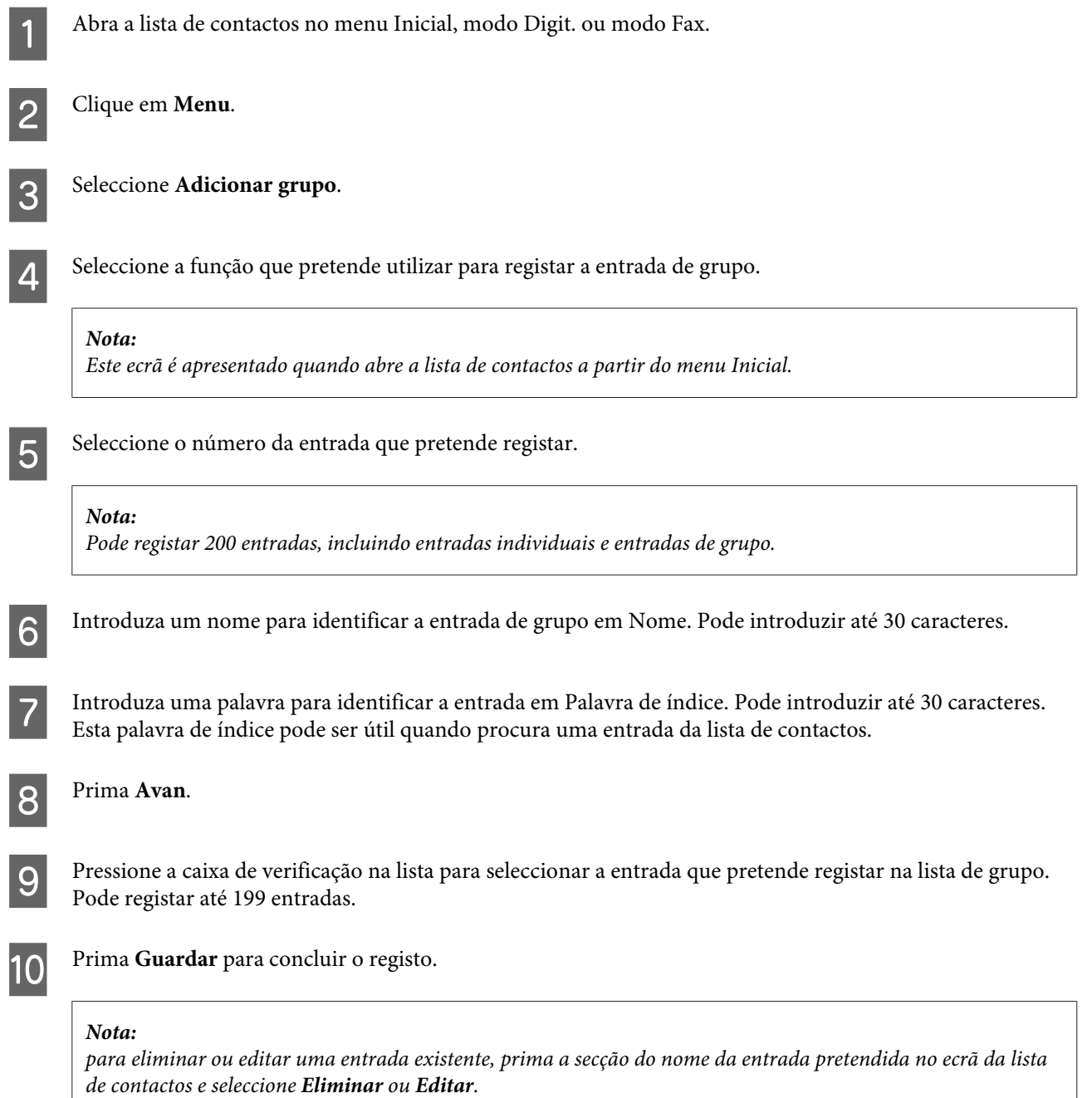

# **Lista de Menu do Painel de Controlo**

Pode utilizar este produto como uma impressora, fotocopiadora, digitalizador e fax. Quando estiver a utilizar uma destas funções, excepto a função de impressora, seleccione a função pretendida pressionando o botão de modo correspondente no painel de controlo. Depois de seleccionar o modo, aparece o respectivo ecrã principal.

# **Modo Copiar**

#### *Nota:*

- ❏ *Os itens da definição podem variar consoante o menu.*
- ❏ *A hierarquia pode variar consoante o produto e o layout.*

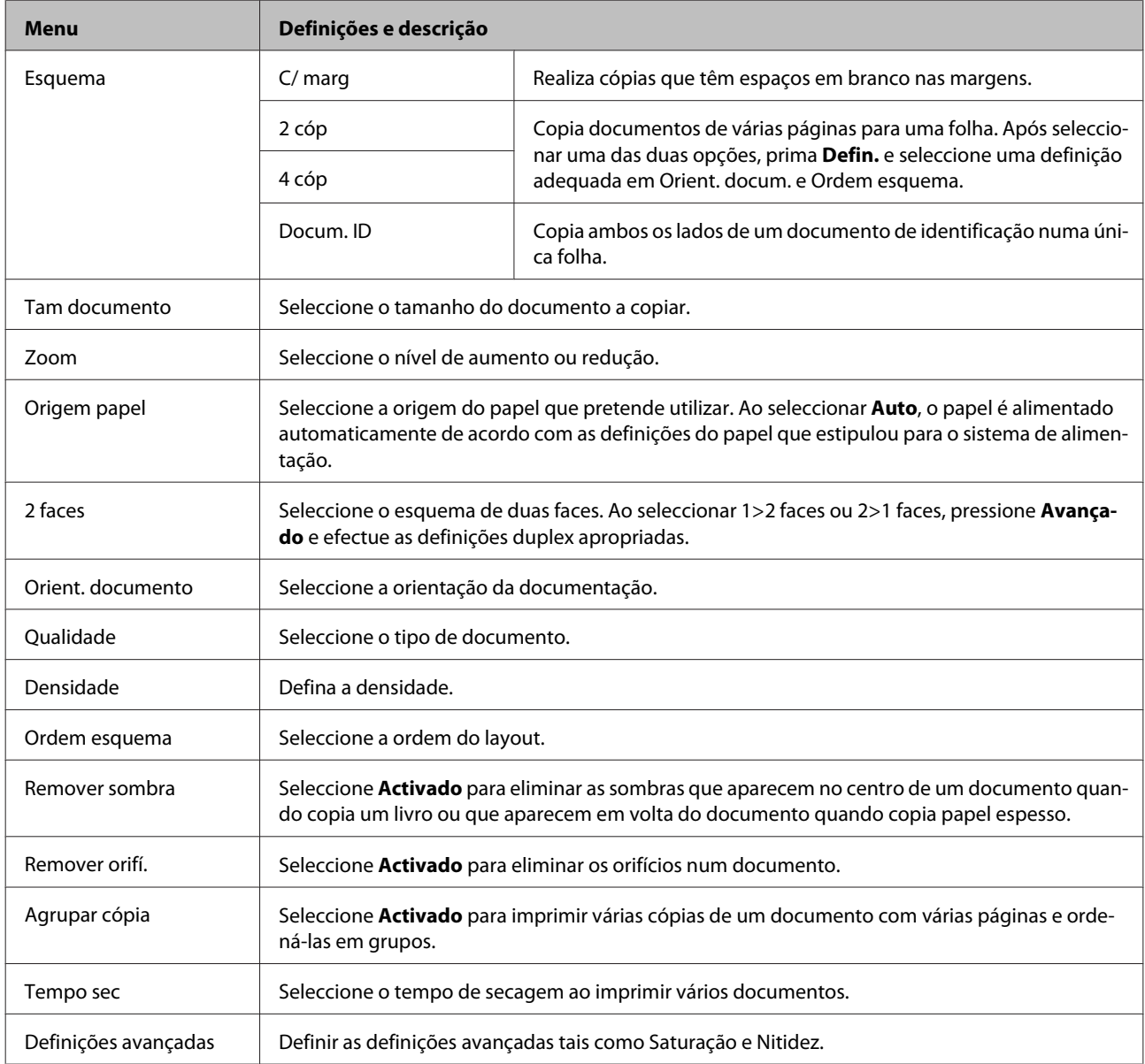

# **Modo de Dispos. memória**

*Nota:*

*O item da definição pode variar consoante o formato de impressão.*

#### **Formato**

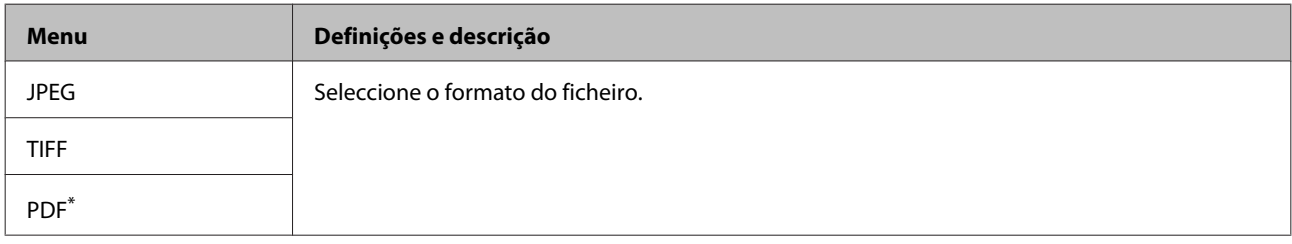

\* Esta função só está disponível no modelo WF-5690 Series.

#### **Definições avançadas**

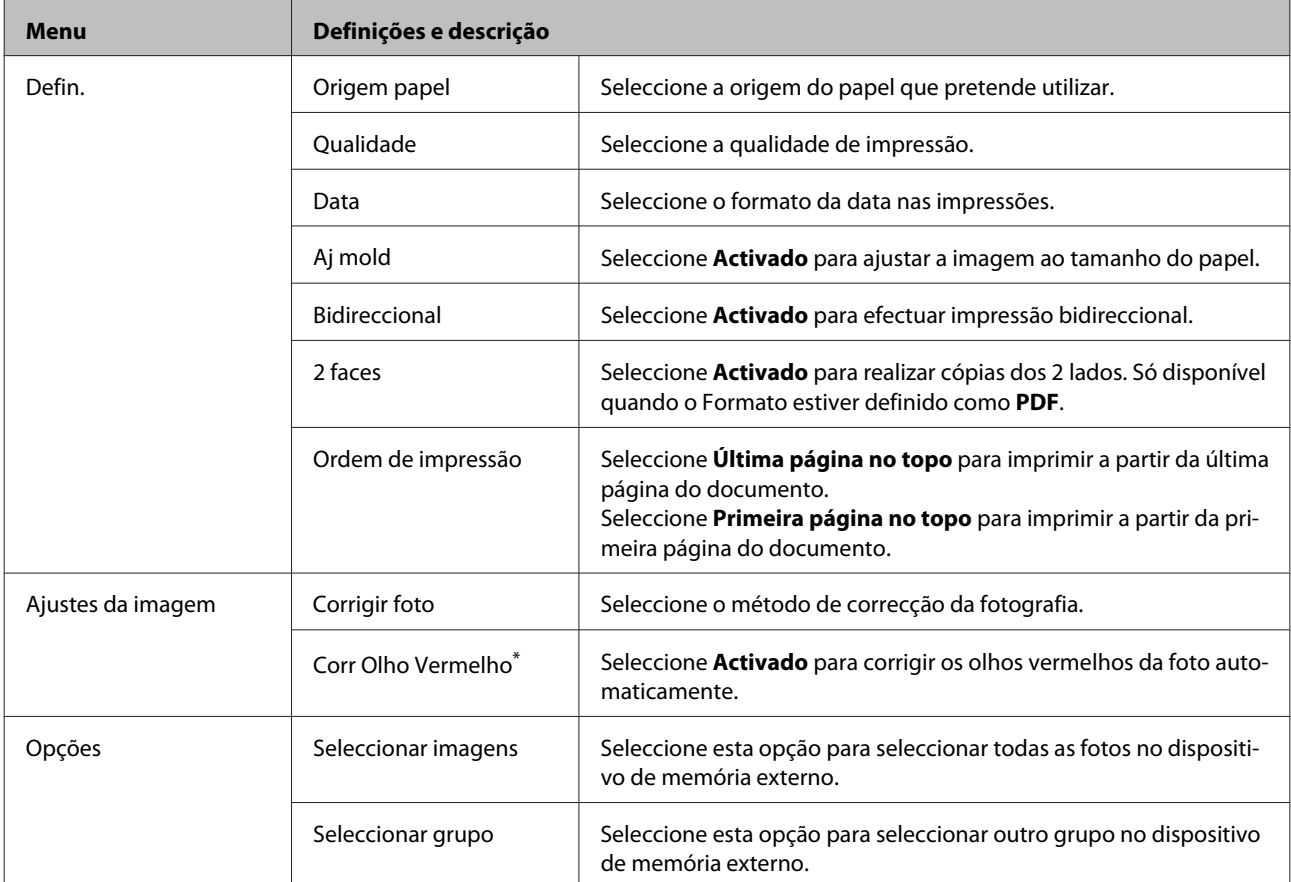

\* Esta definição não altera a sua foto original. Apenas afecta a sua impressão. Dependendo do tipo de foto, podem ser corrigidas outras partes da imagem para além dos olhos.

# <span id="page-103-0"></span>**Modo Fax**

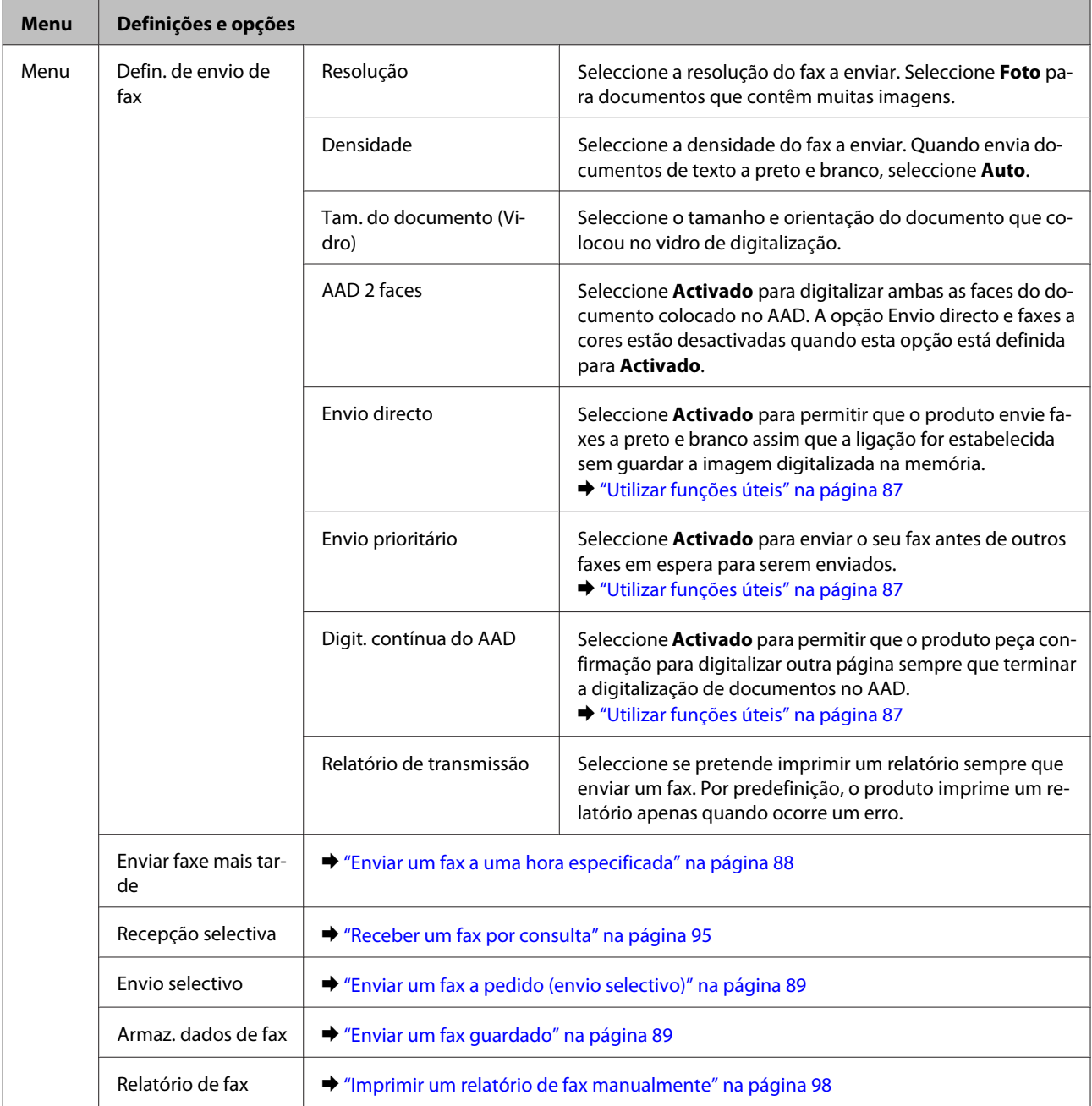

# **Modo Digit.**

*Nota: O item da definição pode variar consoante o menu.*

#### **Lista de Menu do Painel de Controlo**

### **Digit. para disp. de mem.**

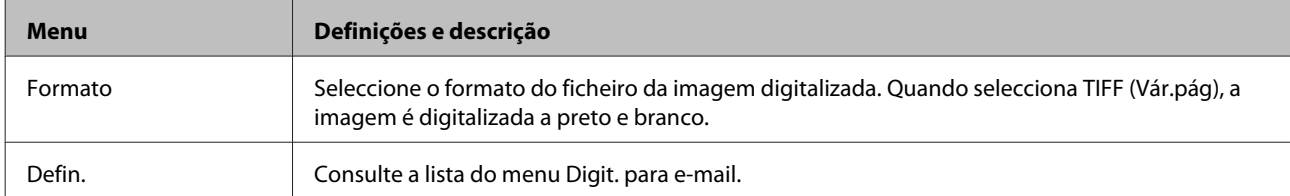

#### **Digit. para Pasta rede/FTP**

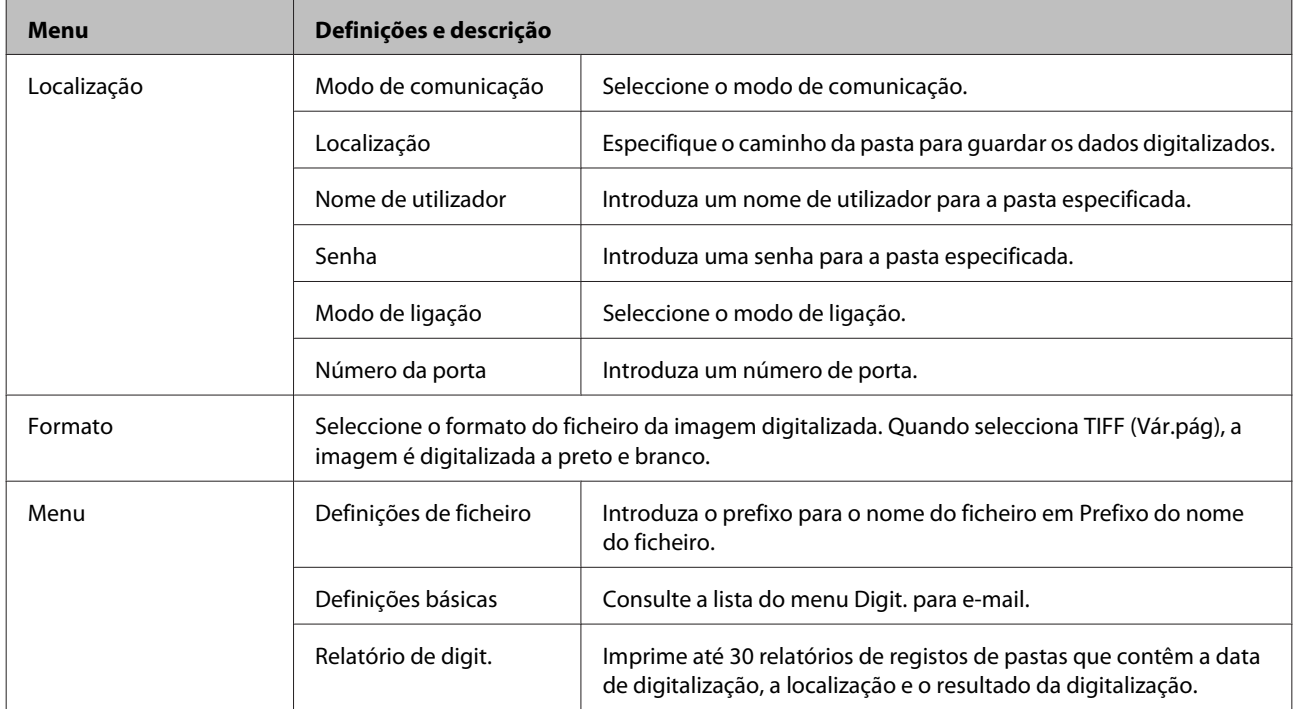

### **Digit. para e-mail**

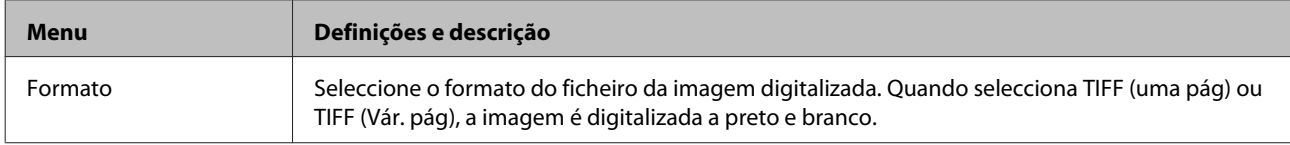

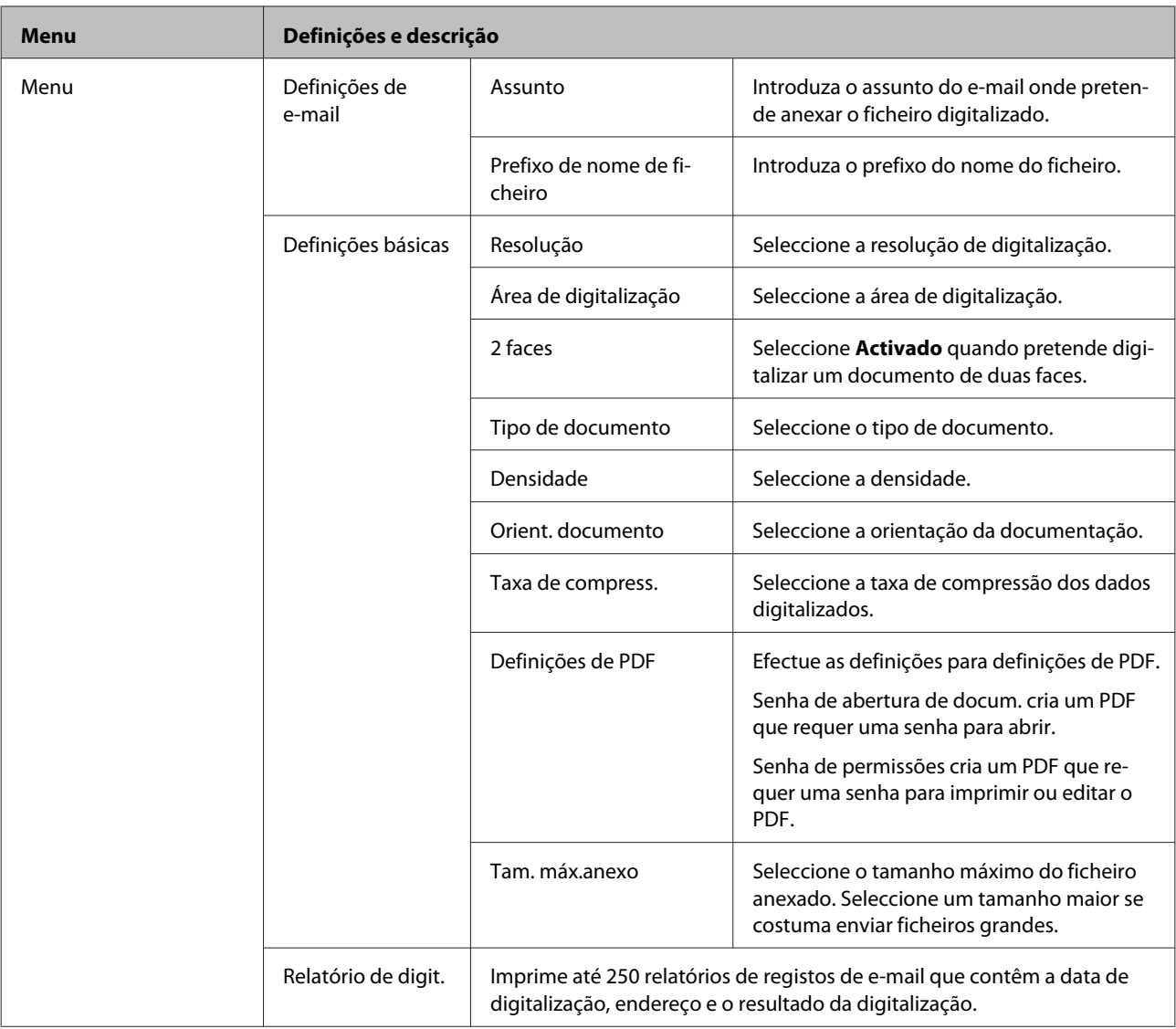

#### **Digitalizar para a Nuvem**

Para obter instruções sobre a utilização da função Digitalizar para a Nuvem, visite a página Web Epson Connect. & ["Utilizar o serviço Epson Connect" na página 12](#page-11-0)

#### **Digitalizar para o Document Capture Pro**

& ["Digitalizar para Document Capture Pro \(apenas para Windows\)" na página 64](#page-63-0)

#### **Digit. para computador (WSD)**

& ["Digitalizar para computador \(WSD\)" na página 65](#page-64-0)

# **Modo Conf**

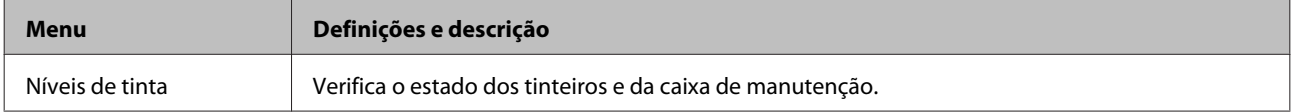

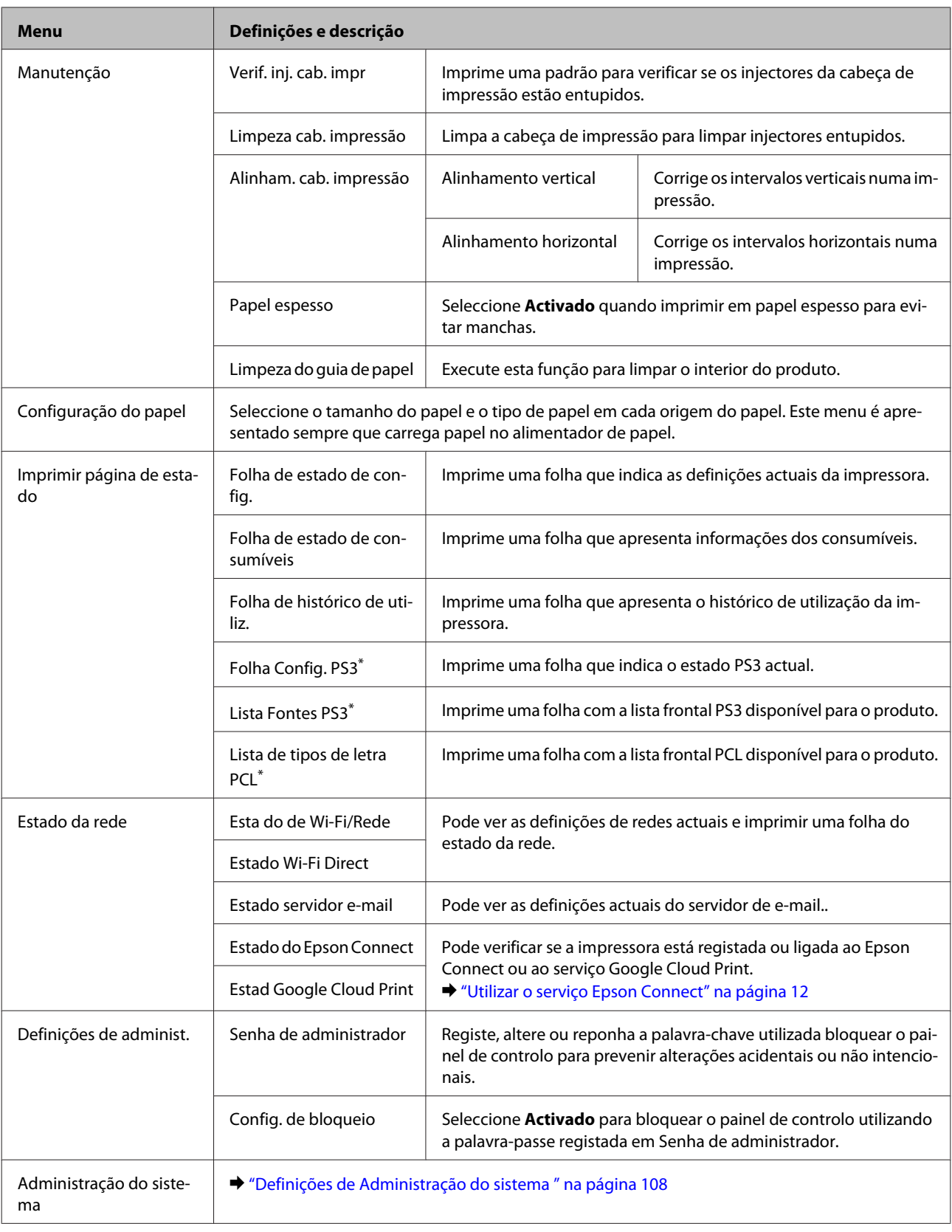

\* Esta função só está disponível no modelo WF-5690 Series.

# <span id="page-107-0"></span>**Definições de Administração do sistema**

O administrador pode bloquear o painel de controlo para impedir alterações inadvertidas. Para bloquear o painel de controlo, seleccione os menus apresentados abaixo e, em seguida, introduza a senha. Conf > Definições de administ. > Config. de bloqueio

As senhas são necessárias quando utilizar as seguintes funções.

- ❏ Aceder às definições de Administração do sistema no modo Conf
- ❏ Alterar as definições Modo Eco.
- ❏ Adicionar, eliminar e editar as Predefin. e a lista de contactos

A senha definida em Config. de bloqueio também é necessária para efectuar definições em Epson WebConfig ou EpsonNet Config.

*Nota:*

*Se esquecer a senha, contacte o seu revendedor.*
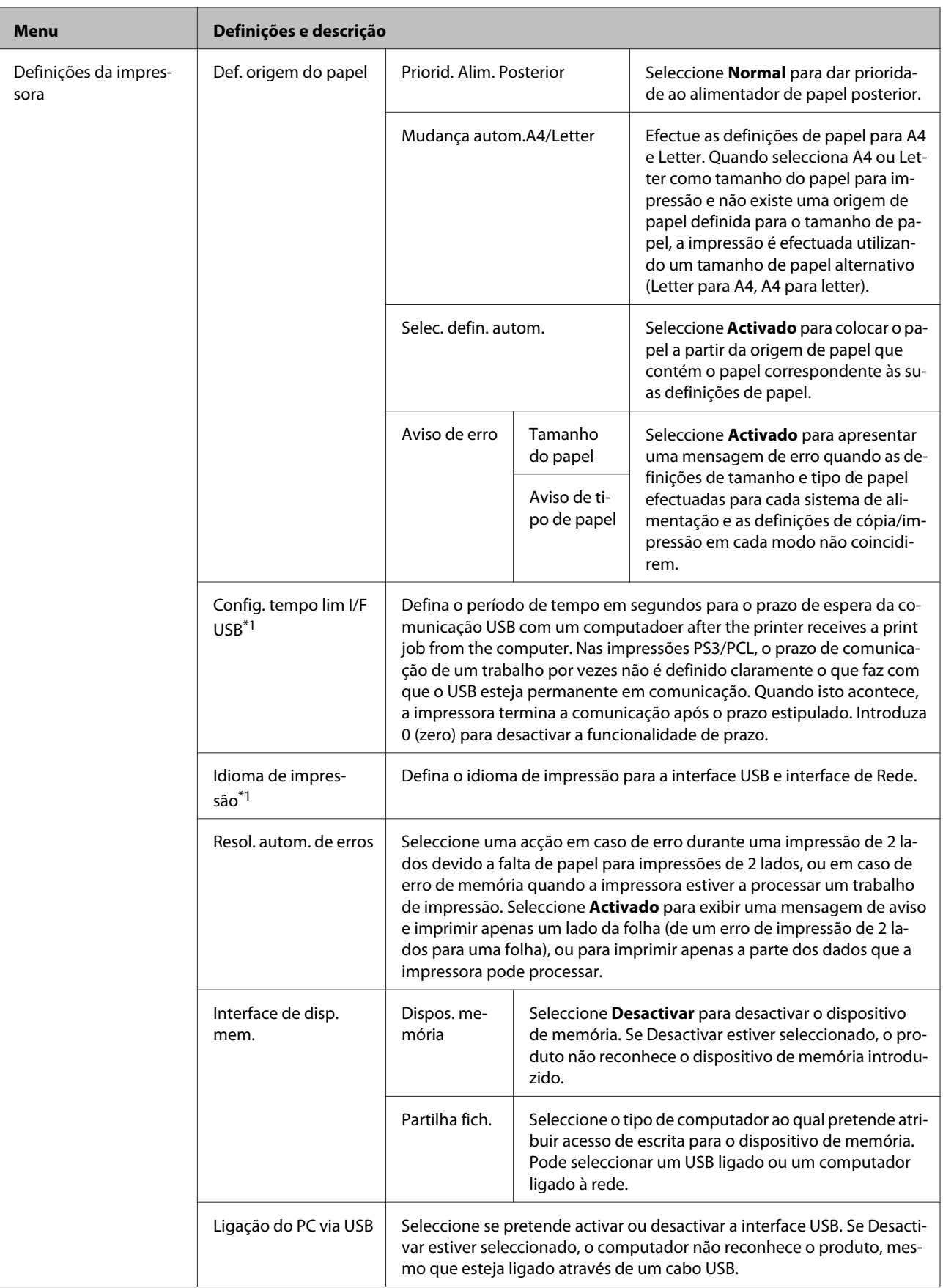

## **Lista de Menu do Painel de Controlo**

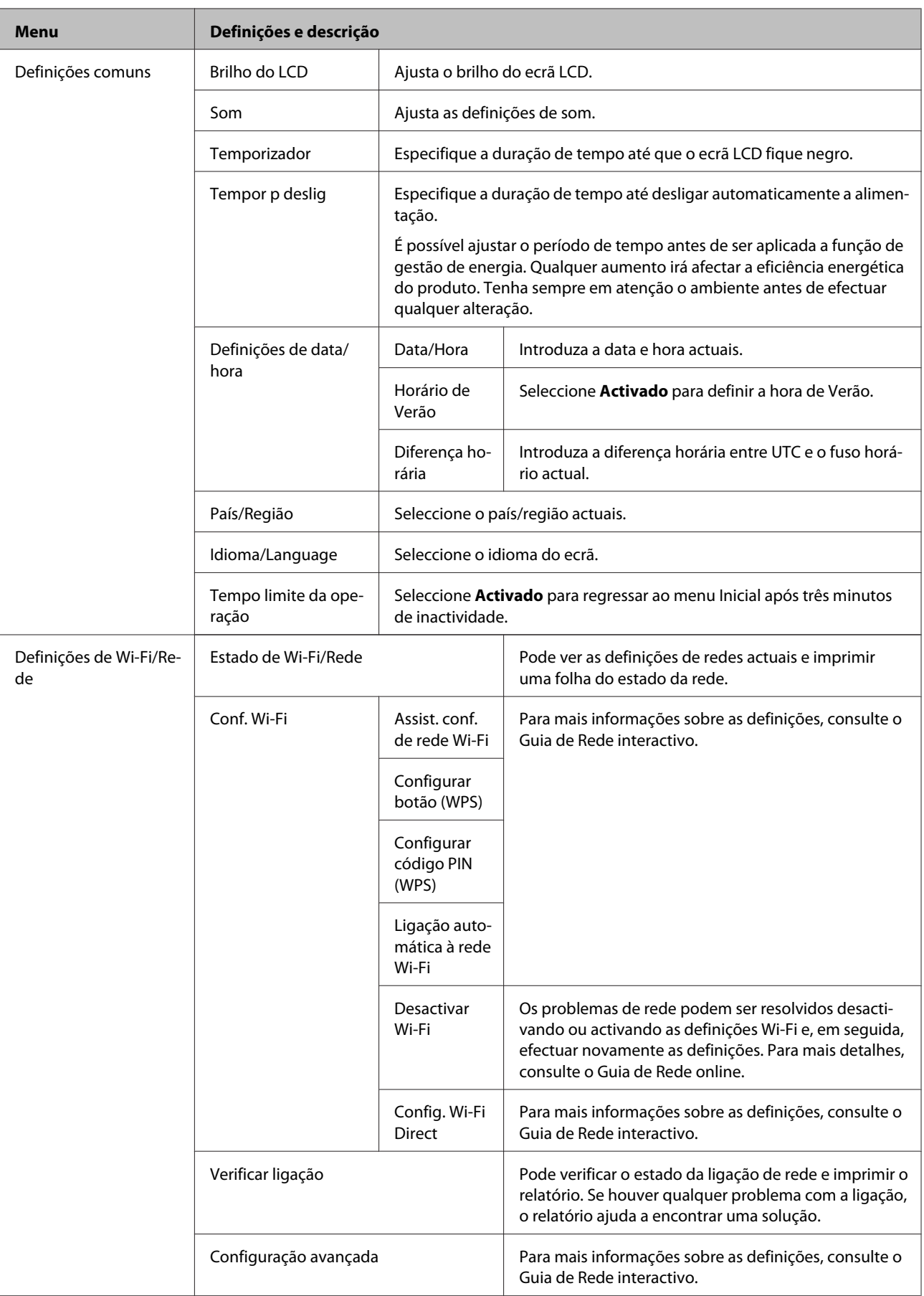

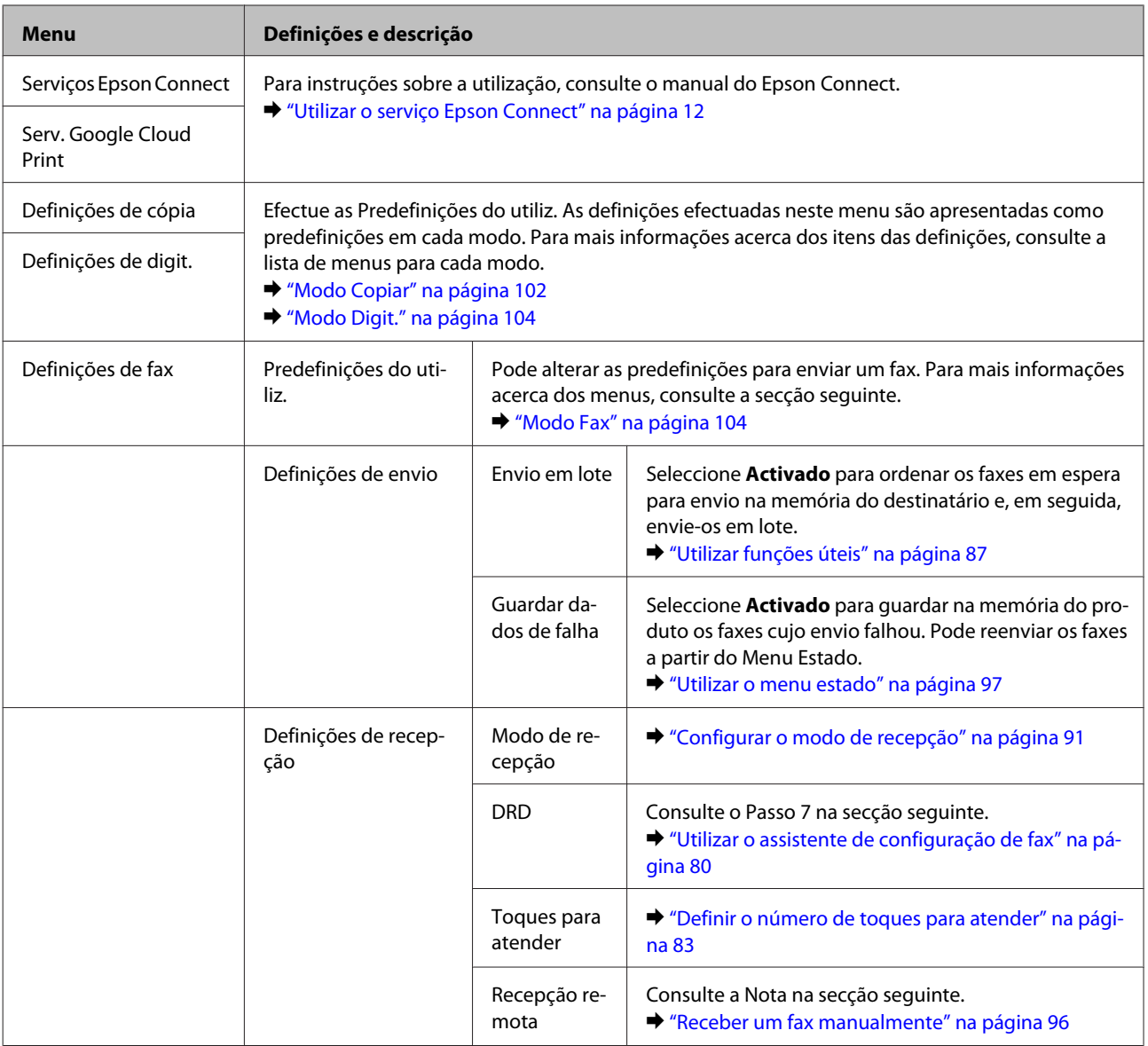

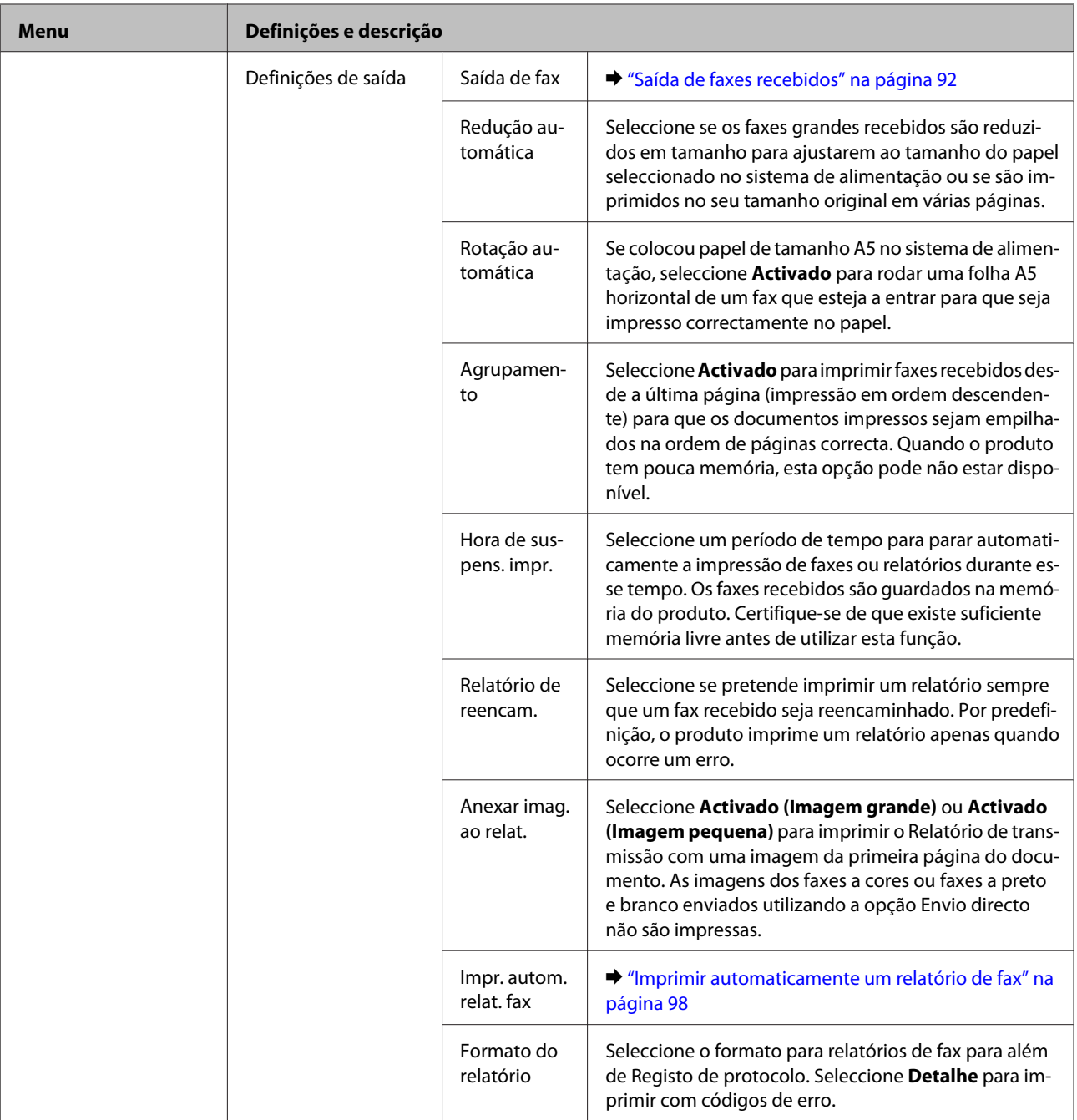

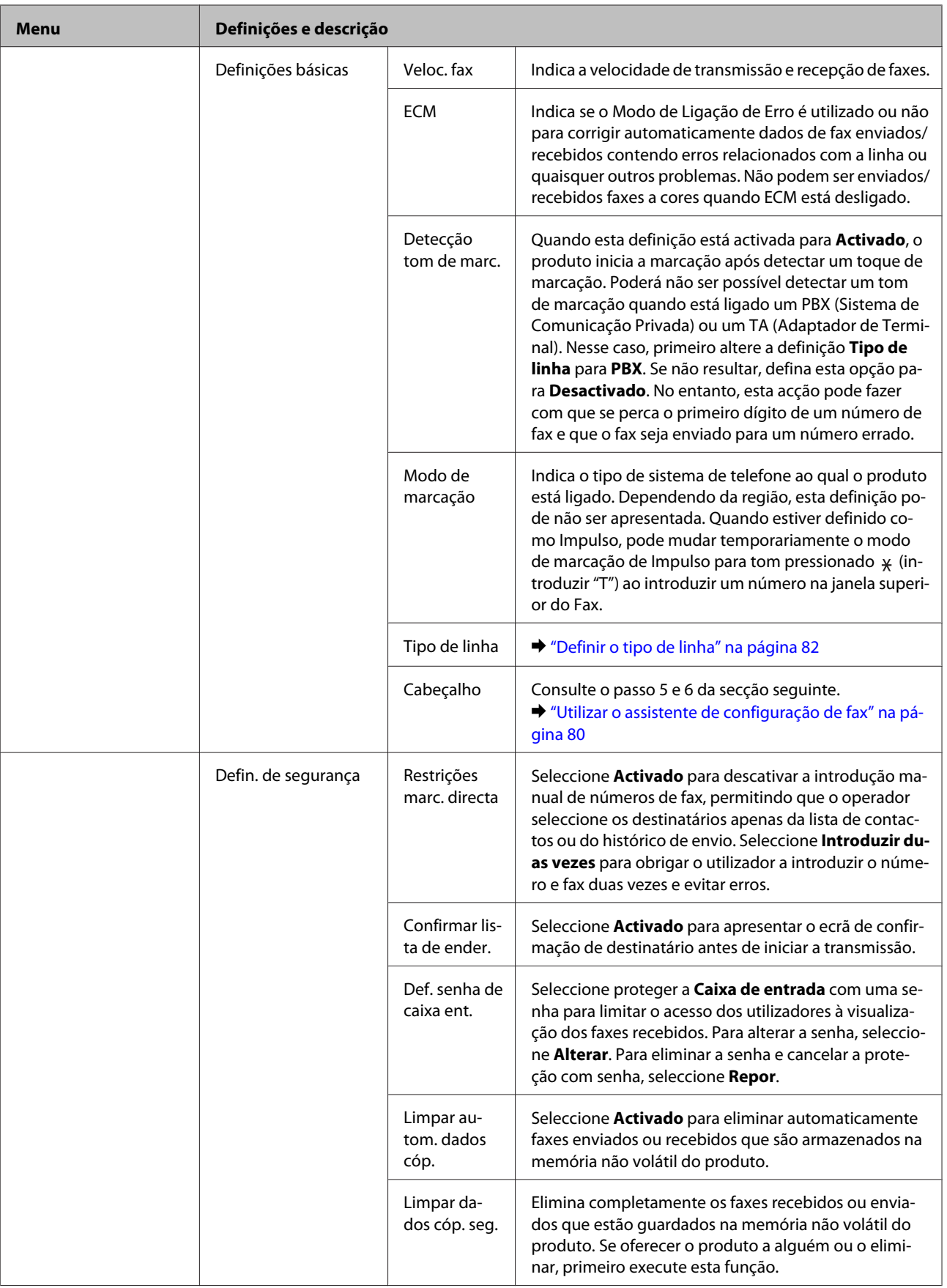

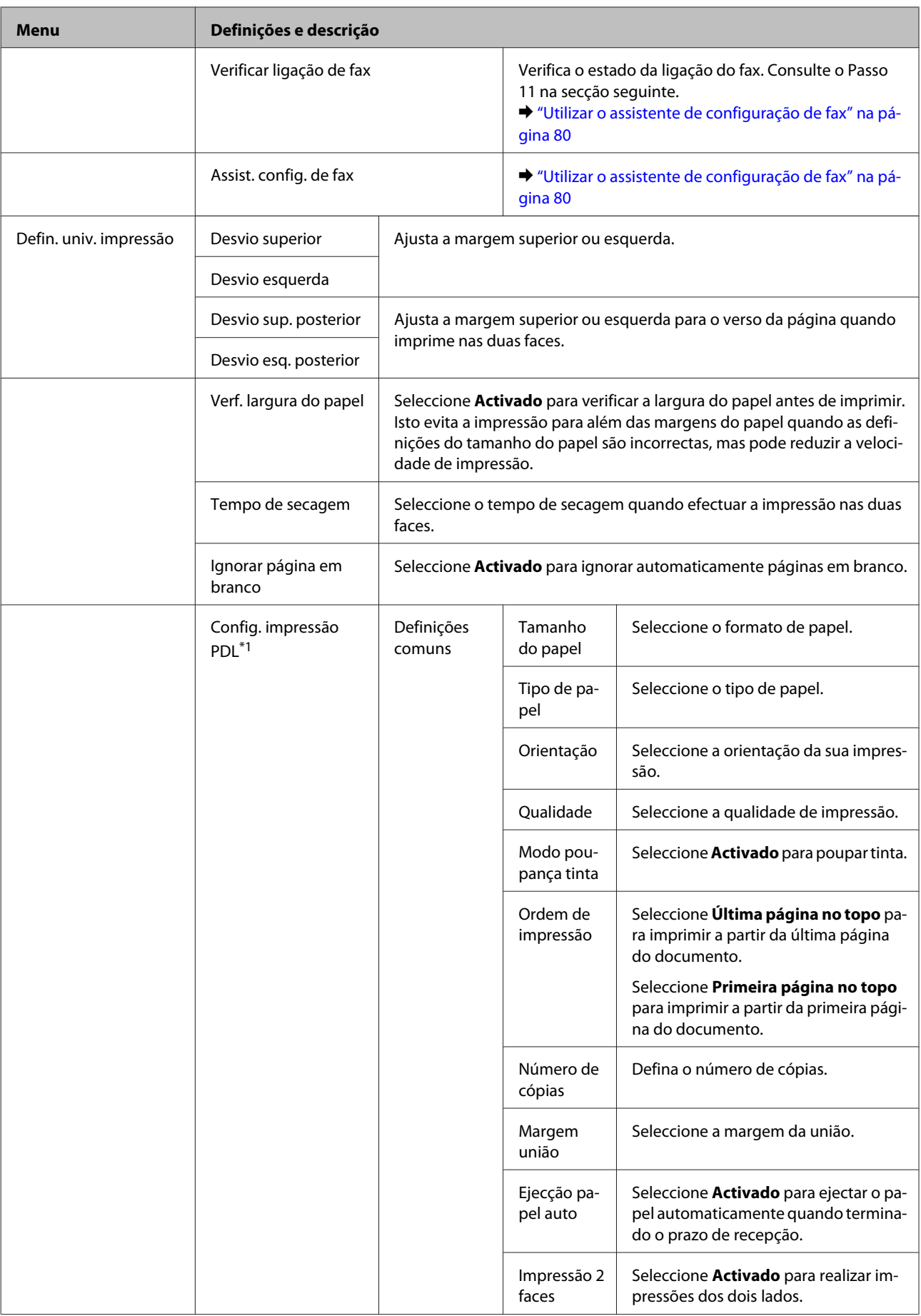

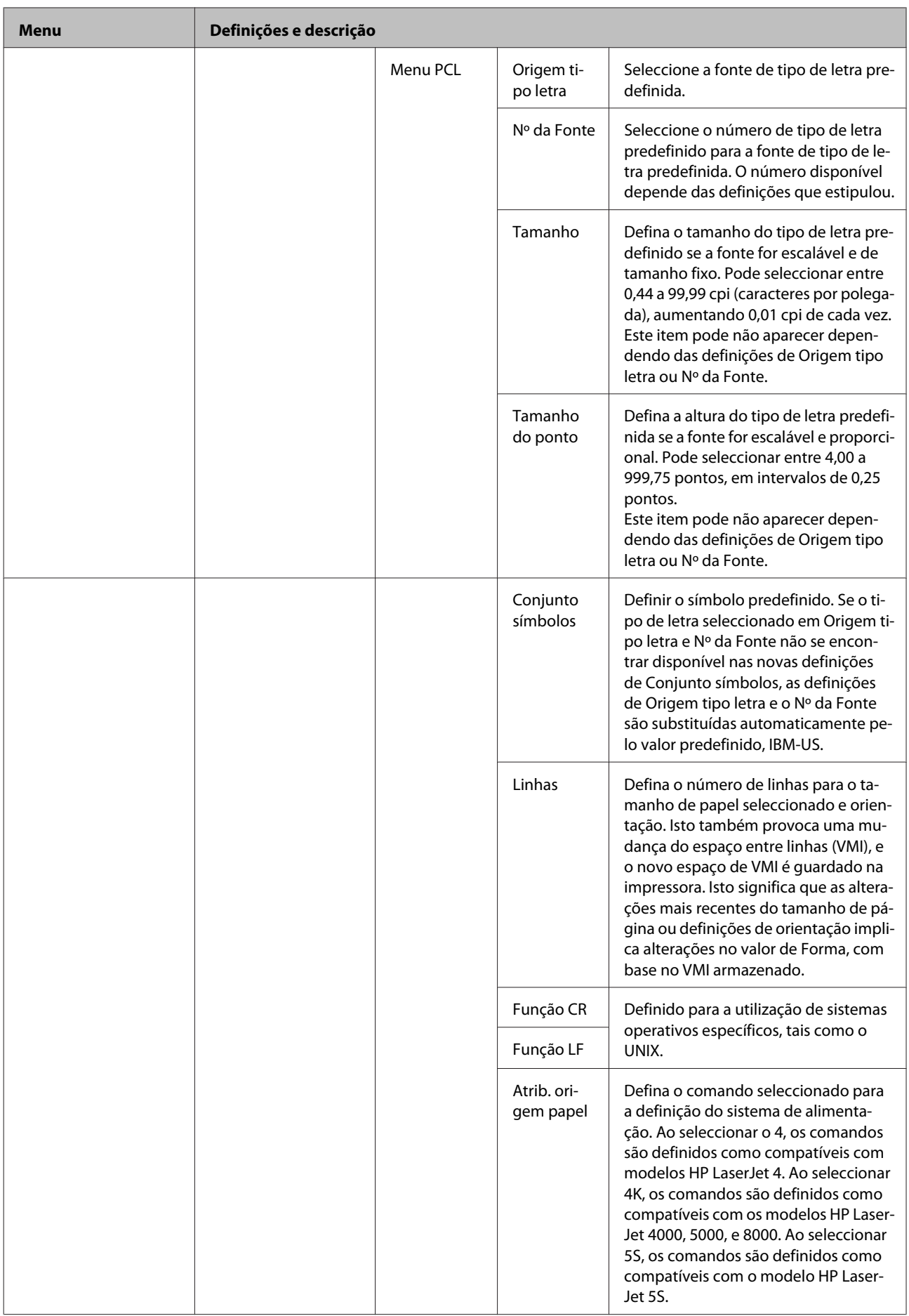

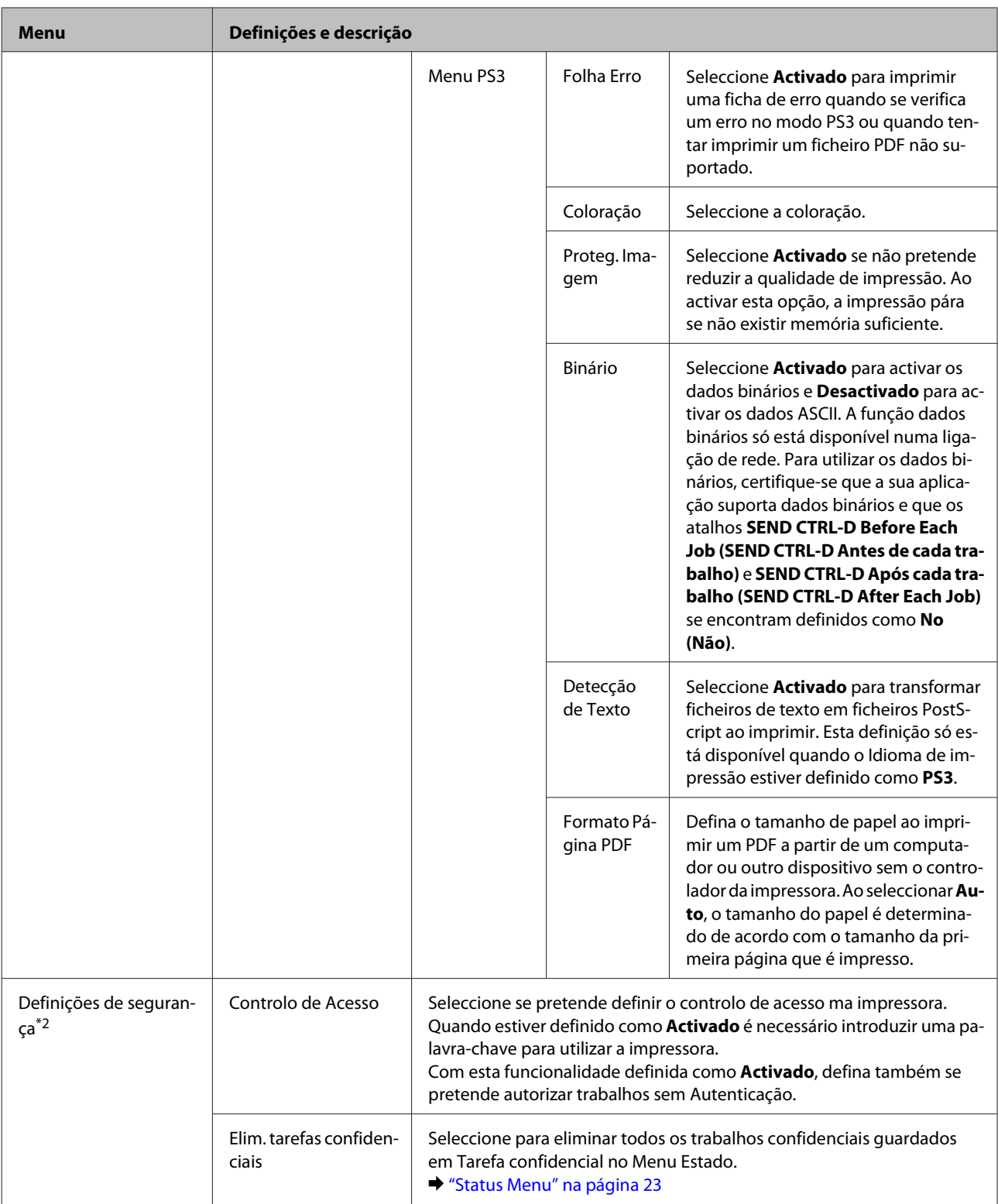

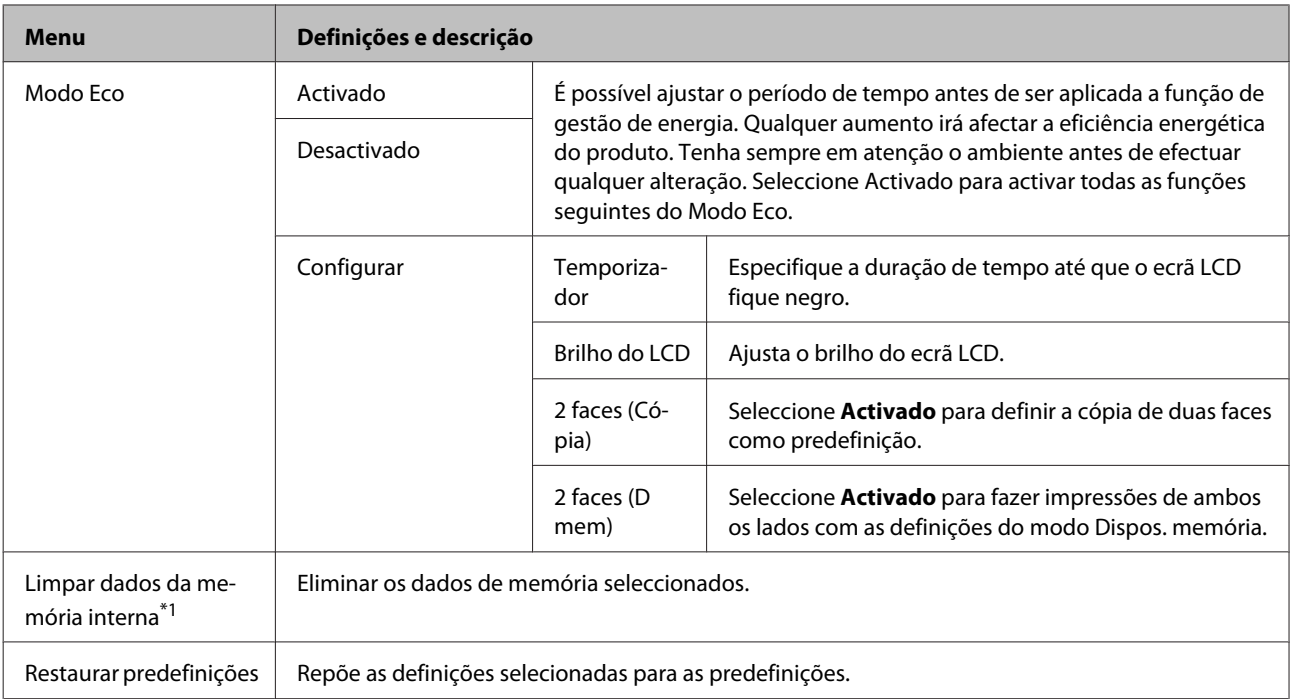

\*1 Esta função só está disponível no modelo WF-5690 Series.

\*2 Esta função só está disponível no modelo WF-5620 Series e WF-5690 Series.

# **Contac.**

& ["Efectuar definições da lista de contactos" na página 100](#page-99-0)

# **Predef.**

Pode guardar definições de cópia, digitalização e fax utilizadas frequentemente como predefinições. As informações de destino selecionadas a partir da lista de contactos, como endereços de correio electrónico, pastas de rede e números de fax, também estão incluídas na predefinição.

Siga os passos abaixo para criar uma predefinição.

Pressione **Predef.** na janela de Início, seleccione **Adicionar novo**, e a seguir seleccione a função. O ecrã superior da função seleccionada é apresentado. Defina as suas preferências, e a seguir pressione **Guardar**. Introduza o nome para identificar a predefinição e prima **Guardar**.

*Nota:*

*Também é possível criar predefinições em cada modo de função pressionando Predef. na janela superior da função seleccionada.*

Para abrir as predefinições, pressione **Predef.** no ecrã de Início, e a seguir a predefinição que pretende utilizar da lista de predefinições.

# **Menu Estado**

 $\blacktriangleright$  ["Status Menu" na página 23](#page-22-0)

# **Informações do tinteiro e dos consumíveis**

# **Tinteiros**

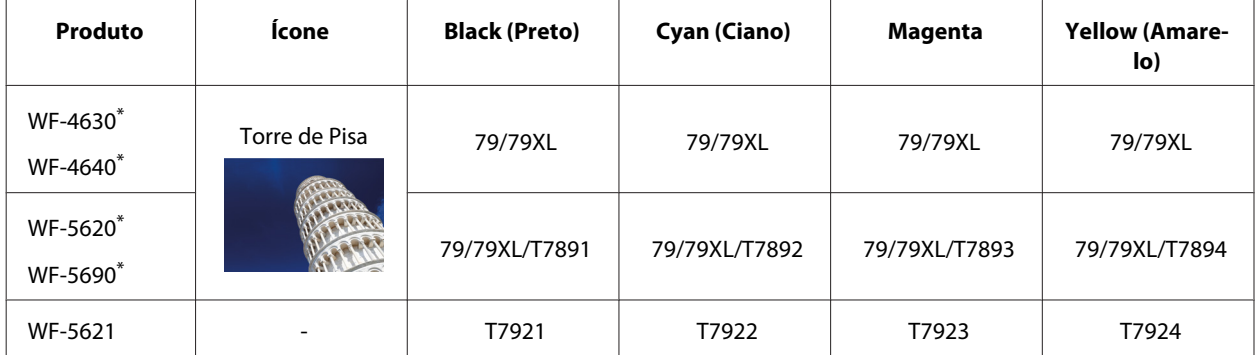

\* para obter informações acerca da capacidade dos tinteiros Epson, visite o seguinte Website. <http://www.epson.eu/pageyield>

## **Para Austrália/Nova Zelândia**

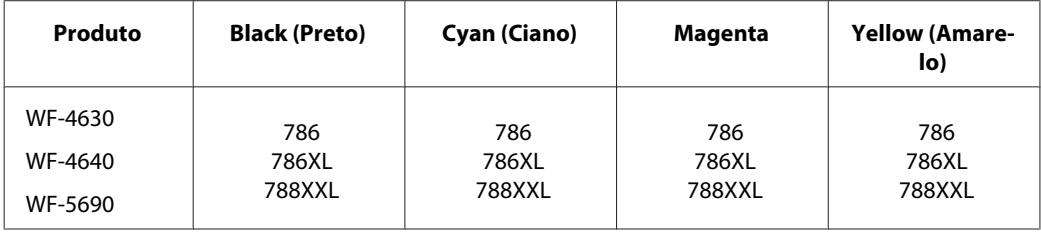

## *Nota:*

*Nem todos os tinteiros estão disponíveis em todas as regiões.*

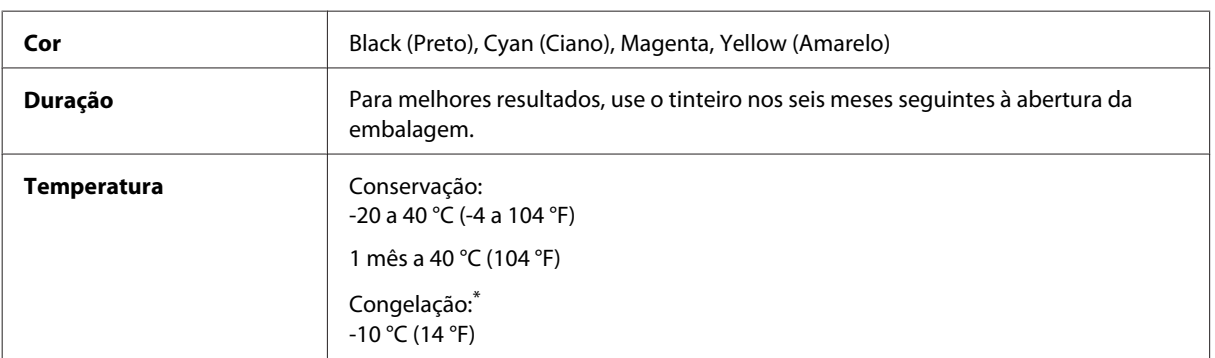

\* A tinta descongela e é utilizável após cerca de 3 horas a 25 °C (77 °F).

# **Caixa de Manutenção**

Pode utilizar uma das seguintes caixas de manutenção neste produto.

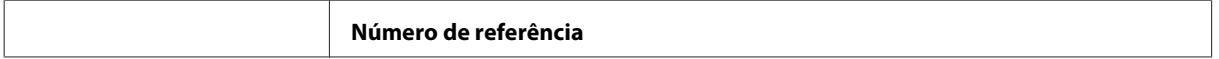

 $\begin{array}{c} \end{array}$ 

## **Informações do tinteiro e dos consumíveis**

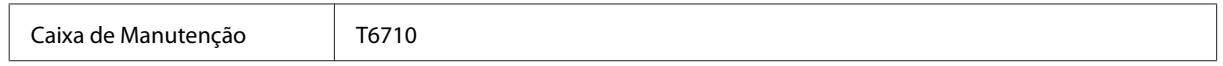

# **Substituir Tinteiros**

# **Instruções de Segurança, Precauções e Especificações dos Tinteiros**

# **Instruções de Segurança**

Quando manusear tinteiros, tenha em atenção o seguinte:

- ❏ Mantenha os tinteiros fora do alcance das crianças.
- ❏ Tenha cuidado quando manusear os tinteiros usados, uma vez que pode ter ficado alguma tinta à volta da área de fornecimento de tinta.
	- ❏ Se a tinta entrar em contacto com a pele, lave a área com água e sabão.
	- ❏ Se a tinta entrar em contacto com os olhos, lave-os imediatamente com água. Recorra a um médico se os problemas de visão não desaparecerem ao fim de algum tempo.
	- ❏ Se a tinta entrar em contacto com a boca, cuspi-la imediatamente e consultar um médico prontamente.
- ❏ Antes de instalar o novo tinteiro na impressora, agite-o para a frente e para trás na horizontal, em movimentos de 10 centímetros, cerca de 15 vezes durante cinco segundos.
- ❏ Utilize o tinteiro antes da data indicada na embalagem.
- ❏ Para obter melhores resultados, gaste o tinteiro no prazo de seis meses após a instalação.
- ❏ Não desmonte nem remodele o tinteiro, pois, se o fizer, pode não conseguir imprimir normalmente.
- ❏ Não toque na placa de circuitos integrados verde existente no lado do tinteiro. Se o fizer, poderá afectar o processo normal de funcionamento e de impressão.
- ❏ A placa de circuitos integrados regista diversas informações sobre o tinteiro, tais como o nível de tinta restante, para que o tinteiro possa ser retirado e reinstalado livremente.
- ❏ Se retirar um tinteiro porque não o vai usar durante algum tempo, proteja a área dos jactos contra poeiras e sujidades, e guarde-o perto da impressora. Como os tinteiros possuem uma válvula na saída da tinta, não é necessário tapá-los, mas é preciso cuidado para não manchar com tinta qualquer objecto que fique em contacto com o tinteiro. Não toque na saída da tinta nem na área circundante.

## **Precauções para a substituição de tinteiros**

Antes de substituir tinteiros, leia todas as instruções apresentadas em seguida.

- ❏ Para obter melhores resultados, gaste o tinteiro no prazo de seis meses após a instalação.
- ❏ Se mudar os tinteiros de um local frio para um local quente, deixe os tinteiros à temperatura ambiente durante pelo menos três horas antes de os usar.
- ❏ Não deixe o tinteiro cair em cima de superfícies duras nem o atinja com objectos rígidos; se isso acontecer, a tinta poderá verter.
- ❏ Não desloque manualmente as cabeças de impressão; se o fizer, poderá danificar a impressora.
- ❏ Esta impressora usa tinteiros com uma placa de circuitos integrados verde que monitoriza a quantidade de tinta utilizada por cada tinteiro. Os tinteiros são utilizados mesmo que sejam removidos e reinstalados.
- ❏ Se tiver de remover temporariamente um tinteiro, certifique-se de que protege a área de fornecimento de tinta da sujidade e do pó. Guardar o tinteiro no mesmo ambiente onde guarda a impressora.
- ❏ Não desligue a impressora durante o carregamento de tinta inicial. A tinta pode falhar ao encher e a impressora pode não conseguir imprimir.
- ❏ A porta de alimentação da tinta está equipada com uma válvula, concebida para conter a libertação de tinta em excesso, não necessita utilizar as suas próprias tampas. No entanto, deve manusear o tinteiro com cuidado. Não toque na área de fornecimento de tinta do tinteiro nem na área circundante.
- ❏ A utilização de tinta de outros fabricantes pode causar danos que não são cobertos pelas garantias Epson e, em determinadas circunstâncias, provocar o funcionamento irregular da impressora.
- ❏ A Epson recomenda a utilização de tinteiros genuínos Epson. A Epson não pode garantir a qualidade ou fiabilidade de tinteiros que não sejam tinteiros Epson genuínos. A utilização de tinta não genuína pode causar danos que não são cobertos pelas garantias Epson e, em determinadas circunstâncias, provocar o funcionamento irregular da impressora. A informação dos níveis de tinteiros não genuínos pode não ser apresentada.
- ❏ Deixe os tinteiros antigos instalados na impressora até obter os tinteiros de substituição; se não o fizer, a tinta que fica nas cabeças pode secar.
- ❏ Quando acaba a tinta de cor mas ainda existe tinta preta, pode continuar a imprimir temporariamente apenas com tinta preta.

& ["Imprimir Temporariamente com Tinta Preta Quando os Tinteiros de Cor Estão Vazios" na página 126](#page-125-0)

- ❏ Não ligue a impressora ao substituir o tinteiro. Se o fizer, pode danificar a placa de circuitos verde no tinteiro e a impressora pode deixar de funcionar.
- ❏ Não é possível utilizar os tinteiros fornecidos com o produto para substituição.

## **Especificações do Tinteiro**

- ❏ A Epson recomenda a utilização do tinteiro antes da data indicada na embalagem.
- ❏ Os tinteiros embalados com o produto são parcialmente utilizados durante a configuração inicial. Para produzir impressões de alta qualidade, a cabeça de impressão do produto será totalmente carregada com tinta. Este processo só ocorre uma vez e consome alguma tinta, pelo que estes tinteiros podem imprimir menos páginas do que os tinteiros posteriores.
- ❏ Os rendimentos apresentados podem variar consoante as imagens impressas, o tipo de papel utilizado, a frequência de impressão e as condições ambientais, tais como a temperatura.
- ❏ Para garantir a melhor qualidade de impressão e ajudar a proteger a cabeça de impressão, permanece um nível de reserva variável no tinteiro quanto o produto assinala a indicação para substituição do produto. Os rendimentos apresentados não incluem esta reserva.
- <span id="page-122-0"></span>❏ Embora os tinteiros possam conter materiais reciclados, isso não afecta a função ou o desempenho do produto.
- ❏ Quando imprimir a preto e branco (monocromático) ou em escala de cinzentos, poderão ser utilizadas tintas de cor em vez de tinta preta dependendo das definições de tipo de papel ou qualidade de impressão. Isto deve-se ao facto de ser utilizada uma mistura de tintas de cor para criar o preto.

# **Verificar o Estado dos Tinteiros**

# **Para Windows**

## *Nota:*

*Quando um tinteiro está a ficar com nível de tinta baixo, é automaticamente apresentado o ecrã Low Ink Reminder (Aviso de Pouca Tinta) (Aviso de Pouca Tinta). Pode também verificar o estado do tinteiro através deste ecrã. Se não quiser que este ecrã apareça, aceda ao controlador de impressão, clique no separador Maintenance (Manutenção) e, em seguida, clique em Monitoring Preferences (Preferências). No ecrã Monitoring Preferences (Preferências), desselecione a caixa de verificação See Low Ink Reminder alerts (Ver alertas de Aviso de Pouca Tinta).*

Para verificar o estado do tinteiro, execute uma das seguintes operações:

- ❏ Abra o controlador de impressão, clique no separador **Main (Principal)** e, em seguida, clique no botão **Ink Levels (Níveis da Tinta)**.
- ❏ Clique duas vezes no ícone de atalho do produto na taskbar (barra de tarefas) do Windows. Para adicionar um ícone de atalho à taskbar (barra de tarefas), consulte a seguinte secção:
	- & ["A partir do ícone de atalho na taskbar \(barra de tarefas\)" na página 44](#page-43-0)

❏ Abra o controlador da impressora, clique no separador **Maintenance (Manutenção)** e depois clique no botão **EPSON Status Monitor 3**. Aparecerá um gráfico a indicar o estado dos tinteiros.

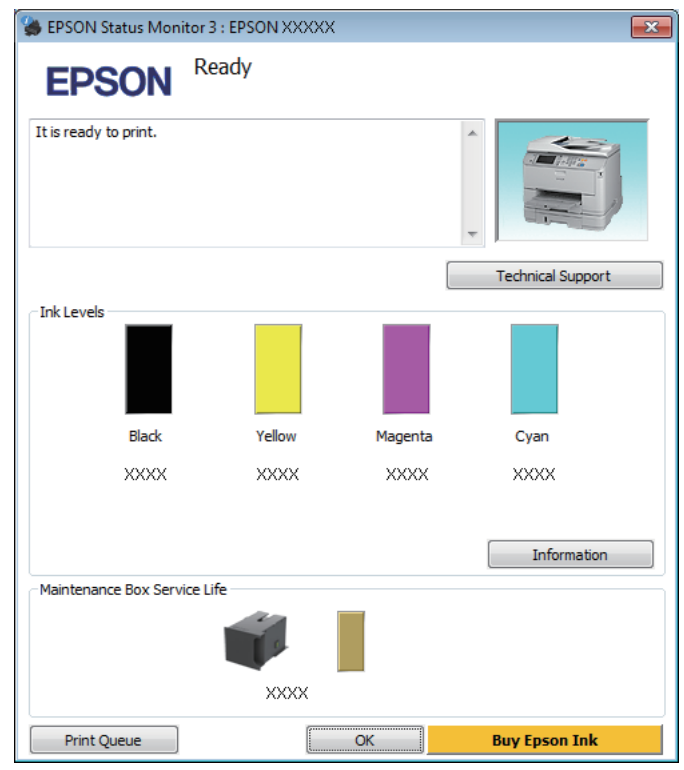

### *Nota:*

- ❏ *Se a opção EPSON Status Monitor 3 não aparecer, aceda ao controlador de impressão, clique no separador Maintenance (Manutenção) e, em seguida, clique no botão Extended Settings (Definições Aumentadas). Na janela Extended Settings (Definições Aumentadas), seleccione a caixa de verificação Enable EPSON Status Monitor 3 (Activar EPSON Status Monitor 3).*
- ❏ *Dependendo das definições actuais, poderá aparecer o monitor de estado simplificado. Clique no botão Details (Detalhe) para visualizar a janela apresentada anteriormente.*
- ❏ *Os níveis de tinta apresentados são um valor aproximado.*

## **Para Mac OS X**

Pode verificar o estado do tinteiro através de EPSON Status Monitor. Execute as operações apresentadas em seguida.

A Aceda ao Epson Printer Utility 4. & ["Aceder ao controlador da impressora para Mac OS X" na página 45](#page-44-0) B Clique no ícone **EPSON Status Monitor**. É apresentado o EPSON Status Monitor.

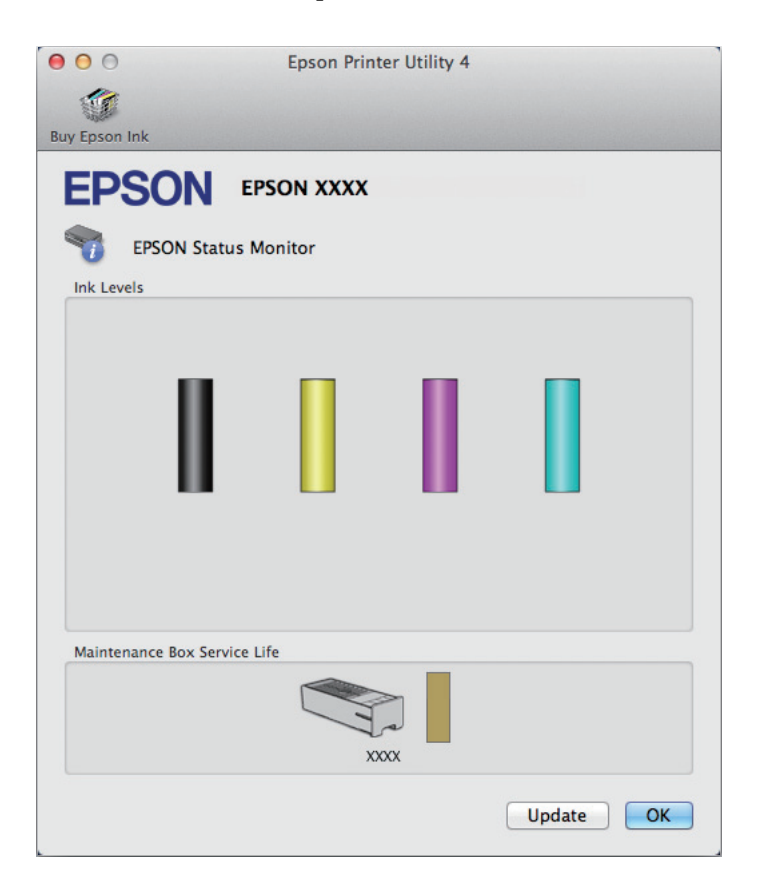

### *Nota:*

- ❏ *O gráfico apresenta o estado do tinteiro quando o EPSON Status Monitor (Monitor de Estado Epson) foi aberto pela primeira vez. Para actualizar o estado do tinteiro, clique em Update (Actualizar).*
- ❏ *Os níveis de tinta apresentados são um valor aproximado.*

## **Utilizar o painel de controlo**

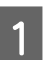

Prima  $i$  no painel de controlo.

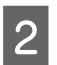

B Seleccione **Info da impressora**.

### *Nota:*

❏ *Os níveis de tinta apresentados são um valor aproximado.*

❏ *O ícone de estado à direita no ecrã LCD indica o estado da caixa de manutenção.*

# <span id="page-125-0"></span>**Imprimir Temporariamente com Tinta Preta Quando os Tinteiros de Cor Estão Vazios**

Quando acaba a tinta de cor mas ainda existe tinta preta, pode continuar a imprimir por um curto período de tempo apenas com tinta preta. Deve, contudo, substituir o(s) tinteiro(s) vazio(s) o mais rapidamente possível. Consulte a secção seguinte para continuar a imprimir temporariamente com tinta preta.

### *Nota:*

*A quantidade de tempo real varia consoante as condições de utilização, as imagens impressas, as definições de impressão e a frequência de utilização.*

## **Para Windows**

### *Nota para o Windows:*

*Esta funcionalidade está apenas disponível quando o EPSON Status Monitor 3 está activado. Para activar o monitor de estado, aceda ao controlador de impressão, clique no separador Maintenance (Manutenção) e, em seguida, clique no botão Extended Settings (Definições Aumentadas). Na janela Extended Settings (Definições Aumentadas), seleccione a caixa de verificação Enable EPSON Status Monitor 3 (Activar EPSON Status Monitor 3).*

Execute as operações apresentadas em seguida para continuar a imprimir temporariamente com tinta preta.

A Quando o EPSON Status Monitor 3 lhe indica para cancelar o trabalho de impressão, clique em **Cancel (Cancelar)** ou **Cancel Print (Cancelar impressão)** para cancelar o trabalho de impressão.

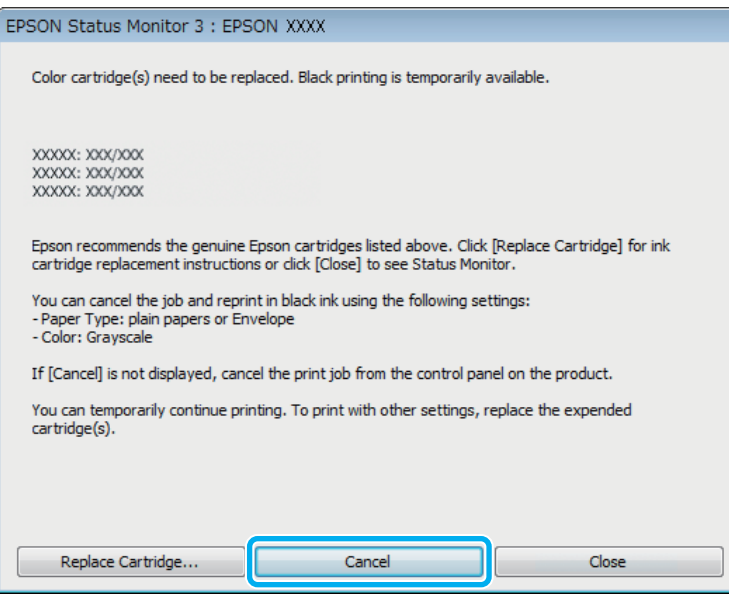

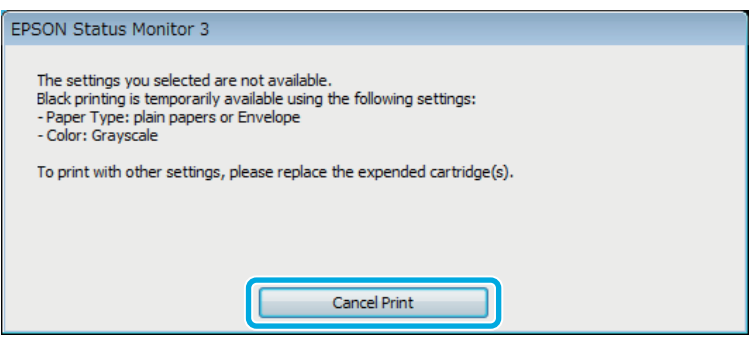

### *Nota:*

*Se o erro que indica falha da tinta de um tinteiro for indicada em outro computador na rede, poderá ter que cancelar o trabalho de impressão no produto.*

- **B** Coloque papel normal ou envelopes.
- C Aceda às definições da impressora. & ["Aceder ao controlador da impressora para Windows" na página 43](#page-42-0)
- D Clique no separador Main (Principal) e efectue as definições adequadas.
- E Seleccione **plain papers (papel normal)** ou **Envelope** para a definição Paper Type (Tipo de Papel).
- 

F Seleccione **Grayscale (Escala de Cinzentos)** como a definição de Color (Cor).

G Clique em **OK** para fechar a janela de definições da impressora.

8 Imprima o ficheiro.

I O EPSON Status Monitor 3 é novamente apresentado no ecrã do computador. Clique em **Print in Black (Imprimir a preto)** para imprimir com tinta preta.

## **Para Mac OS X**

Execute as operações apresentadas em seguida para continuar a imprimir temporariamente com tinta preta.

Se a impressão não pode ser retomada, clique no ícone do produto em Doca. Se aparecer uma mensagem de erro a pedir que cancele a tarefa de impressão, clique em **Delete (Apagar)** e execute as operações seguintes para reimprimir o documento com tinta preta.

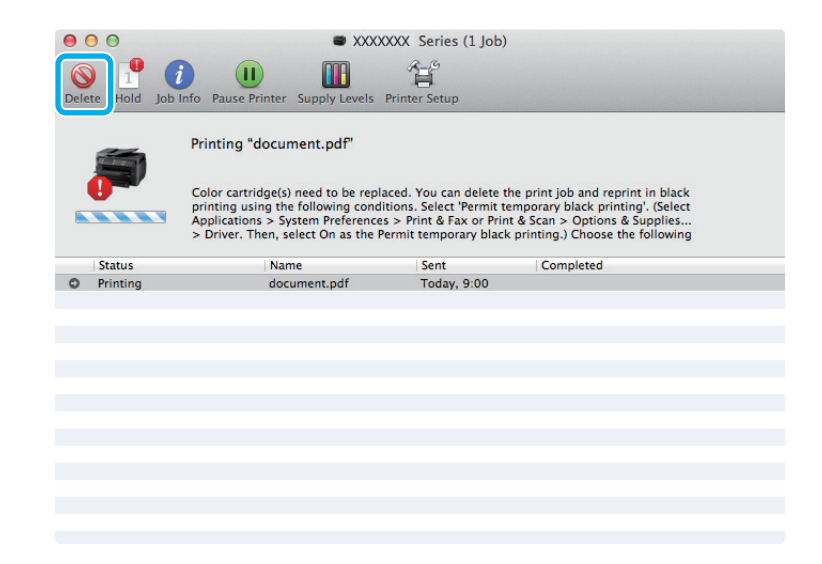

### *Nota:*

*Se o erro que indica falha da tinta de um tinteiro for indicada em outro computador na rede, poderá ter que cancelar o trabalho de impressão no produto.*

## Para Mac OS X 10.8:

Clique no botão e, se surgir uma mensagem de erro, clique **OK**. Siga os passos abaixo para imprimir novamente com tinta preta.

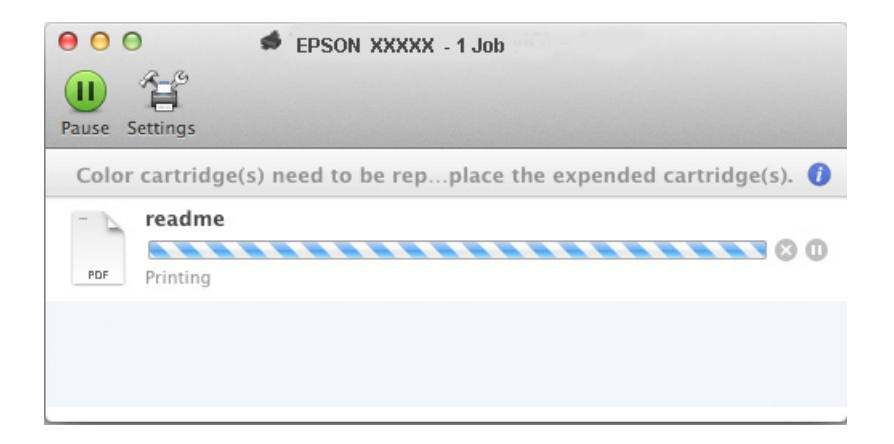

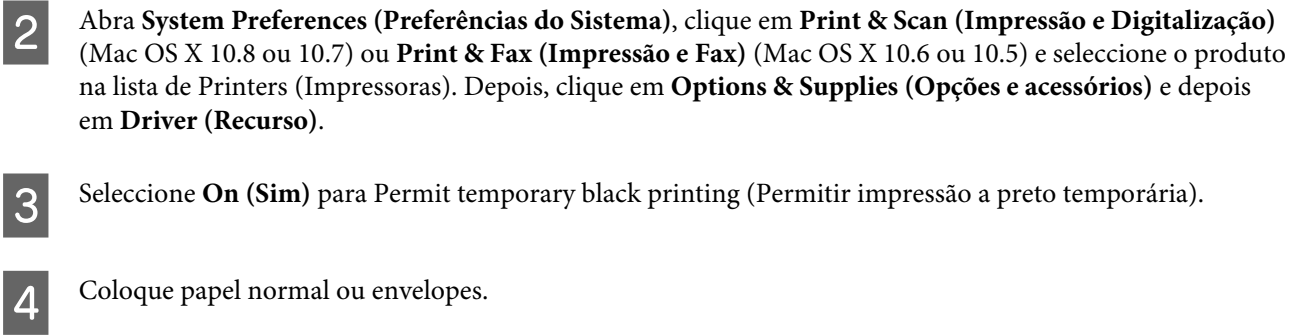

E Aceda à caixa de diálogo Print (Imprimir). & ["Aceder ao controlador da impressora para Mac OS X" na página 45](#page-44-0)

- F Se for apresentado o botão **Show Details (Detalhes do episódio)** (para Mac OS X 10.7) ou o botão ▼ (para Mac OS X 10.6 ou 10.5) para aumentar esta caixa de diálogo.
- G Seleccione o produto que está a utilizar na definição de Printer (Impressora) e depois efectue as definições adequadas.

H Seleccione **Print Settings (Definições de Impressão)** a partir do menu instantâneo.

- I Seleccione **plain papers (Papel Normal)** ou **Envelope** para a definição Media Type (Papel).
- J Seleccione a caixa de verificação **Grayscale (Escala de Cinzentos)**.
- K Clique em **Print (Imprimir)** para fechar a caixa de diálogo Print (Imprimir).

# **Poupar Tinta Preta Quando o Tinteiro Tem Pouca Tinta (apenas em Windows)**

## *Nota para o Windows:*

*Esta funcionalidade está apenas disponível quando o EPSON Status Monitor 3 está activado. Para activar o monitor de estado, aceda ao controlador de impressão, clique no separador Maintenance (Manutenção) e, em seguida, clique no botão Extended Settings (Definições Aumentadas). Na janela Extended Settings (Definições Aumentadas), seleccione a caixa de verificação Enable EPSON Status Monitor 3 (Activar EPSON Status Monitor 3).*

A janela indicada em seguida aparece quando há pouca tinta preta e quando há mais tinta de cor do que preta. É apenas apresentado quando **plain papers (papel normal)** está seleccionado como tipo de papel e **Standard (Normal)** está seleccionado como Quality (Qualidade).

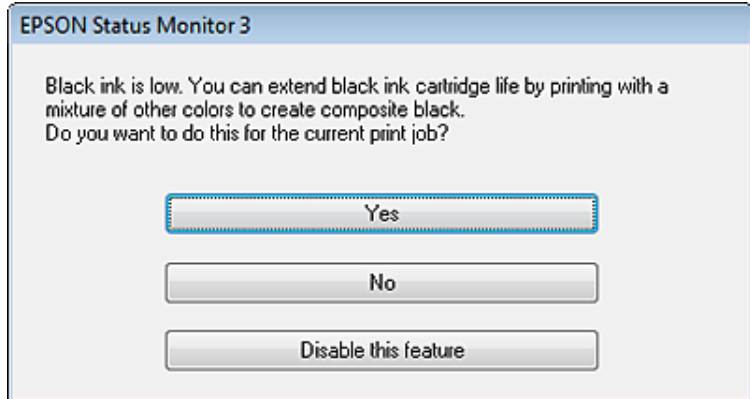

A janela dá-lhe a possibilidade de continuar a utilizar normalmente a tinta preta ou de a poupar recorrendo a uma mistura de tintas de cor para criar preto.

- ❏ Clique no botão **Yes (Sim)** para utilizar uma mistura de tintas de cor para criar preto. Quando voltar a imprimir uma tarefa idêntica, aparecerá a mesma janela.
- ❏ Clique no botão **No (Não)** para continuar a utilizar a tinta preta restante na tarefa que está a imprimir. Quando voltar a imprimir uma tarefa idêntica, aparecerá a mesma janela e continuará a ter a possibilidade de poupar a tinta preta.
- ❏ Clique em **Disable this feature (Desactivar esta função)** para continuar a utilizar a tinta preta restante.

# **Substituir um tinteiro**

Quando os tinteiros estiverem gastos ou vazios, aparece uma mensagem no seu computador ou no painel de controlo.

Pode substituir tinteiros a qualquer momento desde que o produto não esteja a funcionar.

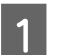

Abra a tampa frontal.

B Empurre o tinteiro que pretende substituir e, a seguir, use a alça do cartucho para o puxar para fora da impressora. Elimine o tinteiro usado de forma de forma devida. Não desmonte o tinteiro usado nem tente recarregar.

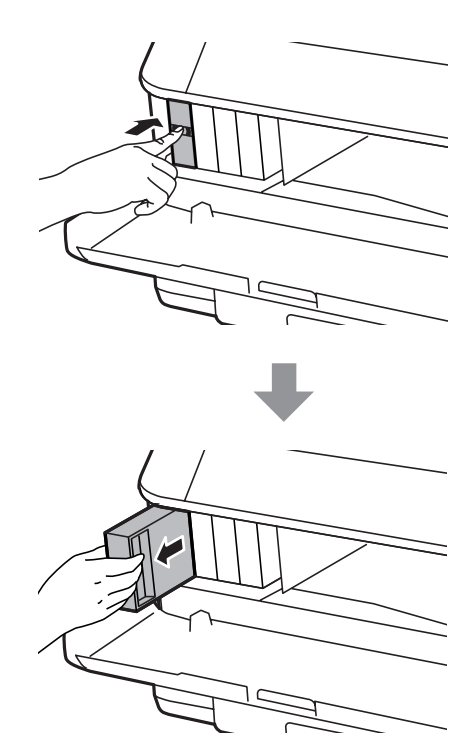

### *Nota:*

- ❏ *A ilustração apresenta a substituição do tinteiro preto. Substitua o tinteiro adequado à sua situação.*
- ❏ *Quando retira um tinteiro, este pode ter tinta à volta da porta de fornecimento de tinta, pelo que deve ter cuidado para não sujar a área circundante com tinta.*

C Remova o tinteiro de substituição da sua embalagem. Não toque na placa de circuitos integrados verde<br>Constanta po lado do tinteiro. Se o fixar, poderá efectar o precesso pormal de funcionamente e de impres existente no lado do tinteiro. Se o fizer, poderá afectar o processo normal de funcionamento e de impressão.

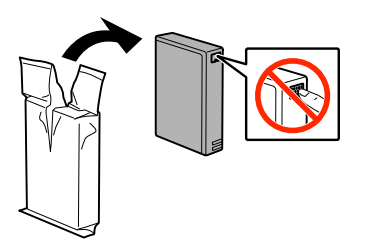

#### *Nota:*

*Não agite os tinteiros usados, a tinta pode verter.*

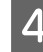

Agite o tinteiro durante 5 segundos 15 vezes na horizontal, em movimentos de cerca de 10 cm, conforme indica a figura.

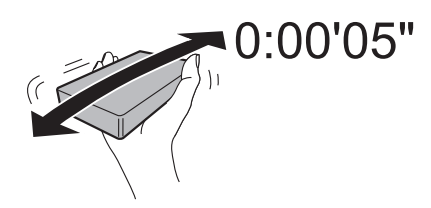

E Coloque o tinteiro no suporte. Faça força no tinteiro até ouvir o sinal de encaixe.

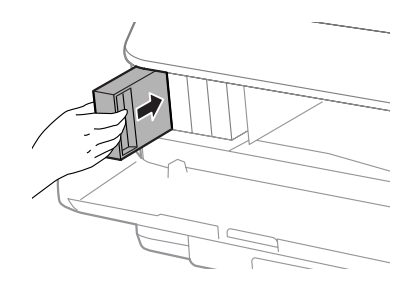

### *Nota:*

*Se for exibida a mensagem Verificar no painel de controlo do produto, pressione o tinteiro para se certificar que foi colocado correctamente.*

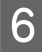

**6** Feche a tampa frontal.

#### *Nota:*

*Não desligar o produto enquanto a luz estiver intermitente.*

A substituição do tinteiro está completa. A impressora regressa ao seu estado anterior.

# **Manutenção do Produto e do Software**

# **Opção de Instalação**

## **Unidade de alimentador de papel**

## **Instalar a unidade de alimentador de papel**

Siga os passos abaixo para instalar o alimentador de papel.

*Nota para os modelos WF-4630 Series/WF-5620 Series/WF-5690 Series: Esta unidade é opcional.* & *["Opção" na página 201](#page-200-0)*

A Desligue o produto e desligue da alimentação e de todos os cabos da interface.

## !*Importante:*

*Não se esqueça de desligar o produto da alimentação para evitar o perigo de choque eléctrico.*

2 Remova cuidadosamente a unidade do alimentador de papel do cartão e coloque no local onde pretende instalar o produto.

## *Nota:*

❏ *Remova os materiais de protecção da unidade.*

❏ *Guarde os materiais de protecção caso seja necessário enviar a unidade do alimentador de papel opcional no futuro.*

C Alinhe os cantos do produto e a unidade, a seguir, coloque gentilmente o produto na unidade de forma que o conector e os dois pinos da parte superior da unidade encaixem no terminal e os orifícios na parte inferior do produto, respectivamente.

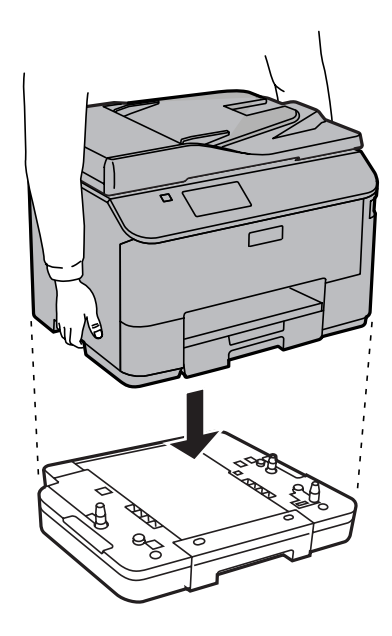

- Volte a colocar todos os cabos da interface e o cabo de alimentação.
- Ligue o cordão de alimentação do produto a uma tomada eléctrica.

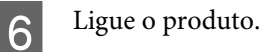

## **Activar o alimentador opcional no controlador da impressora**

Para activar o alimentador opcional, aceda às propriedades da impressora e realize as seguintes definições.

### **Windows**

Aceda às propriedades da impressora. & ["Aceder às propriedade da impressora utilizando o Windows" na página 44](#page-43-0)

Seleccione o separador Optional Settings (Definições opcionais), e a seguir seleccione Acquire from<br>Printer (Obter da Impressora) em Printer Information (Informações sobre a Impressora). A seguir, clique no botão **Get (Obter)**.

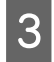

**3** Clique no botão **OK** para fechar a janela.

### **Mac OS X**

A Abrir **System Preferences (Preferências do Sistema)**, e a seguir clique duas vezes em **Print & Scan (Impressão e Digitalização)** ("**Print & Fax (Impressão e Fax)**" em OS X 10.6 ou 10.5).

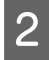

B Seleccione a impressora na lista, seleccione **Options & Supplies (Opções e acessórios)** ("**Open Print Queue (Abrir fila de impressão)**", e a seguir clique em "**Info**" para OS X 10.5).

<span id="page-134-0"></span>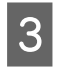

Clique no separador Driver (Controlador), e a seguir seleccione Cassette 2 como Lower Cassette **(Alimentador Inferior)**.

Clique no botão **OK**.

## **Desinstalar a unidade de alimentador de papel**

Realize o procedimento de instalação de forma inversa.

# **Verificar os Jactos das Cabeças de Impressão**

Se a impressão ficar demasiado ténue ou faltarem pontos, pode identificar o problema através da verificação dos jactos da cabeça de impressão.

Pode verificar os jactos da cabeça de impressão a partir do computador utilizando o utilitário Nozzle Check (Verificação dos Jactos) ou a partir do produto através dos botões.

## **Utilizar o utilitário Verificação dos Jactos para Windows**

Siga os passos seguintes para utilizar o utilitário Nozzle Check (Verificação dos Jactos).

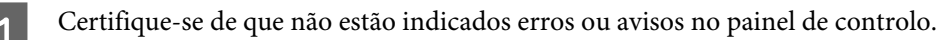

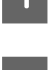

2 Certifique-se de que está carregado papel de formato A4 no alimentador de papel.

S Prima com o botão direito do rato no ícone do produto na taskbar (barra de tarefas) e depois seleccione **Nozzle Check (Verificação dos Jactos)**.

Se o ícone do produto não aparecer, consulte a seguinte secção para adicionar o ícone. & ["A partir do ícone de atalho na taskbar \(barra de tarefas\)" na página 44](#page-43-0)

D Siga as instruções apresentadas no ecrã.

## **Utilizar o utilitário Verificação dos Jactos para Mac OS X**

Siga os passos seguintes para utilizar o utilitário Nozzle Check (Verificação dos Jactos).

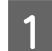

Certifique-se de que não estão indicados erros ou avisos no painel de controlo.

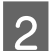

Certifique-se de que está carregado papel de formato A4 no alimentador de papel.

3 Aceda ao Epson Printer Utility 4. & ["Aceder ao controlador da impressora para Mac OS X" na página 45](#page-44-0) D Clique no ícone **Nozzle Check (Verificação dos Jactos)**.

Siga as instruções apresentadas no ecrã.

## **Utilizar o painel de controlo**

Siga os passos seguintes para verificar os jactos da cabeça de impressão através do painel de controlo do produto.

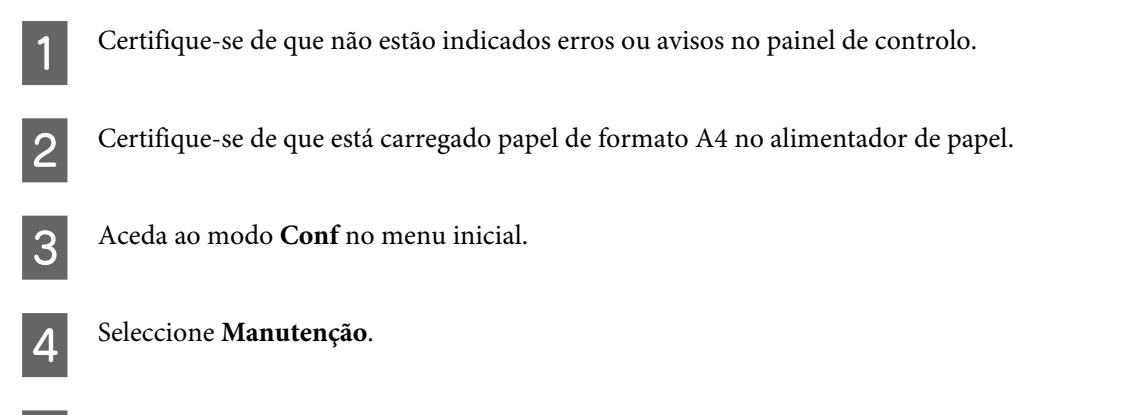

E Seleccione **Verif. injec. cab. impr.** e siga as instruções no ecrã LCD para imprimir um padrão de verificação dos injectores da cabeça de impressão.

Em seguida, são apresentados dois modelos de verificação dos jactos.

Compare a qualidade da página de verificação impressa com a amostra apresentada em seguida. Se não existirem problemas de qualidade de impressão, tais como falhas ou segmentos em falta nas linhas de teste, isso significa que a cabeça de impressão está boa.

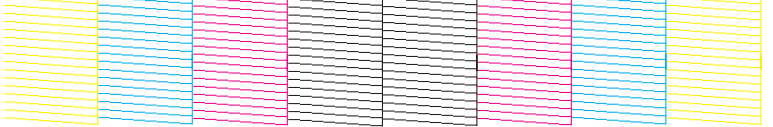

Se faltar qualquer segmento das linhas impressas, tal como apresentado em seguida, isso pode significar que existe um jacto de tinta obstruído ou um desalinhamento da cabeça de impressão.

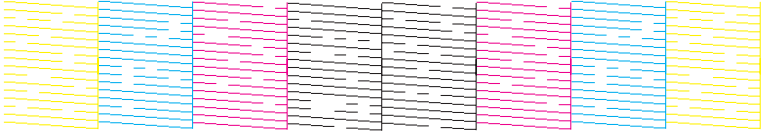

- & "Limpar as Cabeças de Impressão" na página 136
- & ["Alinhar as Cabeças de Impressão" na página 138](#page-137-0)

# **Limpar as Cabeças de Impressão**

Se a impressão ficar demasiado ténue ou faltarem pontos, pode resolver estes problemas efectuando uma limpeza da cabeça de impressão, que garante um funcionamento adequado dos jactos de tinta.

Pode verificar os jactos da cabeça de impressão a partir do computador utilizando o utilitário Head Cleaning (Limpeza das Cabeças) ou a partir do produto através dos botões.

## c*Importante:*

*Não desligue o produto durante a limpeza da cabeça de impressão. Se a limpeza da cabeça de impressão não for concluída, poderá não poder imprimir.*

### *Nota:*

- ❏ *Não abra a tampa da impressora durante a limpeza da cabeça de impressão.*
- ❏ *Utilize a funcionalidade Nozzle Check (Verificação dos Jactos) primeiro para confirmar que a cabeça de impressão precisa de ser limpa. Desta forma poupa tinta.*

& *["Verificar os Jactos das Cabeças de Impressão" na página 135](#page-134-0)*

- ❏ *Como a limpeza da cabeça de impressão utiliza alguma tinta de alguns tinteiros, limpe apenas a cabeça de impressão se a qualidade diminuir, por exemplo, se a impressão for esborratada ou a se a cor for incorrecta ou faltar.*
- ❏ *Quando houver pouca tinta, é possível que não consiga limpar a cabeça de impressão. Quando a tinta acabar, não poderá limpar a cabeça de impressão. Substitua o tinteiro adequado em primeiro lugar.*
- ❏ *Se a qualidade não tiver melhorado após a repetição deste procedimento quatro vezes, deixe o produto ligado e aguarde pelo menos seis horas. Depois, execute novamente uma verificação dos jactos e repita a limpeza da cabeça de impressão, se necessário. Se a qualidade de impressão ainda não tiver melhorado, contacte a assistência da Epson.*
- ❏ *Para manter a qualidade de impressão, recomendamos que imprima algumas páginas regularmente.*

## **Utilizar o utilitário Limpeza das Cabeças para Windows**

Siga os passos seguintes para limpar a cabeça de impressão através do utilitário Head Cleaning (Limpeza das Cabeças).

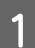

Certifique-se de que não estão indicados erros ou avisos no painel de controlo.

B Prima com o botão direito do rato no ícone do produto na taskbar (barra de tarefas) e depois seleccione **Head Cleaning (Limpeza das Cabeças)**.

Se o ícone do produto não aparecer, consulte a seguinte secção para adicionar o ícone. & ["A partir do ícone de atalho na taskbar \(barra de tarefas\)" na página 44](#page-43-0)

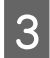

Siga as instruções apresentadas no ecrã.

## **Utilizar o utilitário Limpeza das Cabeças para Mac OS X**

Siga os passos seguintes para limpar a cabeça de impressão através do utilitário Head Cleaning (Limpeza das Cabeças).

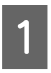

Certifique-se de que não estão indicados erros ou avisos no painel de controlo.

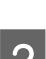

Aceda ao Epson Printer Utility 4.

& ["Aceder ao controlador da impressora para Mac OS X" na página 45](#page-44-0)

<span id="page-137-0"></span> $\overline{S}$  Clique no ícone **Head Cleaning (Limpeza das Cabeças)**.

Siga as instruções apresentadas no ecrã.

## **Utilizar o painel de controlo**

Siga os passos seguintes para limpar a cabeça de impressão através do painel de controlo do produto.

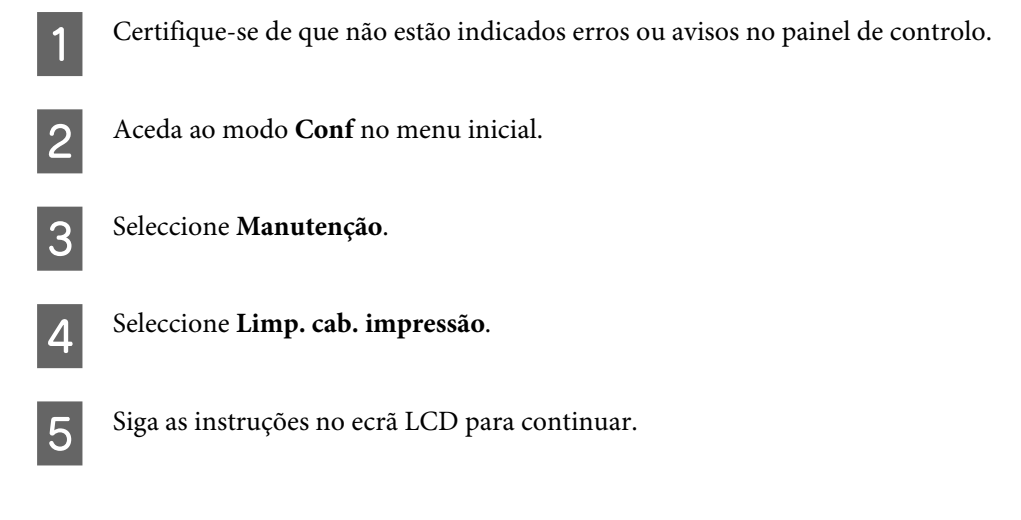

# **Alinhar as Cabeças de Impressão**

Se notar desalinhamento das linhas verticais ou das bandas horizontais, poderá resolver o problema através do utilitário Print Head Alignment (Alinhamento das Cabeças) no controlador da impressora ou através dos botões da impressora.

Consulte a secção adequada apresentada em seguida.

#### *Nota:*

*Não cancele a impressão durante a impressão de um padrão de teste com o utilitário Print Head Alignment (Alinhamento das Cabeças).*

## **Utilizar o utilitário Alinhamento das Cabeças para Windows**

Siga os passos seguintes para alinhar a cabeça de impressão através do utilitário Print Head Alignment (Alinhamento das Cabeças).

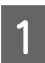

Certifique-se de que não estão indicados erros ou avisos no painel de controlo.

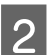

B Certifique-se de que está carregado papel de formato A4 no alimentador de papel 1.

Prima com o botão direito do rato no ícone na taskbar (barra de tarefas) e depois seleccione **Print Head Alignment (Alinhamento das Cabeças)**.

Se o ícone do produto não aparecer, consulte a seguinte secção para adicionar o ícone. & ["A partir do ícone de atalho na taskbar \(barra de tarefas\)" na página 44](#page-43-0)

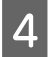

D Siga as instruções apresentadas no ecrã para alinhar a cabeça de impressão.

## **Utilizar o utilitário Alinhamento das Cabeças para Mac OS X**

Siga os passos seguintes para alinhar a cabeça de impressão através do utilitário Print Head Alignment (Alinhamento das Cabeças).

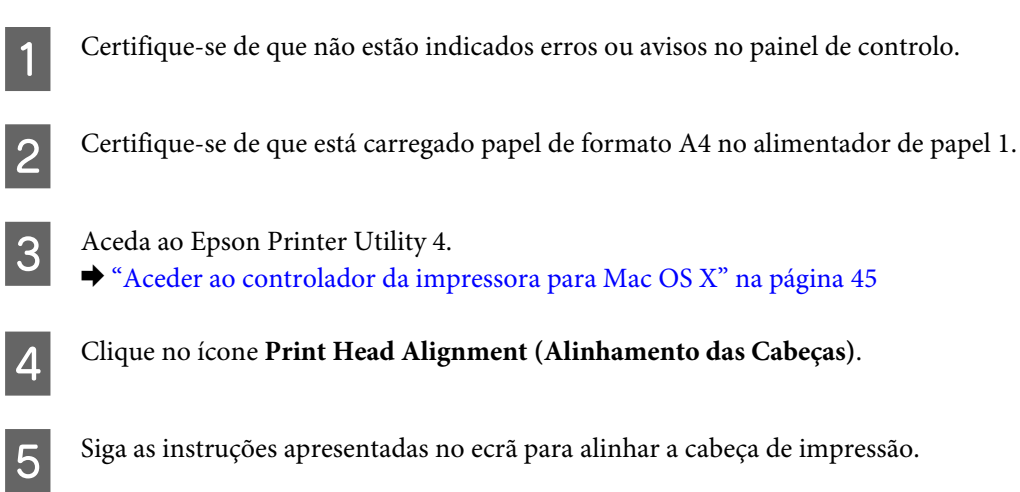

# **Utilizar o painel de controlo**

Siga os passos seguintes para alinhar a cabeça de impressão através do painel de controlo do produto.

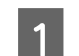

Certifique-se de que não estão indicados erros ou avisos no painel de controlo.

B Certifique-se de que está carregado papel de formato A4 no alimentador de papel 1.

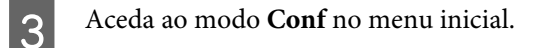

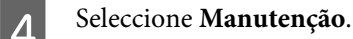

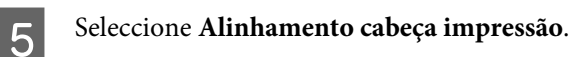

F Seleccione **Alinhamento vertical** ou **Alinhamento horizontal** e siga as instruções no ecrã para imprimir o padrão de alinhamento das cabeças.

#### *Nota:*

*Se as impressões estiverem esborratadas ou aparecerem linhas verticais desalinhadas, seleccione Alinhamento vertical. Se aparecerem linhas horizontais em intervalos regulares, seleccione Alinhamento horizontal.*

G Quando selecciona Alinhamento vertical, encontre o padrão mais consistente dos grupos 1 a 6 e introduza o número do padrão.

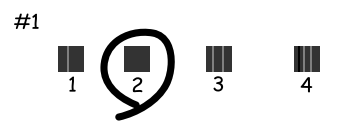

Quando selecciona Alinhamento horizontal, encontre o padrão com menor separação e sobreposição.

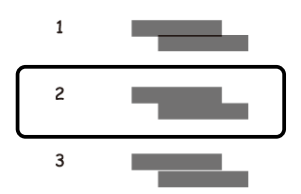

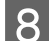

Acabe de alinhar a cabeça de impressão.

# **Efectuar definições do serviço de rede**

Pode efectuar definições do serviço de rede, como Epson Connect, AirPrint ou Google Cloud Print utilizando um Web browser no seu computador, smartphone, PC tablet ou computador portátil ligado à mesma rede do produto.

Introduza o endereço IP na barra de endereço do navegador Web e procure o produto.

```
<Exemplo>
[IPv4] http://192.168.11.46
[IPv6] http://[fe80::226:abff:feff:37cd]/
```
*Nota:*

*Pode verificar o endereço IP do produto no painel de controlo do produto ou imprimindo a folha de estado de rede. Conf > Estado de Rede > Estado Wi-Fi*

Quando o produto é localizado, a página Web do produto é apresentada. Seleccione o menu que pretende.

A página Web também permite verificar o estado do produto e actualizar o firmware do produto.

# **Partilhar o Produto para Imprimir**

Pode configurar a impressora para que outros computadores da rede a possam partilhar.

O computador ligado directamente à impressora actua como servidor. Outros computadores na rede podem aceder ao servidor e partilhar a impressora.

Para mais detalhes, consulte a ajuda do computador.

Se pretende utilizar a impressora numa rede, consulte o Guia de Rede.

# **Limpar o Produto**

## **Limpar a parte externa do produto**

Para manter o produto a funcionar no seu melhor, limpe-o integralmente várias vezes por ano, seguindo as instruções seguintes.

## c*Importante:*

*Nunca utilize álcool ou diluente para limpar o produto. Estes químicos podem danificar o produto.*

*Nota:*

*Feche a entrada do alimentador de papel posterior após utilizar o produto para protegê-lo contra o pó.*

- ❏ Para limpar o ecrã táctil, utilize um pano macio, seco e limpo. Não utilize produtos de limpeza líquidos ou com substâncias químicas.
- ❏ Utilize um pano limpo, seco e suave para limpar a superfície do vidro do digitalizador. Se aparecerem linhas rectas na impressão ou nos dados digitalizados, limpe cuidadosamente o pequeno vidro do digitalizador à esquerda.

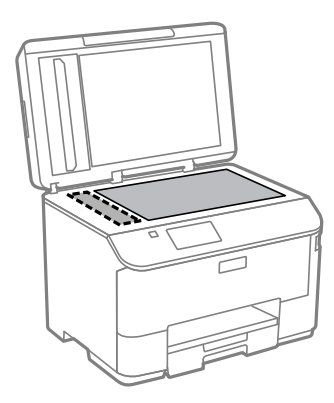

- ❏ Se o vidro estiver manchado de gordura ou qualquer outra substância de difícil remoção, utilize um pouco de limpa-vidros e um pano macio para a remover. Seque bem o vidro.
- ❏ Não pressione com nenhuma força a superfície do vidro do digitalizador.
- ❏ Seja cuidadoso para não riscar nem danificar a superfície do vidro do digitalizador e não utilize uma escova dura ou abrasiva para o limpar. Se a superfície de vidro estiver danificada, a qualidade da digitalização pode diminuir.

❏ Abra a tampa AAD e utilize um pano limpo, seco e suave para limpar o rolo e o interior do AAD.

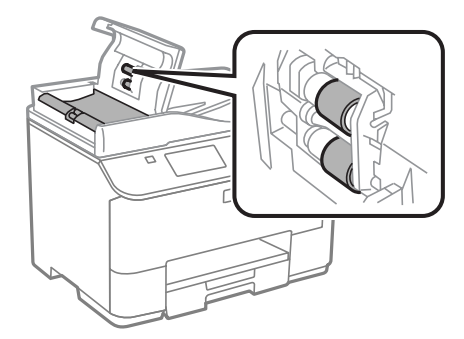

## **Limpar a parte interna do produto**

Se as impressões estiverem manchadas, siga os passos abaixo para limpar o roo no interior do produto.

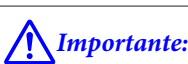

*Tenha cuidado para não tocar nas peças no interior do produto.*

## c*Importante:*

❏ *Não deixe os componentes electrónicos entrarem em contacto com água.*

- ❏ *Não pulverize o interior do produto com lubrificantes.*
- ❏ *a utilização de lubrificantes inadequados pode danificar o mecanismo. Se for necessário efectuar a lubrificação, contacte o seu fornecedor ou recorra aos serviços de um técnico qualificado.*

Certifique-se de que não estão indicados erros ou avisos no painel de controlo.

B Carregue várias folhas de papel normal do formato A4 no alimentador de papel 1. & ["Colocar papel no alimentador de papel" na página 29](#page-28-0)

### *Nota:*

*Se tem dificuldades ao colocar o papel e se tiver uma folha de limpeza que tenha vindo com o seu papel genuíno Epson, coloque a folha de limpeza no alimentador traseiro em vez de papel normal.*

C Aceda ao modo **Conf** no menu inicial.

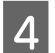

D Seleccione **Manutenção**, **Limpeza do guia de papel** e siga as instruções no painel de controlo.

### *Nota:*

*Se as suas impressões ainda estiverem manchadas, coloque papel de tamanho A4 noutro sistema de alimentação e repita os passos 3 e 4.*

# **Substituir a caixa de manutenção**

## **Verificar o estado da caixa de manutenção**

O estado da caixa de manutenção é apresentado no mesmo ecrã do estado dos tinteiros. Pode verificar o estado do software da impressora ou o painel de controlo.

& ["Verificar o Estado dos Tinteiros" na página 123](#page-122-0)

## **Precauções no manuseamento**

Antes de substituir a caixa de manutenção, leia todas as instruções apresentadas em seguida.

- ❏ A Epson recomenda a utilização de uma caixa de manutenção genuína Epson. O uso de uma caixa de manutenção não genuína pode causar danos não abrangidos pelas garantias da Epson e, em tais circunstâncias, pode causar funcionamento incorrecto da impressora. A Epson não pode garantir a qualidade ou fiabilidade de uma caixa de manutenção que não seja genuína da Epson.
- ❏ Não desmonte a caixa de verificação.\*
- ❏ Não toque no chip verde na parte lateral da caixa de manutenção.
- ❏ Armazenar fora do alcance das crianças.
- ❏ Não incline a caixa de manutenção até que esteja colocada no saco plástico fornecido.
- ❏ Não reutilize uma caixa de manutenção que tenha sido removida e tenha permanecido desinstalada durante longo período de tempo.
- ❏ Mantenha a caixa de manutenção afastada de luz solar directa.
- ❏ Em alguns ciclos de impressão, a caixa de manutenção pode recolher uma pequena quantidade de excesso de tinta. Para evitar a fuga de tinta da caixa de manutenção, o produto está concebido para parar a impressão quando a capacidade absorvente da caixa de manutenção atingir o seu limite. Se tal for necessário e a sua frequência irá depender do número de páginas que são imprimidas, o tipo de material que é imprimido e o número de ciclos de limpeza que o produto executa.

Substitua a caixa de manutenção quando lhe for solicitado. O Epson Status Monitor, o LCD, ou a luzes no painel de controlo irão indicar quando esta peça necessita de substituição. A necessidade de substituição da almofada não significa que o produto deixe de funcionar conforme as suas especificações. Como tal, a garantia Epson não abrange o custo desta substituição. É uma peça passível de manutenção pelo utilizador.

## **Substituir uma caixa de manutenção**

Para substituir a caixa de manutenção, siga os passos abaixo.

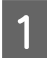

Confirme que o produto não está a derramar tinta.

### **Manutenção do Produto e do Software**

**2** Remova a caixa de manutenção da sua embalagem.

#### *Nota:*

*Não toque no chip IC verde na parte lateral da caixa. Se o fizer, poderá afectar o processo normal de funcionamento.*

S Carregue nos botões em cada um dos lados do alimentador posterior ao mesmo tempo, e a seguir puxe a unidade para fora.

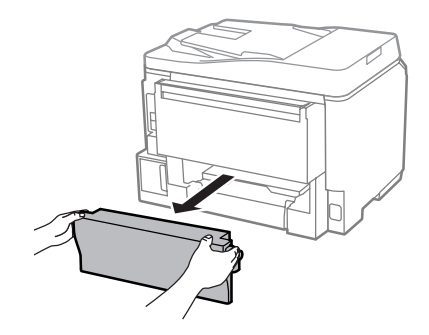

Coloque a mão na pega da caixa de manutenção e puxe a caixa para fora.

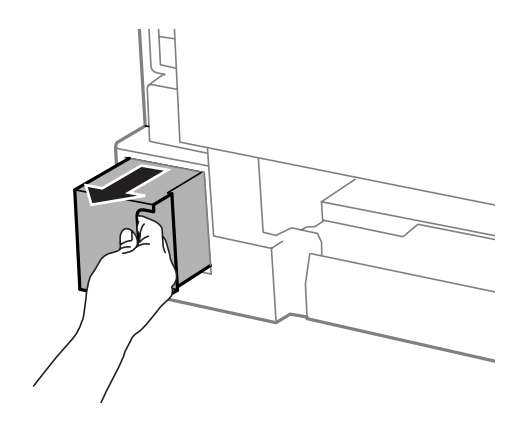

#### *Nota:*

*Se a tinta entrar em contacto com as mãos, lave-as com água e sabão. Se a tinta entrar em contacto com os olhos, lave-os imediatamente com água.*

E Coloque a caixa de manutenção no saco de plástico fornecido com a caixa de substituição e elimine-a correctamente.

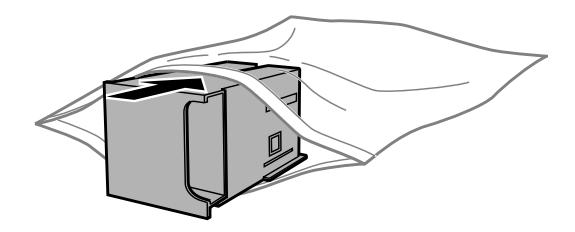

#### *Nota:*

*Não incline a caixa de manutenção até que esteja colocada no saco plástico fornecido.*
### **Manutenção do Produto e do Software**

F Introduza a caixa de manutenção no seu local até parar.

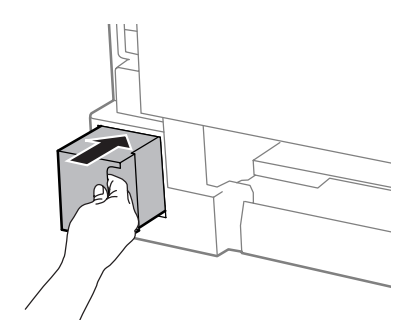

G Carregue nos botões em cada um dos lados do alimentador posterior ao mesmo tempo, e a seguir puxe a unidade para fora.

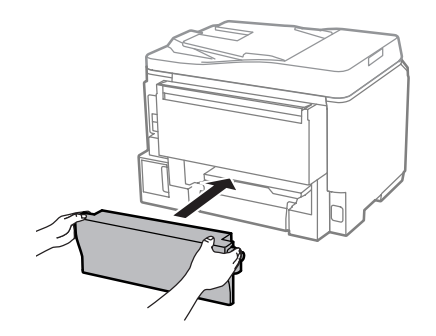

Selecione **Concluído** no painel de controlo.

A substituição da caixa de manutenção está concluída.

## **Transportar o Produto**

Se deslocar o produto ao longo de uma distância considerável, deve acondicioná-lo para transporte dentro da sua caixa original ou em outra de tamanho semelhante.

### c*Importante:*

- ❏ *Quando guardar ou transportar o produto, evite incliná-lo, colocá-lo na vertical ou virá-lo ao contrário. Se o fizer, a tinta pode verter.*
- ❏ *Deixe os tinteiros instalados. Retirar o tinteiros pode secar a cabeça de impressão e impedir o produto de imprimir.*

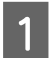

Certifique-se de que o produto está desligado.

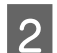

2 Desligue o cabo de alimentação e todos os cabos do produto.

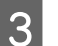

8 Retire todo o papel da entrada do alimentador posterior.

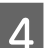

D Feche a entrada do alimentador posterior e do receptor.

<span id="page-145-0"></span>E Retire todo o papel do alimentador e introduza novamente o alimentador no produto.

F Volte a embalar o produto na caixa, utilizando os materiais de protecção fornecidos originalmente.

#### *Nota:*

*Mantenha o produto nivelado durante o transporte.*

## **Verificar e Instalar o Software**

### **Verificar o software instalado no computador**

Para utilizar as funções descritas no presente Guia do Utilizador, é necessário instalar o software seguinte.

- ❏ Epson Driver and Utilities (Controlador e Utilitários Epson)
- ❏ Document Capture Pro

Execute as operações apresentadas em seguida para verificar se o software está instalado no computador.

### **Para Windows**

A **Windows 8 e Server 2012:** Seleccione **Desktop (Ambiente de trabalho)**, charm (atalho) **Settings (Definições)** e **Control Panel (Painel de controlo)**.

**Windows 7**, **Vista**, **e Server 2008:** Clique no botão Iniciar e seleccione **Control Panel (Painel de controlo)**.

**Windows XP e Server 2003:** Clique em **Start (Iniciar)** e seleccione **Control Panel (Painel de controlo)**.

B **Windows 8**, **Windows 7**, **Vista**, **Server 2012 <sup>e</sup> Server 2008:** Seleccione **Uninstall a program (Desinstalar um programa)** na categoria Programs (Programas).

**Windows XP:** Clique duas vezes no ícone **Add or Remove Programs (Adicionar ou Remover Programas)**.

**Windows Server 2003:** Clique duas vezes no ícone **Add or Remove Programs (Adicionar ou Remover Programas)**.

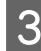

S Verifique a lista dos programas actualmente instalados.

### **Para Mac OS X**

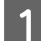

A Faça duplo clique em **Macintosh HD**.

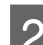

B Faça duplo clique na pasta **Epson Software** na pasta Applications (Aplicações) e verifique o conteúdo.

### *Nota:*

- ❏ *A pasta Applications (Aplicações) contém software fornecido por terceiros.*
- ❏ *Para verificar se o controlador da impressora está instalado, clique em System Preferences (Preferências do Sistema) no menu Apple e depois clique em Print & Scan (Impressão e Digitalização) (para Mac OS X 10.8 ou 10.7) ou Print & Fax (Impressão e Fax) (para Mac OS X 10.6 ou 10.5.8). Em seguida, localize o produto na lista Printers (Impressoras).*

### **Instalar o software**

Insira o disco do software fornecido com o produto e seleccione o software que pretende instalar no ecrã Software Select (Selecção de software).

Se estiver a utilizar Mac OS X, ou se o seu computador não tiver unidade CD/DVD, visite o seguinte site da Epson para transferir e instalar o software. <http://support.epson.net/setupnavi/>

## **Instalar PostScript Printer Driver**

Este controlador só está disponível no modelo WF-5690 Series.

## **Requisitos de Sistema**

### **Requisitos de hardware da impressora**

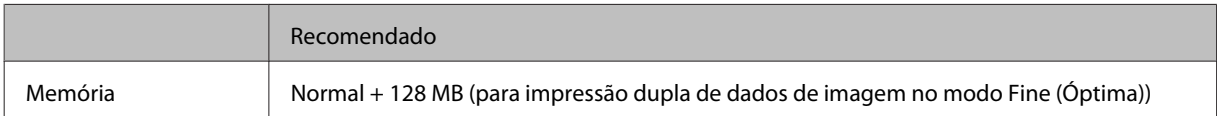

### **Requisitos do sistema operador**

```
& "Requisitos de Sistema" na página 191
```
### *Nota:*

*Se utiliza dados binários na ligação de rede, é necessário definir Binário como Activado no Menu PS3 no painel de controlo. Se utilizar a impressora com uma ligação local, não é possível utilizar dados binários.*

## **Instalação do controlador de impressora PostScript com o Windows**

Para imprimir no modo PostScript, é necessário instalar o controlador da impressora.

### **Para a interface USB**

#### *Nota:*

- ❏ *A instalação do software da impressora para o Windows pode requerer os privilégios de administração. Se tiver problemas, solicite mais informações junto do seu administrador.*
- ❏ *Antes de instalar o software da impressora, desligue os programas de protecção antivírus.*

A Certifique-se que a impressora está desligada. Inserir o Software Disc na unidade CD/DVD.

#### *Nota:*

*Se o seu computador não tiver uma unidade CD/DVD, transfira o controlador do site da Epson. <http://www.epson.eu/Support>(Europa) <http://support.epson.net/> (fora da Europa)*

B Se a impressora estiver ligada a uma interface USB, ligue o seu computador à impressora com um cabo USB, a seguir ligue a impressora.

#### *Nota para utilizadores Windows Vista:*

*Sem o controlador Windows ou o controlador Adobe PS, o ecrã exibe a mensagem Found New Hardware (Novo Hardware Encontrado). Neste caso, clique em Ask me again later (Pergunte-me mais tarde).*

C **Windows 8** e **Server 2012**: Seleccione **Desktop (Ambiente de Trabalho)**, charm (atalho) **Settings (Definições)**, e **Control Panel (Painel de Controlo)**. Clique em **View devices and printers (Ver Dispositivos e Impressoras)**, a seguir clique no botão **Add a printer (Adicionar uma Impressão)**. **Windows 7**: Clique no botão de início, selecione **Devices and Printers (Dispositivos e Impressoras)**, e clique no botão **Add a printer (Adicionar uma Impressão)**.

**Windows Vista**, **Windows XP**, **Server 2008**: Selecione **Start (Iniciar)**, vá a **Printer and Faxes (Impressoras e Faxes)**, e selecione **Add a printer (Adicionar uma Impressão)** no menu Printer Tasks (Tarefas de Impressão).

**Windows Server 2003**: Clique em **Start (Iniciar)**, vá a **Settings (Definições)**, e selecione **Printers (Impressoras)**. Clique duas vezes no ícone **Add Printer (Adicionar Impressora)**.

- D É exibido o Add Printer Wizard (Assistente para adicionar impressoras). A seguir clique em **Next (Seguinte)**.
- E Seleccione **Local printer (Impressora Local)**, e clique em **Next (Seguinte)**.

#### *Nota:*

*Não seleccione a caixa de verificação Automatically detect and install my Plug and Play printer (Detectar e instalar automaticamente a minha impressora Plug and Play).*

F Se a impressora estiver ligada a uma interface USB, seleccione **USB**, e a seguir clique em **Next (Seguinte)**.

G Clique em **Have Disk (Disco)** e especifique a seguinte localização Software Disc. Se a sua unidade de CD/ DVD é a D:, a localização será D:\Driver\PostScript\eppsnt.inf. A seguir clique em **OK**.

*Nota:*

*Mude a letra da unidade de acordo com o seu sistema.*

Seleccione a impressora, e a seguir clique em Next (Seguinte).

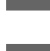

Siga as instruções do ecrã durante a instalação.

J Ao terminar a instalação, clique em **Finish (Terminar)**.

### **Para a interface de rede**

### *Nota:*

- ❏ *Configure as definições de rede antes de instalar o controlador da impressora. Consulte o Guia de Rede para obter mais informações.*
- ❏ *Antes de instalar o software da impressora, desligue os programas de protecção antivírus.*

A Certifique-se de que a impressora está ligada. Inserir o Software Disc na unidade CD/DVD.

### *Nota:*

*Se o seu computador não tiver uma unidade CD/DVD, transfira o controlador do site da Epson. <http://www.epson.eu/Support>(Europa) <http://support.epson.net/> (fora da Europa)*

B **Windows 8** e **Server 2012**: Seleccione **Desktop (Ambiente de Trabalho)**, charm (atalho) **Settings (Definições)**, e **Control Panel (Painel de Controlo)**. Clique em **View devices and printers (Ver Dispositivos e Impressoras)**, a seguir clique no botão **Add a printer (Adicionar uma Impressão)**. **Windows 7**: Clique no botão de início, selecione **Devices and Printers (Dispositivos e Impressoras)**, e clique no botão **Add a printer (Adicionar uma Impressão)**.

**Windows Vista**, **Windows XP**, **Server 2008**: Selecione **Start (Iniciar)**, vá a **Printer and Faxes (Impressoras e Faxes)**, e selecione **Add a printer (Adicionar uma Impressão)** no menu Printer Tasks (Tarefas de Impressão).

**Windows Server 2003**: Clique em **Start (Iniciar)**, vá a **Settings (Definições)**, e selecione **Printers (Impressoras)**. Clique duas vezes no ícone **Add Printer (Adicionar Impressora)**.

C É exibido o Add Printer Wizard (Assistente para adicionar impressoras). A seguir clique em **Next (Seguinte)**.

D Seleccione **Local printer (Impressora Local)**, e clique em **Next (Seguinte)**.

### *Nota:*

*Não seleccione a caixa de verificação Automatically detect and install my Plug and Play printer (Detectar e instalar automaticamente a minha impressora Plug and Play).*

E Seleccione **Create a new port check box and select Standard TCP/IP Port (Criar uma caixa de verificação de porta nova e seleccione Porta Standard TCP/IP)** no menu pendente. Clique em **Next (Seguinte)**.

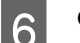

F Clique em **Next (Seguinte)**.

G Especifique o endereço IP e nome da porta, a seguir clique em **Next (Seguinte)**.

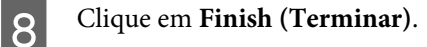

I Clique em **Have Disk (Disco)** em Add Printer Wizard (Assistente para adicionar impressoras) e especifique a seguinte localização do Software Disc. Se a sua unidade de CD/DVD é a D:, a localização será D:\Driver \PostScript\eppsnt.inf. A seguir clique em **OK**.

*Nota: Mude a letra da unidade de acordo com o seu sistema.*

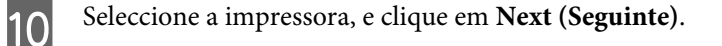

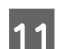

11 Siga as instruções do ecrã durante a instalação.

L Ao terminar a instalação, clique em **Finish (Terminar)**.

## **Instalar o controlador da impressora PostScript com Mac OS X**

### **Instalar o controlador da impressora Post Script**

Visite o seguinte site de suporte Epson para transferir e instalar o controlador. <http://www.epson.eu/Support> (Europa) <http://support.epson.net/> (fora da Europa)

### **Seleccione a impressora**

Depois de instalar o controlador da impressora PostScript 3, deverá seleccionar a impressora.

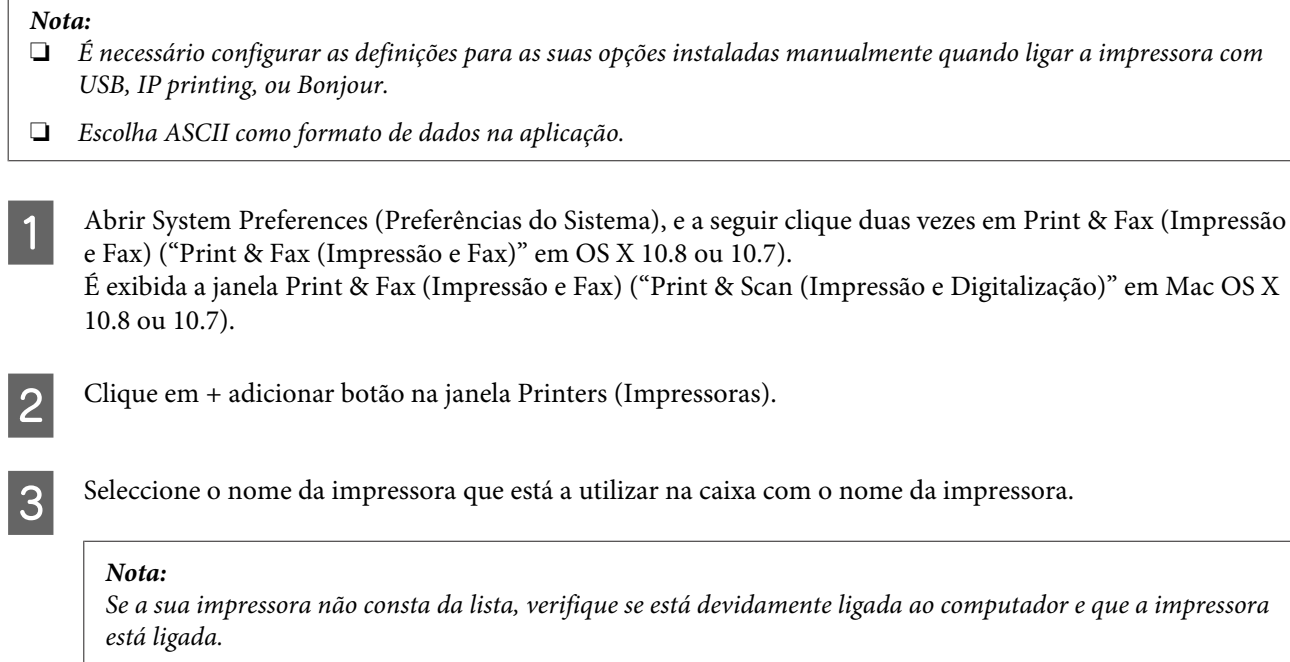

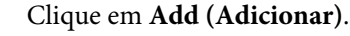

E Confirme que o nome da sua impressora foi adicionado à lista de Printers (Impressoras). A seguir saia da janela **Print & Fax (Impressão e Fax)** ("**Print & Scan (Impressão e Digitalização)**" em Mac OS X 10.8 ou 10.7).

## **Instalar o controlador da impressora Epson Universal P6 (apenas para Windows)**

*Nota:*

*Este controlador só está disponível no modelo WF-5690 Series.*

O controlador de impressora Epson Universal P6 é o controlador de impressora PCL6 compatível com as seguintes características:

❏ Suporta as funções básicas de impressão necessárias para contextos empresariais.

- ❏ Suporta várias impressoras Epson para além da presente impressora.
- ❏ Suporta a maior parte dos idiomas dos controladores desta impressora.

### **Requisitos do sistema operador**

Consulte a secção que se segue para verificar os requisitos de sistema Windows.

& ["Para Windows" na página 191](#page-190-0)

## **Instalar o controlador da impressora**

Inserir o disco de software da impressora na unidade CD/DVD do seu computador.

#### *Nota:*

*Se o seu computador não tiver uma unidade CD/DVD, transfira o controlador do site da Epson e instale o mesmo.*

*<http://www.epson.eu/Support>(Europa) <http://support.epson.net/> (fora da Europa)*

Se a sua unidade de CD/DVD é D:, clique duas vezes em **EP\_P6x86.exe** no **D:\Driver\PCLUniversal**<br> **\Win32\** para o SO Windows 32-bit ou **EP\_P6x64.exe** no **D:\Driver\PCLUniversal\Win64\** do SO Windows 64-bit.

#### *Nota:*

*Mude a letra da unidade de acordo com o seu sistema. Siga as instruções apresentadas no ecrã. Depois da instalação, aceda às Properties (Propriedades) da sua impressora e Printing Preferences (Preferências de Impressão) para estipular as definições adequadas do controlador da impressora.*

*A ajuda online do controlador da impressora fornece informações sobre as definições do controlador da impressora.*

## <span id="page-151-0"></span>**Desinstalar o Software**

Pode precisar de desinstalar e depois voltar a instalar o software para a resolução de certos problemas ou quando actualiza o seu sistema operativo.

Consulte a secção seguinte para informações sobre como determinar quais as aplicações instaladas. & ["Verificar o software instalado no computador" na página 146](#page-145-0)

## **Para Windows**

### *Nota:*

- ❏ *Para Windows 8, 7, Vista, Server 2012 e Server 2008, é necessário uma conta e palavra-passe de administrador, se iniciar sessão como utilizador normal.*
- ❏ *No Windows XP e Server 2003, tem de iniciar a sessão numa conta de Computer Administrator (Administrador de computador).*

Desligue o produto.

Desligue o cabo de interface do produto do computador.

S Execute uma das operações apresentadas em seguida.

**Windows 8 e server 2012:** Seleccione **Desktop (Ambiente de trabalho)**, charm (atalho) **Settings (Definições)** e **Control Panel (Painel de controlo)**.

**Windows 7**, **Vista**, **e Server 2008:** Clique no botão Iniciar e seleccione **Control Panel (Painel de controlo)**.

**Windows XP e Server 2003:** Clique em **Start (Iniciar)** e seleccione **Control Panel (Painel de controlo)**.

 $\Box$  Execute uma das operações apresentadas em seguida.

**Windows 8**, **Windows 7**, **Vista**, **Server 2012 e Server 2008:** Seleccione **Uninstall a program (Desinstalar um programa)** na categoria Programs (Programas).

**Windows XP:** Clique duas vezes no ícone **Add or Remove Programs (Adicionar ou Remover Programas)**.

**Windows Server 2003:** Clique duas vezes no ícone **Add or Remove Programs (Adicionar ou Remover Programas)**.

Seleccione o software que pretende desinstalar, como, por exemplo, o controlador e a aplicação do produto na lista que aparece.

 $\overline{6}$  Execute uma das operações apresentadas em seguida.

**Windows 8**, **Windows 7**, **Server 2012 e Server 2008:** Seleccione **Uninstall/Change (Desinstalar/Alterar)** ou **Uninstall (Desinstalar)**.

**Windows Vista:** Clique em **Uninstall/Change (Desinstalar/Alterar)** ou **Uninstall (Desinstalar)** e, em seguida, clique em **Continue (Continuar)** na janela User Account Control (Controlo de Conta de Utilizador). **Windows XP e Server 2003:** Clique em **Change/Remove (Alterar/Remover)** e seleccione **Remove (Remover)**.

#### *Nota:*

*Se pretender desinstalar o controlador da impressora do produto no ponto 5, seleccione o ícone do produto e clique em OK.*

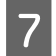

G Quando aparecer a janela de confirmação, clique em **Yes (Sim)** ou **Next (Seguinte)**.

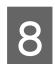

Siga as instruções apresentadas no ecrã.

Em alguns casos, poderá aparecer uma mensagem a pedir que reinicie o computador. Neste caso, certifique-se de que selecciona **I want to restart my computer now (Pretendo reiniciar o meu computador agora)** e depois clique em **Finish (Concluir)**.

## **Para Mac OS X**

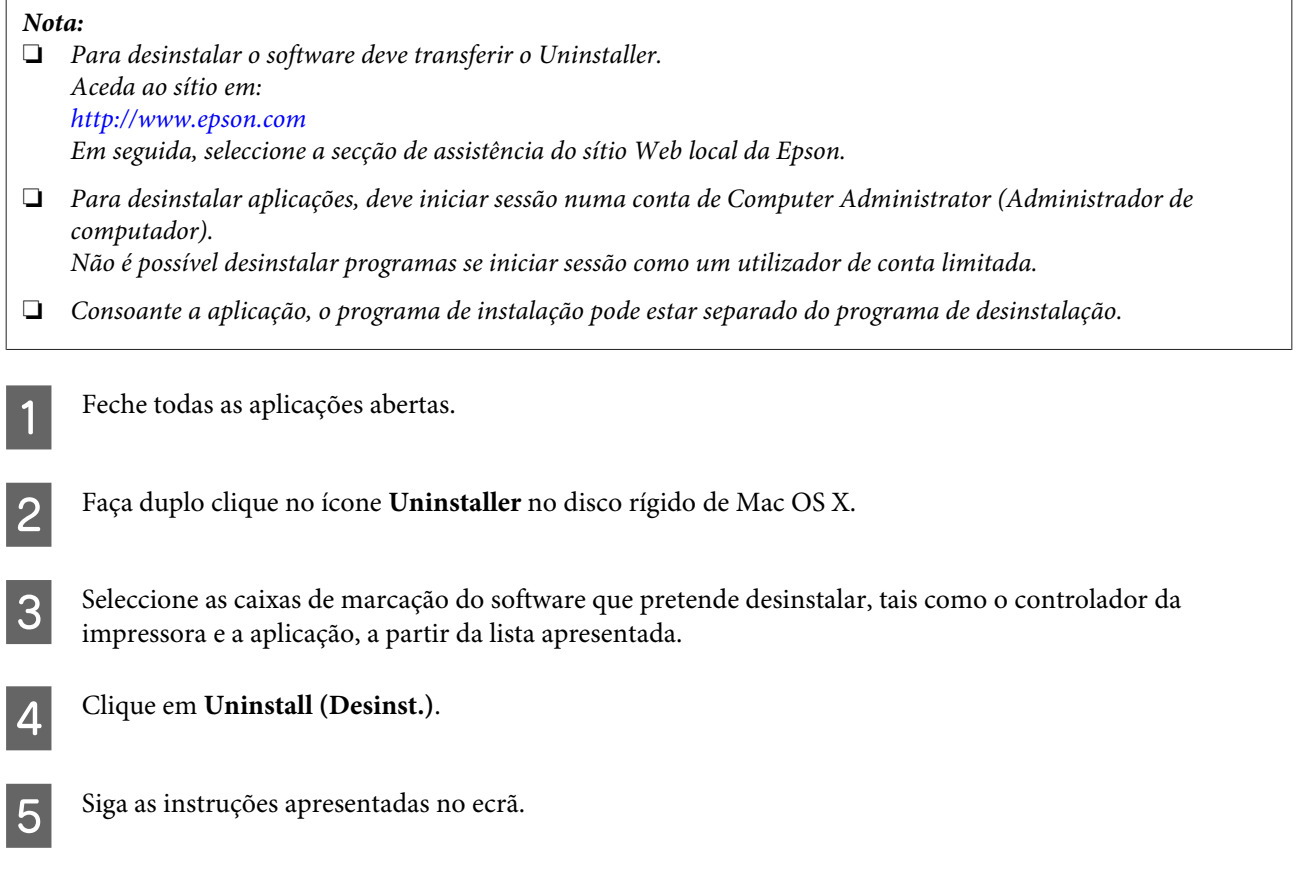

Se não conseguir encontrar o software que pretende desinstalar na janela Uninstaller, faça duplo clique na pasta **Applications (Aplicações)** do disco rígido do Mac OS X, seleccione a aplicação que pretende desinstalar e, em seguida, arraste-a para o ícone **Trash (Lixo)**.

### **Manutenção do Produto e do Software**

#### *Nota:*

*Se desinstalar o controlador da impressora e o nome do produto permanecer na janela Print & Scan (Impressão e Digitalização) (para Mac OS X 10.8 ou 10.7) ou Print & Fax (Impressão e Fax) (para Mac OS X 10.6 ou 10.5.8), seleccione o nome do produto e clique no botão — remover.*

## **Transferir Dados Através de um Dispositivo de Memória Externo**

Pode utilizar a porta do USB externo do produto para copiar ficheiros para um computador ligado ao produto. Também pode utilizá-la para copiar ficheiros do computador para o dispositivo de memória.

## **Precauções com Dispositivos de Memória**

Deve ter em atenção o seguinte ao copiar ficheiros entre o dispositivo de memória e o computador:

- ❏ Consulte as orientações de uso na documentação fornecida com o dispositivo de memória e com qualquer adaptador utilizado.
- ❏ Não copie ficheiros para um dispositivo de memória enquanto está a imprimir através do dispositivo de memória.
- ❏ O visor do produto não actualiza a informação no dispositivo de memória após a cópia ou eliminação de ficheiros deste. Para actualizar a informação apresentada, ejecte e volte a introduzir o dispositivo de memória.

## **Copiar Ficheiros Entre um Dispositivo de Memória e o Computador**

#### *Nota:*

*Se as definições do Disp. memória nas Definições de Administração do Sistema estiverem definidas como Desactivar, o produto não reconhece o dispositivo de armazenamento quando inserido.*

## **Copiar ficheiros para o computador**

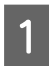

Certifique-se de que o produto está ligado e que está inserido um dispositivo de armazenamento.

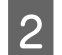

## B **Windows 8 <sup>e</sup> Server 2012:**

Clique com o botão direito do rato no ecrã **Start (Iniciar)** ou passe o dedo desde a parte inferior ou superior do ecrã **Start (Iniciar)** e seleccione **All apps (Todas as aplicações)**, em seguida seleccione **Computer (Computador)**.

### **Windows 7**, **Vista**, **e Server 2008:**

Faça clique na tecla Iniciar e seleccione **Computer (Computador)**.

### **Windows XP e Server 2003:**

Faça clique em **Start (Iniciar)** e seleccione **My Computer (O meu computador)**.

**Mac OS X:**

O ícone da unidade amovível ( $\Box$ ) é apresentado automaticamente no desktop (mesa).

### **Transferir Dados Através de um Dispositivo de Memória Externo**

C Faça clique duas vezes no ícone do disco amovível e seleccione a pasta na qual os ficheiros estão guardados.

#### *Nota:*

*Se tiver definido uma etiqueta do volume, esta aparecerá como nome da unidade. Se não tiver definido a etiqueta do volume, a indicação "disco amovível" aparece como nome da unidade no Windows XP e Server 2003.*

D Seleccione os ficheiros que pretende copiar e arraste-os para uma pasta no disco rígido do computador.

### c*Importante:*

*Para utilizadores do Mac OS X*

*Quando remover o dispositivo de memória, arraste sempre o ícone do dispositivo de memória presente no ambiente de trabalho para a reciclagem antes de remover o dispositivo de memória, caso contrário poderá perder dados no dispositivo.*

### **Gravar ficheiros num dispositivo de memória**

Antes de inserir o dispositivo de memória, certifique-se de que o selector de protecção contra escrita permite a escrita no dispositivo de memória.

*Nota:*

- ❏ *Após copiar o ficheiro para um dispositivo de memória de um computador Macintosh, as câmaras digitais mais antigas poderão não ter capacidade de ler o dispositivo de memória.*
- ❏ *Se USB estiver seleccionado no menu Partilha fich., não é possível escrever no dispositivo de memória a partir de um computador ligado à rede. Para permitir acesso a um computador de rede, altere a definição para Wi-Fi/Rede.*

A Certifique-se de que o produto está ligado e que está inserido um dispositivo de armazenamento.

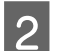

B **Windows 8 <sup>e</sup> Server 2012:** Clique com o botão direito do rato no ecrã **Start (Iniciar)** ou passe o dedo desde a parte inferior ou superior do ecrã **Start (Iniciar)** e seleccione **All apps (Todas as aplicações)**, em seguida seleccione **Computer (Computador)**.

#### **Windows 7**, **Vista**, **e Server 2008:**

Faça clique na tecla Iniciar e seleccione **Computer (Computador)**.

#### **Windows XP e Server 2003:**

Faça clique em **Start (Iniciar)** e seleccione **My Computer (O meu computador)**.

#### **Mac OS X:**

O ícone da unidade amovível ( $\Box$ ) é apresentado automaticamente no desktop (mesa).

C Faça clique duas vezes no ícone do disco amovível e seleccione a pasta na qual pretende gravar os ficheiros.

#### *Nota:*

*Se tiver definido uma etiqueta do volume, esta aparecerá como nome da unidade. Se não tiver definido a etiqueta do volume, a indicação "disco amovível" aparece como nome da unidade no Windows XP e Server 2003.*

### **Transferir Dados Através de um Dispositivo de Memória Externo**

D Seleccione a pasta no disco rígido do computador que contém os ficheiros que pretende copiar. Depois, seleccione os ficheiros e arraste-os para a pasta no dispositivo e memória.

### c*Importante:*

*Para utilizadores do Mac OS X*

*Quando remover o dispositivo de memória, arraste sempre o ícone do dispositivo de memória presente no ambiente de trabalho para a reciclagem antes de remover o dispositivo de memória, caso contrário poderá perder dados no dispositivo.*

## **Indicadores de Erro**

## **Mensagens de Erro no Painel de Controlo**

Esta secção explica o significado de mensagens apresentadas no ecrã LCD. Também pode verificar os erros no Menu Estado premindo *i*.

& ["Status Menu" na página 23](#page-22-0)

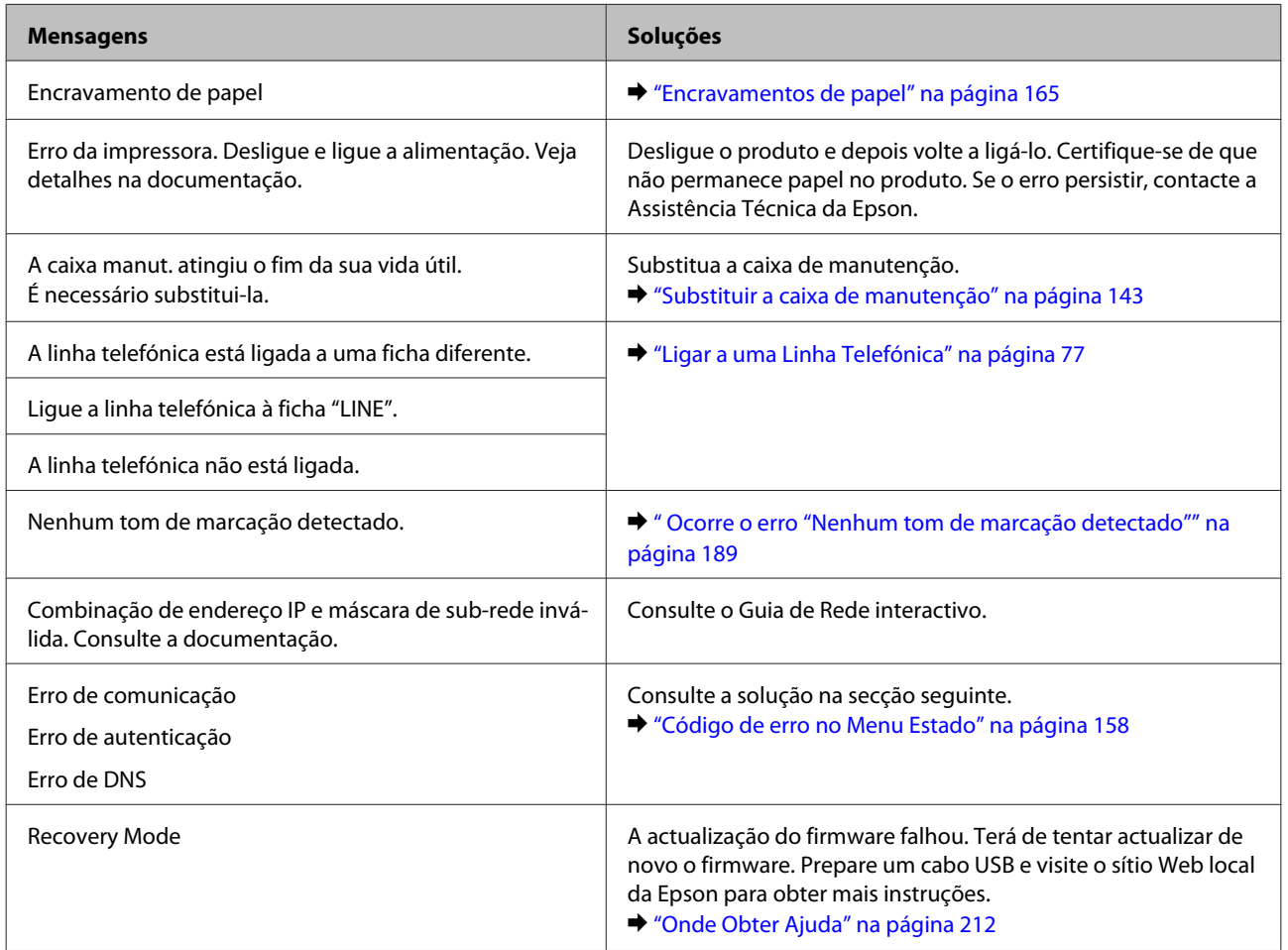

## **Código de erro no Menu Estado**

Se uma tarefa não for concluída com êxito, verifique o código de erro apresentado no histórico de cada tarefa. Pode verificar o código de erro premindo *i* e seleccionando Histórico de tarefas. Consulte a tabela seguinte para encontrar o problema e a solução.

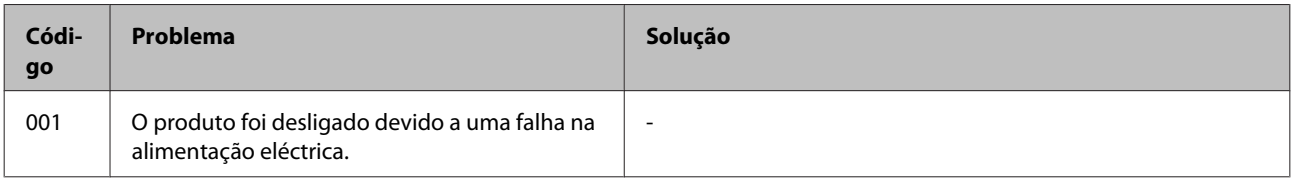

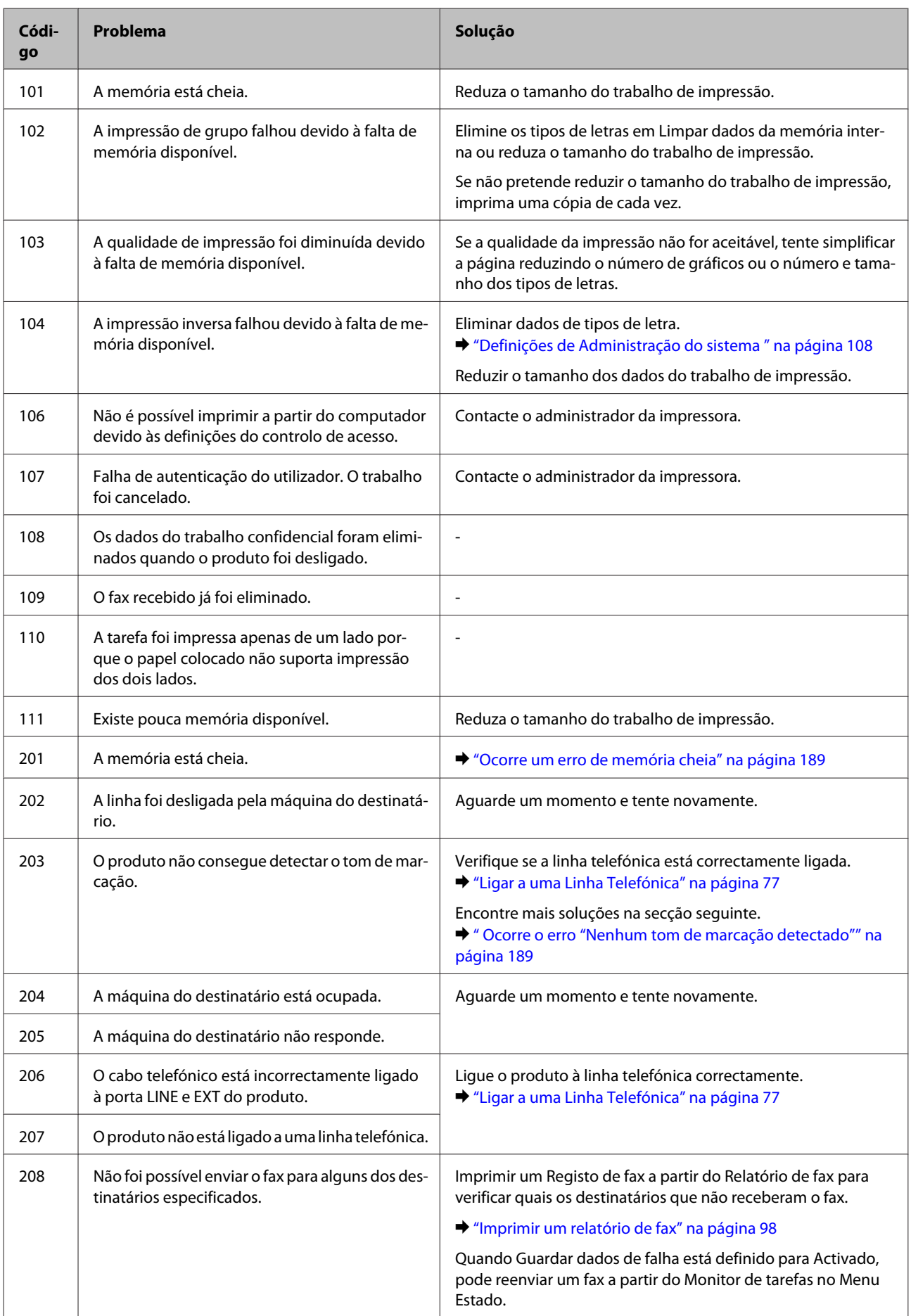

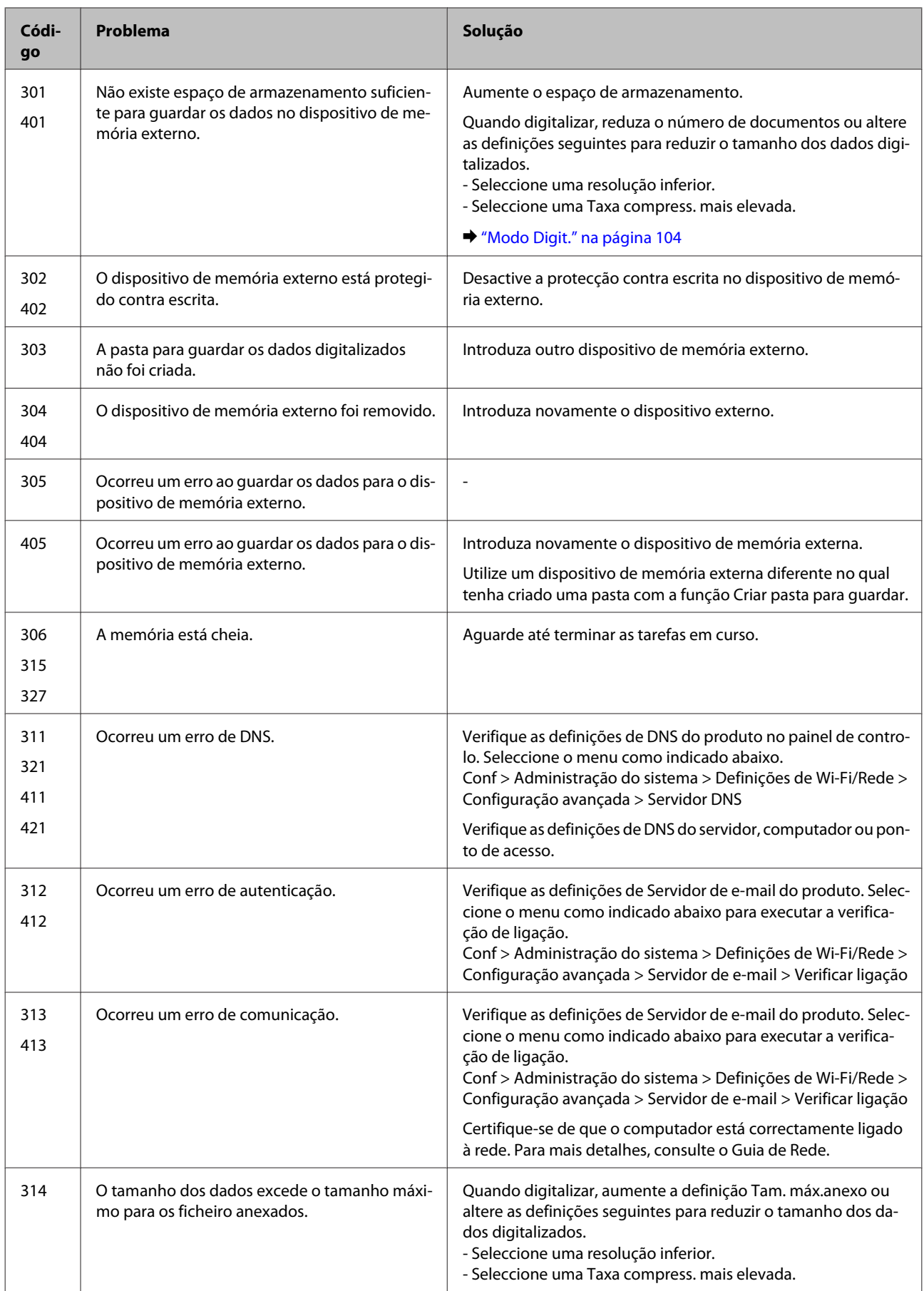

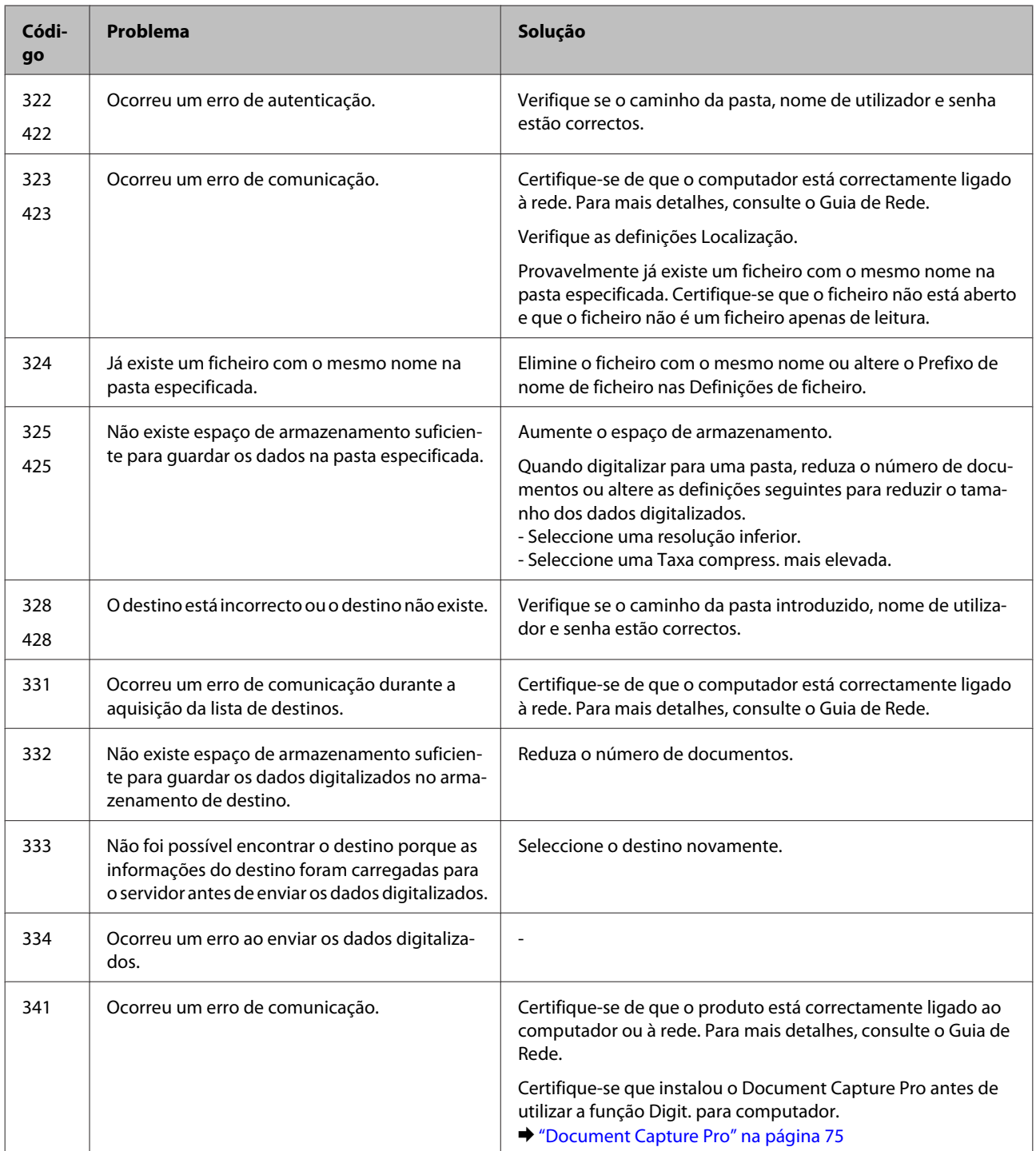

# **Resolução de Problemas para Impressão/ Cópia**

## **Diagnosticar o Problema**

A resolução de problemas do produto é resolvida em dois passo: primeiro diagnostique o problema e, em seguida, aplique as prováveis soluções até resolver o problema.

A informação de que necessita para o diagnóstico e a solução da maioria dos problemas comuns é disponibilizada através da resolução de problemas interactiva, do painel de controlo ou do monitor de estado. Consulte a secção adequada apresentada em seguida.

Se tiver um problema específico relacionado com qualidade de impressão, um problema de impressão não relacionado com a qualidade de impressão, um problema de alimentação do papel ou se o produto não imprimir de todo, consulte a secção apropriada.

Para resolver um problema, pode ter de cancelar a impressão.  $\blacktriangleright$  ["Cancelar a impressão" na página 50](#page-49-0)

## **Verificar o estado do produto**

Se ocorrer um problema durante a impressão, aparece uma mensagem de erro na janela do Status Monitor.

Quando necessitar de substituir um tinteiro ou caixa de manutenção, clique no botão Como... na janela e o monitor de estado irá orientá-lo passo por passo no processo de substituição do tinteiro ou caixa de manutenção.

### **Para Windows**

Existem duas formas de aceder ao EPSON Status Monitor 3:

- ❏ Clique duas vezes no ícone de atalho do produto na barra de tarefas do Windows. Para adicionar um ícone de atalho à barra de tarefas, consulte a seguinte secção:
	- & ["A partir do ícone de atalho na taskbar \(barra de tarefas\)" na página 44](#page-43-0)
- ❏ Abra o controlador da impressora, clique no separador **Maintenance (Manutenção)** e depois clique no botão **EPSON Status Monitor 3**.

Quando acede ao EPSON Status Monitor 3, aparece a seguinte janela:

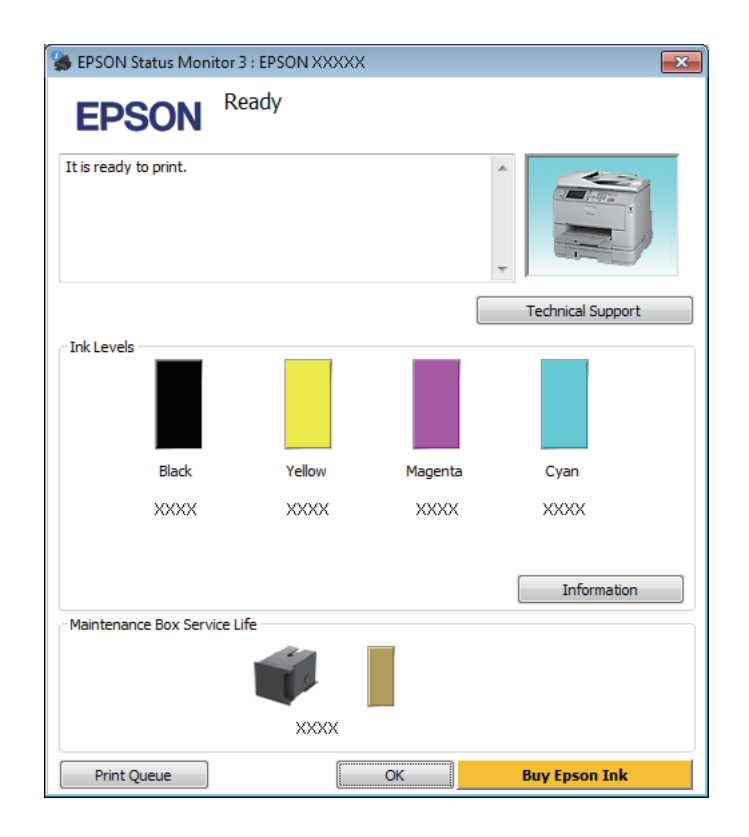

### *Nota:*

- ❏ *Se a opção EPSON Status Monitor 3 não aparecer, aceda ao controlador de impressão, clique no separador Maintenance (Manutenção) e, em seguida, clique no botão Extended Settings (Definições Aumentadas). Na janela Extended Settings (Definições Aumentadas), seleccione a caixa de verificação Enable EPSON Status Monitor 3 (Activar EPSON Status Monitor 3).*
- ❏ *Dependendo das definições actuais, poderá aparecer o monitor de estado simplificado. Clique no botão Details (Detalhe) para visualizar a janela apresentada anteriormente.*

O EPSON Status Monitor 3 fornece as seguintes informações:

### **Resolução de Problemas para Impressão/Cópia**

❏ **Estado actual:**

Se a tinta for baixa ou estiver vazia ou a caixa de manutenção estiver quase cheia/cheia, é apresentado o botão **How to (Como)** na janela EPSON Status Monitor 3. Se clicar no botão **How To (Como)**, são apresentadas instruções para a substituição do tinteiro ou caixa de manutenção.

- ❏ **Ink Levels (Níveis da Tinta):** O EPSON Status Monitor 3 apresenta uma imagem gráfica relativa ao estado dos tinteiros.
- ❏ **Information (Informações):** Pode ver informações sobre os tinteiros instalados clicando em **Information (Informações)**.
- ❏ **Maintenance Box Service Life (Tempo de Duração da Caixa de Manutenção)**: O EPSON Status Monitor 3 apresenta uma imagem gráfica relativa ao estado da caixa de manutenção.
- ❏ **Technical Support (Assistência Técnica):** Clique **Technical Support (Assistência Técnica)** para aceder ao sítio Web de suporte técnico da Epson.
- ❏ **Print Queue (Fila de impressão):** Pode ver Windows Spooler (Controlador de spooler do Windows) clicando em **Print Queue (Fila de impressão)**.

### **Para Mac OS X**

Siga estes passos para aceder ao EPSON Status Monitor.

A Aceda ao Epson Printer Utility 4. & ["Aceder ao controlador da impressora para Mac OS X" na página 45](#page-44-0)

B Clique no ícone **EPSON Status Monitor**. É apresentado o EPSON Status Monitor.

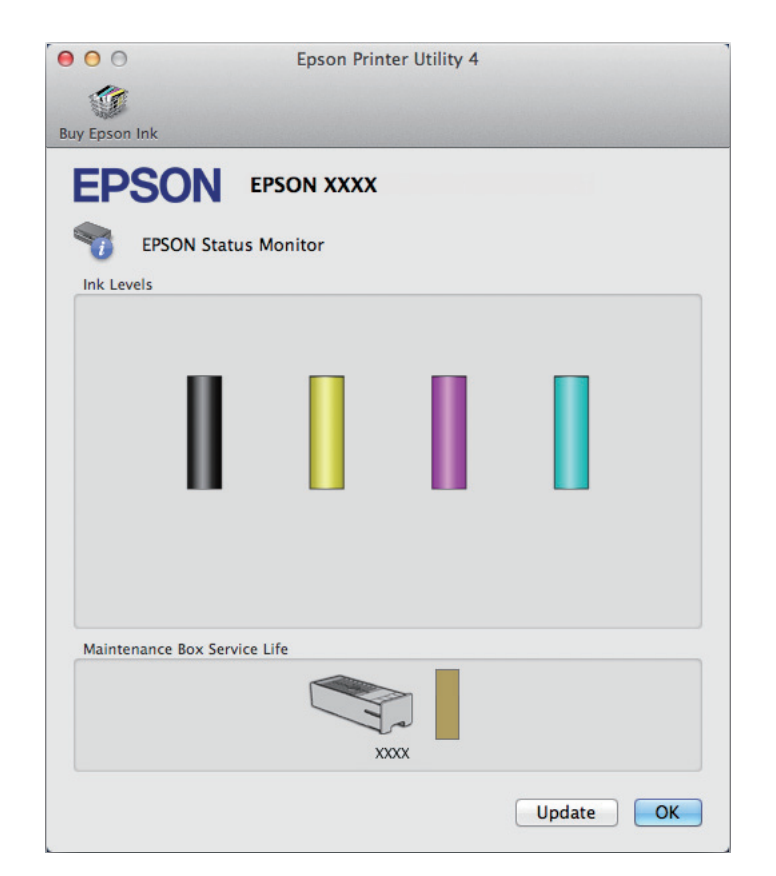

### **Resolução de Problemas para Impressão/Cópia**

<span id="page-164-0"></span>Pode também executar este utilitário para verificar o estado dos tinteiros antes de imprimir. O EPSON Status Monitor apresenta o estado dos tinteiros na altura em que foi aberto. Para actualizar o estado do tinteiro, clique em **Update (Actualizar)**.

Quando o nível de tinta está baixo/esgotado ou a caixa de manutenção está quase cheia/cheia, aparece o botão **How To (Como...)**. Clique em **How to (Como)** e o EPSON Status Monitor guiá-lo-á passo a passo ao longo do processo de substituição dos tinteiros ou da caixa de manutenção.

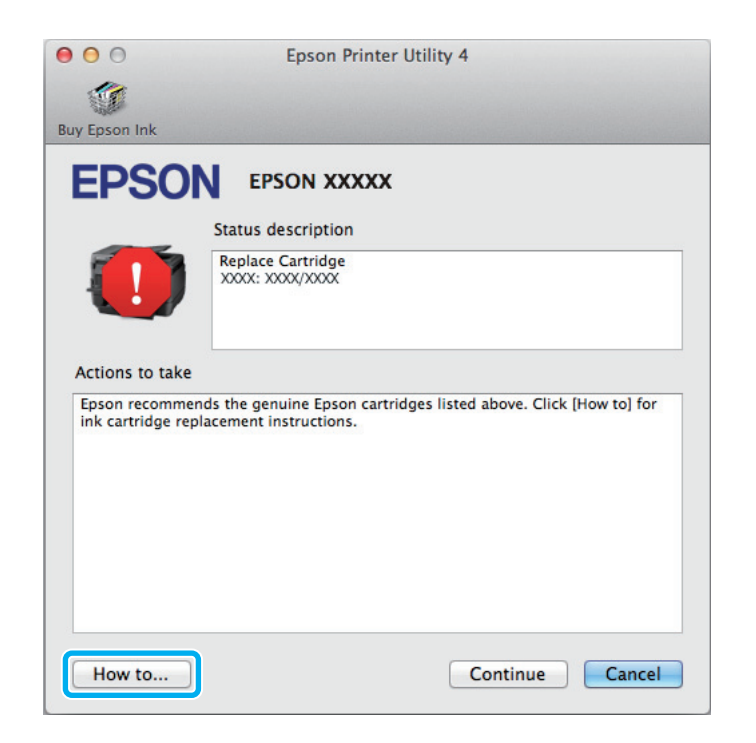

## **Encravamentos de papel**

### !*Importante:*

*Nunca toque nos botões no painel de controlo enquanto tiver a mão no interior do produto.*

### *Nota:*

- ❏ *Cancele o trabalho de impressão caso tal seja solicitado por uma mensagem do ecrã LCD ou do controlador da impressora.*
- ❏ *Após ter removido o papel encravado, prima no botão indicado no ecrã LCD.*

## **Remover papel encravado do alimentador posterior**

A Carregue nos botões em cada um dos lados do alimentador posterior ao mesmo tempo, e a seguir puxe a unidade para fora.

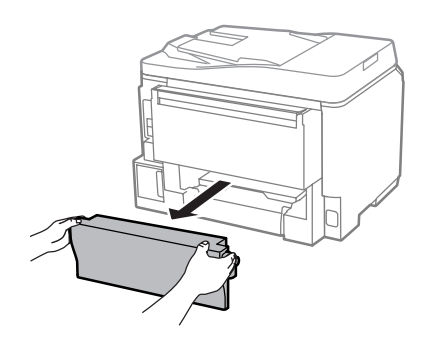

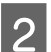

2 Retire o papel encravado com cuidado.

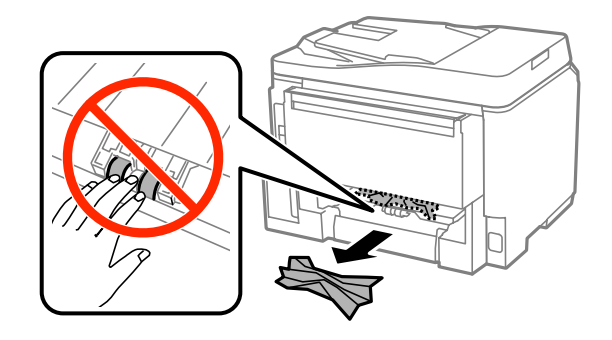

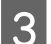

8 Retire o papel encravado com cuidado.

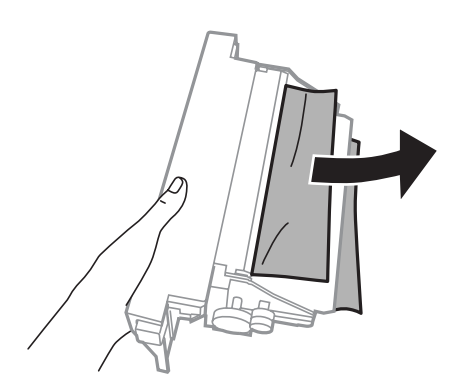

Carregue nos botões em cada um dos lados do alimentador posterior ao mesmo tempo, e a seguir puxe a unidade para fora.

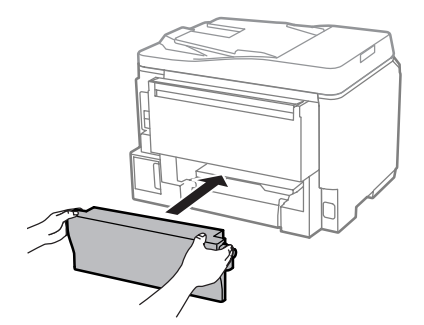

## **Remover papel encravado do alimentador dianteiro e do tabuleiro de saída**

Abra a tampa frontal.

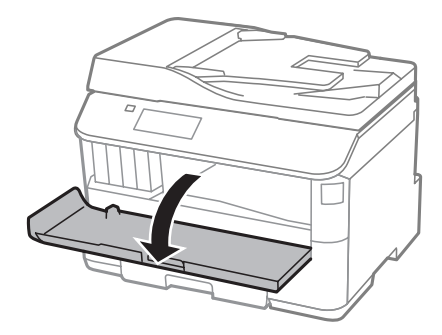

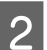

Retire todo o papel do interior, incluindo bocados rasgados.

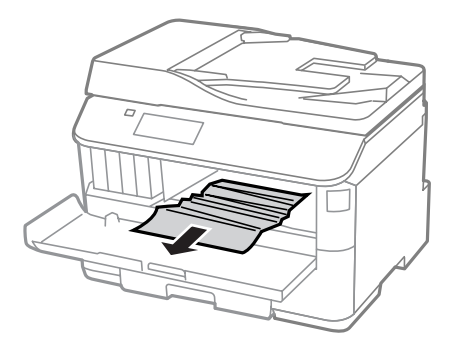

C Feche a tampa frontal. Se o papel encravado permanecer próximo do tabuleiro de saída, retire o papel cuidadosamente.

## **Remover papel encravado do alimentador de papel**

Puxe o alimentador de papel para fora.

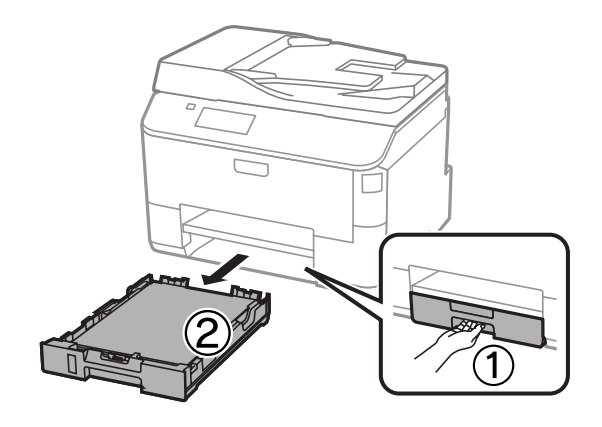

### **Resolução de Problemas para Impressão/Cópia**

B Retire cuidadosamente qualquer papel encravado no interior da impressora.

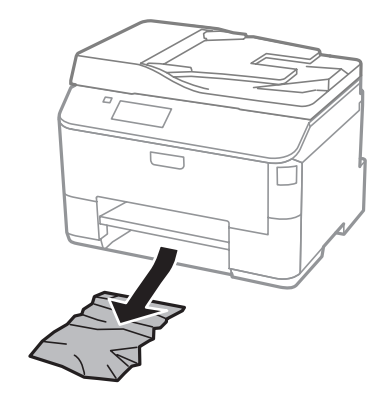

- $\begin{bmatrix} 3 & \text{Volte a colocar o papel no alimentador de papel.} \\ \end{bmatrix}$ 
	- & ["Colocar papel no alimentador de papel" na página 29](#page-28-0)

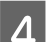

D Mantenha o alimentador plano e insira-o novamente na impressora cuidadosamente e lentamente.

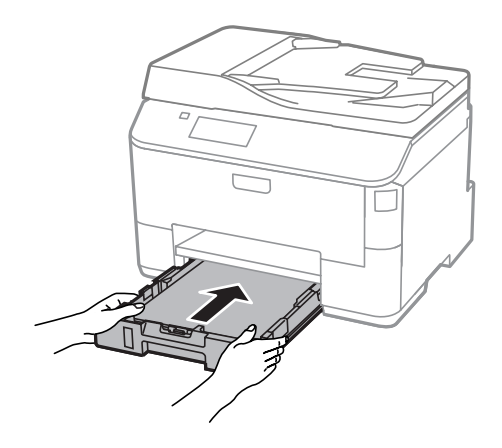

## **Remover papel encravado no Alimentador Automático de Documentos (AAD)**

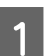

A Retire a resma de papel do alimentador AAD.

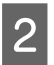

**2** Abra a tampa do AAD.

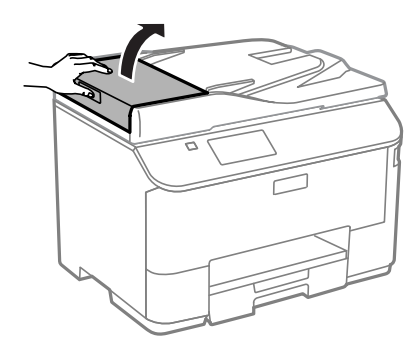

### **Resolução de Problemas para Impressão/Cópia**

### !*Importante:*

*Verifique se abriu a tampa do AAD antes de retirar o papel encravado. Se não abrir a tampa, a impressora pode ficar danificada.*

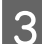

8 Retire o papel encravado com cuidado.

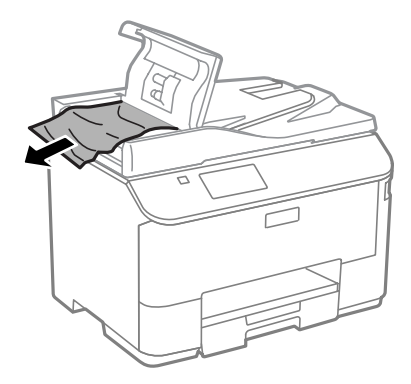

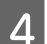

Feche a tampa do AAD.

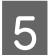

E Abra a tampa do digitalizador.

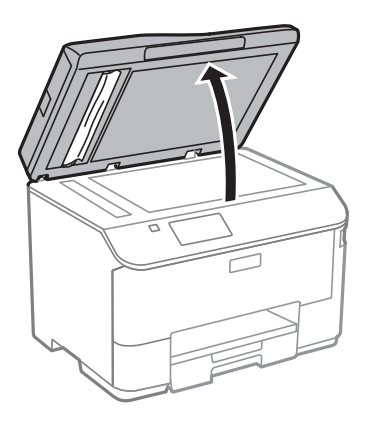

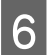

Retire o papel encravado com cuidado.

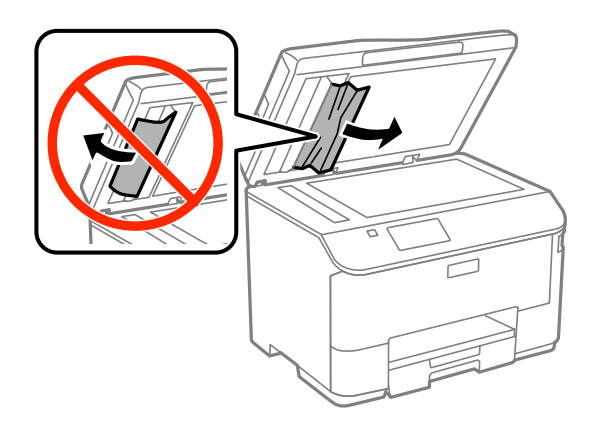

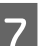

 $7$  Feche a tampa do digitalizador.

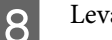

Levante o alimentador AAD.

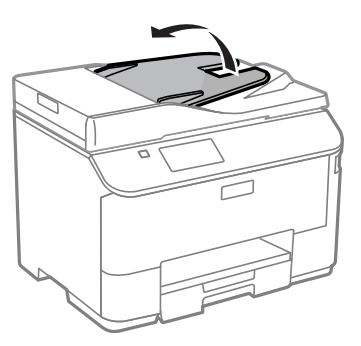

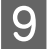

I Retire o papel encravado com cuidado.

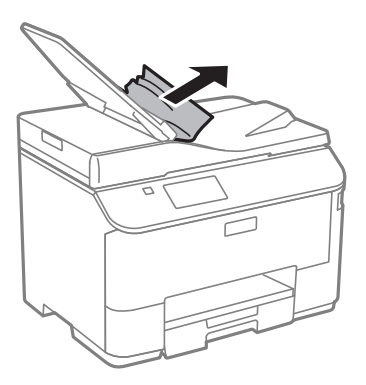

10 Coloque novamente o papel do alimentador AAD na sua posição original.

## **Evitar encravamentos de papel**

Se o papel encravar frequentemente, verifique o seguinte:

- ❏ O papel é macio, não está enrolado nem amarrotado.
- ❏ Está a utilizar papel de elevada qualidade.
- ❏ O lado de impressão do papel é com a face para baixo no alimentador de papel.
- ❏ O lado de impressão do papel é com a face para cima na entrada do alimentador de papel posterior.
- ❏ Folheia a resma de papel antes de a colocar no alimentador.
- ❏ No caso de papel normal, não coloque papel acima da linha situada por baixo do símbolo da seta H existente no interior do guia de margem. No caso de papéis especiais Epson, certifique-se de que o número de folhas é inferior ao limite especificado para o tipo de papel. & ["Seleccionar Papel" na página 25](#page-24-0)
- ❏ Os guias de margem estão encostados às margens do papel.
- ❏ O produto está numa superfície plana e estável que se estende para além da base em todas as direcções. O produto não irá funcionar correctamente se estiver inclinado.

## **Reimprimir após um encravamento de papel (apenas para Windows)**

Após cancelar a tarefa de impressão devido a um encravamento de papel, pode reimprimi-la sem reimprimir páginas que já foram impressas.

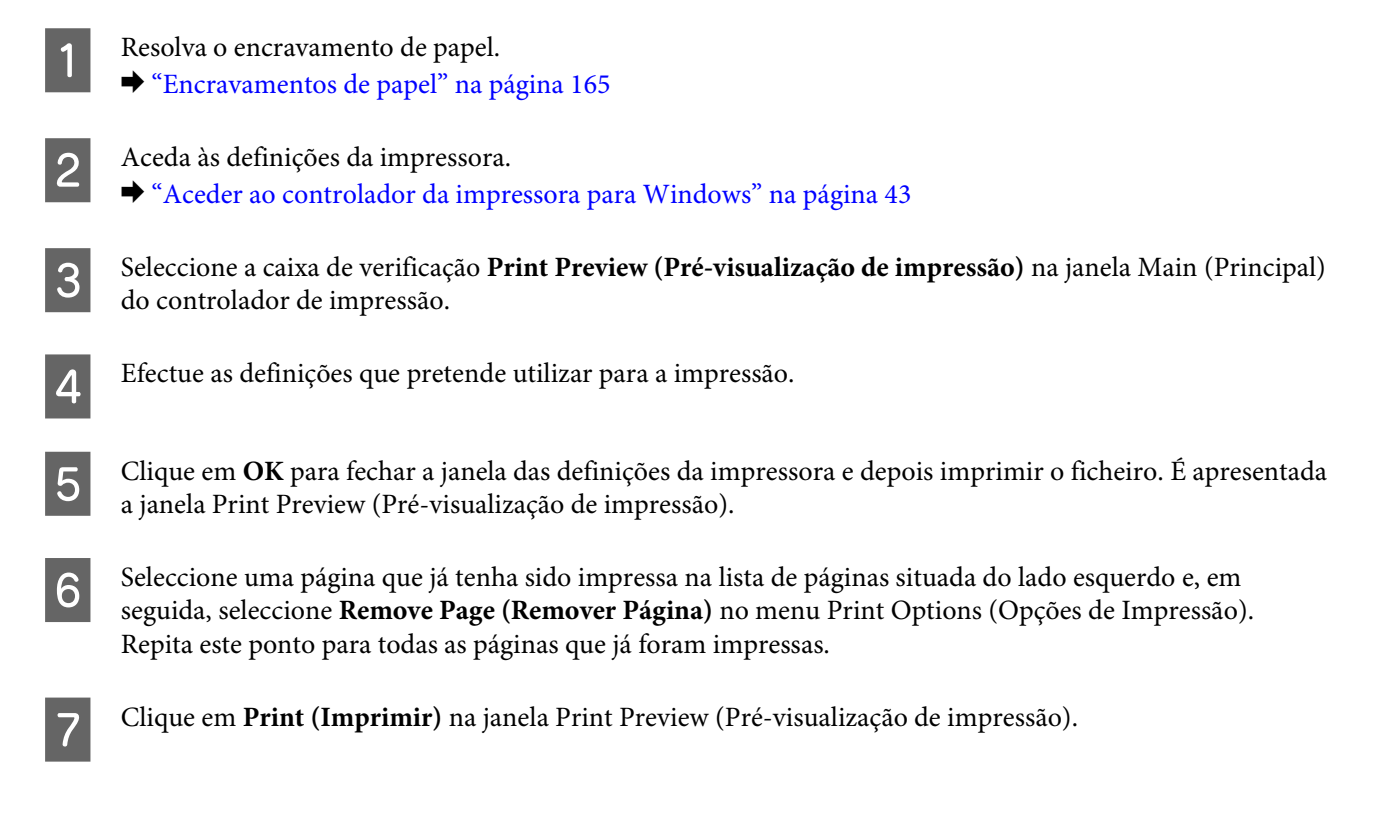

## **Ajuda sobre a Qualidade de Impressão**

Se tiver problemas com a qualidade de impressão, compare o problema com as figuras apresentadas em seguida. Clique na legenda da figura que mais se assemelha às suas impressões.

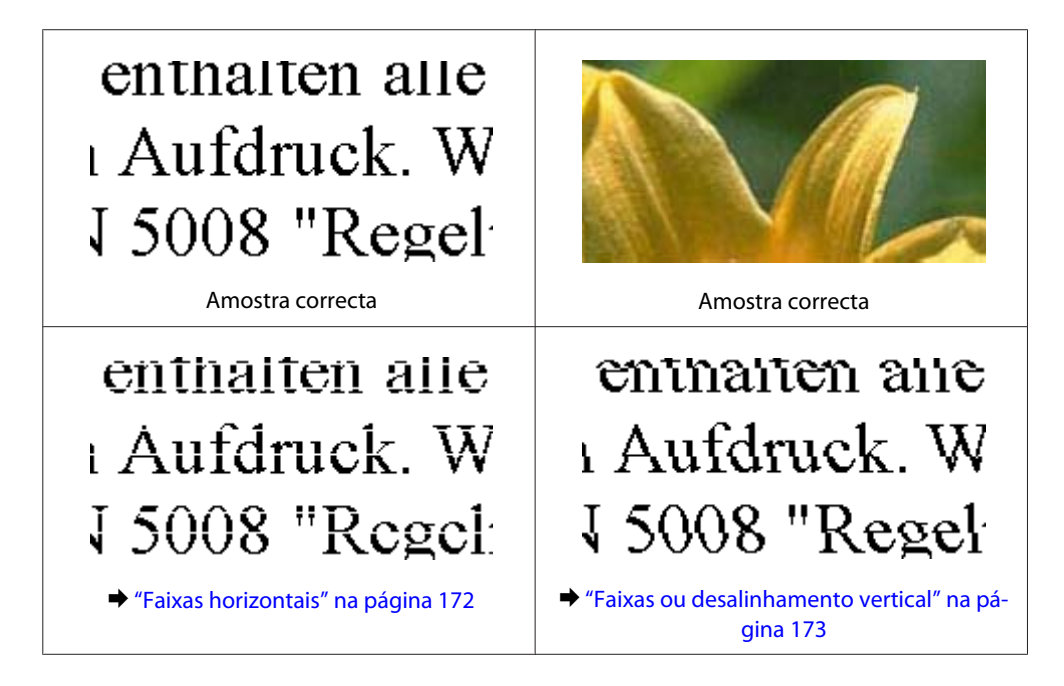

### **Resolução de Problemas para Impressão/Cópia**

<span id="page-171-0"></span>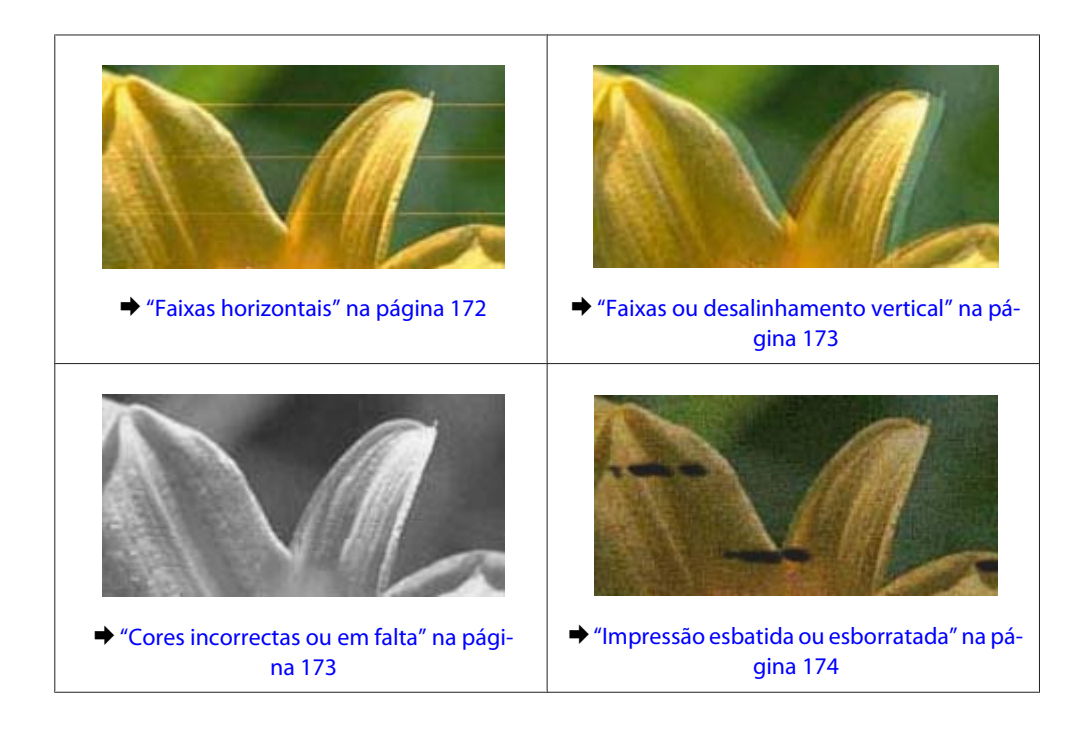

## **Faixas horizontais**

- ❏ Certifique-se de que o lado de impressão (o lado mais branco ou brilhante) do papel está com a face para cima na entrada do alimentador de papel posterior.
- ❏ Certifique-se de que o lado de impressão (o lado mais branco ou brilhante) do papel está com a face para baixo no alimentador de papel.
- ❏ Execute o utilitário de Verificação dos Jactos e limpe as cabeças de impressão que produzem os resultados defeituosos na verificação dos jactos.
	- & ["Verificar os Jactos das Cabeças de Impressão" na página 135](#page-134-0)

Se o problema não melhorar, execute o utilitário Print Head Alignment (Alinhamento das Cabeças). & ["Alinhar as Cabeças de Impressão" na página 138](#page-137-0)

- ❏ Para melhores resultados, use o tinteiro nos seis meses seguintes à abertura da embalagem.
- ❏ Tente utilizar tinteiros Epson genuínos.
- ❏ Certifique-se de que o tipo de papel seleccionado no menu do LCD ou no controlador da impressora é apropriado para o tipo de papel carregado no produto. & ["Seleccionar Papel" na página 25](#page-24-0)
- ❏ Se aparecer um padrão ondulado (tracejado) na cópia, altere a definição Zoom no menu do LCD ou altere a posição do original.
- ❏ Se houver um problema com a qualidade da cópia, limpe a superfície do vidro de digitalização. & ["Limpar a parte externa do produto" na página 141](#page-140-0)

## <span id="page-172-0"></span>**Faixas ou desalinhamento vertical**

- ❏ Certifique-se de que o lado de impressão (o lado mais branco ou brilhante) do papel está com a face para cima na entrada do alimentador de papel posterior.
- ❏ Certifique-se de que o lado de impressão (o lado mais branco ou brilhante) do papel está com a face para baixo no alimentador de papel.
- ❏ Execute o utilitário de Verificação dos Jactos e limpe as cabeças de impressão que produzem os resultados defeituosos na verificação dos jactos.
	- & ["Verificar os Jactos das Cabeças de Impressão" na página 135](#page-134-0)
- ❏ Execute o utilitário Print Head Alignment (Alinhamento das Cabeças).
	- & ["Alinhar as Cabeças de Impressão" na página 138](#page-137-0)
- ❏ Em Windows, desseleccione a caixa de verificação **High Speed (Velocidade)** na janela More Options (Mais Opções) do controlador de impressão. Para mais informações, consulte a ajuda interactiva. Para o Mac OS X, seleccione **Off (Não)** a partir de High Speed Printing (Impressão de Alta Velocidade). Para apresentar as High Speed Printing (Impressão de Alta Velocidade), clique nos menus: **System Preferences (Preferências do Sistema)**, **Print & Scan (Impressão e Digitalização)** (para Mac OS X 10.8 ou 10.7) ou **Print & Fax (Impressão e Fax)** (para Mac OS X 10.6 ou 10.5.8), o produto (na caixa da lista Printers (Impressoras)), **Options & Supplies (Opções e acessórios)** e depois **Driver (Recurso)**.
- ❏ Certifique-se de que o tipo de papel seleccionado no menu do LCD ou no controlador da impressora é apropriado para o tipo de papel carregado no produto.  $\blacktriangleright$  ["Seleccionar Papel" na página 25](#page-24-0)
- ❏ No Windows, se seleccionou Standard-Vivid (Padrão Vivo) como Quality (Qualidade) no controlador no separador Main (Principal) da impressora, mude para Standard (Normal). No Mac OS X, se seleccionou Normal-Vivid (Normal-Vivo) como Print Quality (Resolução) do controlador da sua impressora Print Settings (Definições de Impressão) no menu pop-up, mude para Normal.
- ❏ Se houver um problema com a qualidade da cópia, limpe a superfície do vidro de digitalização. & ["Limpar a parte externa do produto" na página 141](#page-140-0)

## **Cores incorrectas ou em falta**

- ❏ Em Windows, desselecione a definição **Grayscale (Escala de Cinzentos)** na janela Main (Principal) do controlador de impressão. Para Mac OS X, desmarque a definição **Grayscale (Escala de Cinzentos)** em Print Settings (Definições de Impressão) na caixa de diálogo Print (Imprimir) no controlador da impressora.
- ❏ Ajuste as definições de cor na aplicação ou nas definições do controlador de impressão. Em Windows, verifique a janela More Options (Mais Opções). Para Mac OS X, marque a caixa Color Options (Opções de Cor) a partir da caixa de diálogo Print (Imprimir).
- ❏ Execute o utilitário de Verificação dos Jactos e limpe as cabeças de impressão que produzem os resultados defeituosos na verificação dos jactos.
	- & ["Verificar os Jactos das Cabeças de Impressão" na página 135](#page-134-0)
- ❏ Se acabou de substituir um tinteiro, verifique o prazo de validade na caixa. Se não utiliza o produto há bastante tempo, a Epson recomenda a substituição dos tinteiros.
	- $\rightarrow$  ["Substituir um tinteiro" na página 130](#page-129-0)

<span id="page-173-0"></span>❏ Tente utilizar tinteiros Epson genuínos e o papel recomendado pela Epson.

## **Impressão esbatida ou esborratada**

- ❏ Tente utilizar tinteiros Epson genuínos e o papel recomendado pela Epson.
- ❏ Certifique-se de que o produto está numa superfície plana e estável que se estende para além da base em todas as direcções. O produto não irá funcionar correctamente se estiver inclinado.
- ❏ Certifique-se de que o papel não está danificado, sujo nem demasiado velho.
- ❏ Certifique-se de que o lado de impressão (o lado mais branco ou brilhante) do papel está com a face para cima na entrada do alimentador de papel posterior.
- ❏ Certifique-se de que o lado de impressão (o lado mais branco ou brilhante) do papel está com a face para baixo na entrada do alimentador de papel posterior.
- ❏ Se o papel estiver enrolado na direcção da face imprimível, alise-o ou enrole-o ligeiramente no sentido contrário.
- ❏ Certifique-se de que o tipo de papel seleccionado no menu do LCD ou no controlador da impressora é apropriado para o tipo de papel carregado no produto. & ["Seleccionar Papel" na página 25](#page-24-0)
- ❏ Retire as folhas do receptor à medida que forem sendo impressas.
- ❏ Não toque nem permita que nada entre em contacto com a face impressa do papel com acabamento brilhante. Para manusear as impressões, siga as instruções do papel.
- ❏ Execute o utilitário de Verificação dos Jactos e limpe as cabeças de impressão que produzem os resultados defeituosos na verificação dos jactos.
	- & ["Verificar os Jactos das Cabeças de Impressão" na página 135](#page-134-0)
- ❏ Execute o utilitário de Alinhamento da Cabeça de Impressão. & ["Alinhar as Cabeças de Impressão" na página 138](#page-137-0)
- ❏ No painel de controlo do produto, seleccione o menu como indicado abaixo. Conf > Manutenção > Papel espesso > Activado

Para Windows, seleccione **Thick paper and envelopes (Papel groso e envelopes)** nas Extended Settings (Definições Aumentadas) do separador Maintenance (Manutenção) do controlador de impressão.

Para Mac OS X 10.5.8, seleccione **On (Sim)** a partir de Thick paper and envelopes (Papel espesso e envelopes). Para exibir Thick Paper and Envelopes (Papel groso e envelopes), clique nos seguintes menus: **System Preferences (Preferências do Sistema)**, **Print & Scan (Impressão e Digitalização)** (para Mac OS X 10.8 ou 10.7) ou **Print & Fax** (para Mac OS X 10.6 ou 10.5.8), da sua impressora (na lista Printers (Impressoras)), **Options & Supplies (Opções e Acessórios)**, e a seguir **Driver (Controlador)**.

❏ Se estiver a imprimir dados de alta densidade em papel normal utilizando impressão de 2 faces, reduza a Print Density (Densidade Impressão) e escolha Increase Ink Drying Time (Mais Tempo de Secagem da Tinta) na janela Print Density Adjustment (Ajuste da Densidade de Impressão) (para Windows) ou em Two-sided Printing Settings (Definições de Impressão Dúplex) (para Mac OS X) do seu controlador de impressão. Quanto mais elevado for Increase Ink Drying Time (Mais Tempo de Secagem de Tinta), mais tempo demorará a imprimir.

- ❏ Para Windows, seleccione **High (Alto)** como definição em Quality setting (Definição de Qualidade) no separador Main (Principal). Para Mac OS X, seleccione **Fine (Óptima)** como Print Quality (Qualidade de Impressão) no painel Print Settings (Definições de Impressão) na caixa de diálogo Print (Impressão).
- ❏ Se o papel ficar esborratado com tinta após a impressão, limpe o interior do produto. & ["Limpar a parte interna do produto" na página 142](#page-141-0)
- ❏ Se houver um problema com a qualidade da cópia, limpe a superfície do vidro de digitalização. & ["Limpar a parte externa do produto" na página 141](#page-140-0)

## **Diversos Problemas de Impressão**

### **Caracteres incorrectos ou cortados**

- ❏ Apague todas as tarefas de impressão retidas. & ["Cancelar a impressão" na página 50](#page-49-0)
- ❏ Desligue o produto e o computador. Certifique-se de que o cabo de interface está correctamente ligado.
- ❏ Desinstale o controlador de impressão e volte a instalá-lo. & ["Desinstalar o Software" na página 152](#page-151-0)
- ❏ Se colocar o seu computador em Hibernate (Hibernar) ou Sleep mode (Modo de suspensão) manualmente enquanto o computador está a enviar uma tarefa de impressão, podem ser impressas páginas com texto incorrecto na próxima vez que iniciar o seu computador.

## **Margens incorrectas**

- ❏ Certifique-se de que existe papel na entrada do alimentador de papel posterior ou no alimentador de papel.
	- & ["Colocar papel no alimentador de papel" na página 29](#page-28-0)
	- & ["Colocar papel e envelopes na entrada do alimentador de papel posterior" na página 32](#page-31-0)
- ❏ Verifique as definições das margens na aplicação. Certifique-se de que as margens não ultrapassam a área de impressão da página.
	- & ["Área de impressão" na página 192](#page-191-0)
- ❏ Certifique-se de que as definições do controlador de impressão são adequadas ao formato de papel que está a utilizar.

Para Windows, verifique a janela Main (Principal). Em Mac OS X, verifique a caixa de diálogo Page Setup (Configurar Página) ou a caixa de diálogo Print (Imprimir).

❏ Desinstale o controlador de impressão e volte a instalá-lo.

& ["Desinstalar o Software" na página 152](#page-151-0)

## **A impressão tem uma ligeira inclinação**

- ❏ Certifique-se de que existe papel na entrada do alimentador de papel posterior ou no alimentador de papel.
	- & ["Colocar papel no alimentador de papel" na página 29](#page-28-0)
	- & ["Colocar papel e envelopes na entrada do alimentador de papel posterior" na página 32](#page-31-0)
- ❏ Se estiver seleccionado Draft (Prova) em Quality (Qualidade) na janela Main (Principal) no controlador da impressora (para Windows) ou em Print Quality (Resolução) em Print Settings (Definições de Impressão) (para Mac OS X), seleccione outra definição.

## **O tamanho ou a posição da imagem copiada é incorrecta**

- ❏ Certifique-se de que o tamanho do papel, orientação do documento e definição de zoom seleccionados no painel de controlo correspondem ao papel utilizado.
- ❏ Se as margens da cópia ficarem cortadas, afaste ligeiramente o original do canto.
- ❏ Limpe o vidro do digitalizador. & ["Limpar a parte externa do produto" na página 141](#page-140-0)

## **Imagem invertida**

- ❏ Em Windows, desseleccione a caixa de verificação **Mirror Image (Espelho)** na janela More Options (Mais Opções) do controlador de impressão ou desactive a definição Mirror Image (Espelho) da aplicação. Para Mac OS X, desmarque a caixa de verificação **Mirror Image (Espelho)** em **Print Settings (Definições de Impressão)** na caixa de diálogo Print (Imprimir) do controlador da impressora ou desligue a definição Mirror Image (Espelho) na aplicação.
- ❏ Desinstale o controlador de impressão e volte a instalá-lo. & ["Desinstalar o Software" na página 152](#page-151-0)

## **Impressão de páginas em branco**

❏ Certifique-se de que as definições do controlador de impressão são adequadas ao formato de papel que está a utilizar.

Para Windows, verifique a janela Main (Principal). Em Mac OS X, verifique a caixa de diálogo Page Setup (Configurar Página) ou a caixa de diálogo Print (Imprimir).

- ❏ Em Windows, seleccione a definição **Skip Blank Page (Saltar Pág Br.)** clicando no botão **Extended Settings (Definições Aumentadas)** da janela Maintenance (Manutenção) do controlador de impressão. Para Mac OS X, seleccione **On (Sim)** a partir de Skip Blank Page (Saltar Pág Br.). Para apresentar as Skip Blank Page (Saltar Pág Br), clique nos menus: **System Preferences (Preferências do Sistema)**, **Print & Scan (Impressão e Digitalização)** (para Mac OS X 10.8 ou 10.7) ou **Print & Fax (Impressão e Fax)** (para Mac OS X 10.6 ou 10.5.8), o produto (na caixa da lista Printers (Impressoras)), **Options & Supplies (Opções e acessórios)** e depois **Driver (Recurso)**.
- ❏ Desinstale o controlador de impressão e volte a instalá-lo. & ["Desinstalar o Software" na página 152](#page-151-0)

## **A face impressa está esbatida ou com vergões**

- ❏ Se o papel estiver enrolado na direcção da face imprimível, alise-o ou enrole-o ligeiramente no sentido contrário.
- ❏ Limpe o interior do produto utilizando a função Limpeza do guia de papel. & ["Limpar a parte interna do produto" na página 142](#page-141-0)
- ❏ Desinstale o controlador de impressão e volte a instalá-lo. & ["Desinstalar o Software" na página 152](#page-151-0)

## **A impressão está demasiado lenta**

- ❏ Certifique-se de que o tipo de papel seleccionado no menu do LCD ou no controlador da impressora é apropriado para o tipo de papel carregado no produto. & ["Seleccionar Papel" na página 25](#page-24-0)
- ❏ Escolha uma qualidade de impressão baixa da janela Main (Principal) (Windows) do controlador da impressora, ou na caixa de diálogo das Print Settings (Definições de Impressão) do controlador Print (Impressora) (Mac OS X).
	- & ["Aceder ao controlador da impressora para Windows" na página 43](#page-42-0)
	- & ["Aceder ao controlador da impressora para Mac OS X" na página 45](#page-44-0)
- ❏ Quando as definições de Increase Ink Drying Time (Mais Tempo de Secagem da Tinta) são alteradas, a velocidade de impressão pode diminuir. Escolha um tempo mais curto para Increase Ink Drying Time (Mais Tempo de Secagem da Tinta) na janela Print Density Adjustment (Ajuste da Densidade de Impressão) (para Windows) ou em Two-sided Printing Settings (Definições de Impressão Dúplex) (para Mac OS X) no controlador de impressão.
- ❏ Feche todas as aplicações que não sejam necessárias.
- ❏ Se imprimir sem parar durante um longo período, a impressão pode ficar extremamente lenta. Esta acção serve para reduzir a velocidade da impressão e prevenir o mecanismo do produto de sobreaquecer e danos. Se tal acontecer, pode continuar a imprimir, no entanto, recomendamos que pare e mantenha o produto em repouso durante pelo menos 30 minutos com a alimentação ligada. (O produto não recupera desligado). Após reiniciar, o produto irá imprimir à velocidade normal.
- ❏ Desinstale o controlador de impressão e volte a instalá-lo.
	- & ["Desinstalar o Software" na página 152](#page-151-0)

Se depois de efectuar todos os métodos apresentados anteriormente não conseguir resolver o problema, consulte a seguinte secção.

## **O Papel Não é Alimentado Correctamente**

### **O papel não é alimentado**

Retire a resma de papel e certifique-se de que:

❏ Inseriu completamente o alimentador de papel no produto.

- ❏ O papel não está enrolado nem amarrotado.
- ❏ O papel é novo. Para mais informações, consulte as instruções fornecidas com o papel.
- ❏ No caso de papel normal, não coloque papel acima da linha situada por baixo do símbolo da seta H existente no interior do guia de margem.

No caso de papéis especiais Epson, certifique-se de que o número de folhas é inferior ao limite especificado para o tipo de papel.

& ["Seleccionar Papel" na página 25](#page-24-0)

- ❏ O papel não está encravado no interior do produto. Se estiver, retire-o.
	- & ["Encravamentos de papel" na página 165](#page-164-0)
- ❏ Os tinteiros não estão vazios. Se algum dos tinteiros estiver vazio, substitua-o. & ["Substituir um tinteiro" na página 130](#page-129-0)
- 
- ❏ Seguiu todas as instruções fornecidas com o papel.
- ❏ Limpar a parte interna do produto.
	- $\rightarrow$  ["Limpar a parte interna do produto" na página 142](#page-141-0)

## **São alimentadas várias folhas**

❏ No caso de papel normal, não coloque papel acima da linha situada por baixo do símbolo da seta H existente no interior do guia de margem. No caso de papéis especiais Epson, certifique-se de que o número de folhas é inferior ao limite especificado para o tipo de papel.

& ["Seleccionar Papel" na página 25](#page-24-0)

- ❏ Certifique-se de que os guias de margem estão encostados às margens do papel.
- ❏ Certifique-se de que o papel não está amarrotado ou dobrado. Se estiver, alise-o ou enrole-o ligeiramente no sentido contrário.
- ❏ Remova a resma de papel e certifique-se de que o papel não é demasiado fino.  $\rightarrow$  ["Papel" na página 192](#page-191-0)
- ❏ Folheie a resma de papel para separar as folhas e, em seguida, volte a colocar o papel no alimentador.

## **Alimentador 2 não é exibido no controlador da impressora**

Após instalar o alimentador opcional, é necessário activar o alimentador no controlador da impressora. & ["Activar o alimentador opcional no controlador da impressora" na página 134](#page-133-0)

## **O papel não é alimentado correctamente**

Se carregou o papel introduzindo-o demasiado no produto, o produto não pode alimentar correctamente o papel. Desligue o produto e remova cuidadosamente o papel. Depois, ligue o produto e recarregue correctamente o papel.

## **O papel não é completamente ejectado ou está amarrotado**

- ❏ Se o papel não for totalmente ejectado, prima o botão indicado no painel de controlo para ejectar o papel. Se o papel estiver encravado no interior do produto, remova-o antes de consultar a secção que se segue.  $\blacktriangleright$  ["Encravamentos de papel" na página 165](#page-164-0)
- ❏ Se o papel sair amarrotado, isso poderá dever-se ao facto de estar húmido ou ser demasiado fino. Coloque uma nova resma de papel no alimentador.

### *Nota:*

*Guarde o papel não utilizado na embalagem original e num local seco.*

## **O Produto Não Imprime**

## **Todos os indicadores luminosos estão apagados**

- □ Prima o botão  $\circ$  para garantir que o produto está ligado.
- ❏ Certifique-se de que o cabo de alimentação está devidamente ligado.
- ❏ Certifique-se de que a tomada eléctrica está a funcionar e que não é controlada por um interruptor de parede nem por um temporizador.

### **O painel de controlo ou as luzes estão acesos**

- ❏ Desligue o produto e o computador. Certifique-se de que o cabo de interface está correctamente ligado.
- ❏ Se estiver a utilizar a interface USB, certifique-se de que o cabo está em conformidade com as normas USB ou Hi-Speed USB.
- ❏ Se o produto está ligado ao computador através de um concentrador (hub) USB, ligue o produto no primeiro concentrador a partir do computador. Se o controlador da impressora ainda não for reconhecido no computador, tente ligar directamente o produto ao computador sem o concentrador USB.
- ❏ Se o produto está ligado ao computador através de um concentrador (hub) USB, certifique-se de que o concentrador é reconhecido pelo computador.
- ❏ Se tentar imprimir uma imagem de grandes dimensões, o computador poderá não ter memória suficiente. Experimente reduzir a resolução da imagem ou imprimi-la com um formato inferior. Poderá ter de instalar memória adicional no computador.
- ❏ Os utilizadores de Windows podem eliminar quaisquer trabalhos de impressão retidos em Windows Spooler (Controlador de spooler do Windows).

& ["Cancelar a impressão" na página 50](#page-49-0)

- ❏ Desinstale o controlador de impressão e volte a instalá-lo.
	- & ["Desinstalar o Software" na página 152](#page-151-0)

## **Controlo de Acesso activado**

- ❏ Para Windows, quando a função Access Control (Controlo de Acesso) estiver activada, é necessário introduzir o nome de utilizador e palavra-chave para imprimir a partir do controlador da impressora. Se não sabe o nome de utilizador e palavra-chave, contacte o administrador da sua impressora.
	- & ["Definições Access Control \(Controlo de Acesso\) para o Windows" na página 45](#page-44-0)
- ❏ A impressão pode não ser permitida dependendo do nome de utilizador e palavra-chave. Para mais informações, contacte o administrador da sua impressora.

## **Utilizar o PostScript Printer Driver**

*Nota:*

*De acordo com o ambiente do seu computador, o menu actual e texto do controlador da impressora pode diferir.*

## **O produto não imprime**

- ❏ Verifique que o Idioma de Impressão está definido como Auto ou PS3 no produto.
	- & ["Definições de Administração do sistema " na página 108](#page-107-0)
- ❏ No Windows, se for enviado um número grande de trabalhos, os dados de impressão podem não ser enviados correctamente para o controlador de spooler. Neste caso, seleccione Print directly to the printer (Mandar imprimir directamente para a impressora) nas propriedades da impressora no computador.
	- & ["Aceder às propriedade da impressora utilizando o Windows" na página 44](#page-43-0)
- ❏ Se não conseguir imprimir dados de texto, mesmo quando a opção Detecção de texto estiver definida como Activado no produto, verifique que o Idioma de Impressão está definido como PS3.
	- & ["Definições de Administração do sistema " na página 108](#page-107-0)

## **O Produto não imprime correctamente**

❏ Se o ficheiro tiver sido criado numa aplicação que permite alterar o formato ou codificação dos dados, como por exemplo o Photoshop, certifique-se que as definições da aplicação correspondem às definições no controlador da impressora.

Os ficheiros EPS em formato binário podem não ser impressos correctamente. Defina o formato como ASCII ao criar ficheiros EPS numa aplicação.

❏ No Windows, a impressora não pode imprimir dados binários se estiver ligada ao computador através de uma interface USB. Certifique-se que selecciona ASCII ou TBCP como Output Protocol (Protocolo de Saída) no separador Device Settings (Definições do Dispositivo) nas propriedades da impressora.

& ["Aceder às propriedade da impressora utilizando o Windows" na página 44](#page-43-0)
## **Diversos problemas de impressão**

- ❏ No Windows, defina o tipo de letra apropriado no separador Definições do Dispositivo na caixa de diálogo das propriedades da impressora.
	- & ["Aceder às propriedade da impressora utilizando o Windows" na página 44](#page-43-0)
- ❏ Não é possível alterar as definições de cor no separador Paper/Quality (Papel/Qualidade) nas preferências da impressora.

Aceda ao controlador da impressora e defina o Modo de Cor na janela Advanced Options (Opções Avançadas).

- & ["Aceder ao controlador da impressora para Windows" na página 43](#page-42-0)
- & ["Aceder ao controlador da impressora para Mac OS X" na página 45](#page-44-0)

### **A impressão demora muito tempo**

Defina a Print Quality (Qualidade de Impressão) como Fast (Rápida) no menu Advanced Options (Opções Avançadas) no controlador da impressora.

## **Outros Problemas**

## **Imprimir papel normal em silêncio**

Quando selecciona papel normal como tipo de papel no controlador de impressão, experimente escolher Quiet Mode (Modo Silencioso) para um funcionamento mais silencioso. Esta definição reduz a velocidade de impressão.

Para Windows, seleccione **On (Sim)** como Quiet Mode (Modo Silencioso) no separador Main (Principal) do controlador de impressão.

Para Mac OS X, seleccione **On (Sim)** a partir de Quiet Mode (Modo Silencioso). Para apresentar as Quiet Mode (Modo Silencioso), clique nos menus: **System Preferences (Preferências do Sistema)**, **Print & Scan (Impressão e Digitalização)** (para Mac OS X 10.8 ou 10.7) ou **Print & Fax (Impressão e Fax)** (para Mac OS X 10.6 ou 10.5), o produto (na caixa da lista Printers (Impressoras)), **Options & Supplies (Opções e acessórios)** e depois **Driver (Recurso)**.

## **O dispositivo externo de memória não é reconhecido**

O dispositivo de memória externo pode não ser reconhecido de acordo com as definições Interface de disp. mem. Seleccione o menu como indicado abaixo.

Conf > Administração do sistema > Interface disp.mem. > Dispos. memória > Activar

# **Resolução de Problemas de Digitalização**

## **Problemas indicados por Mensagens no ecrã LCD ou na Luz de Estado**

- ❏ Certifique-se de que o produto está ligado correctamente ao computador.
- ❏ Desligue o produto e volte a ligá-lo. Se o problema não ficar resolvido, o produto pode estar a funcionar incorrectamente ou pode ser necessário substituir a fonte de luz do digitalizador. Contacte o vendedor onde adquiriu o produto.
- ❏ Certifique-se de que o software de digitalização está totalmente instalado. Para mais informações acerca da reinstalação, visite o Website local da Epson. & ["Onde Obter Ajuda" na página 212](#page-211-0)

## **Problemas ao Iniciar uma Digitalização**

- ❏ Verifique o indicador luminoso de estado e certifique-se de que o produto está pronto para digitalizar.
- ❏ Certifique-se de que os cabos estão correctamente ligados ao produto e a uma tomada eléctrica que funcione.
- ❏ Desligue o produto e o digitalizador e, em seguida, verifique a ligação do cabo de interface entre ambos os dispositivos para se certificar de que está ligado correctamente.
- ❏ Certifique-se de que selecciona o produto correcto se aparecer uma lista de digitalizadores quando inicia a digitalização.
- ❏ Ligue o produto directamente à porta USB externa do computador ou através de apenas um concentrador USB. O produto poderá não funcionar correctamente se o ligar ao computador através de mais do que um concentrador (hub) USB. Se o problema persistir, experimente ligar o produto directamente ao computador.
- ❏ Se ligar mais do que um produto ao computador, o produto poderá não funcionar. Ligue apenas o produto que pretende utilizar e, em seguida, tente digitalizar de novo.
- ❏ Se o software de digitalização não funcionar correctamente, desinstale o software primeiro e depois volte a instalá-lo.
	- & ["Desinstalar o Software" na página 152](#page-151-0)

Para mais informações acerca da reinstalação, visite o Website local da Epson. & ["Onde Obter Ajuda" na página 212](#page-211-0)

❏ Se tiver clicado no botão **Keep Blocking (Manter bloqueado)** na janela do Windows Security Alert (Alerta de segurança do Windows) durante ou após a instalação do Software da Epson, desbloqueie o Document Capture Pro.

& ["Como desbloquear o Document Capture Pro" na página 183](#page-182-0)

#### **Resolução de Problemas de Digitalização**

- <span id="page-182-0"></span>❏ Quando o Controlo de Acesso da impressora estiver definido como **Activado**, é necessário introduzir o nome de utilizador e palavra-chave nas EPSON Scan Settings (Definições de digitalização EPSON) para utilizar o EPSON Scan.
	- & ["Definições para o Controlo de Acesso \(apenas para Windows\)" na página 66](#page-65-0)
- ❏ Para utilizar o Scan para Document Capture Pro, antes é necessário instalar Document Capture Pro e registar um trabalho.

& ["Document Capture Pro" na página 75](#page-74-0)

### **Como desbloquear o Document Capture Pro**

- Clique em Start (Iniciar) ou no botão iniciar e depois vá ao Control Panel (Painel de Controlo).<br>Para Windows 8: Seleccione Desktop (Ambiente de trabalho), charm (atalho) Settings (Definições) e **Control Panel (Painel de Controlo)**.
- 

**2** Execute uma das operações apresentadas em seguida.

- ❏ Windows 8 e 7: Seleccione **System and Security (Sistema e Segurança)**.
- ❏ Windows Vista: Seleccione **Security (Segurança)**.
- ❏ Windows XP: Seleccione **Security Center (Centro de segurança)**.
- S Execute uma das operações apresentadas em seguida.
	- ❏ Windows 8, 7 e Vista: Seleccione **Allow a program through Windows Firewall (Permitir um programa através da Firewall do Windows)**.
	- ❏ Windows XP: Seleccione **Windows Firewall (Firewall do Windows)**.
- 

4. Seleccione **EEventManager Application** da lista.

#### *Nota:*

*Epson Event Manager é instalado com Document Capture Pro.*

❏ Windows 8 e 7:

Confirme que a caixa de verificação **EEventManager Application** está seleccionada na lista de **Allowed programs and features (Programas e funcionalidades permitidos)**.

❏ Windows Vista:

Clique no separador **Exceptions (Excepções)** e depois confirme que a caixa de verificação **EEventManager Application** está seleccionada na lista de Program or port (Programa ou porta).

❏ Windows XP:

Clique no separador **Exceptions (Excepções)** e depois confirme que a caixa de verificação **EEventManager Application** está seleccionada na lista de Programs and Services (Programas e Serviços). <span id="page-183-0"></span>E Faça clique em OK.

## **Utilizando o Alimentador Automático de Documentos (AAD)**

- ❏ Se a tampa de documentos ou a tampa do AAD estiver aberta, feche-a e tente digitalizar de novo.
- ❏ Certifique-se de que os cabos estão correctamente ligados ao produto e a uma tomada eléctrica que funcione.

## **Utilizar software de digitalização para além do controlador Epson Scan**

- ❏ Se estiver a utilizar quaisquer programas compatíveis com TWAIN, certifique-se de que está seleccionado o produto correcto na definição Scanner (Digitalizador) ou Source (Entrada).
- ❏ Se não conseguir digitalizar utilizando quaisquer programas compatíveis com TWAIN, desinstale o programa de digitalização e volte a instalá-lo.
	- & ["Desinstalar o Software" na página 152](#page-151-0)

## **Problemas Durante a Alimentação de Papel**

## **O papel fica sujo**

Pode ser necessário limpar o produto.

& ["Limpar o Produto" na página 141](#page-140-0)

### **São alimentadas várias folhas de papel**

- ❏ Se colocar um tipo de papel não suportado, o produto pode alimentar mais de uma folha em simultâneo.
	- & ["Especificações do alimentador automático de documentos \(AAD\)" na página 194](#page-193-0)
- ❏ Pode ser necessário limpar o produto.
	- & ["Limpar o Produto" na página 141](#page-140-0)

### **O papel fica encravado no Alimentador Automático de Documentos (AAD)**

Retire o papel encravado do interior do AAD.

& ["Remover papel encravado no Alimentador Automático de Documentos \(AAD\)" na página 168](#page-167-0)

## **Problemas com o Tempo de Digitalização**

❏ Digitalizar com uma resolução elevada demora muito tempo.

❏ Quando Quiet Mode (Modo Silencioso) está seleccionado, a digitalização pode ser mais demorada. Seleccione Quiet Mode (Modo Silencioso) na lista pendente no ecrã de definição Configuration (Configuração) do Epson Scan.

## **Problemas com Imagens Digitalizadas**

## **A qualidade de digitalização não é satisfatória**

A qualidade de digitalização pode ser melhorada se alterar as definições actuais ou ajustar a imagem digitalizada. & ["Funções de Ajuste de Imagem" na página 70](#page-69-0)

### **Aparece uma imagem do verso do original na imagem digitalizada**

Se o original estiver impresso em papel fino, as imagens existentes no verso poderão ser detectadas pelo produto e aparecer na imagem digitalizada. Experimente digitalizar o original com uma folha de papel branco colocada sobre o verso. Ou tente seleccionar a caixa de verificação Text Enhancement (Melhoramento de Texto) no Modo Escritório.

### **Os caracteres estão desfocados**

- ❏ No Office Mode (Modo Escritório), seleccione a caixa de verificação **Text Enhancement (Melhoramento de Texto)**.
- ❏ Ajuste a definição Threshold (Limiar).

Office Mode (Modo Escritório): Seleccione **Black&White (Preto & Branco)** como definição de Image Type (Tipo de Imagem), e a seguir tente ajustar a definição Threshold (Limiar).

Professional Mode (Modo Profissional): Seleccione **Black&White (Preto & Branco)** no Image type (Tipo de Imagem). Efectue a definição Image Option (Opção Imagem) adequada e tente ajustar a definição Threshold (Limiar).

❏ Aumente a definição de resolução.

### **Os caracteres não são reconhecidos correctamente quando são convertidos para texto editável (OCR)**

Coloque o documento de forma a estar paralelo ao vidro do digitalizador. Se o documento ficar inclinado, pode não ser reconhecido correctamente.

### **Aparecem padrões ondulados na imagem digitalizada**

Podem aparecer padrões sombreados ou ondulados (conhecidos como moiré) nas imagens digitalizadas a partir de documentos impressos.

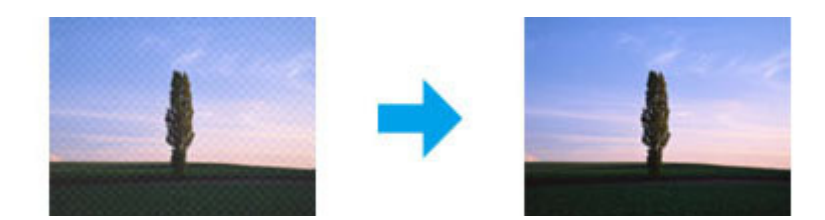

- ❏ Quando utilizar o vidro de digitalização, desloque o documento original.
- ❏ Seleccione **Descreening (Sem Ondulação)** como a definição de qualidade de imagem.
- ❏ Experimente alterar a definição **Resolution (Resolução)**.

### **As cores não estão uniformes ou aparecem manchas, pontos ou linhas rectas na imagem**

Pode ser necessário limpar o interior do produto.

& ["Limpar o Produto" na página 141](#page-140-0)

## **A área ou orientação de digitalização não é satisfatória**

### **As margens do original não são digitalizadas**

- ❏ Se estiver a digitalizar utilizando o botão ou a pré-visualização normal em Professional Mode (Modo Profissional), afaste o documento ou a fotografia 4,5 mm (0,18 polegadas) das margens horizontal e vertical do vidro do digitalizador para evitar o corte.
- ❏ Se estiver a digitalizar utilizando o botão ou a pré-visualização normal, afaste o documento ou a fotografia 1,5 mm (0,06 polegadas) das margens horizontal e vertical do vidro do digitalizador para evitar o corte.

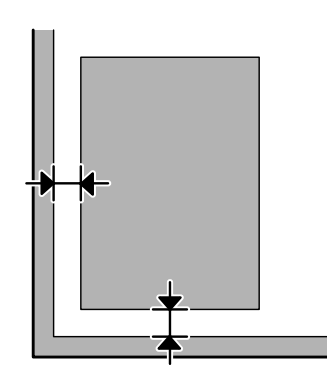

### **São digitalizados vários documentos para um único ficheiro**

Afaste os documentos entre si pelo menos 20 mm (0,8 polegadas) no vidro do digitalizador.

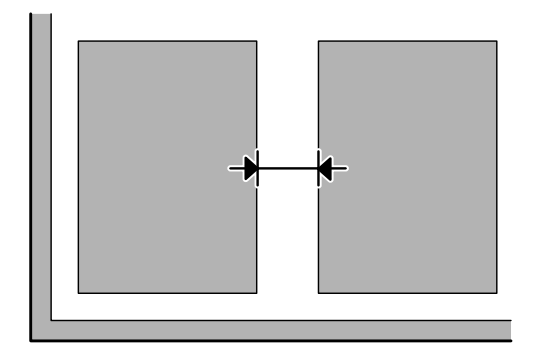

### **Não consegue digitalizar a área pretendida**

- ❏ Dependendo dos documentos, poderá não conseguir digitalizar a área pretendida. Utilize a pré-visualização normal e crie demarcações da área que pretende digitalizar.
- ❏ Quando digitalizar a partir do painel de controlo, verifique as definições de Área Digit.
- ❏ Quando define uma resolução demasiado alta, a área de digitalização pode ser restringida. Reduza a resolução ou ajuste a área de digitalização na janela de pré-visualização.

### **Não consegue digitalizar com a orientação pretendida**

Clique em **Configuration (Configuração)**, seleccione o separador **Preview (Antever)** e depois desmarque a caixa de verificação **Auto Photo Orientation (Orientação Automática Fotografia)**. Em seguida, coloque o documento correctamente.

## **Outros Problemas**

## **Digitalizar silenciosamente**

Pode seleccionar Quiet Mode (Modo Silencioso) para reduzir o ruído durante a digitalização, no entanto, a digitalização pode ser mais demorada. Seleccione **Quiet Mode (Modo Silencioso)** no menu pendente na janela Epson Scan Configuration Setting (Definições de Configuração do Scan Epson).

## **Problemas Permanecem Após Tentar Todas as Soluções**

Se tentou todas as soluções e não resolveu o problema, inicialize as definições Epson Scan.

Clique em **Configuration (Configuração)**, seleccione o separador **Other (Outras)** e depois clique em **Reset All (Reiniciar tudo)**.

# **Resolução de Problemas para Fax**

## **Não é possível enviar nem receber um fax**

- ❏ Certifique-se de que o cabo telefónico está ligado correctamente. & ["Ligar a uma Linha Telefónica" na página 77](#page-76-0)
- ❏ Execute **Verificar ligação de fax** para identificar a causa do problema. & Conf > Administração do sistema > Definições de fax > Verificar ligação de fax
- ❏ Verifique o código de erro apresentado para a tarefa de fax falhada e, em seguida, consulte a secção seguinte para obter a solução.

& ["Código de erro no Menu Estado" na página 158](#page-157-0)

❏ Se este produto não estiver ligado a um telefone e se pretender receber faxes automaticamente, certifique-se de que activa a função **Modo de recepção** para **Auto**.

& ["Configurar o modo de recepção" na página 91](#page-90-0)

- ❏ Se tiver ligado o produto a uma linha telefónica DSL (Linha de Assinante Digital), tem de instalar um filtro DSL na linha. Se não o fizer, não poderá receber faxes. Contacte o fornecedor de serviços DSL para obter o filtro necessário.
- ❏ A velocidade de transmissão pode ser a causa do problema. Diminua a definição **Veloc. fax**.

& ["Definições de Administração do sistema " na página 108](#page-107-0)

Se o envio de um fax para um destinatário específico na lista Contac. falha frequentemente, defina uma velocidade fax mais baixa para esse destinatário.

◆ ["Criar um contacto" na página 100](#page-99-0)

❏ Certifique-se de que a definição **ECM** está activada. Não podem ser enviados/recebidos faxes a cores quando ECM está desligado.

& ["Definições de Administração do sistema " na página 108](#page-107-0)

❏ Se o envio do fax falhar porque a máquina do destinatário não respondeu, pergunte ao destinatário se o seu fax está a funcionar.

Se ainda não conseguir enviar o fax, a causa poderá ser o tempo que a máquina do destinatário demora a atender a chamada. Após a marcação, o produto aguarda 50 segundos pela resposta da máquina do destinatário e, se a máquina não responder, cancela a transmissão. Para resolver este problema, adicione pausas após o número do fax, introduzindo um hífen (-). A introdução de um hífen resulta numa pausa de três segundos.

### **Ocorre o erro "Nenhum tom de marcação detectado"**

Se estiver a ligar o produto a uma linha telefónica PBX ou a um adaptador de terminal, altere a definição Tipo de linha para PBX.

& ["Definir o tipo de linha" na página 82](#page-81-0)

Se ainda não conseguir mandar um fax, altere a definição **Detecção de tom de marc.** para **Desactivado**. No entanto, esta acção pode fazer com que se perca o primeiro dígito de um número de fax e que o fax seja enviado para um número errado.

◆ Conf > Administração do sistema > Definições de fax > Definições básicas > Detecção de tom de marc.

### **Ocorre um erro de memória cheia**

- ❏ Se o seu produto estiver definido para guardar faxes recebidos na caixa de entrada, elimine os faxes que já leu ou imprimiu.
- ❏ Se o produto está definido para guardar faxes recebidos no seu computador ou num dispositivo de memória externo, ligue o computador ou ligue o dispositivo externo ao produto para guardar os faxes no computador ou no dispositivo.
- ❏ Se ocorrer um erro ao receber um fax porque ocorreu um encravamento de papel ou os tinteiros estão vazios, elimine o erro e peça ao remetente para enviar novamente o fax.
- ❏ Mesmo que a memória esteja cheia, pode enviar um fax a preto e branco para um único destinatário activando a opção Envio directo.
- ❏ Envie os seus documentos em vários lotes.

## **Problemas de qualidade**

### **Em faxes enviados**

- ❏ Limpe o vidro do digitalizador e o Alimentador Automático de Documentos (AAD).
	- & ["Limpar a parte externa do produto" na página 141](#page-140-0)
- ❏ Se o fax que enviou estava esbatido ou desfocado, altere a definição **Resolução** ou **Densidade** no menu de definições de fax.
	- & ["Modo Fax" na página 104](#page-103-0)
- ❏ Se não tiver a certeza acerca das capacidades da máquina de fax do destinatário, active a funcionalidade **Envio directo** ou seleccione **Boa** como definição de Resolução antes de enviar o fax. Se seleccionar **Excelente** ou **Ultra Fina** como definição de Resolução para um fax a preto e branco e enviar o fax sem utilizar a função Envio directo, o produto pode reduzir automaticamente a resolução.

### **Em faxes recebidos**

❏ Certifique-se de que a definição **ECM** está activada. & ["Definições de Administração do sistema " na página 108](#page-107-0) ❏ Pode imprimir novamente o fax a partir do Menu Estado. & ["Verificar as tarefas de fax recebidos/enviados" na página 97](#page-96-0)

## **Outros problemas**

## **O atendedor de chamadas não recebe chamadas de voz**

Quando a função Modo de recepção está definido para Auto e tiver ligado um atendedor de chamadas à mesma linha telefónica do produto, defina o número de toques a ocorrer para receber faxes para um número superior ao número de toques do atendedor de chamadas.

& ["Definir o número de toques para atender" na página 83](#page-82-0)

### **A hora e data dos faxes recebidos ou enviados está incorrecta**

Se os carimbos de hora nas tarefas de fax estiverem incorrectos ou um fax programado não for enviado à hora especificada, o relógio do produto pode estar atrasado/adiantado, pode ter sido reposto por uma falha de alimentação eléctrica ou o produto pode ter sido desligado durante um longo período de tempo. Defina a hora correcta.

& Conf > Administração do sistema > Definições comuns > Definições de data/hora

## **Não é possível guardar faxes recebidos no dispositivo de armazenamento externo**

O dispositivo de armazenamento externo pode não ter memória disponível, estar protegido contra escrita ou pode não ter a pasta onde guardar. Para criar uma pasta para guardar os faxes no dispositivo, consulte a seguinte secção.

& ["Saída de faxes recebidos" na página 92](#page-91-0)

Não é possível receber faxes quando **Interface de disp. mem.** está desactivado. ◆ Conf > Administração do sistema > Definições da impressora > Interface de disp. mem.

## **Os faxes são enviados com o tamanho incorrecto**

- ❏ Quando utilizar o vidro de digitalização, certifique-se de que não colocou o produto sob luz solar directa ou próximo de uma fonte de luz. O vidro de digitalização pode não detectar o documento correctamente próximo de uma fonte de luz.
- ❏ Quando digitalizar o seu documento no vidro de digitalização para enviar por fax, é necessário seleccionar o tamanho do documento.
	- ◆ ["Modo Fax" na página 104](#page-103-0)

# <span id="page-190-0"></span>**Informações Sobre o Produto**

## **Requisitos de Sistema**

## **Para Windows**

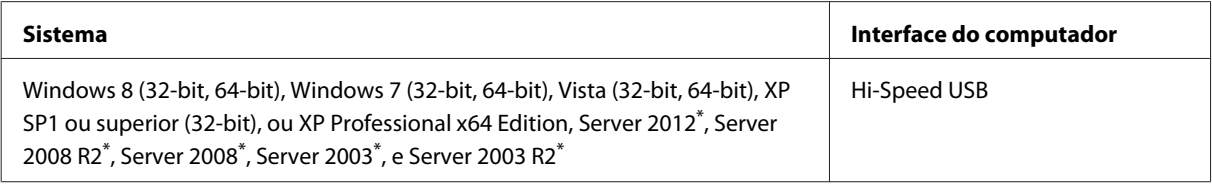

\* Apenas controlador de impressora e scanner.

## **Para Mac OS X**

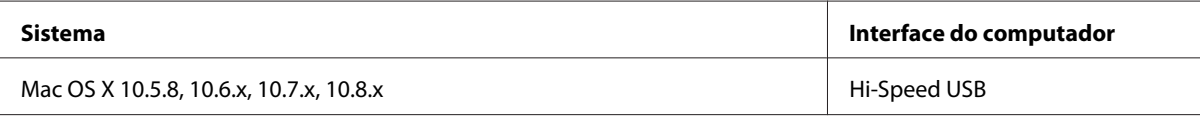

*Nota:*

*O Sistema de Ficheiros UNIX (UFS) para Mac OS X não é suportado.*

## **Características Técnicas**

*Nota:*

*As especificações estão sujeitas a alteração sem aviso prévio.*

## **Características da impressora**

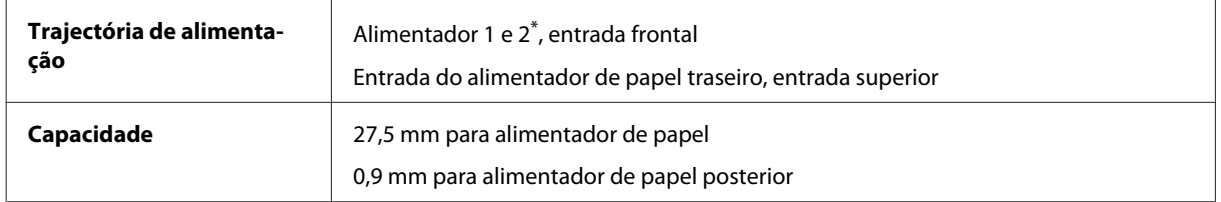

\* O alimentador de papel 2 é apenas suportado no modelo WF-4640. Opcional para o modelo WF-4630/5620/5690.

### <span id="page-191-0"></span>**Papel**

#### *Nota:*

- ❏ *Dado que as características do papel estão sujeitas a constantes mudanças por parte dos fabricantes, a Epson não pode garantir a qualidade de nenhuma marca ou tipo de papel que não seja da marca Epson. Efectue sempre um teste antes de adquirir papel em grandes quantidades ou de imprimir trabalhos extensos.*
- ❏ *A utilização de papel de fraca qualidade pode reduzir a qualidade de impressão e provocar encravamentos de papel ou outros problemas. Se tiver problemas, mude para um papel de melhor qualidade.*

*Folhas soltas:*

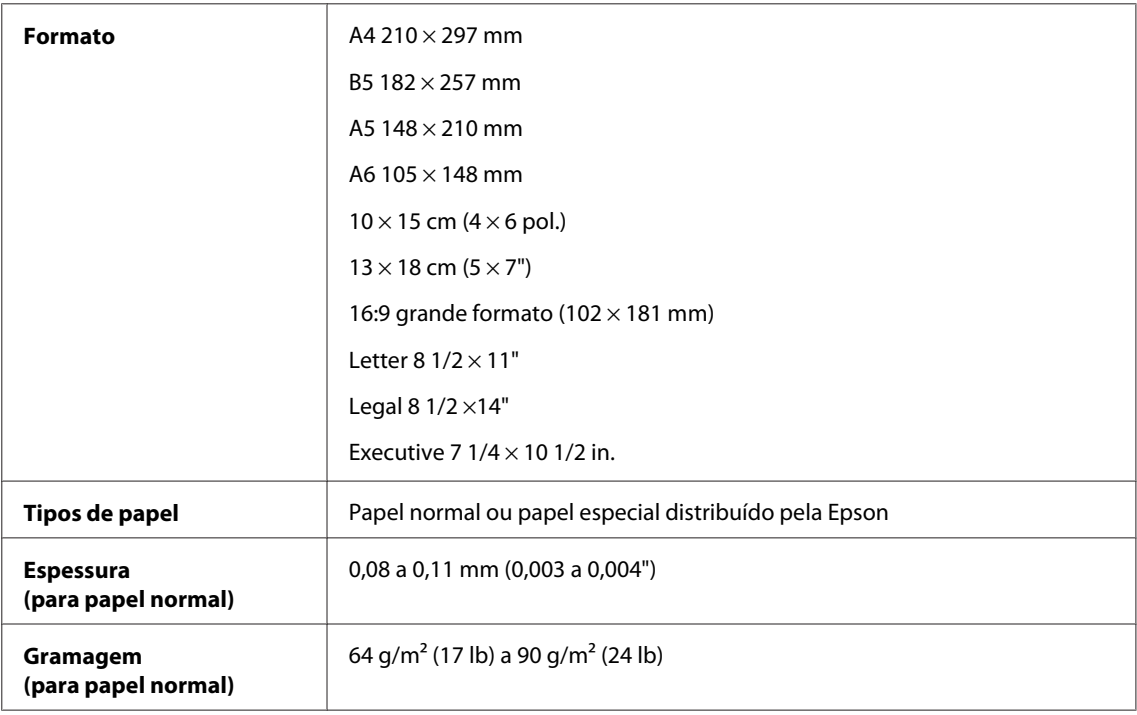

#### *Envelopes:*

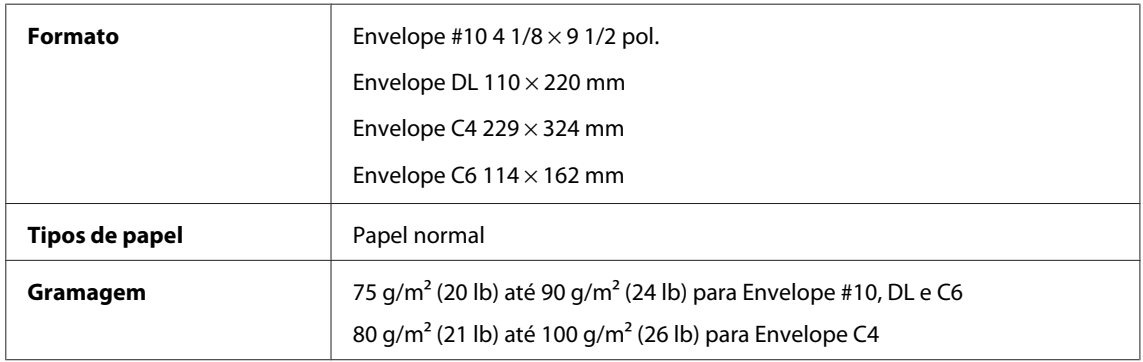

### **Área de impressão**

As secções destacadas representam a área de impressão.

<span id="page-192-0"></span>*Folhas soltas:*

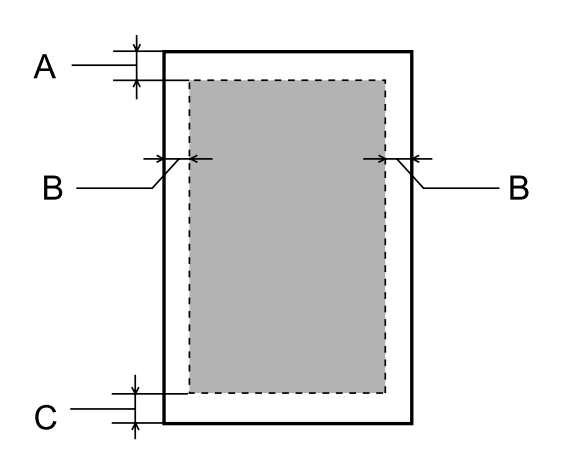

*Envelopes:*

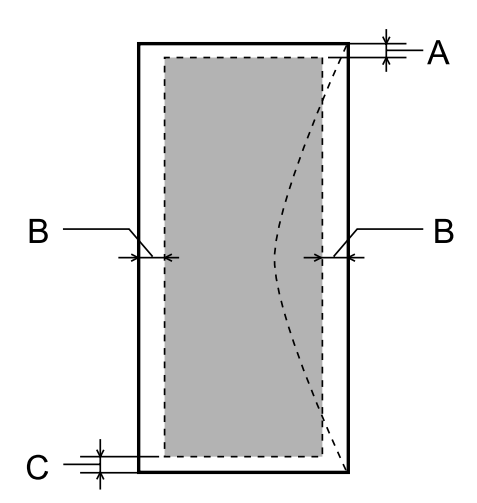

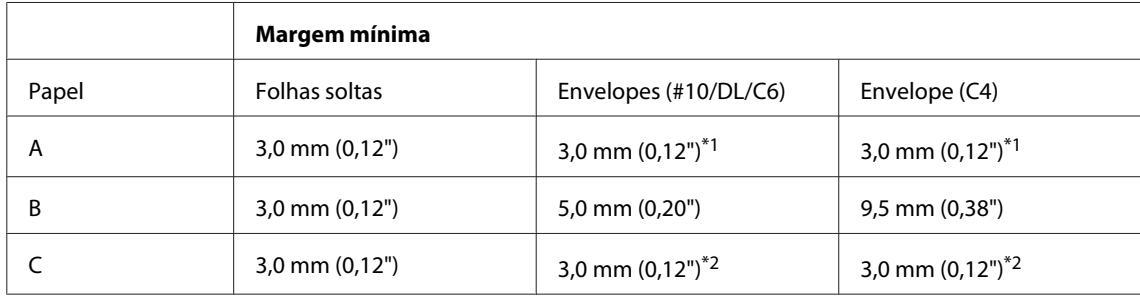

\*1 A margem recomendada é de 48 mm.

\*2A margem recomendada é de 21 mm.

#### *Nota:*

*Consoante o tipo de papel, a qualidade de impressão das áreas superior e inferior poderá diminuir ou a área ficar esborratada.*

## **Características do digitalizador**

Tipo de digitalizador **Digitalizador de mesa a cores** 

<span id="page-193-0"></span>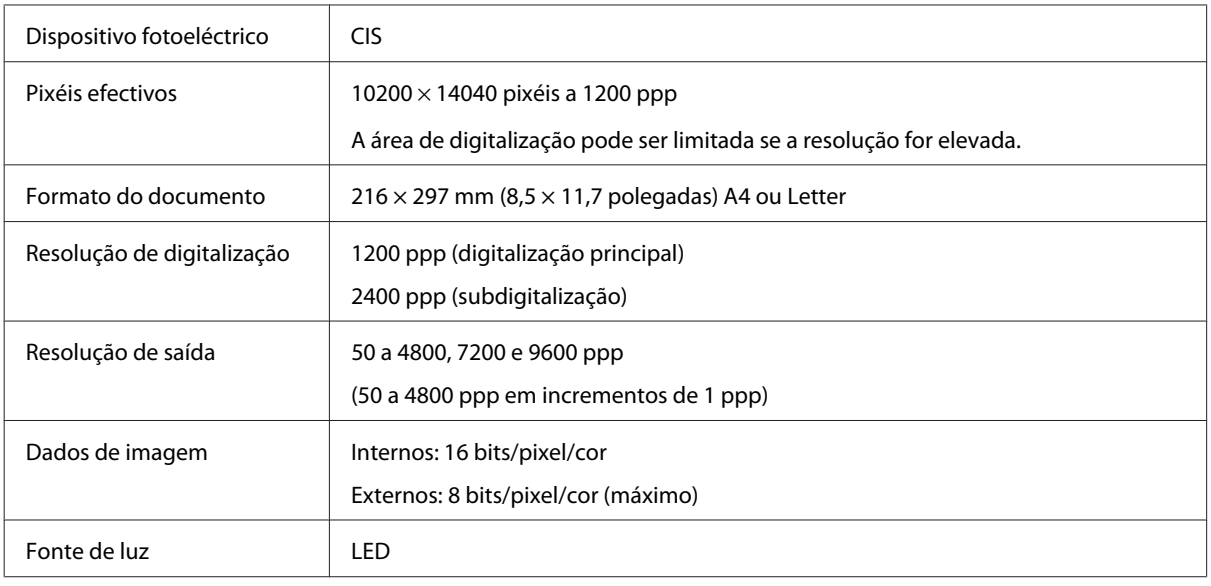

## **Especificações do alimentador automático de documentos (AAD)**

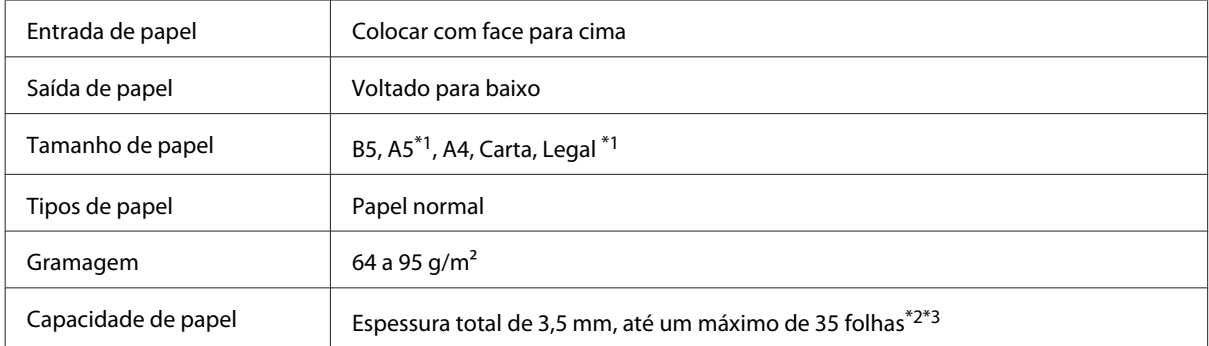

\*1 Não é possível digitalizar automaticamente ambos os lados.

\*2 A capacidade de alimentação do tamanho Legal é 10 folhas.

\*3 Papel com uma gramagem de 75g/m2.

## **Características de fax**

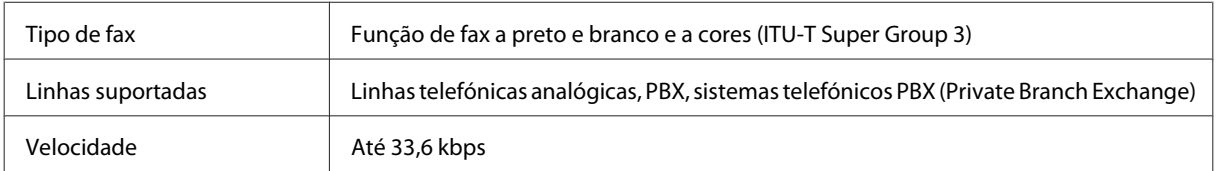

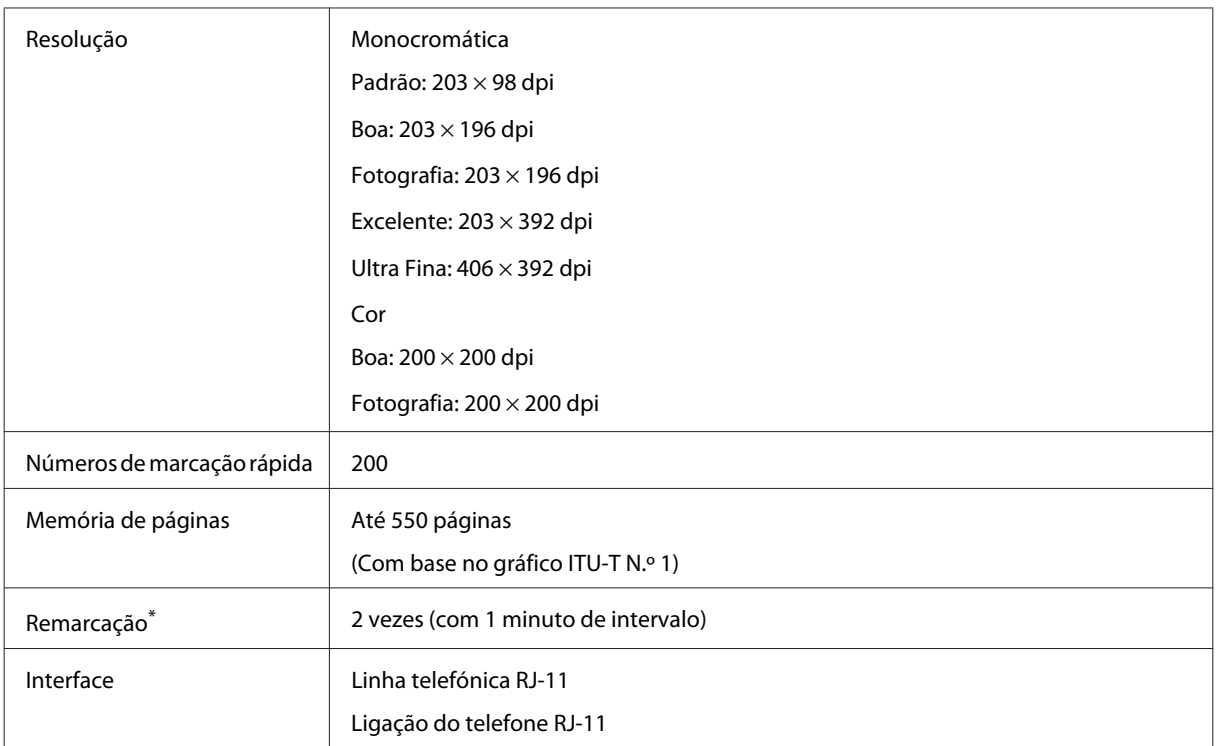

\* As especificações podem ser diferentes consoante o país ou região.

## **Especificação da compatibilidade de rede**

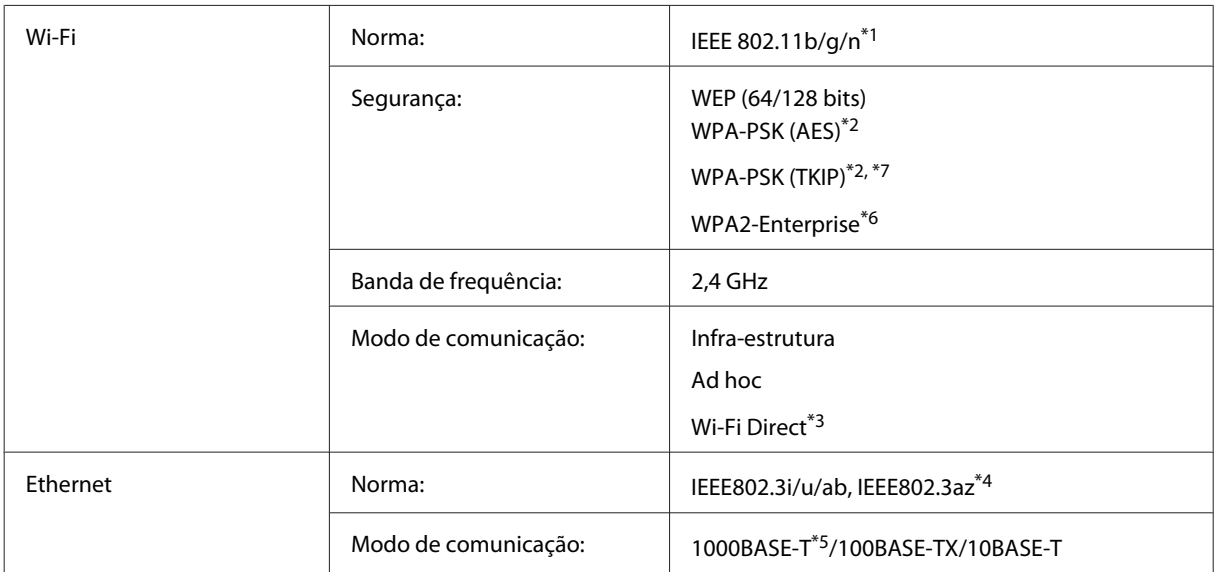

<span id="page-195-0"></span>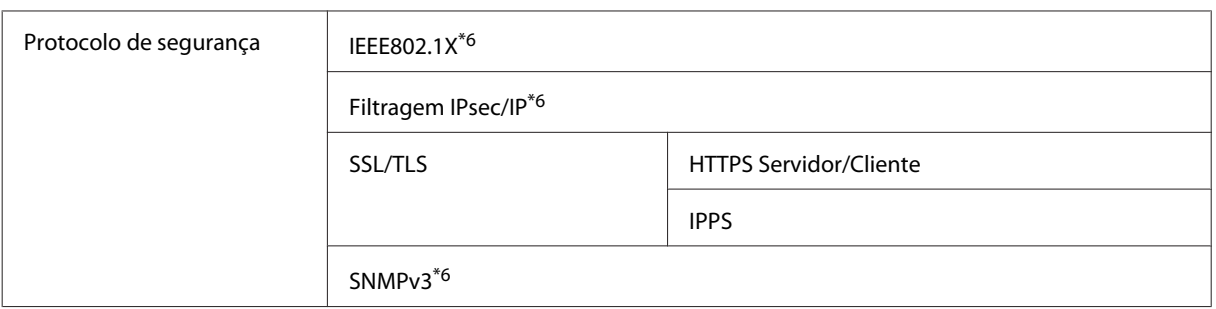

\*1 Está em conformidade com as normas IEEE 802.11b/g/n ou IEEE 802.11b/g consoante o local de compra.

\*2 Está em conformidade com a norma WPA2 e suporte do modo WPA/WPA2 Personal.

\*3 Pode utilizar o produto em modo Wi-Fi Direct e Simple AP, mesmo quando ligado a uma rede Ethernet.

\*4 O dispositivo ligado deve ser conforme com IEEE802.3az.

\*5 Utilize um cabo de categoria 5e ou superior. Para evitar o risco de interferência de frequência rádio, recomendamos utilizar um cabo STP (Shielded Twisted Pair).

\*6 Apenas para o modelo WF-5620 Series/5690 Series.

\*7 Apenas para o modelo WF-4630 Series/4640 Series.

## **Mecânicas**

WF-4630 Series

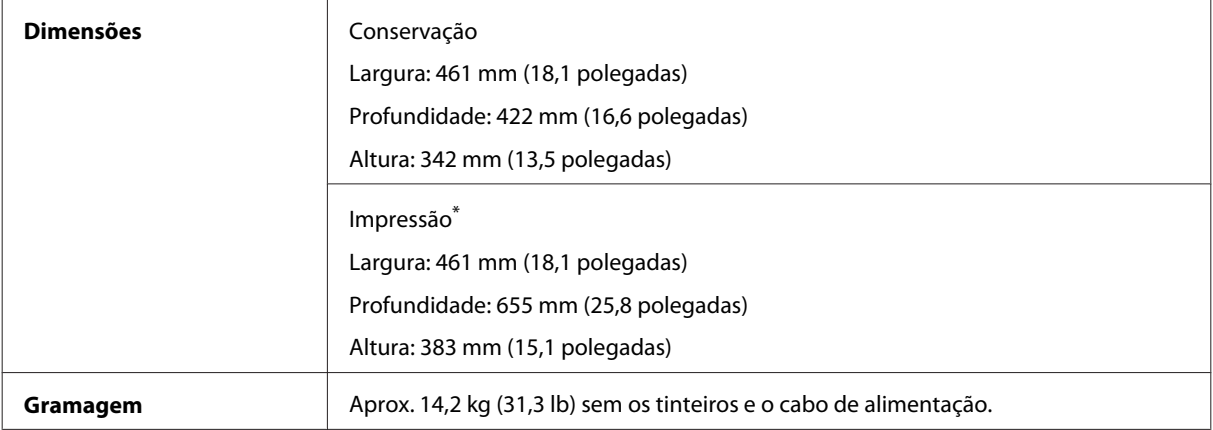

\* Com a extensão do receptor aberta.

#### WF-4640 Series

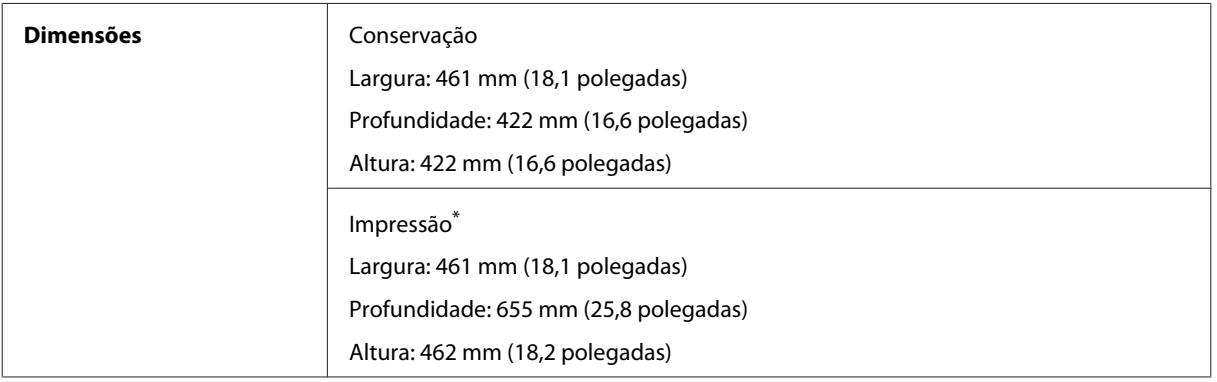

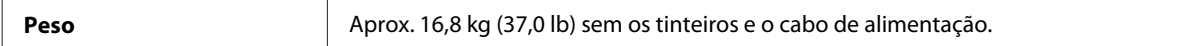

#### \* Com a extensão do receptor aberta.

#### WF-5620 Series

r.

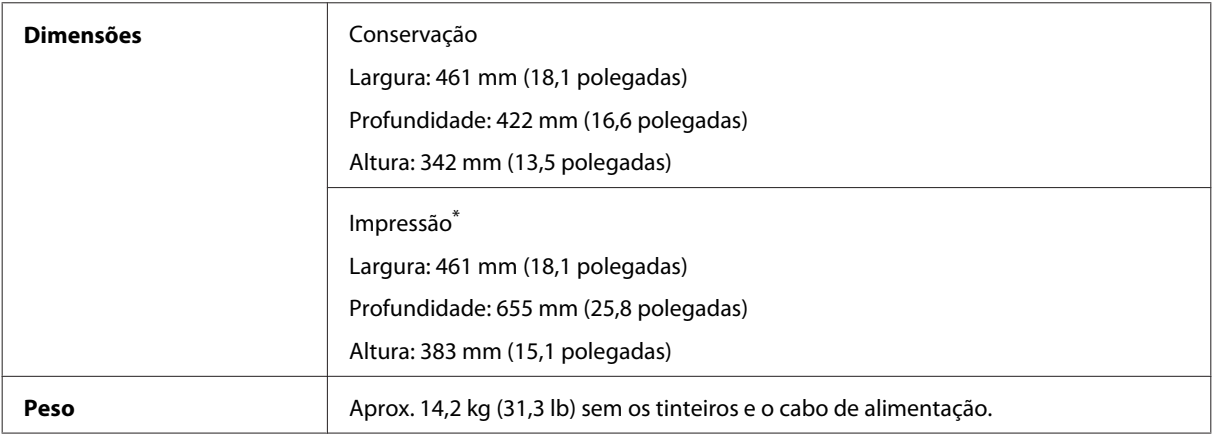

\* Com a extensão do receptor aberta.

#### WF-5690 Series

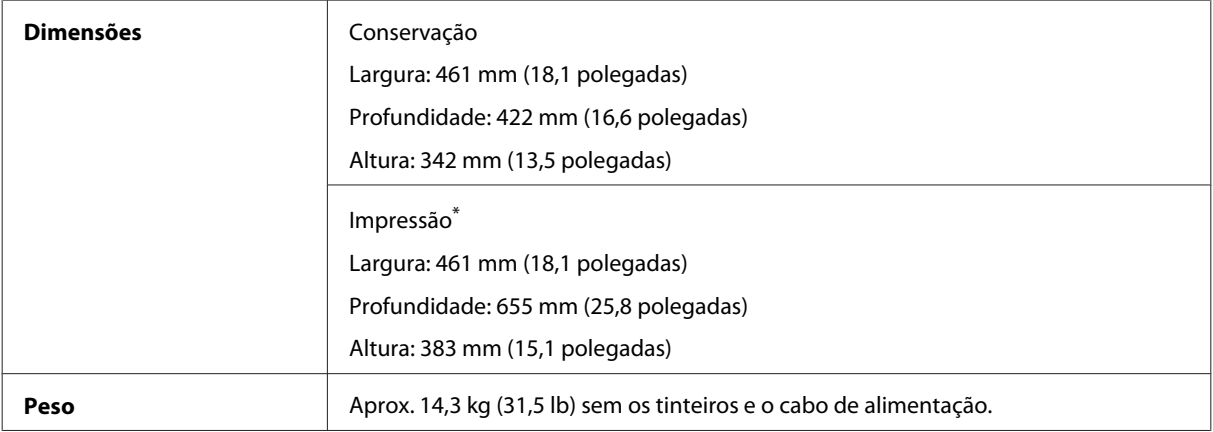

\* Com a extensão do receptor aberta.

## **Características eléctricas**

WF-4630 Series

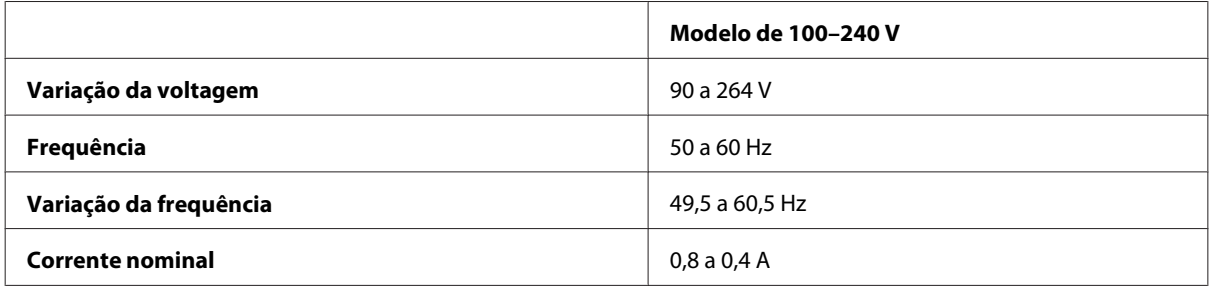

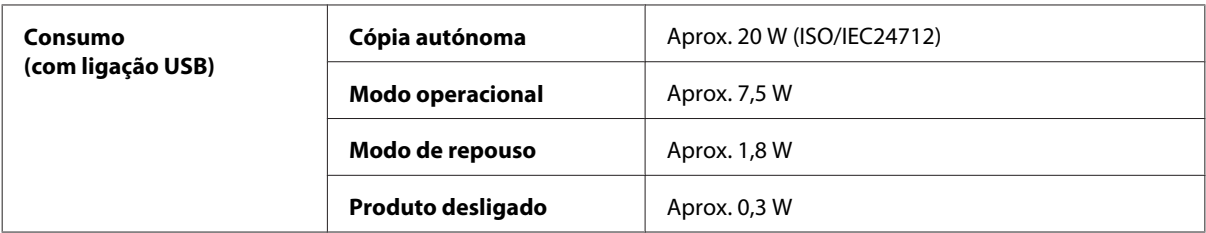

#### WF-4640 Series

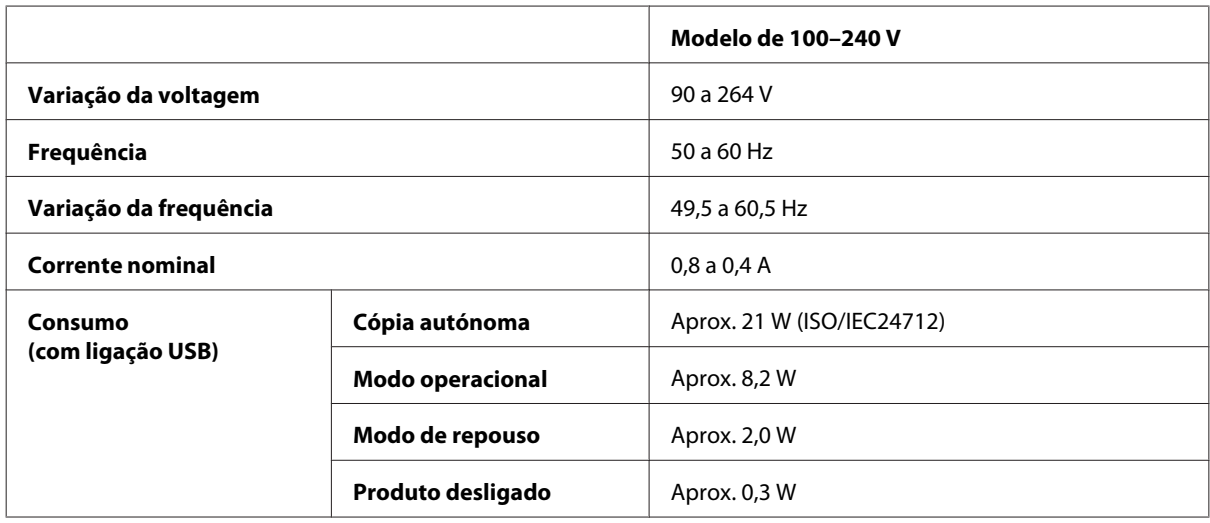

#### WF-5620 Series

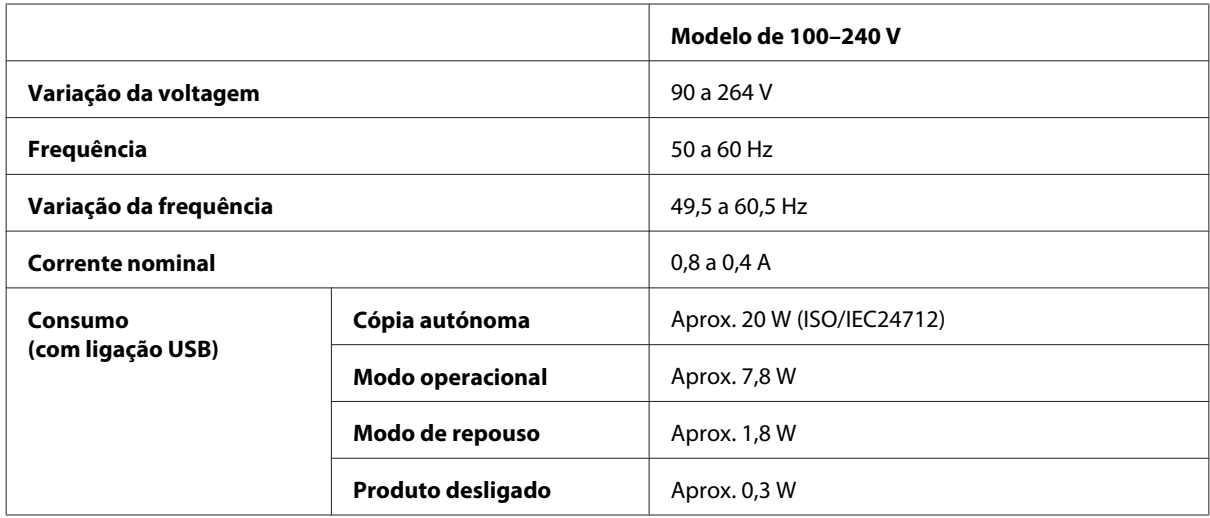

#### WF-5690 Series

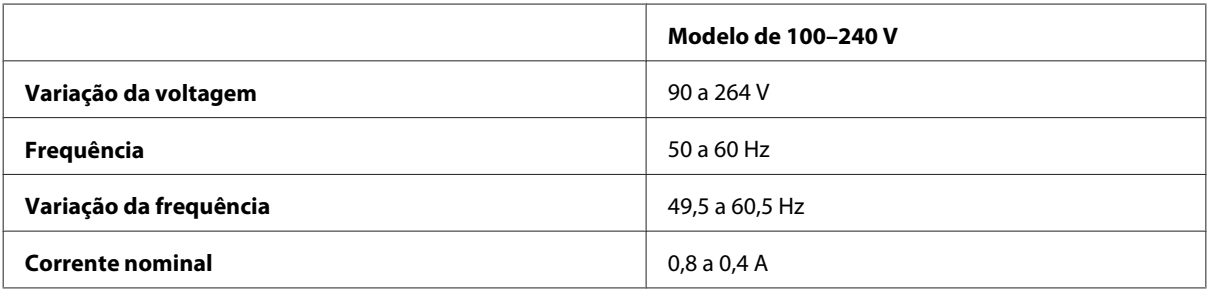

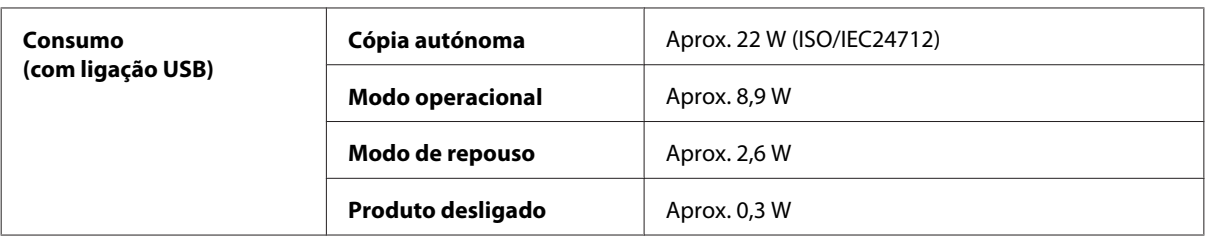

#### *Nota:*

*Verifique a tensão do produto na etiqueta na traseira.*

## **Condições ambientais**

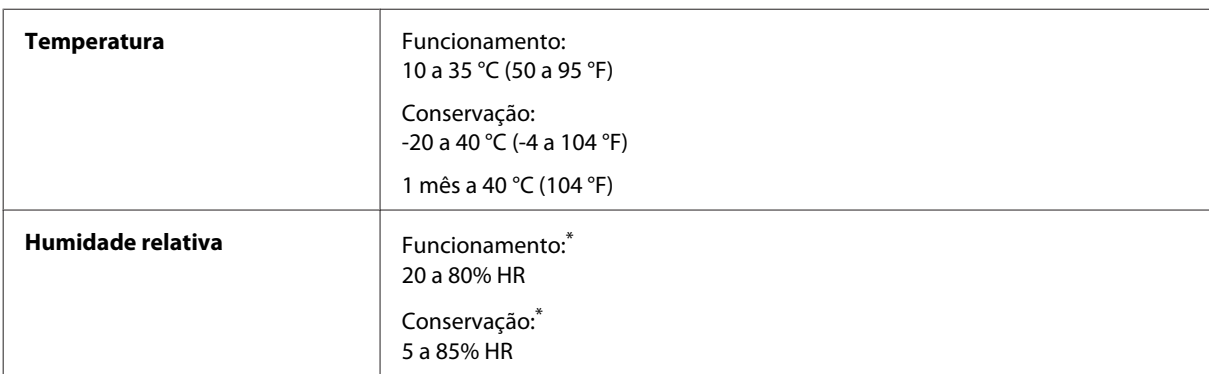

\* Sem condensação

## **Normas e certificações**

Modelo dos E.U.A.:

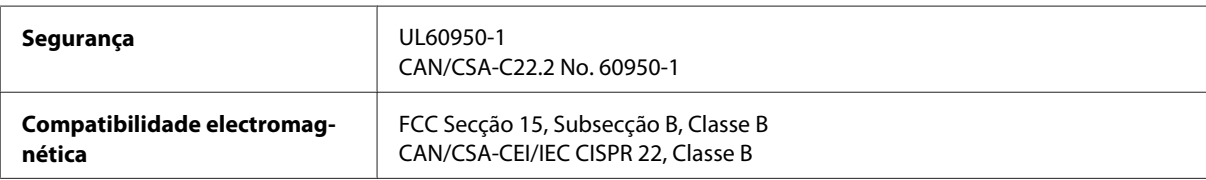

Este equipamento contém o seguinte módulo sem fios. Fabrico: Askey Computer Corporation Tipo: WLU6117-D69 (RoHS)

Este produto está conforme a Secção 15 das Normas FCC e RSS-210 das normas IC. A Epson não poderá ser responsabilizada por falhas no cumprimento dos requisitos de protecção resultantes de modificações não recomendadas ao produto. O funcionamento está sujeito às duas condições seguintes: (1) este dispositivo não pode provocar interferências nocivas, e (2) este dispositivo deve aceitar qualquer interferência recebida, incluindo interferências que possam provocar um funcionamento indesejado do dispositivo.

De modo a evitar a interferência de rádio no serviço licenciado, o presente dispositivo deverá ser operado em interiores e mantido afastado de janelas de modo a disponibilizar a máxima protecção. O equipamento (ou a sua antena de transmissão) instalado em exteriores será sujeito a licenciamento.

Modelo europeu:

<span id="page-199-0"></span>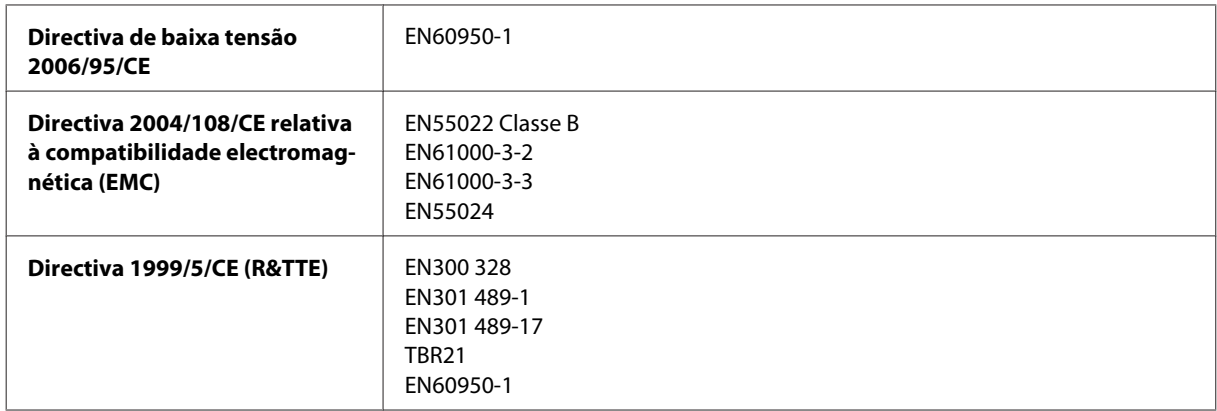

Para utilizadores europeus:

Nós, a Seiko Epson Corporation, declaramos pelo presente que os modelos C511A, C511B e C511C estão em conformidade com os requisitos fundamentais e outras disposições relevantes da Directiva 1999/5/CE.

Apenas para utilização em Irlanda, Reino Unido, Áustria, Alemanha, Liechtenstein, Suíça, França, Bélgica, Luxemburgo, Holanda, Itália, Portugal, Espanha, Dinamarca, Finlândia, Noruega, Suécia, Islândia, Chipre, Grécia, Eslovénia, Malta, Bulgária, República Checa, Estónia, Hungria, Letónia, Lituânia, Polónia, Roménia e Eslováquia.

A Epson não poderá ser responsabilizada por falhas no cumprimento dos requisitos de protecção resultantes de modificações não recomendadas dos produtos.

Modelo australiano:

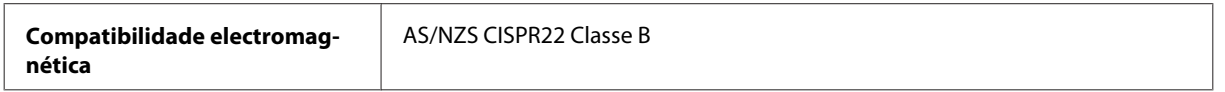

A Epson declara pelo presente que os modelos de equipamento C511A, C511B e C511C estão em conformidade com os requisitos fundamentais e outras disposições relevantes da norma AS/NZS4268. A Epson não poderá ser responsabilizada por falhas no cumprimento dos requisitos de protecção resultantes de modificações não recomendadas ao produto.

## **Interface**

Hi-Speed USB (Classe de dispositivos para computadores)

Hi-Speed USB (para dispositivos compatíveis com classe de memória de massa para memória externa)\*

\* A Epson não garante o funcionamento de dispositivos externos.

## **Dispositivo externo USB**

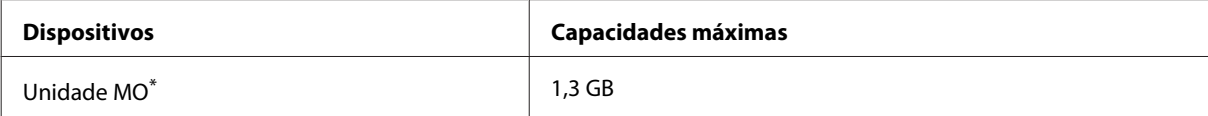

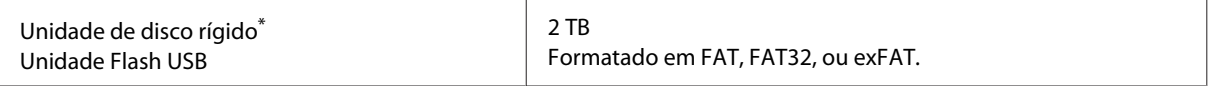

\* Não são recomendados dispositivos externos de armazenamento alimentados por USB. Utilize apenas dispositivos externos com fontes de alimentação CA independentes.

## **Especificações de dados**

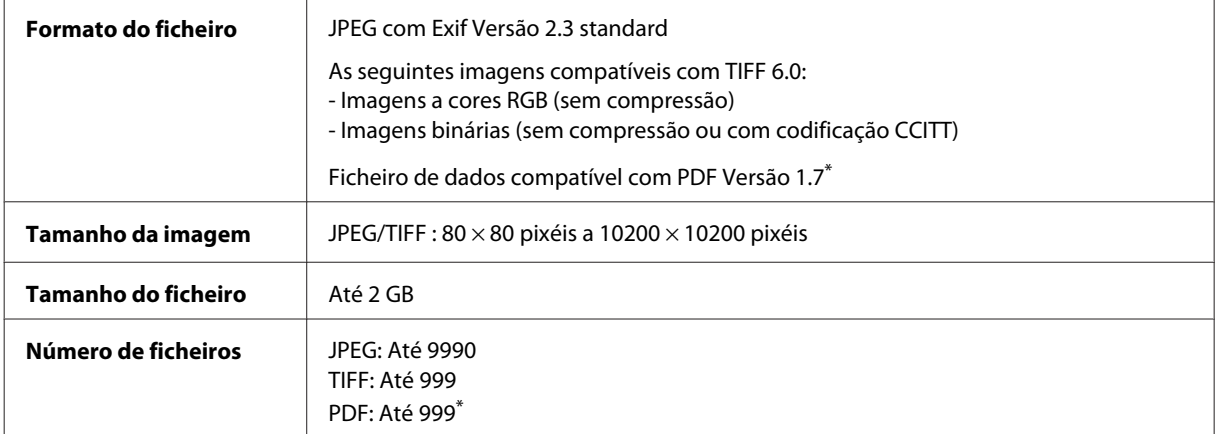

\* Apenas para modelo WF-5690 Series

## **Opção**

### **Alimentador de papel de 250 folhas Unit/PXBACU1**

Pode utilizar o alimentador de 250 folhas Unit/PXBACU1.

(Disponível apenas para os modelos WF-4630 Series/WF-5620 Series/WF-5690 Series.)

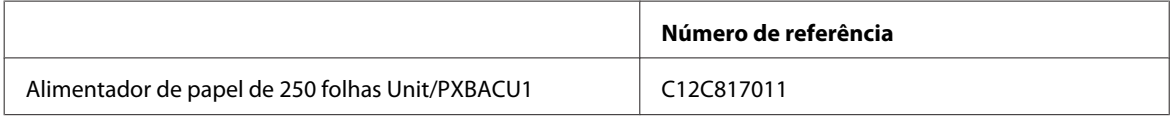

## **Informações do tipo de letra**

Informações do tipo de letra apenas para o modelo WF-5690 Series.

## **Tipos de letra disponíveis**

Os tipos de letra fornecidos com a impressora são mostrados abaixo, de acordo com o modo Idioma de Impressão.

### **Modo PS 3**

**Nome do tipo de letra**

Albertus, Albertus Italic, Albertus Light

#### **Informações Sobre o Produto**

#### **Nome do tipo de letra**

AntiqueOlive Roman, AntiqueOlive Italic, AntiqueOlive Bold, AntiqueOlive Compact

Apple Chancery

ITC AvantGarde Gothic Book, ITC AvantGarde Gothic Book Oblique, ITC AvantGarde Gothic Demi, ITC AvantGarde Gothic Demi Oblique

Bodoni, Bodoni Italic, Bodoni Bold, Bodoni Bold Italic, Bodoni Poster, Bodoni Poster Compressed

ITC Bookman Light, ITC Bookman Light Italic, ITC Bookman Demi, ITC Bookman Demi Italic

Carta

Chicago

Clarendon, Clarendon Light, Clarendon Bold

CooperBlack, CooperBlack Italic

Copperplate Gothic 32BC, Copperplate Gothic 33BC

Coronet

Courier, Courier Oblique, Courier Bold, Courier Bold Oblique

GillSans, GillSans Italic, GillSans Bold, GillSans Bold Italic, GillSansCondensed, GillSans Condensed Bold, GillSans Light, GillSans Light Italic, GillSans Extra Bold

Eurostile, Eurostile Bold, Eurostile Extended Two, Eurostile Bold Extended Two

Geneva

Goudy Oldstyle, Goudy Oldstyle Italic, Goudy Bold, Goudy BoldItalic, Goudy ExtraBold

Helvetica, Helvetica Oblique, Helvetica Bold, Helvetica Bold Oblique, Helvetica Condensed, Helvetica Condensed Oblique, Helvetica Condensed Bold, Helvetica Condensed Bold Oblique, Helvetica Narrow, Helvetica Narrow Oblique, Helvetica Narrow Bold, Helvetica Narrow Bold Oblique

Hoefler Text, Hoefler Text Italic, Hoefler Text Black, Hoefler Text Black Italic, Hoefler Text Ornaments

Joanna, Joanna Italic, Joanna Bold, Joanna Bold Italic

LetterGothic, LetterGothic Slanted, LetterGothic Bold, LetterGothic Bold Slanted

ITC Lubalin Graph Book, ITC Lubalin Graph Book Oblique, ITC Lubalin Graph Demi, ITC Lubalin Graph Demi Oblique

Marigold

Monaco

ITC Mona Lisa Recut

New Century Schoolbook Roman, New Century Schoolbook Italic, New Century Schoolbook Bold, New Century Schoolbook Bold Italic

New York

Optima, Optima Italic, Optima Bold, Optima Bold Italic

Oxford

Palatino Roman, Palatino Italic, Palatino Bold, Palatino Bold Italic

#### **Nome do tipo de letra**

Stempel Garamond Roman, Stempel Garamond Italic, Stempel Garamond Bold, Stempel Garamond Bold Italic

Symbol

Tekton

Times Roman, Times Italic, Times Bold, Times Bold Italic

Univers, Univers Oblique, Univers Bold, Univers Bold Oblique, Univers Light, Univers Light Oblique

UniversCondensed, UniversCondensed Oblique, UniversCondensed Bold, UniversCondensed Bold Oblique

UniversExtended, UniversExtended Oblique, UniversExtended Bold, UniversExtended Bold Oblique

Wingdings

ITC ZapfChancery Medium Italic

ITC ZapfDingbats

Arial, Arial Italic, Arial Bold, Arial Bold Italic

Times New Roman, Times New Roman Italic, Times New Roman Bold, Times New Roman Bold Italic

## **Modo PCL5**

Para definir o símbolo, consulte ["No modo PCL5" na página 207.](#page-206-0)

### **Tipo de letra escalável**

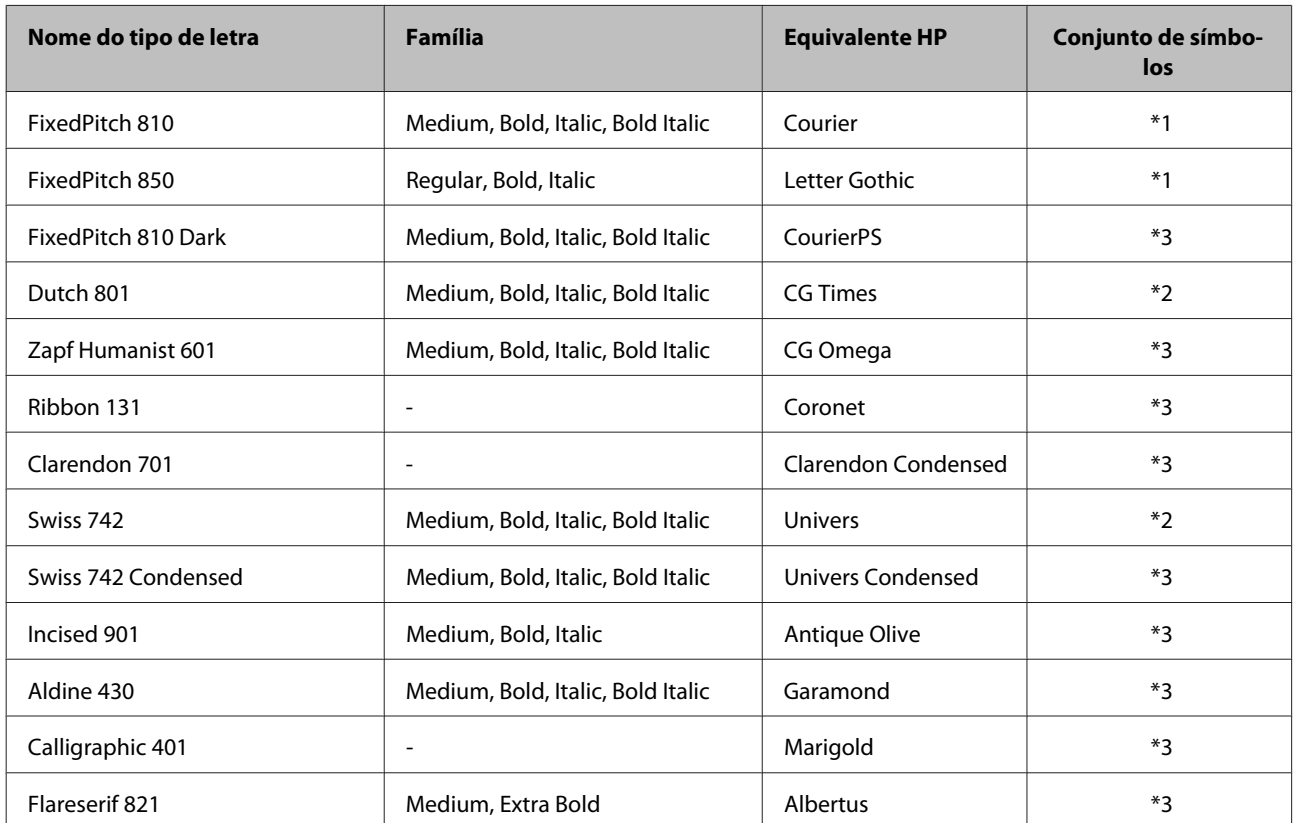

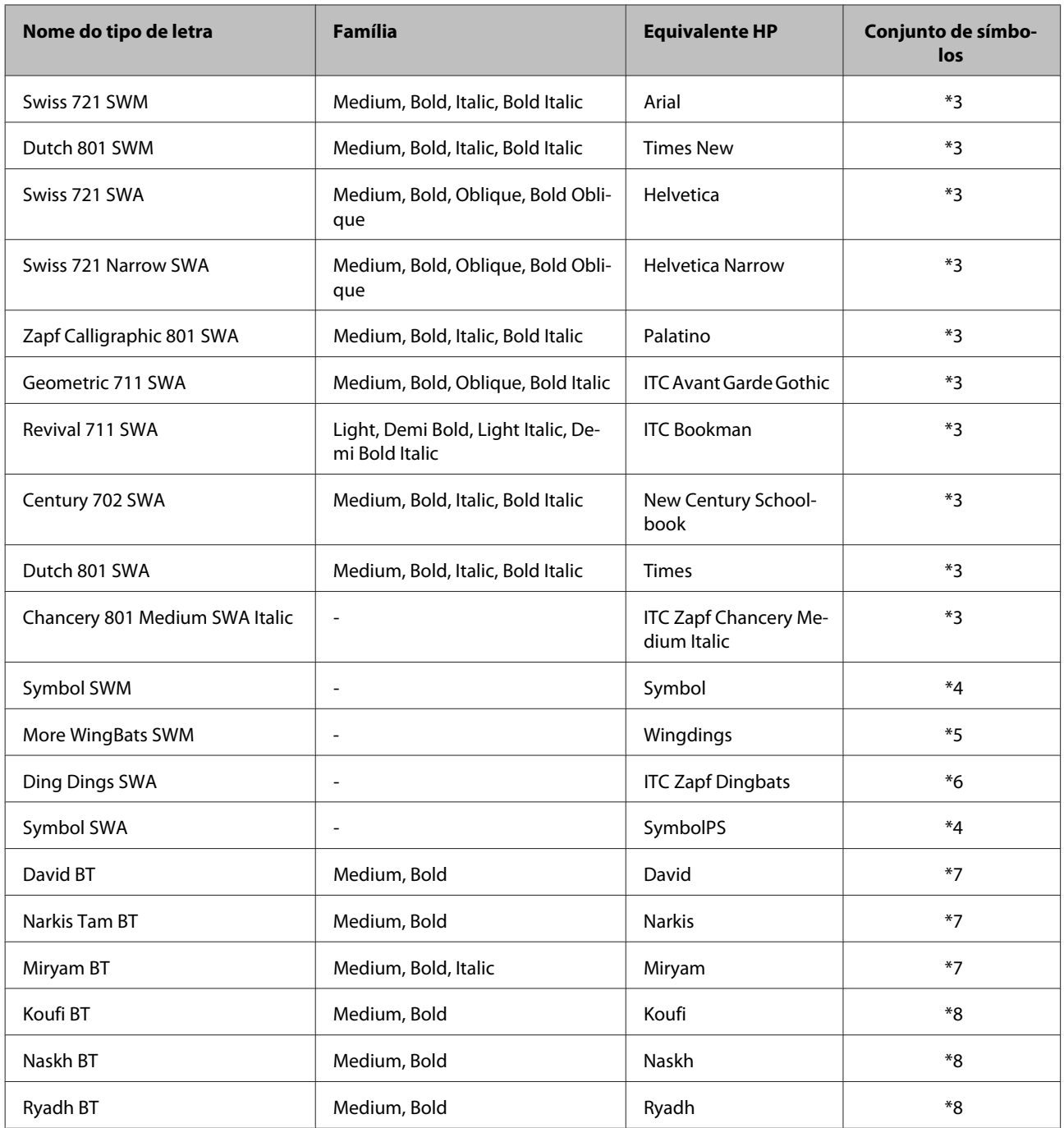

## **Tipo de letra Bitmap**

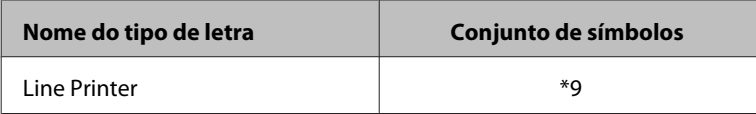

## **Tipo de letra Bitmap OCR/BarCode**

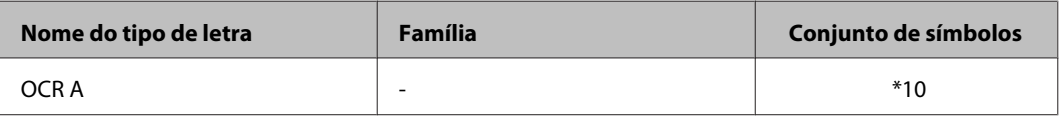

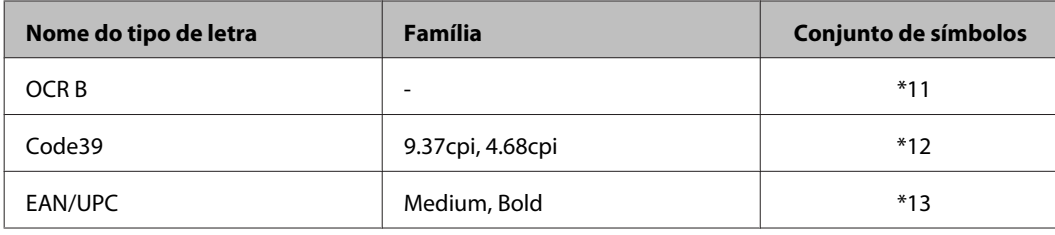

*Nota:*

*Dependendo da densidade de impressão, ou da qualidade ou cor do papel, pode não ser possível ler os tipos de letra OCR A, OCR B, Code39, e EAN/UPC. Imprima uma amostra e certifique-se que o tipo de letra podem ser lidos antes de grandes quantidades de impressão.*

## **Modo PCL6**

Para definir o símbolo, consulte ["No nodo PCL6" na página 209.](#page-208-0)

## **Tipo de letra escalável**

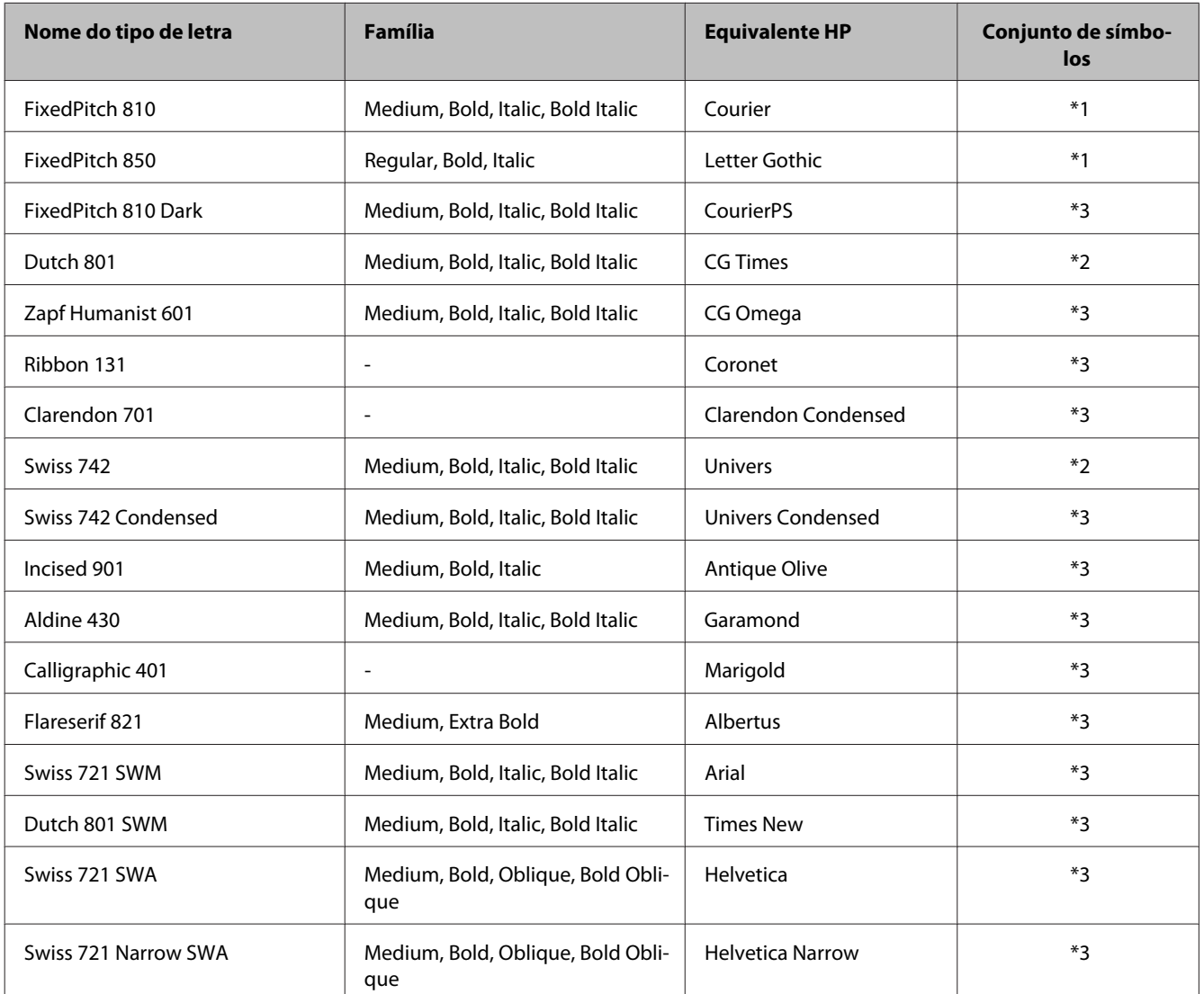

<span id="page-205-0"></span>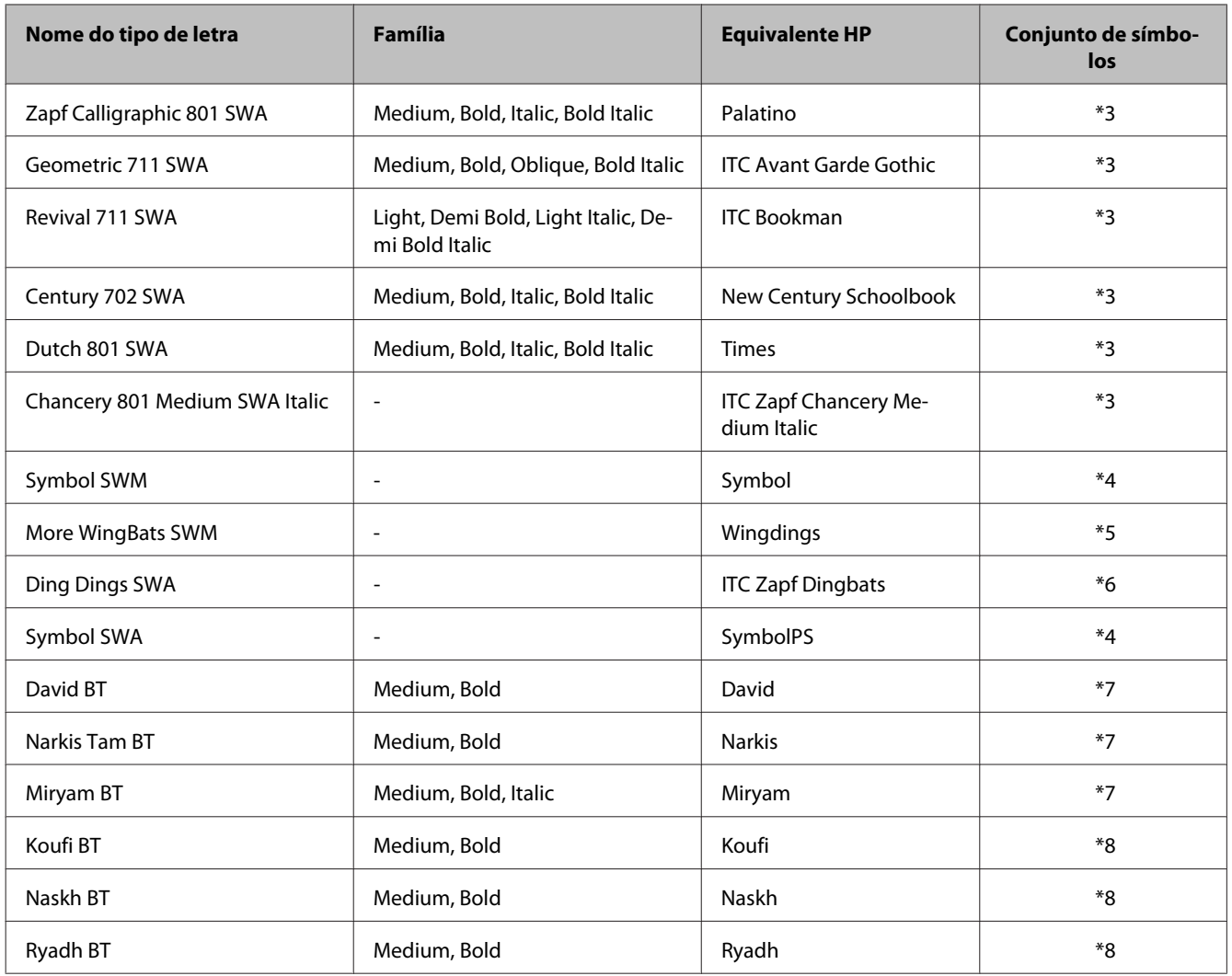

### **Tipo de letra Bitmap**

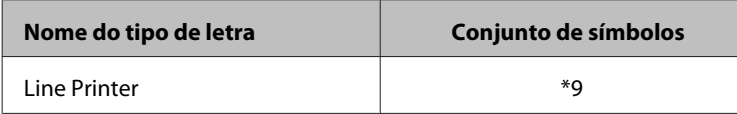

## **Introdução aos conjuntos de símbolos**

A sua impressão pode aceder a vários conjuntos de símbolos. Muitos destes conjuntos de símbolos diferem apenas nos caracteres internacionais específicos de cada idioma.

#### *Nota:*

*Uma vez que a maior parte do software suporta tipos de letra e símbolos automaticamente, provavelmente poderá não ser necessário ajustar as definições da impressora. No entanto, se estiver a desenvolver os seus próprios programas de controlo da impressora, ou se estiver a utilizar software antigo que não suporta controlo de tipos de letra, consulte as secções que se seguem para obter informações dobre os símbolos.*

Quando estiver a considerar qual tipo de letra utilizar, também deve considerar que tipo de símbolo para combinar com o tipo de letra.

### <span id="page-206-0"></span>**No modo PCL5**

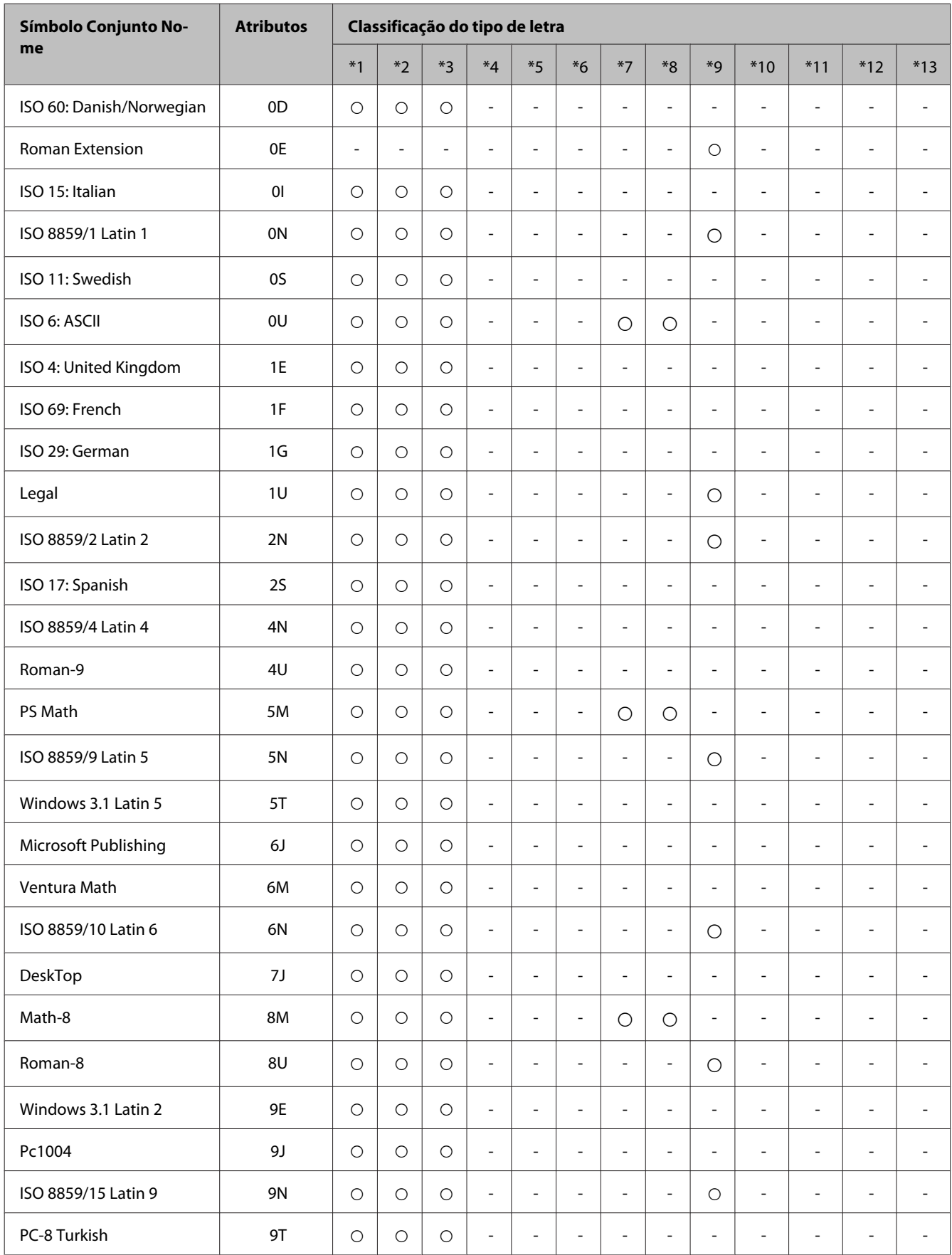

#### **Informações Sobre o Produto**

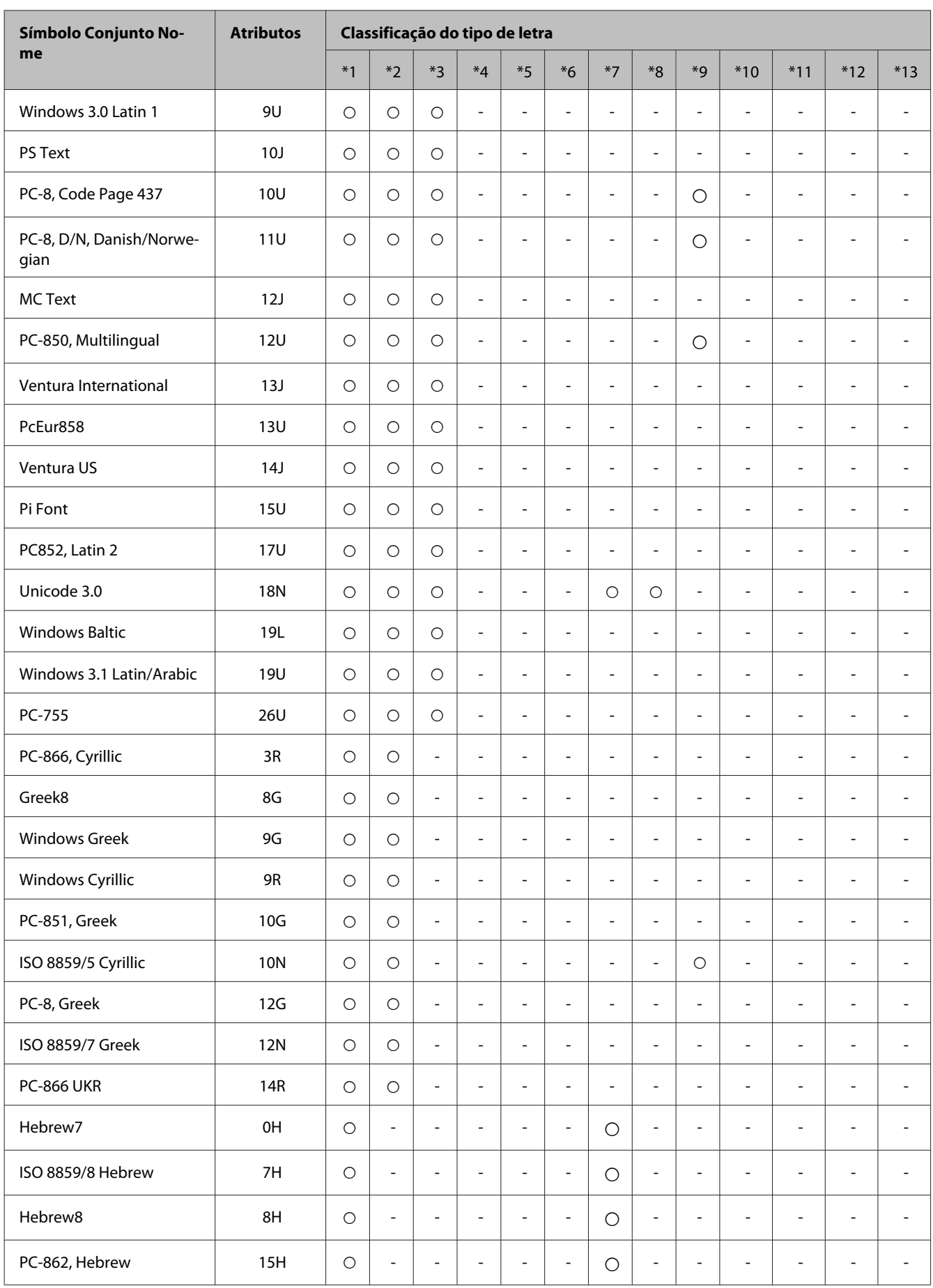

<span id="page-208-0"></span>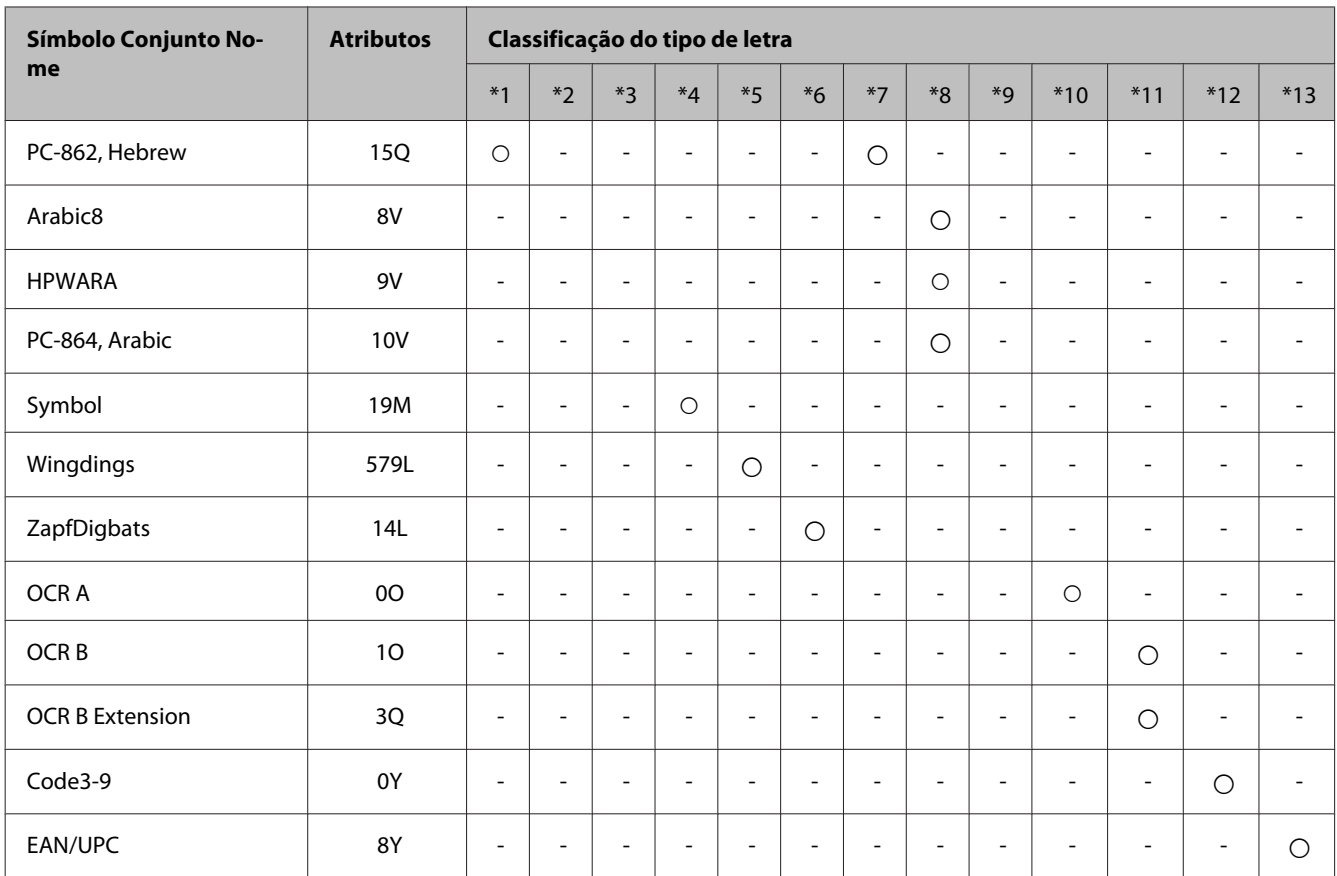

## **No nodo PCL6**

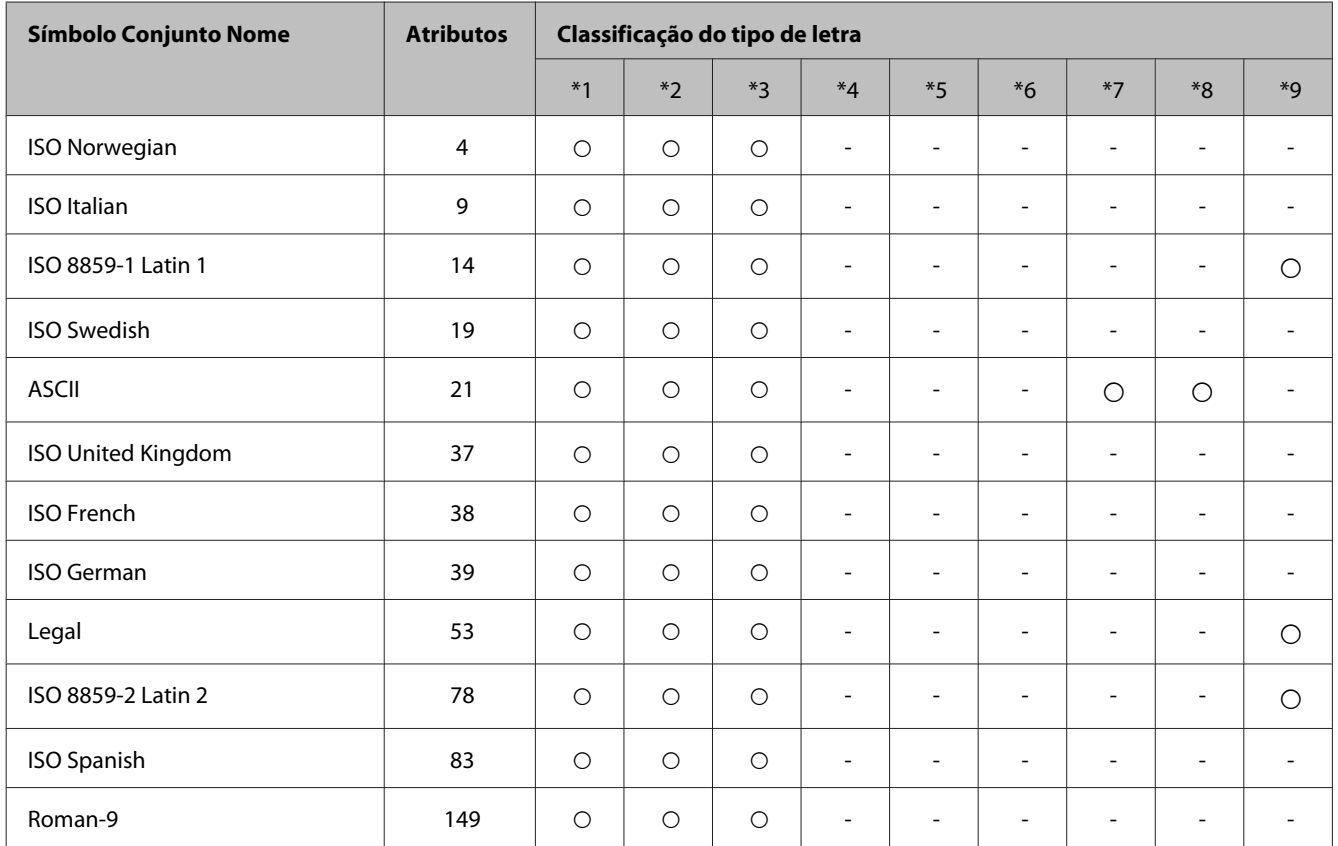

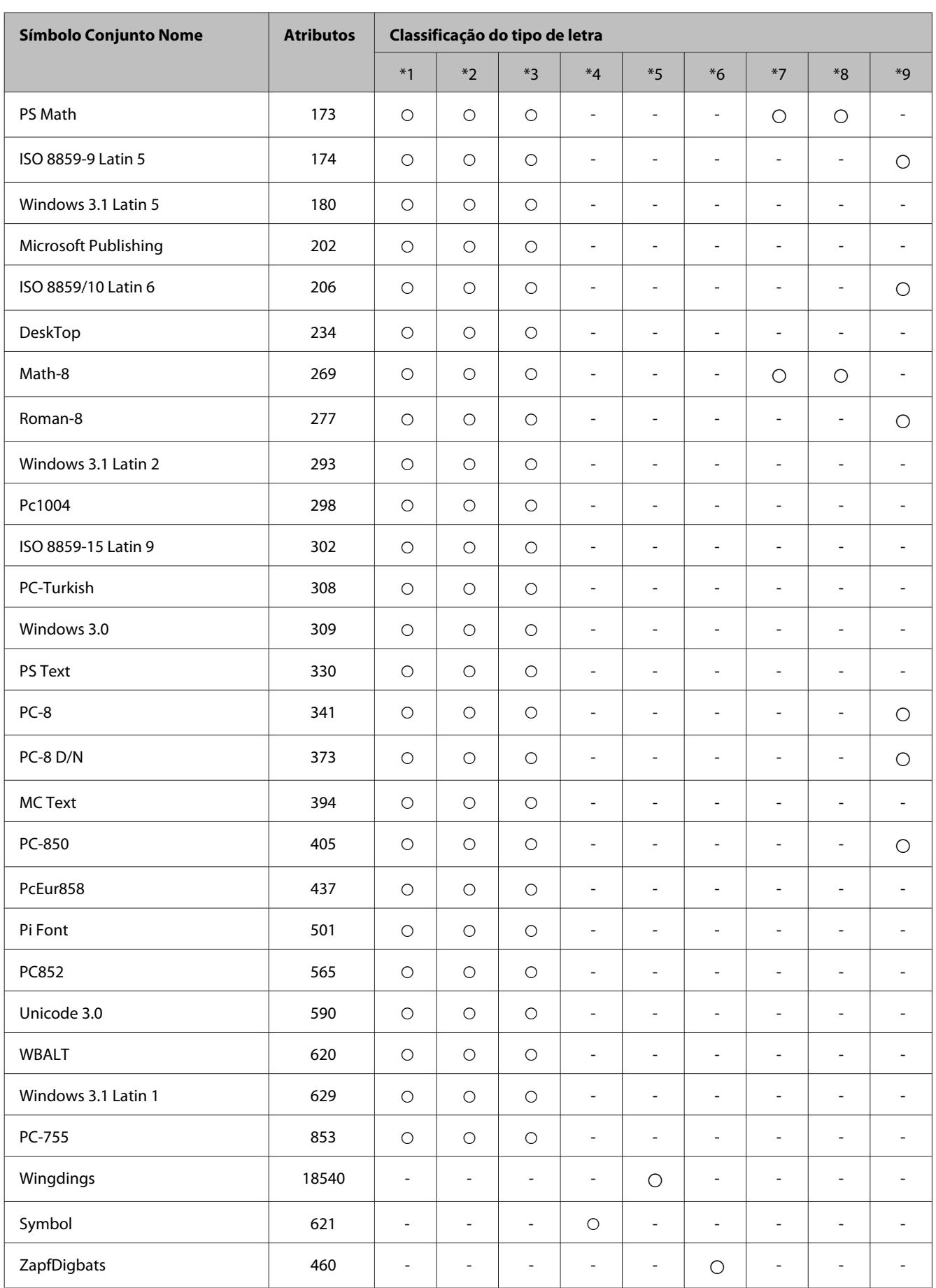

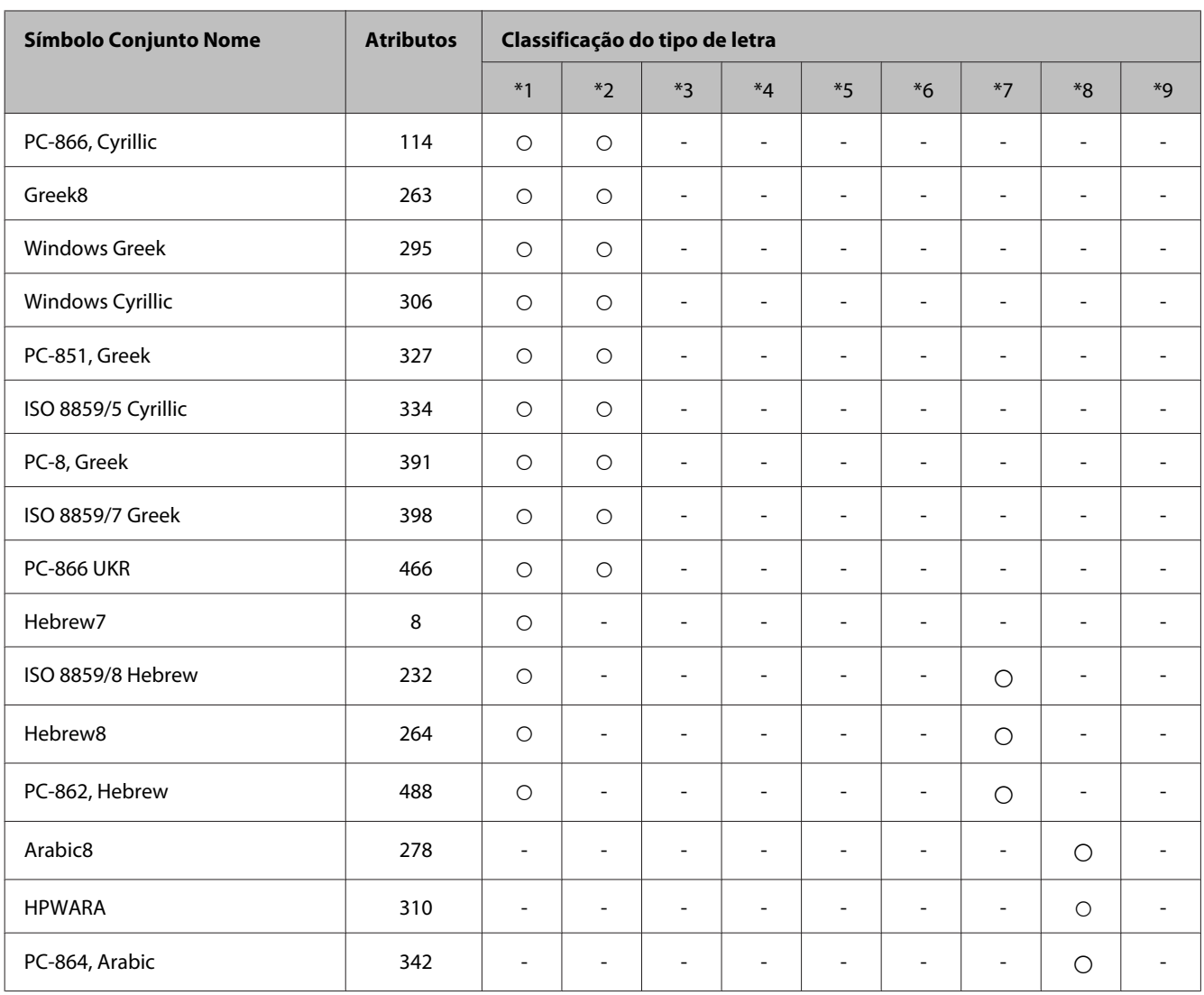

# <span id="page-211-0"></span>**Onde Obter Ajuda**

## **Sítio Web de Assistência Técnica**

Se necessitar de ajuda adicional,visite o Website de assistência da Epson indicado abaixo. Seleccione o seu país ou região e consulte a secção de assistência do seu Website local da Epson. Os controladores mais recentes, FAQs, manuais ou outros produtos transferíveis também estão disponíveis no Website.

<http://support.epson.net/> <http://www.epson.eu/Support> (Europa)

Se o produto Epson não funcionar correctamente e não for possível resolver o problema, contacte o serviço de assistência técnica da Epson.

## **Contactar a Assistência Epson**

## **Antes de contactar a Epson**

Se o produto Epson não funcionar correctamente e não for possível resolver o problema com as informações de resolução de problemas fornecidas na documentação do produto, contacte o serviço de assistência técnica da Epson. Se a assistência Epson da sua área não for apresentada em seguida, contacte o fornecedor onde adquiriu o produto.

A assistência Epson poderá ajudá-lo rapidamente se fornecer as seguintes informações:

- ❏ Número de série do produto (A etiqueta do número de série está normalmente situada na parte posterior do produto)
- ❏ Modelo do produto
- ❏ Versão do software do produto (Clique em **About (Sobre)**, **Version Info (Inf. Versão)** ou num botão semelhante no software do produto.)
- ❏ Marca e modelo do computador
- ❏ Nome e versão do sistema operativo do computador
- ❏ Nomes e versões das aplicações utilizadas geralmente com o produto

#### *Nota:*

*Dependendo do produto, os dados da lista de marcação do fax e/ou as definições de rede poderão ser armazenados na memória do produto. Estes dados e/ou definições poderão ser perdidos devido a uma falha ou reparação do produto. A Epson não se responsabiliza pela perda de quaisquer dados, por cópias de segurança ou recuperação de dados e/ou definições, mesmo durante o período de validade de uma garantia. Recomendamos que efectue as suas próprias cópias de segurança dos dados ou que efectue anotações.*

## **Ajuda para Utilizadores da Europa**

Consulte o seu **Documento de Garantia Pan-Europeia** para obter informações sobre como contactar a assistência Epson.

## **Ajuda para Utilizadores de Taiwan**

As informações de contacto e de assistência e serviços são:

### **World Wide Web ([http://www.epson.com.tw\)](http://www.epson.com.tw)**

Estão disponíveis informações sobre especificações de produtos, controladores para descarregamento e perguntas sobre produtos.

### **Epson Hotline (Telefone: +02-80242008)**

A nossa equipa pode, por telefone, atendê-lo sobre:

- ❏ Perguntas sobre vendas e informações sobre produtos
- ❏ Dúvidas e problemas relativos à utilização de produtos
- ❏ Perguntas sobre reparação de avarias e garantias

### **Centro de assistência para reparações:**

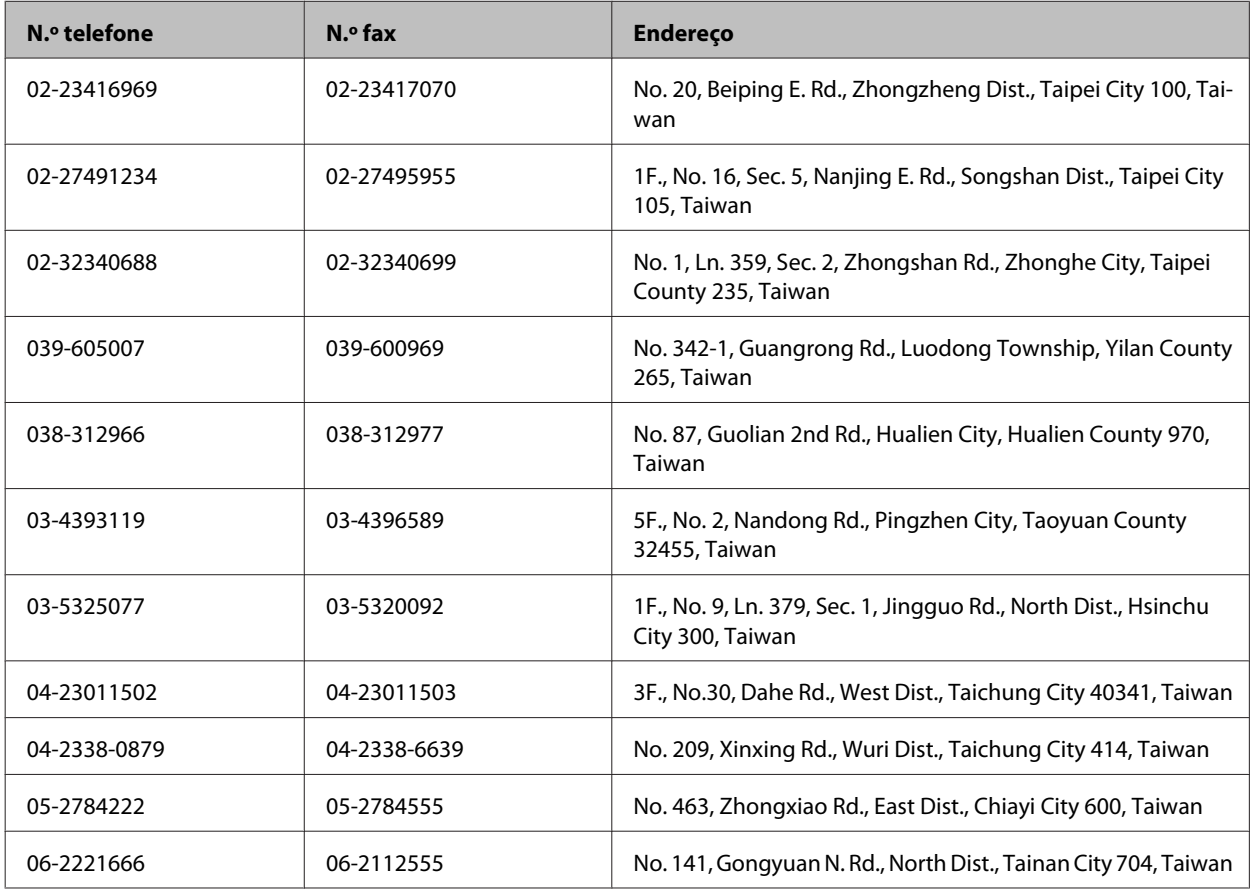

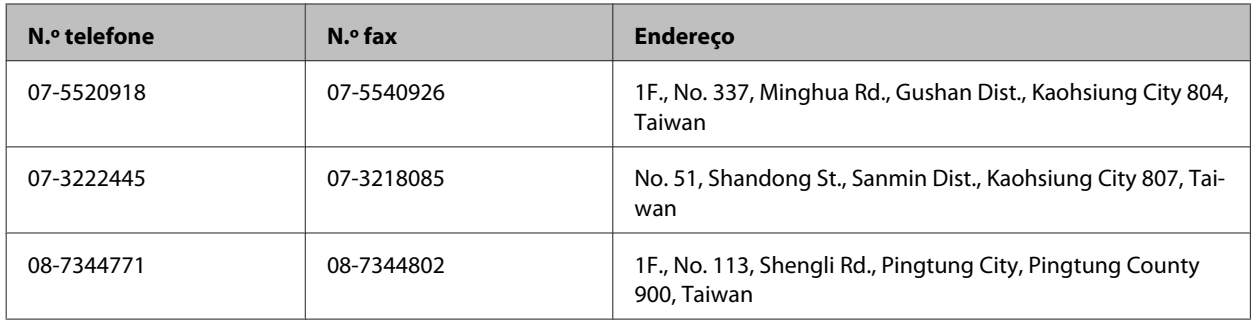

## **Ajuda para Utilizadores da Austrália**

A Epson Australia pretende fornecer um serviço de assistência ao cliente de elevado nível. Além da documentação do produto, fornecemos as seguintes fontes de informações:

### **Endereço Internet (URL)<http://www.epson.com.au>**

Aceda às páginas World Wide Web da Epson Australia. Vale a pena consultar o nosso sítio Web de vez em quando! O sítio fornece uma área de transferência para controladores, pontos de contacto Epson, informações sobre novos produtos e assistência técnica (correio electrónico).

### **Epson Helpdesk**

O Epson Helpdesk deve ser o último recurso de ajuda para os nossos clientes. Os operadores do Helpdesk podem ajudá-lo nas tarefas de instalação, configuração e funcionamento do produto Epson. O pessoal de pré-venda do Helpdesk pode fornecer documentação sobre os novos produtos Epson e indicar qual o fornecedor ou agente de assistência técnica mais próximo. Muitos tipos de perguntas obtêm respostas aqui.

O número do Helpdesk é:

Telefone: 1300 361 054

Recomendamos que tenha todas as informações importantes à mão quando telefonar. Quanto mais informações preparar, mais rapidamente o podemos ajudar a resolver o problema. Estas informações incluem a documentação do produto Epson, a indicação do tipo de computador, sistema operativo, aplicações e outras informações necessárias.

## **Ajuda para Utilizadores de Hong Kong**

Para obter assistência técnica, assim como outros serviços de pós-venda, os utilizadores podem contactar a Epson Hong Kong Limited.

### **Página na Internet**

A Epson Hong Kong possui uma página local na Internet em chinês e inglês para fornecer as seguintes informações aos utilizadores:

- ❏ Informações sobre o produto
- ❏ Respostas a perguntas mais frequentes (FAQ)

❏ Versões mais recentes de controladores de produtos Epson

Os utilizadores podem aceder à nossa página na World Wide Web em:

<http://www.epson.com.hk>

### **Linha Directa de Assistência Técnica**

Também pode entrar em contacto com a nossa equipa de assistência técnica através dos seguintes números de telefone e de fax:

Telefone: (852) 2827-8911

Fax: (852) 2827-4383

# *<u>Índice</u>*

## $\overline{\mathbf{2}}$

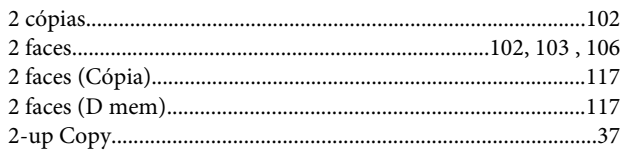

### $\overline{\mathbf{4}}$

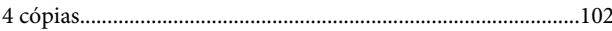

## $\overline{\mathbf{A}}$

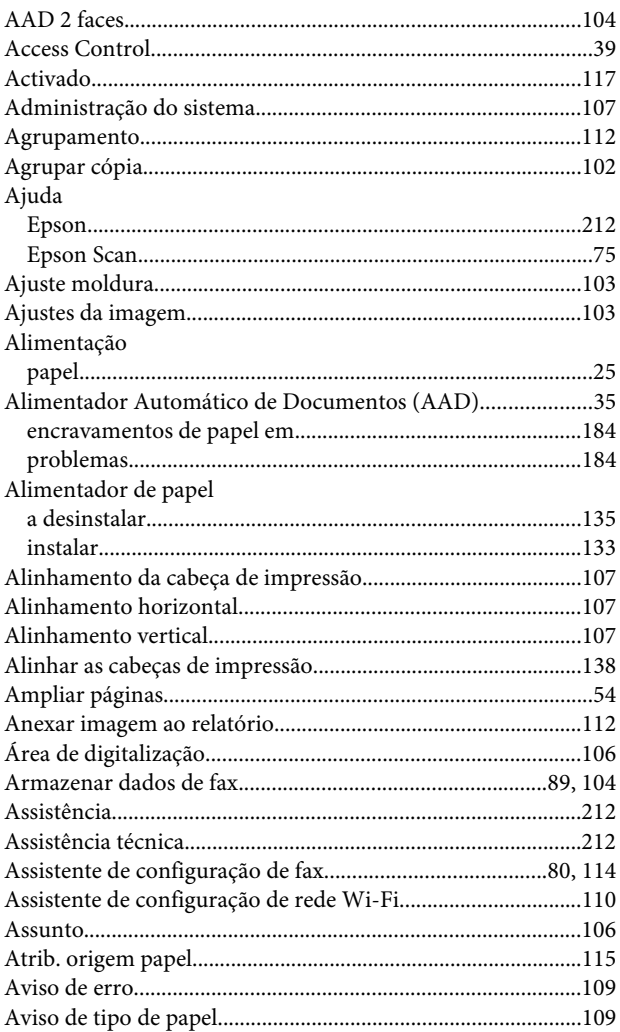

## $\overline{\mathbf{B}}$

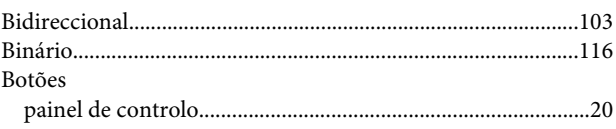

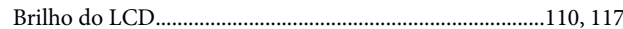

## $\mathsf{C}$

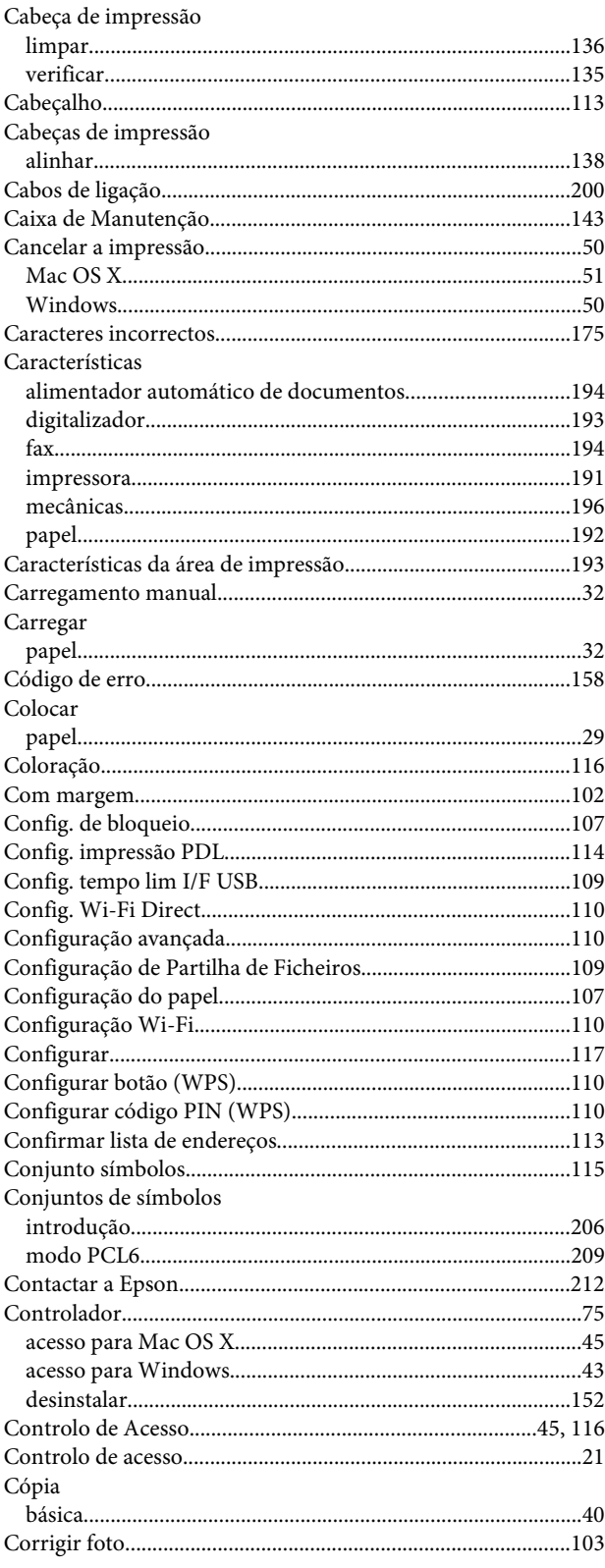
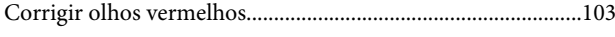

# D

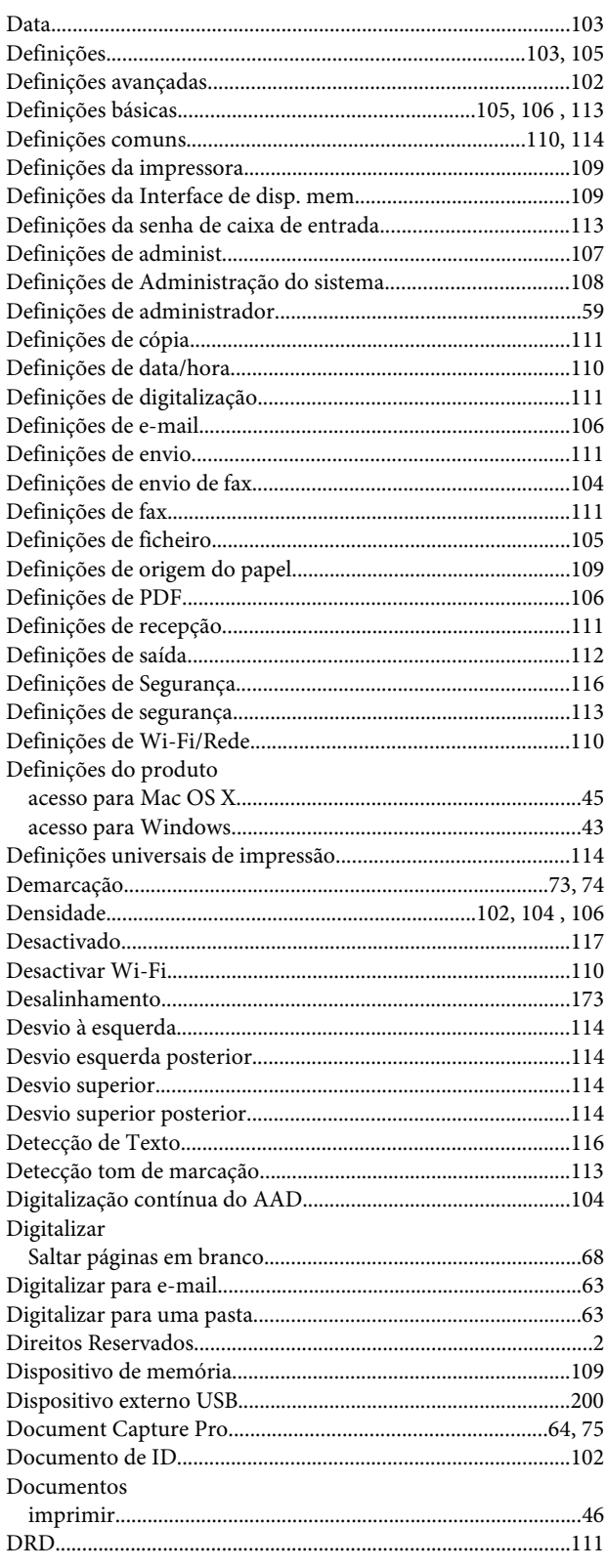

#### $\mathsf{E}$

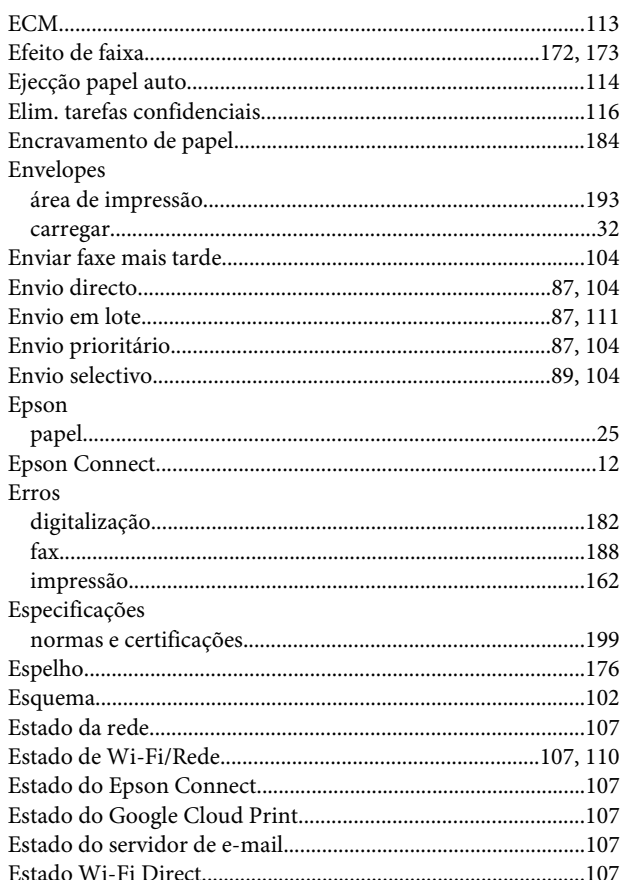

# $\overline{F}$

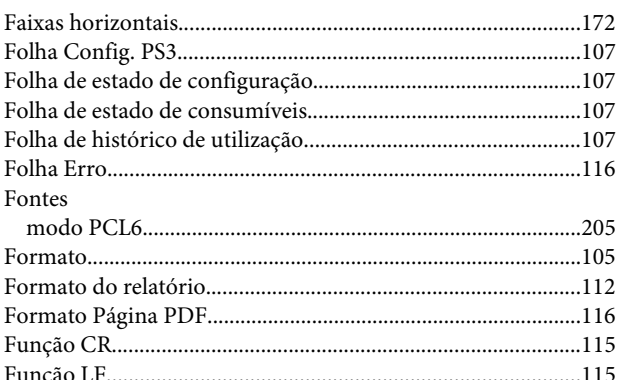

# G

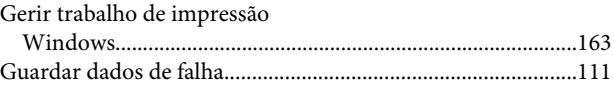

### $\mathbf H$

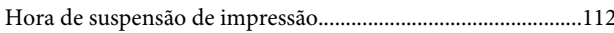

### Índice

#### $\overline{\phantom{a}}$

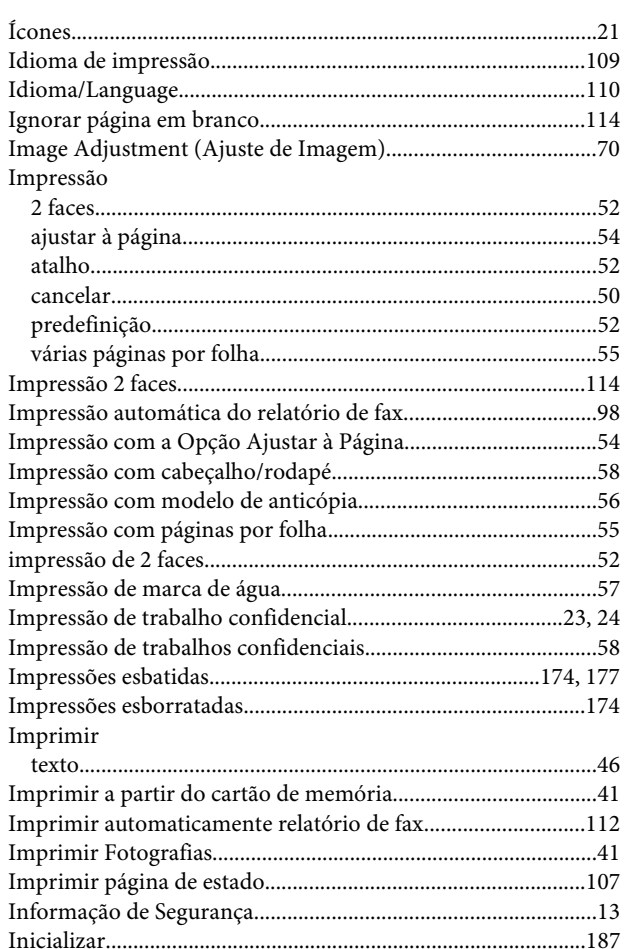

# $\mathbf{J}$

# $\mathbf L$

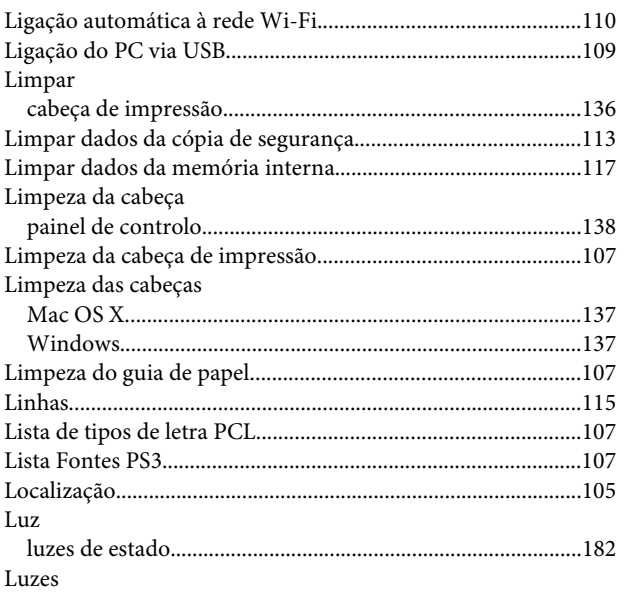

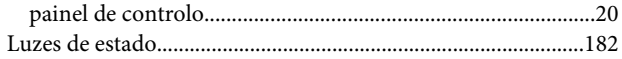

#### M

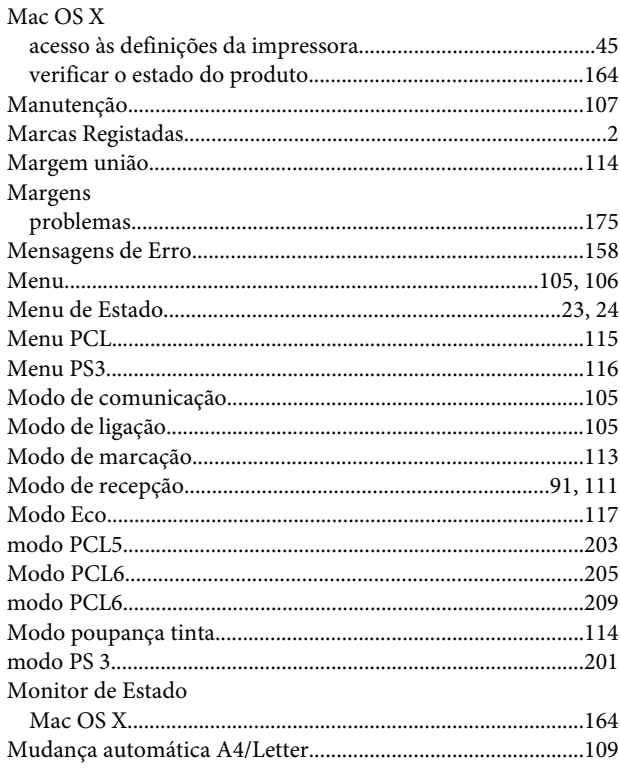

### $\mathsf{N}$

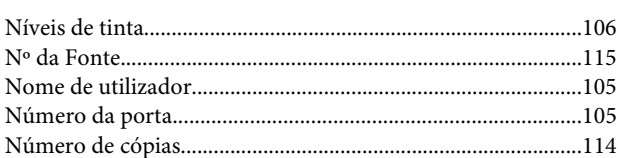

# $\mathbf 0$

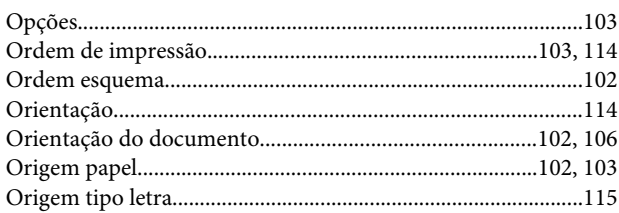

### $\mathsf{P}$

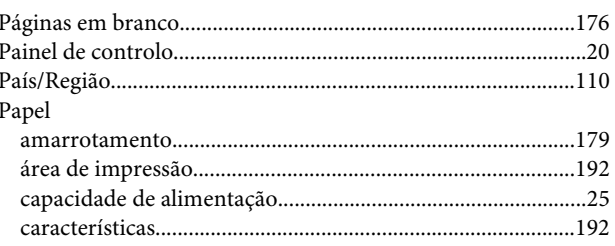

#### Índice

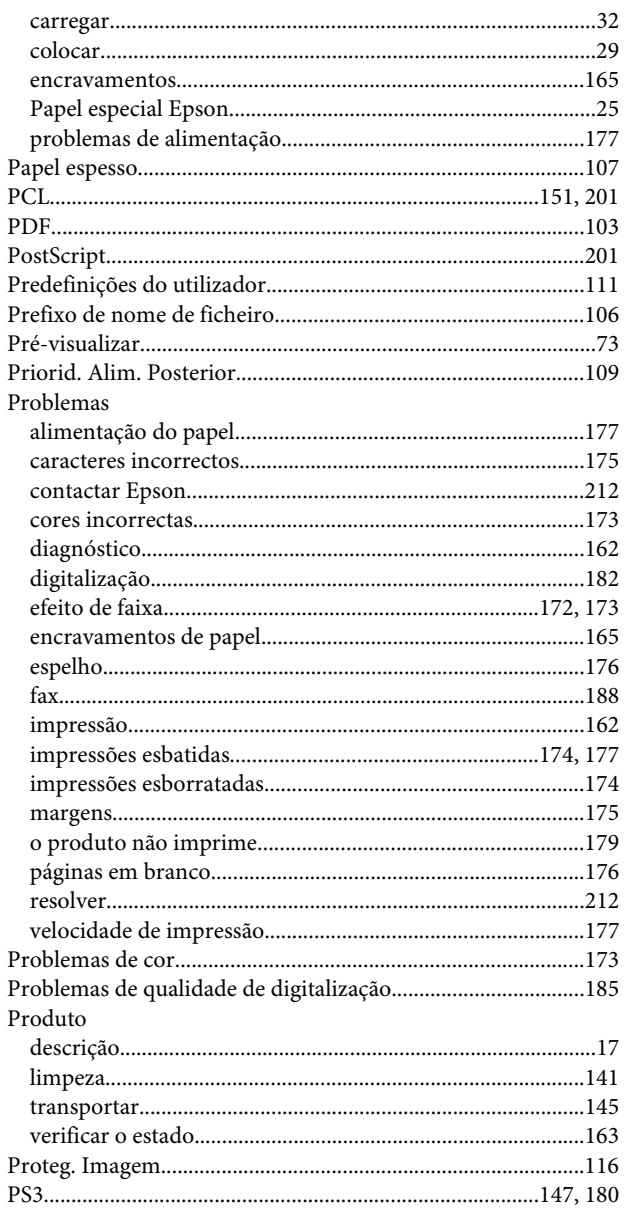

# $\overline{\mathbf{Q}}$

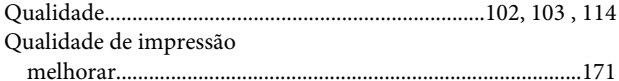

# $\overline{\mathbf{R}}$

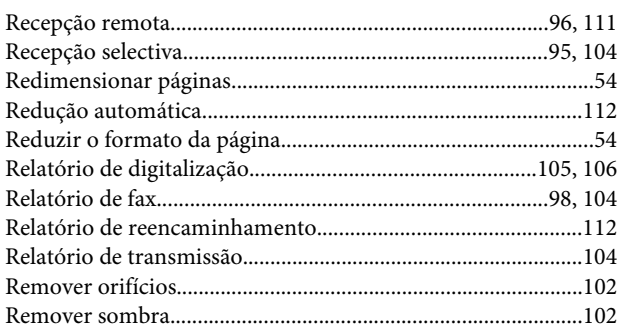

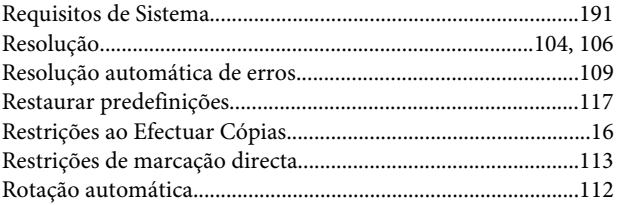

# $\mathsf{s}$

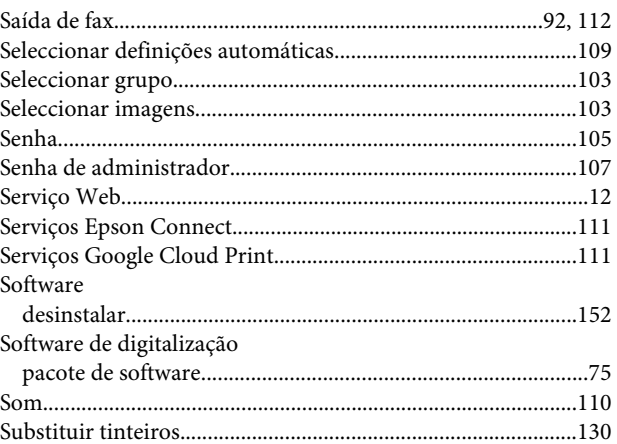

### $\bar{\mathbf{T}}$

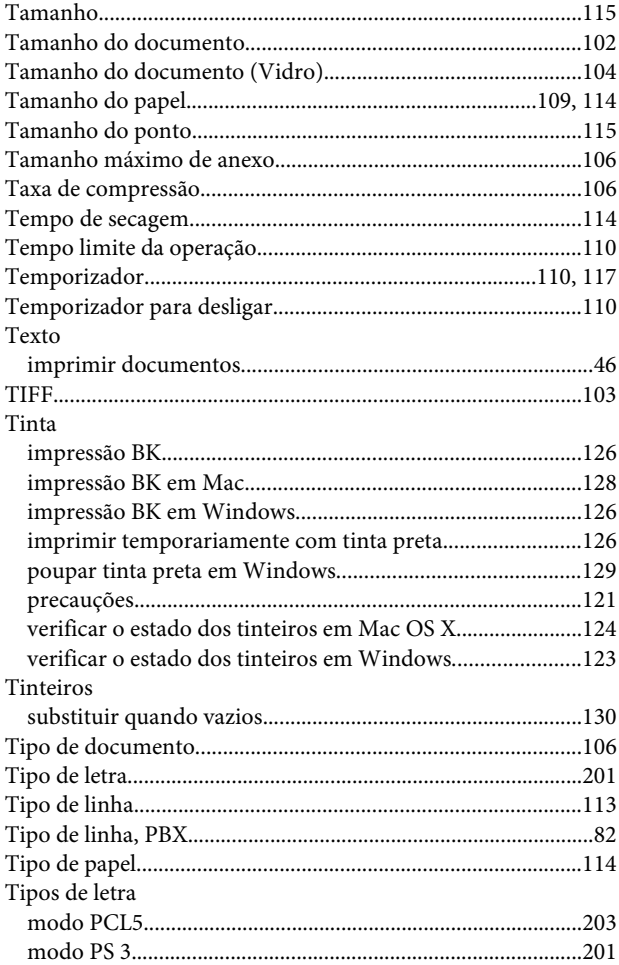

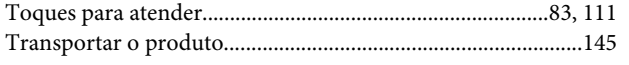

# $\cup$

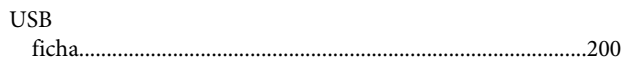

# $\mathbf{V}$

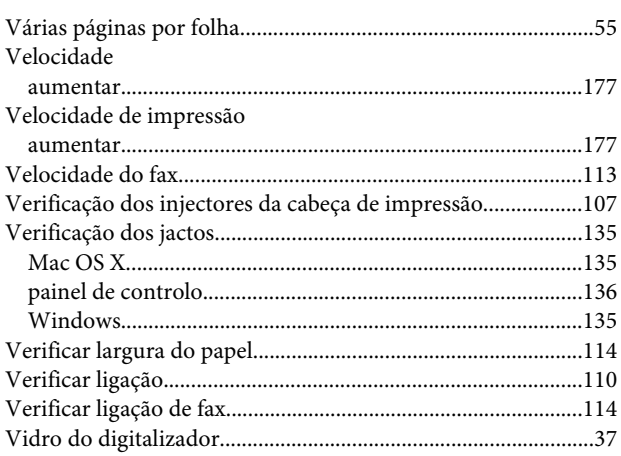

## W

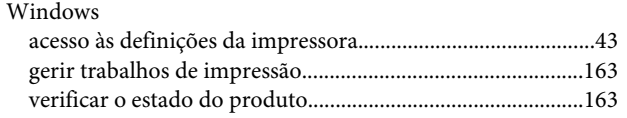

# $\mathbf{z}$

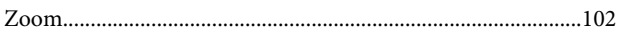